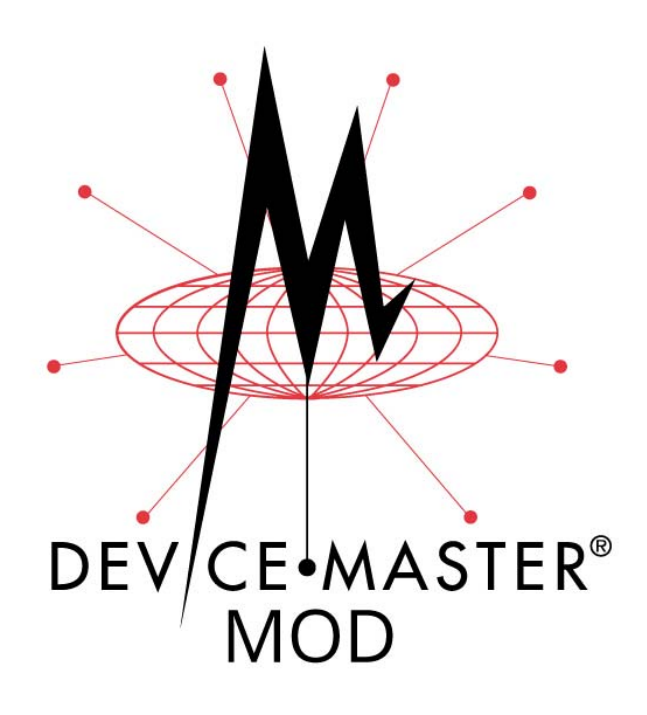

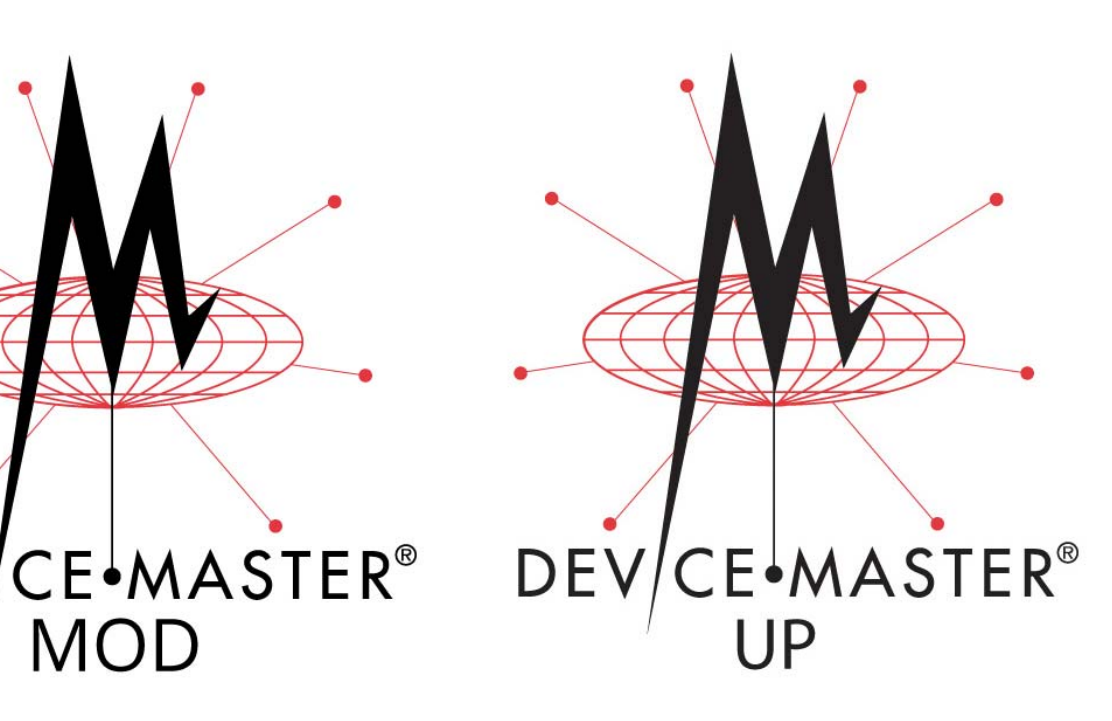

# **Modbus**®**/TCP User Guide**

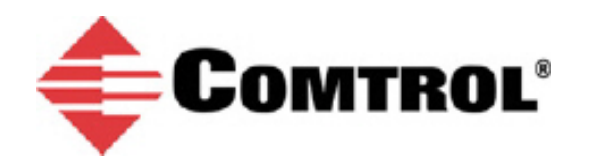

#### *Trademark Notices*

Comtrol, DeviceMaster, and PortVision are registered trademarks of Comtrol Corporation.

Concept is a trademark of Schneider Electric.

Modbus is a registered trademark of Schneider Electric.

PLC is a registered trademark of Allen-Bradley Company, Inc.

Ethernet is a registered trademark of Digital Equipment Corporation, Intel, and Xerox Corporation.

Portions of SocketServer are copyrighted by GoAhead Software, Inc. Copyright © 2001. GoAhead Software, Inc. All Rights Reserved.

Windows is a registered trademark of Microsoft Corporation in the United States and/or other countries.

Other product names mentioned herein may be trademarks and/or registered trademarks of their respective owners.

Tenth Edition, January 23, 2019 Copyright © 2005-2018. Comtrol Corporation. All Rights Reserved.

Comtrol Corporation makes no representations or warranties with regard to the contents of this document or to the suitability of the Comtrol product for any particular purpose. Specifications subject to change without notice. Some software or features may not be available at the time of publication. Contact your reseller for current product information.

# **Table of Contents**

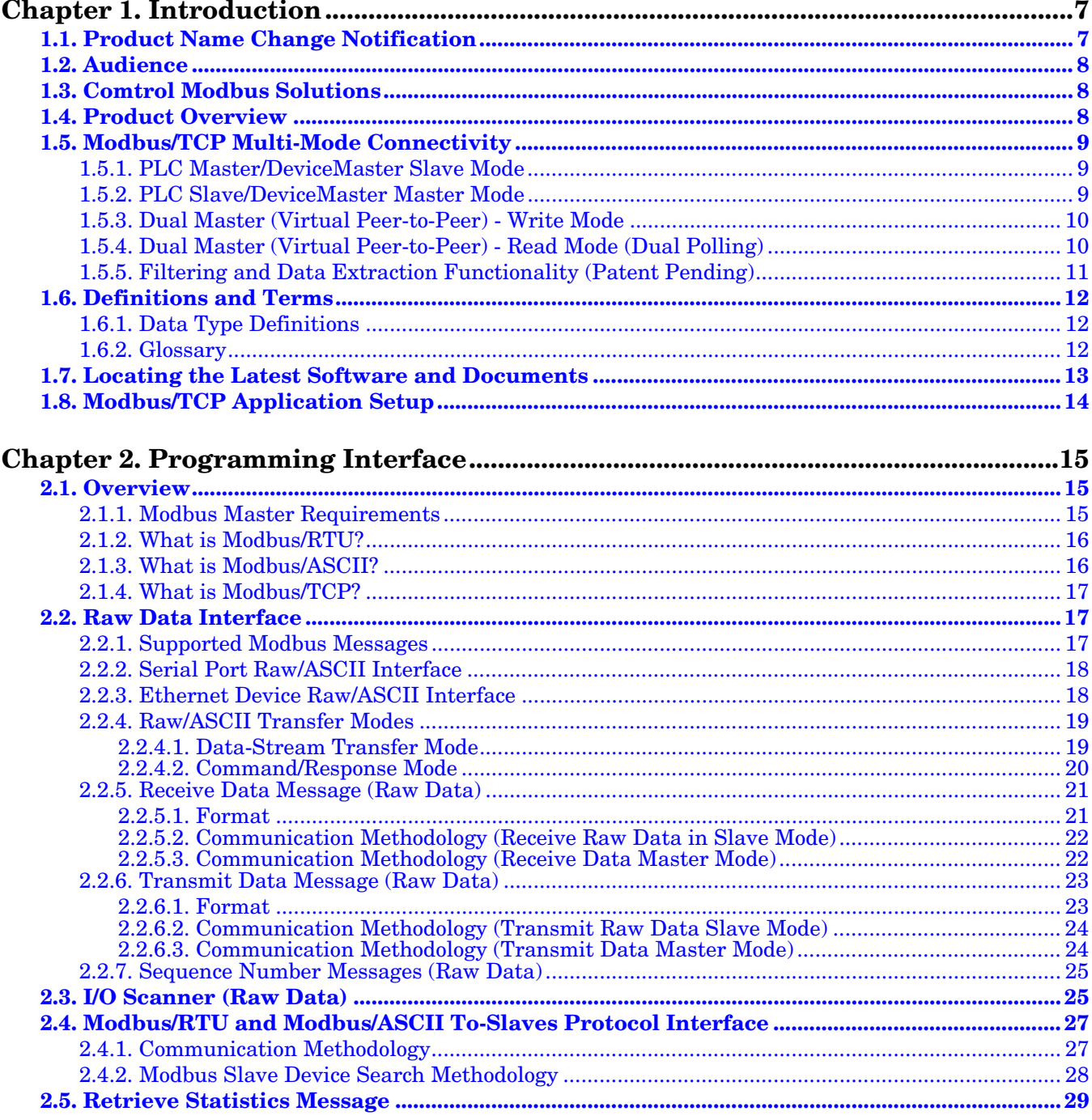

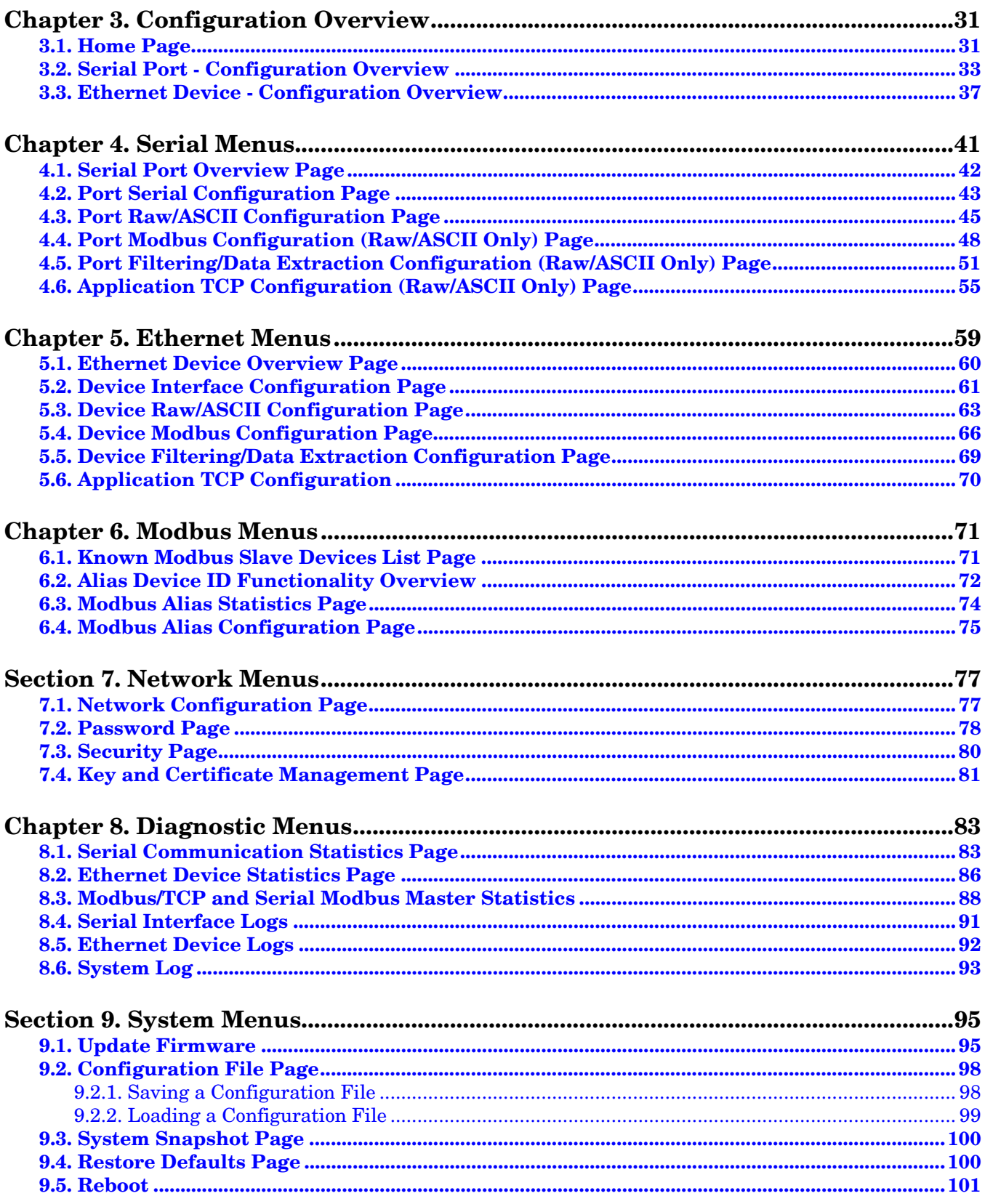

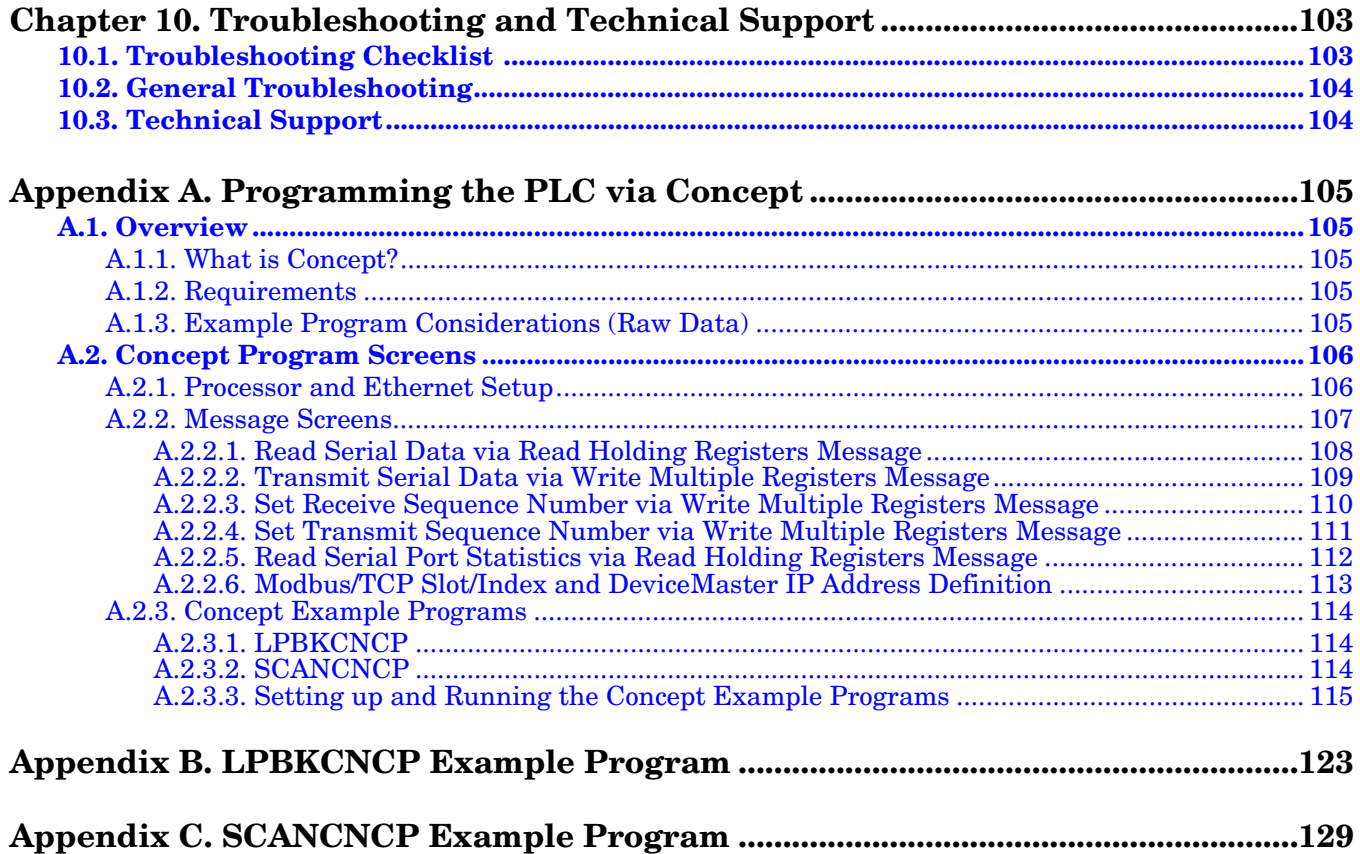

# <span id="page-6-0"></span>**Chapter 1. Introduction**

This *User Guide* provides detailed information about the following topics:

- **[Programming Interface on Page 15](#page-14-3)**
- [Configuration Overview on Page 31](#page-30-2)
- *[Serial Menus](#page-40-1)* on Page 41
- *[Ethernet Menus](#page-58-1)* on Page 59
- *[Modbus Menus](#page-70-2)* on Page 71
- *[Network Menus](#page-76-2)* on Page 77
- *[Diagnostic Menus](#page-82-2)* on Page 83
- *[System Menus](#page-94-2)* on Page 95
- *[Programming the PLC via Concept](#page-104-5)* on Page 105
- *[LPBKCNCP Example Program](#page-122-1)* on Page 123
- *[SCANCNCP Example Program](#page-128-1)* on Page 129

The *[Modbus Hardware Installation and Configuration Guide](http://downloads.comtrol.com/dev_mstr/MOD/software/modbus_tcp/docs/DMUP_MOD_HW_Install_Setup.pdf)* provides the following information:

- Connecting the hardware and devices
- Programming the DeviceMaster IP address,
- Uploading Modbus/TCP firmware

The *[Modbus/TCP](modbus_tcp_quickstart.pdf) Interface Configuration Quick Start* provides embedded web page configuration procedures.

See *[Locating the Latest Software and Documents](#page-12-0)* on Page 13 to locate the latest firmware, documentation, and tools.

### <span id="page-6-1"></span>**1.1. Product Name Change Notification**

Comtrol has implemented a product name change for the DeviceMaster UP 2-port DIN rail models that align with our new 1-port and 4-port DIN rail model names.

*Note: Please note that the form, fit, and function of the DeviceMaster has not changed - only the name.*

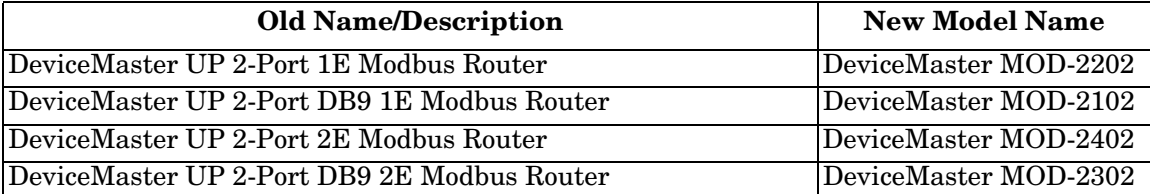

In this manual, the DeviceMaster MOD or UP are simply referred to as the DeviceMaster.

*Note: Unless you special-ordered the DeviceMaster, you will need to load the Modbus/TCP firmware.*

### <span id="page-7-0"></span>**1.2. Audience**

The primary audience of this document is the person responsible for installing the DeviceMaster and programming the PLC. This guide assumes you are familiar with the following topics:

- Windows operating system
- Modbus/TCP, Modbus/RTU, and/or Modbus/ASCII
- A PLC, SCADA System, or OPC Server that communicates with Modbus/TCP, Modbus/RTU, or Modbus/ ASCII
	- Raw/ASCII devices such as barcode scanners, weigh scales, and printers
	- Modbus/RTU and/or Modbus/ASCII slave devices.

### <span id="page-7-1"></span>**1.3. Comtrol Modbus Solutions**

If you ordered the Modbus part number for your DeviceMaster, Modbus/TCP is loaded on the DeviceMaster by default. You may want to review our other Modbus solutions to make sure that the feature rich Modbus/ TCP application is what you want to use. Optionally, Modbus Router or Modbus Server may by more effective for your particular environment.

The Comtrol web site provides information about the differences between the [three Modbus solutions](https://comtrol.com/resources/product-resources-white-papers/devicemaster-resources/devicemaster-up-modbus-solutions).

If Modbus Server or Modbus Router is a better solution, you can **[DOWNLOAD](ftp://ftp.comtrol.com/html/up_modbus_family_main.htm)** the appropriate firmware and corresponding documentation.

### <span id="page-7-2"></span>**1.4. Product Overview**

The DeviceMaster operates as a highly versatile Modbus gateway when the Modbus/TCP firmware is uploaded to the DeviceMaster. The DeviceMaster provides Modbus/TCP, Modbus/RTU, Modbus/ASCII, and Ethernet TCP/IP controller interfaces to both serial and Ethernet TCP/IP raw/ASCII devices, and both Modbus/RTU and Modbus/ASCII slave devices.

Your particular DeviceMaster model may or may not have the Modbus/TCP firmware loaded (depending on the model you purchased).

*Note: Models that have Modbus/TCP loaded on the DeviceMaster are identified in PortVision DX and the DeviceMaster is labeled accordingly.*

For example:

- The DeviceMaster 1-port provides Modbus/TCP support for one raw/ASCII or Modbus/RTU serial device and one raw/ASCII Ethernet device for a total of two devices.
- The DeviceMaster 2-port provides Modbus/TCP support for two raw/ASCII or Modbus/RTU serial device and two raw/ASCII Ethernet device for a total of four devices.
- The DeviceMaster 4-port provides Modbus/TCP support for four raw/ASCII or Modbus/RTU serial devices and four raw/ASCII Ethernet devices for a total of eight devices.

Modbus/TCP firmware 3.x provides an application interface for both serial and Ethernet raw/ASCII devices. You can connect any application, such as a configuration, database, or control application, via the application socket port to raw/ $\overline{\text{ASCI}}$  serial and/or Ethernet devices while the device(s) are attached to the PLC via Modbus/TCP.

### <span id="page-8-0"></span>**1.5. Modbus/TCP Multi-Mode Connectivity**

The Modbus/TCP firmware 7.x supports the following Modbus/TCP communication modes:

- *[PLC Master/DeviceMaster Slave Mode](#page-8-1)* on Page 9
- *[PLC Slave/DeviceMaster Master Mode](#page-8-2)* on Page 9
- *[Dual Master \(Virtual Peer-to-Peer\) Write Mode](#page-9-0)* on Page 10
- *[Dual Master \(Virtual Peer-to-Peer\) Read Mode \(Dual Polling\)](#page-9-1)* on Page 10
- *[Filtering and Data Extraction Functionality \(Patent Pending\)](#page-10-0)* on Page 11

### <span id="page-8-1"></span>**1.5.1. PLC Master/DeviceMaster Slave Mode**

*PLC Master/DeviceMaster Slave* mode:

- Standard Modbus master to slave device method of communication. All read and write messages are initiated by the Modbus master.
- Raw/ASCII, Modbus/ RTU slave, and Modbus/ ASCII slave devices are supported in this mode.

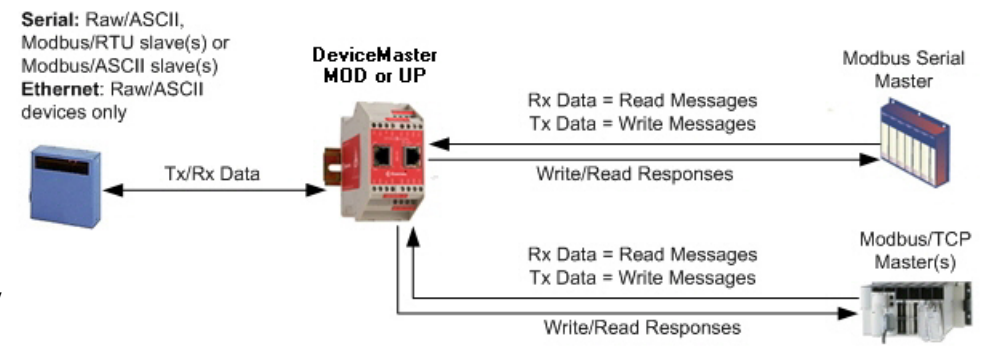

Rx Data = Write Messages

Tx Data = Read Messages

Write/Read Responses

Rx Data = Write Messages

Tx Data = Read Messages Write/Read Responses

• For raw/ASCII mode, the Receive Transfer mode and Transmit Transfer mode are both set to Slave (In Modbus/RTU-to-Slaves and Modbus/ASCII-to-Slaves mode, the DeviceMaster port only operates in To-Slave mode.

**DeviceMaster** 

MOD or UP

### <span id="page-8-2"></span>**1.5.2. PLC Slave/DeviceMaster Master Mode**

Raw/ASCII Serial or **Ethernet Device** 

#### *PLC slave/DeviceMaster master* mode:

- The DeviceMaster initiates all read and write messages.
- The DeviceMaster writes received serial and/or Ethernet device data directly into PLC memory with minimal latency.
- The DeviceMaster polls the PLC for transmit data for serial and/or Ethernet devices.
- PLC programs can be simplified to eliminate both polling for received data and sending of write messages to transmit data.
- Only raw/ASCII devices are supported in this mode.
- The DeviceMaster *Receive Transfer* mode and *Transmit Transfer* mode are both set to *Master*.

Tx/Rx Data

Modbus Serial Slave

> (OR) Modbus/TCP

Slave

#### <span id="page-9-0"></span>**1.5.3. Dual Master (Virtual Peer-to-Peer) - Write Mode**

*Dual master (virtual peer-topeer) - write* mode:

- The DeviceMaster and PLC initiate only write messages to each other.
- The DeviceMaster writes received serial and/or Ethernet device data directly into PLC memory with minimal latency.
- The PLC can write to serial and/or Ethernet devices through the DeviceMaster with minimal latency.
- This mode provides the lowest possible Ethernet bandwidth usage and most efficient usage of PLC and DeviceMaster processing power.
- Only raw/ASCII devices are supported in this mode.
- The *DeviceMaster Receive Transfer* mode is set to *Master* and *Transmit Transfer* mode is set to *Slave*.

### <span id="page-9-1"></span>**1.5.4. Dual Master (Virtual Peer-to-Peer) - Read Mode (Dual Polling)**

*Dual master (virtual peer-topeer) - read mode (dual polling)*:

- This is provided for programmers who strongly prefer polling.
- The DeviceMaster and PLC initiate only read messages to each other.
- The PLC polls for received serial and/or Ethernet device data.
- The DeviceMaster polls for transmit data to serial and/or Ethernet devices.
- This mode requires the highest possible Ethernet bandwidth usage and provides the least efficient usage of PLC and DeviceMaster processing power.
- Only raw/ASCII devices are supported in this mode.
- The DeviceMaster *Receive Transfer* mode is set to *Slave* and *Transmit Transfer* mode is set to *Master*.

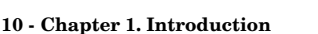

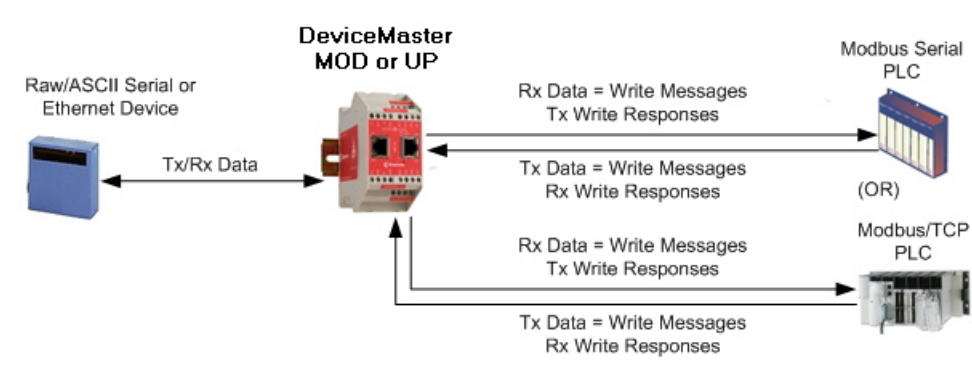

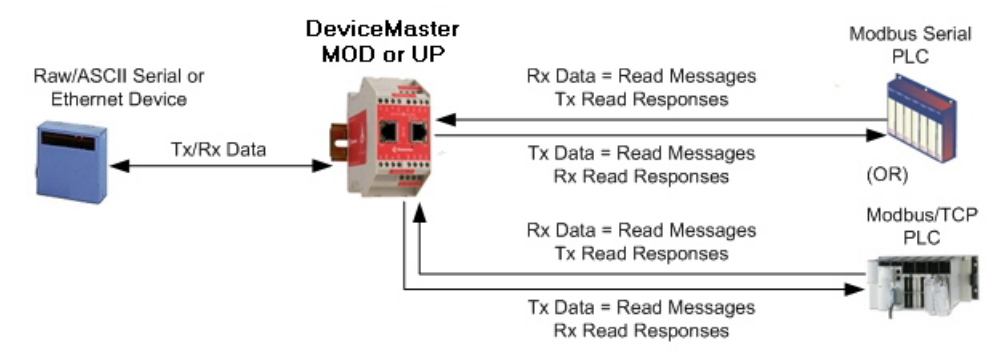

#### <span id="page-10-0"></span>**1.5.5. Filtering and Data Extraction Functionality (Patent Pending)**

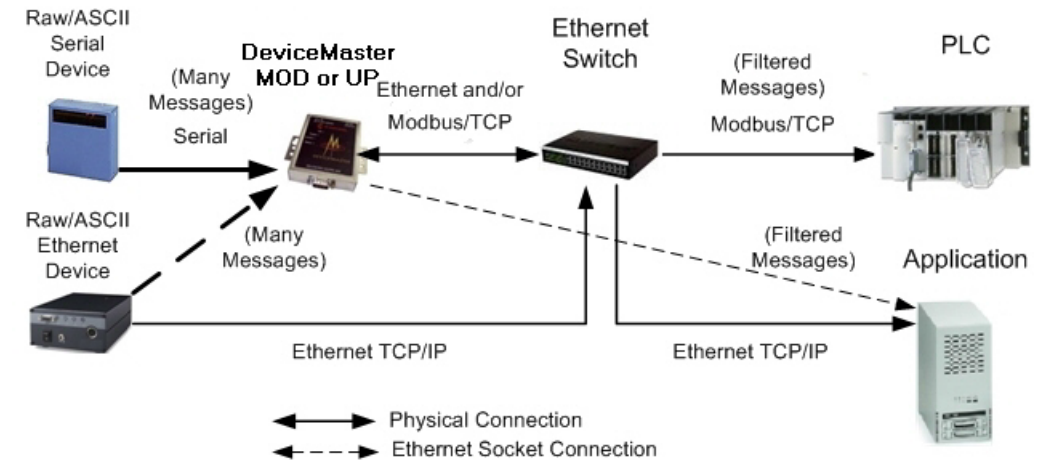

The DeviceMaster provides the following filtering and data extraction functionality.

- Filtering:
	- String Filtering of up to 128 bytes of raw/ASCII data to both the PLC and/or application.
	- RFID filtering of EPCglobal formatted RFID tag data to both the PLC and/or application.
	- Barcode filtering of all UPC/EAN formatted barcodes data to both the PLC and/or application.
	- Simplifies PLC and application programming tasks.
- Data Extraction:
	- RFID data extraction extracts all parameters, such as company code, product code, and serial numbers, from any or all of the 43 EPCglobal tag formats. It then transfers the data to the PLC and/ or application in a consistent and simple format.
	- Barcode data extraction extracts the company, product, and numbering codes from UPC/EAN formatted barcodes. It then transfers the data to the PLC and/or application in a consistent and simple format.
	- Simplifies PLC and application programming tasks.
- Environment specific support:
	- Support for multiple RFID reader tag formats.
	- RFID antenna grouping.
	- Aging of filtered string/RFID/barcode entries.
	- Discarding of unrecognized RFID and barcode messages.

For detailed information about filtering and data extraction, see the *[DeviceMaster Filtering and Data](http://downloads.comtrol.com/dev_mstr/MOD/software/modbus_tcp/docs/UP_Filtering_Data_Extraction_Ref.pdf)  [Extraction Reference Guide](http://downloads.comtrol.com/dev_mstr/MOD/software/modbus_tcp/docs/UP_Filtering_Data_Extraction_Ref.pdf)*.

### <span id="page-11-0"></span>**1.6. Definitions and Terms**

This section describes the Modbus/TCP definitions and terms included in the Modbus/TCP interface and supported by the DeviceMaster.

#### <span id="page-11-1"></span>**1.6.1. Data Type Definitions**

The following list defines the available data types.

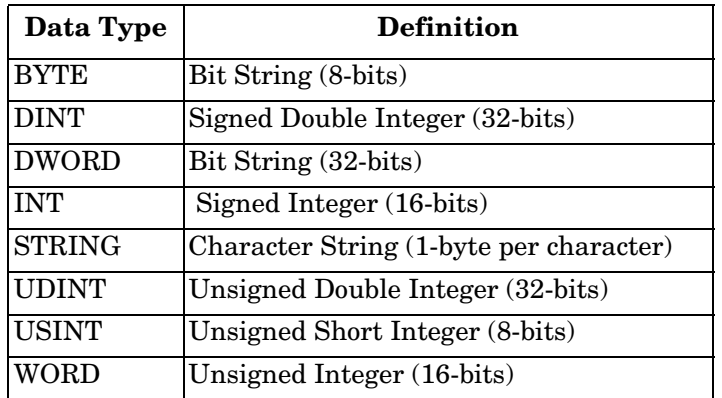

#### <span id="page-11-2"></span>**1.6.2. Glossary**

The following list defines terms associated with Modbus/TCP.

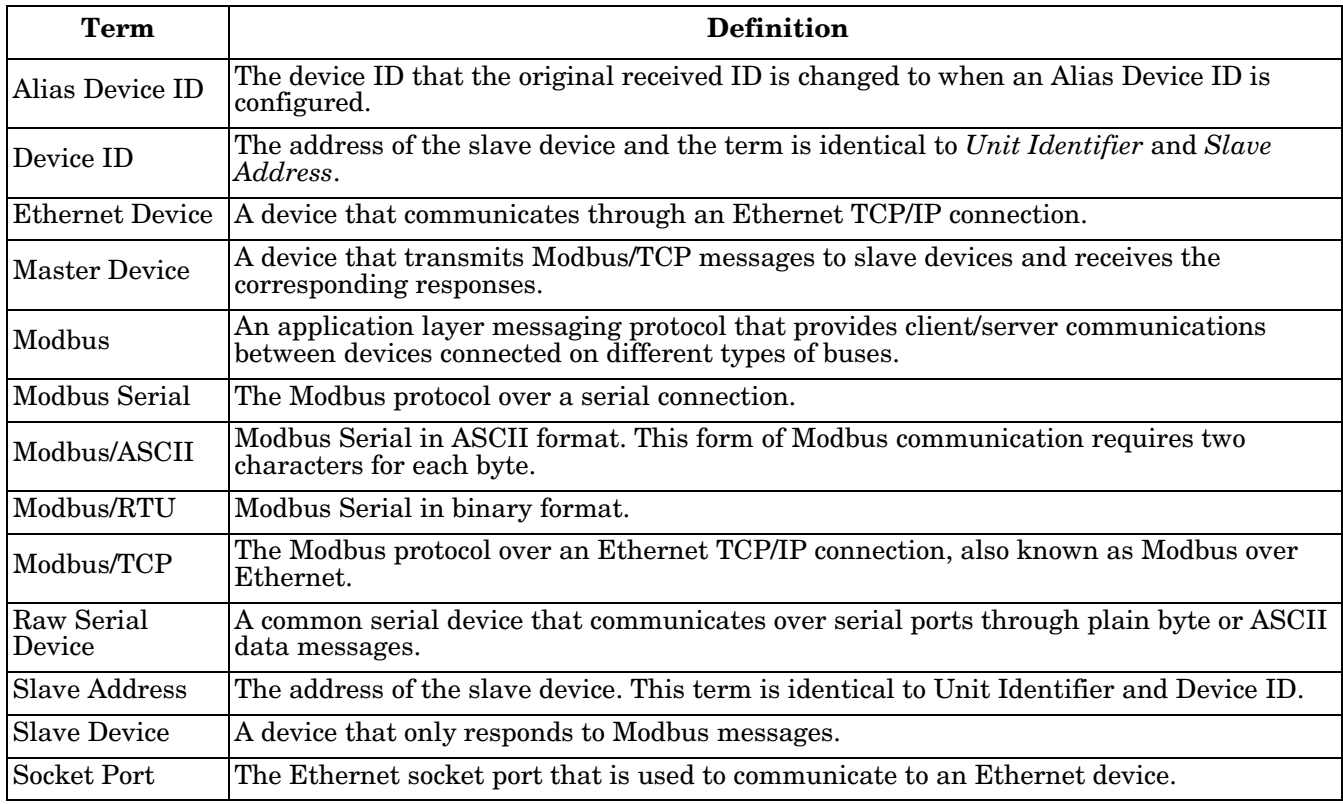

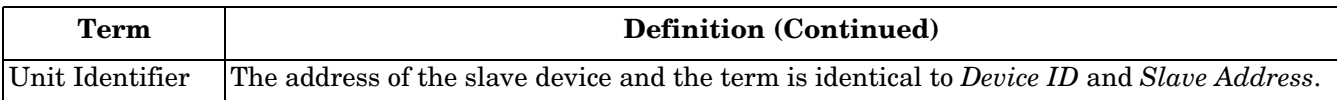

## <span id="page-12-0"></span>**1.7. Locating the Latest Software and Documents**

You can use the links in this table to check for updated software or documentation.

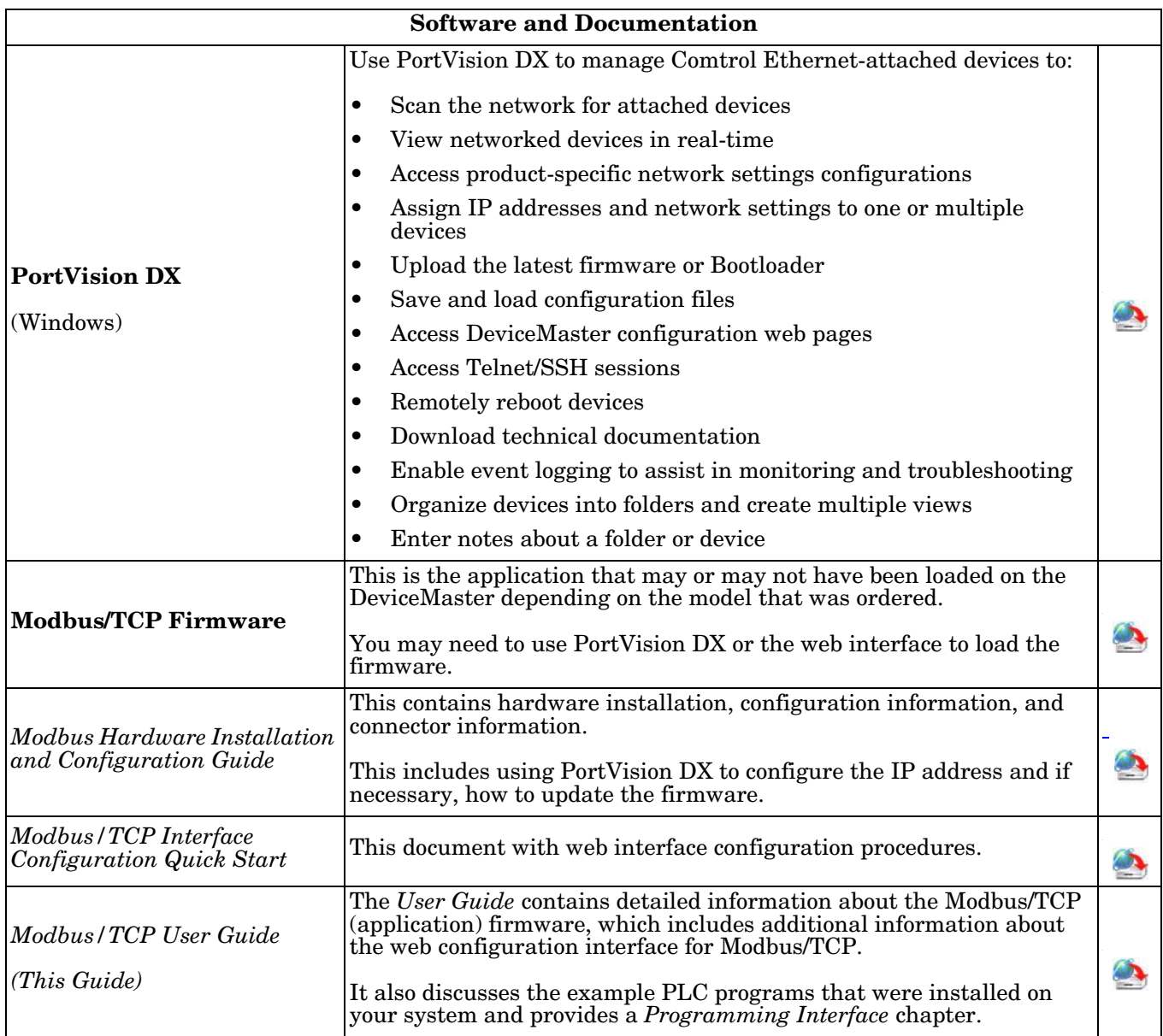

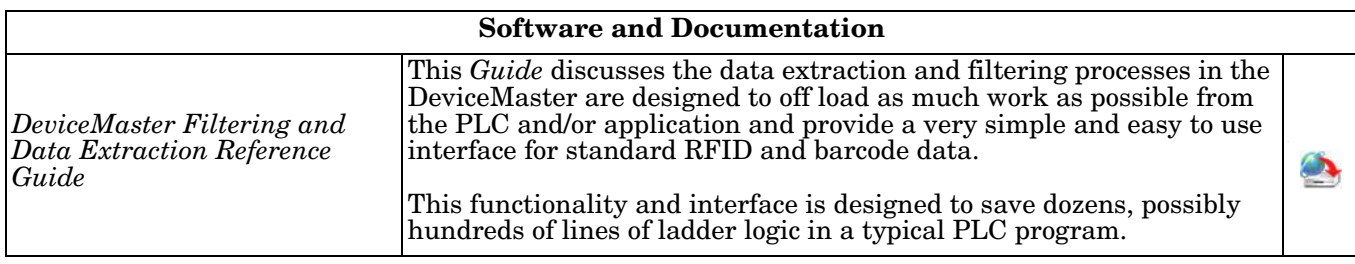

### <span id="page-13-0"></span>**1.8. Modbus/TCP Application Setup**

Before you can configure the Modbus/TCP firmware on the DeviceMaster, you must have previously performed the following steps:

- Install the hardware
- Install PortVision DX
- If necessary, upload the Modbus/TCP firmware using PortVision DX.

*Note: Models that have Modbus/TCP loaded on the* DeviceMaster *are identified in PortVision DX and the* DeviceMaster *is labeled accordingly.*

- Configure the DeviceMaster IP address using PortVision DX
	- *Note: If necessary, refer to the [DeviceMaster MOD or UP Hardware Installation and Configuration Guide](http://downloads.comtrol.com/dev_mstr/MOD/software/modbus_tcp/docs/DMUP_MOD_HW_Install_Setup.pdf) for the above procedures.*

Use the following steps to complete the DeviceMaster configuration for Modbus/TCP.

- 1. Program the Modbus/TCP PLC (refer to the information in [Programming Interface on Page 15\)](#page-14-3).
- 2. Configure the DeviceMaster serial and Ethernet device interface settings using the *[Modbus/TCP](modbus_tcp_quickstart.pdf)  [Interface Configuration Quick Start](modbus_tcp_quickstart.pdf)*. You can use the following chapters if you need additional information about fields on the web pages.
- 3. Connect your serial device or devices and make sure all Ethernet devices are attached to the same Ethernet subnet.

# <span id="page-14-3"></span><span id="page-14-0"></span>**Chapter 2. Programming Interface**

### <span id="page-14-1"></span>**2.1. Overview**

The DeviceMaster provides highly flexible Modbus connectivity.

- Modbus masters supported include Modbus/TCP and Modbus/RTU and Modbus/ASCII serial masters.
- Both serial Modbus/RTU and Modbus/ASCII slave devices are supported.
- All Modbus masters can communicate with all Modbus slave devices.
- The Modbus/RTU and Modbus/ASCII Protocol Interface is defined in (*[2.4. Modbus/RTU and Modbus/](#page-26-0) [ASCII To-Slaves Protocol Interface](#page-26-0)* on Page 27).

The DeviceMaster provides highly advanced raw/ASCII device functionality:

- Both serial and Ethernet TCP/IP devices are supported.
- Modbus interfaces include Modbus/TCP masters, Modbus/TCP slaves, and both Modbus/RTU and Modbus/ASCII serial masters.
- Up to six Ethernet TCP/IP Application connections per serial or Ethernet TCP/IP device.
- The raw/ASCII interface is defined in (*[2.2. Raw Data Interface](#page-16-1)* on Page 17).

You must configure the DeviceMaster through its embedded web pages discussed in the following chapters.

The DeviceMaster uses normal Modbus addressing conventions and provides receive, transmit, and statistical data.

*[Appendix A. Programming the PLC via Concept](#page-104-5)* on Page 105 describes the Concept™ PLC programming examples provided with the DeviceMaster. It describes how to configure the DeviceMaster for raw serial data and start running the example programs using the embedded web pages and the example PLC program code.

*Note: While the Concept PLC example programs directly apply only to the Schneider Electric Momentum, Quantum, and Compact PLCs, they can be used as a guide for programming other PLCs.*

#### <span id="page-14-2"></span>**2.1.1. Modbus Master Requirements**

Modbus Masters (Modbus/TCP, Modbus/RTU serial, and Modbus/ASCII) must meet these requirements:

- The Modbus Master must support the corresponding protocol.
- For raw/ASCII data, the Modbus Master must support the Read Holding Registers and Write Multiple Registers commands or, alternatively, the Read/Write Multiple Registers command.
- The Modbus Master must be able to write enough data in one message to handle the maximum sized messages required for the serial or Ethernet device.

#### <span id="page-15-0"></span>**2.1.2. What is Modbus/RTU?**

Modbus/RTU is native Modbus in hexadecimal format. These are the base Modbus messages that contain simple read and write requests. The format is as follows:

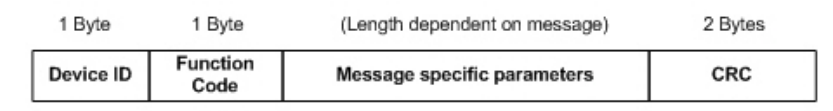

#### Modbus/RTU Message Format

Where:

- The terms Master or Client are used to identify the sender of the message.
- The terms Slave or Server are used to identify the devices responding to the message.

Modbus/RTU is used primarily for:

- *Serial port connectivity*. RS-485 is the most common serial mode, but RS-232 and RS-422 are also widely used. Commonly used by both Master and Slave devices.
- *Ethernet TCP/IP socket connections.* This is not the same as Modbus/TCP (please see section on Modbus/ TCP), but does provide a very simple method of interfacing to remote devices. It is used by many applications and some OPC servers.

*Note: This communication method typically is not supported by PLCs.*

#### <span id="page-15-1"></span>**2.1.3. What is Modbus/ASCII?**

Modbus/ASCII is native Modbus in ASCII format. This protocol is used primarily by legacy devices and is no longer supported as widely as Modbus/RTU.

Like Modbus/RTU, Modbus/ASCII contains the base Modbus messages that contain simple read and write requests. The differences between Modbus/ASCII and Modbus/RTU are:

- 1. The message data is sent in ASCII format, so the message length is twice as long. It requires two ASCII characters for each byte of data.
- 2. An 8 bit LRC is attached to verify the message instead of a 16 bit CRC. The LRC is also transmitted in ASCII format.
- 3. There are defined starting and ending characters to determine a Modbus/ASCII messages.

The format is as follows:

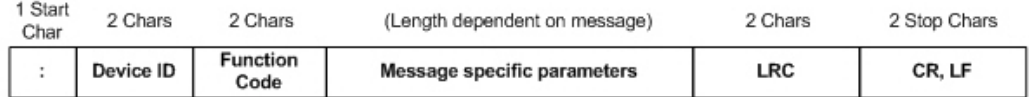

#### Modbus/ASCII Message Format

Where:

- The terms Master or Client are used to identify the sender of the message.
- The terms Slave or Server are used to identify the devices responding to the message.

Modbus/ASCII is used primarily for:

- *Serial port connectivity*. RS-485 is the most common serial mode, but RS-232 and RS-422 are also used. Used primarily by legacy Slave devices.
- *Ethernet TCP/IP socket connections*. This is not the same as Modbus/TCP (please see section on Modbus/ TCP), but does provide a very simple method of interfacing to remote devices. It is used by some applications and some OPC servers.

*Note: This communication method typically is not supported by PLCs.*

#### <span id="page-16-0"></span>**2.1.4. What is Modbus/TCP?**

Modbus/TCP is an Ethernet network based protocol that contains a Modbus/RTU message, with the exception of the 2 byte CRC. The Modbus/TCP message contains a header with information designed to provide message identification and routing information. The format is as follows:

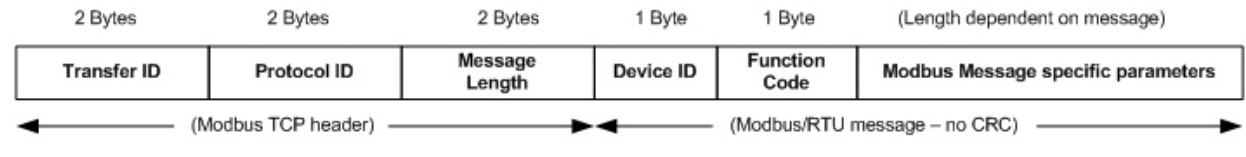

**Modbus TCP Message Format** 

Where:

- The terms Master or Client are used to identify the sender of the message.
- The terms Slave or Server are used to identify the devices responding to the message.
- Modbus TCP messages are typically sent to and received on a defined Ethernet TCP/IP socket of 502.
- Modbus TCP implementations provide more capability, but also require more processing than simpler Modbus/RTU implementations.

Modbus TCP is used for connecting advanced Ethernet based devices, such as PLCs, HMIs, SCADA Systems, and most OPC Servers to:

- Other Ethernet devices supporting Modbus TCP.
- Serial Modbus/RTU and/or Modbus/ASCII devices through gateways (such as the DeviceMaster running the Modbus/TCP or Modbus Router applications).
- Serial or Ethernet TCP/IP raw/ASCII devices (barcode scanners, printers, RFID readers, visions systems, etc) through a gateway (such as the DeviceMaster running the Modbus/TCP application).

### <span id="page-16-1"></span>**2.2. Raw Data Interface**

This subsection contains the following topics:

- *[Supported Modbus Messages](#page-16-2)* on Page 17
- *[Serial Port Raw/ASCII Interface](#page-17-0)* on Page 18
- *[Ethernet Device Raw/ASCII Interface](#page-17-1)* on Page 18
- *[Receive Data Message \(Raw Data\)](#page-20-0)* on Page 21
- *[Transmit Data Message \(Raw Data\)](#page-22-0)* on Page 23
- *[Sequence Number Messages \(Raw Data\)](#page-24-0)* on Page 25

#### <span id="page-16-2"></span>**2.2.1. Supported Modbus Messages**

DeviceMaster supports the following Modbus messages over Modbus/TCP for raw data transfer.

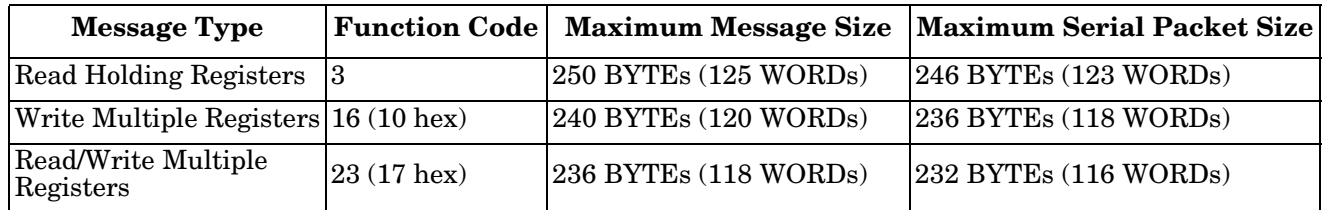

*Note: Your PLC programming software may not allow maximum size serial packets.*

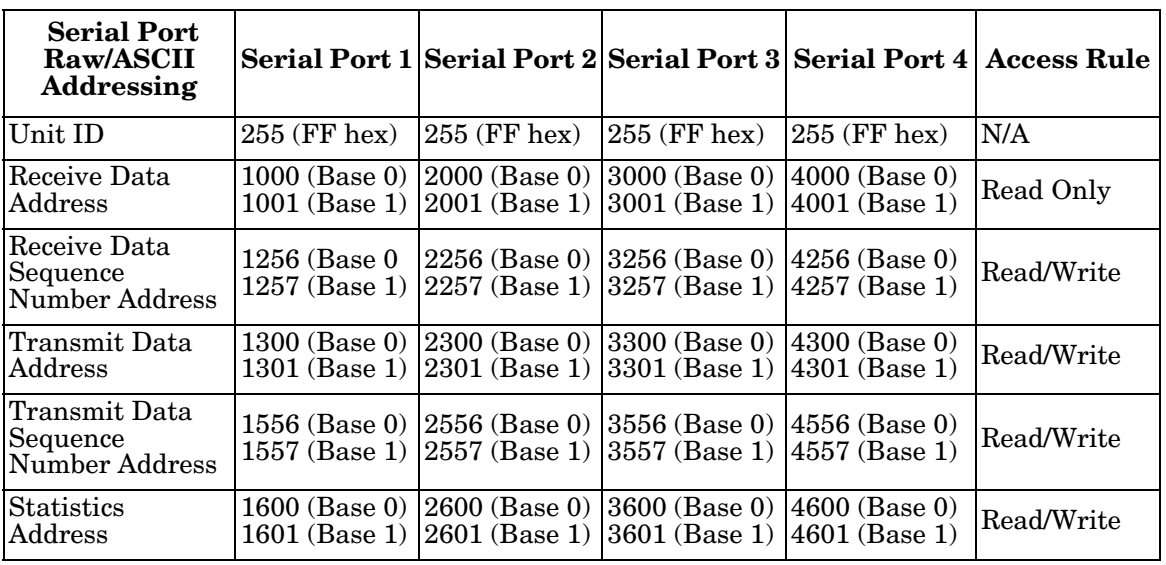

#### <span id="page-17-0"></span>**2.2.2. Serial Port Raw/ASCII Interface**

### <span id="page-17-1"></span>**2.2.3. Ethernet Device Raw/ASCII Interface**

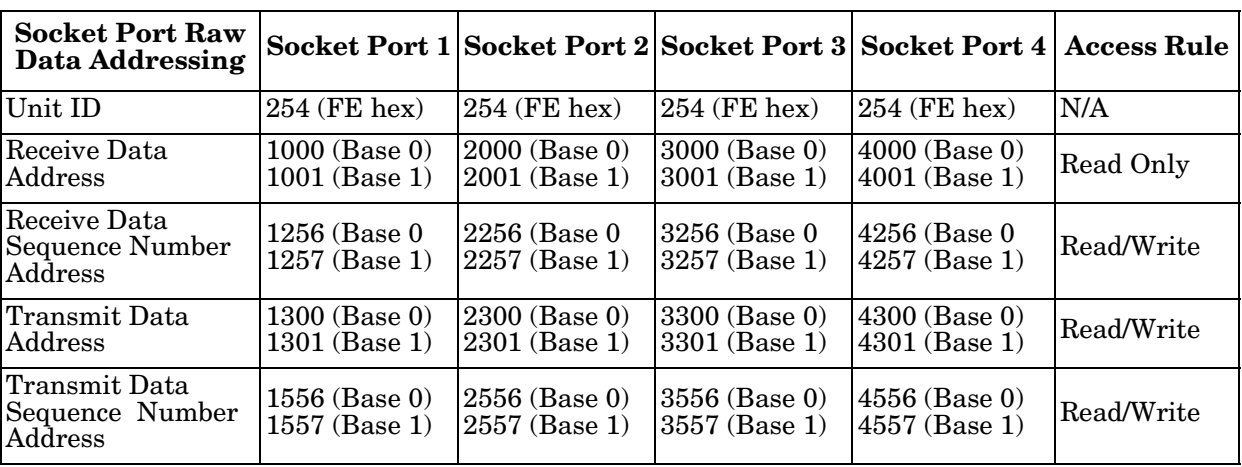

#### <span id="page-18-0"></span>**2.2.4. Raw/ASCII Transfer Modes**

The DeviceMaster supports two different raw/ASCII message transfer modes. The default *Data-Stream* mode is the traditional transfer mode that asynchronously transmits messages and returns received data/ responses. The *Command/Response* mode provides a *synchronous transfer* mode for sending and returning responses.

#### <span id="page-18-1"></span>**2.2.4.1. Data-Stream Transfer Mode**

The *Data-Stream transfer* mode is the default transfer mode that asynchronously transmits messages from all Modbus and Application interfaces and returns received data/responses to all Modbus and Application interfaces. This mode is typically used in installations that utilize only one controller and for receive-only devices such as barcode scanners, RFID readers, weigh scales, and position encoders.

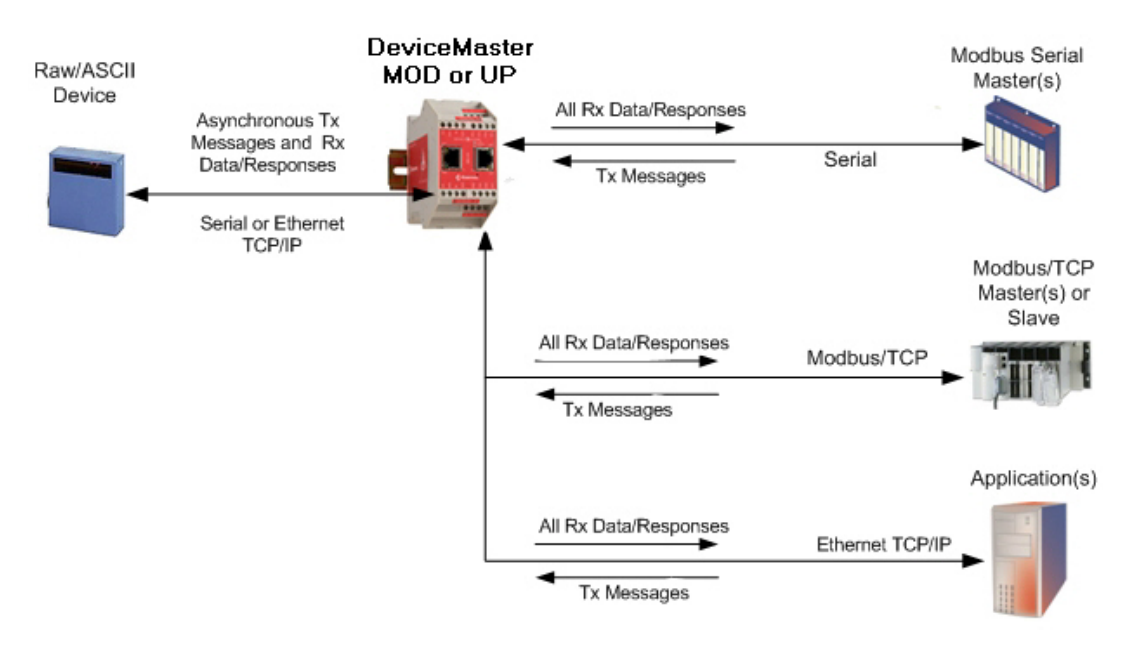

#### <span id="page-19-0"></span>**2.2.4.2. Command/Response Mode**

The *Command/Response* mode provides the following functionality:

- A *synchronous transfer* mode for sending and returning responses from all Modbus and Application Ethernet TCP/IP interfaces to serial and Ethernet TCP/IP devices.
- Only one command message is transmitted at a time. Command messages are queued if a command message is active.
- Responses are routed only to the message sender.
- Responses are timed out and old responses, (ones not requested within a certain time frame), destined for the Modbus interface are discarded.
- The expected response count is configurable. While this is typically one, some devices may return multiple responses per message.

The *Command/Response transfer* mode is typically required in installations that require multiple controllers sending raw/ASCII messages with expected responses, and it is desired that each controller only receive its own responses.

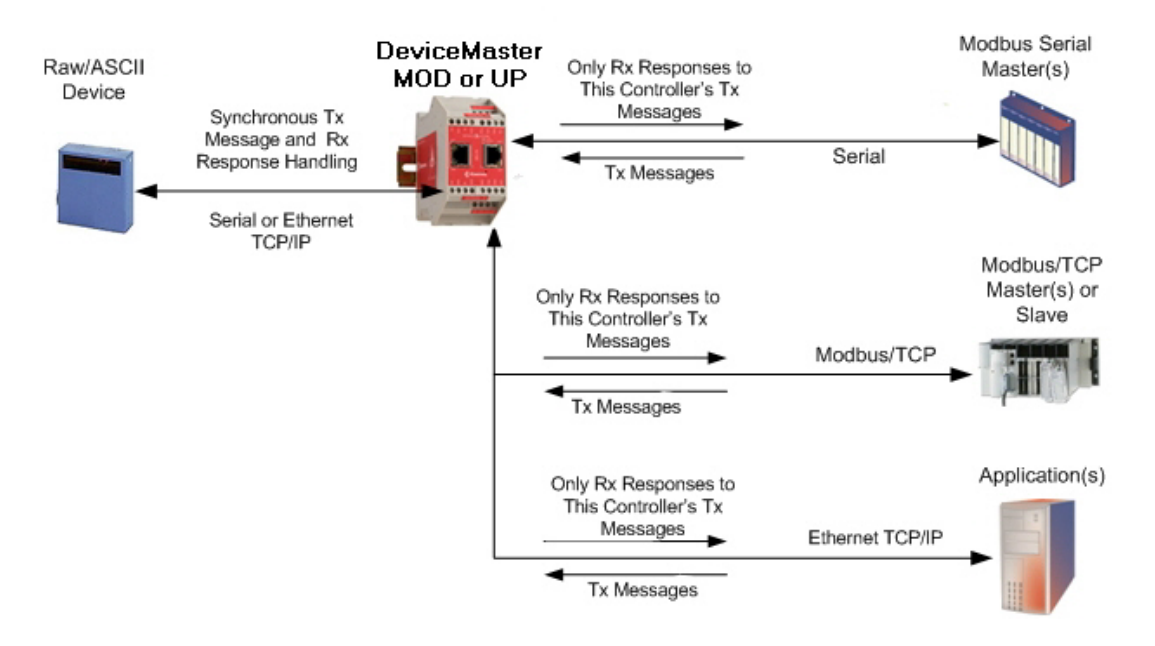

#### <span id="page-20-0"></span>**2.2.5. Receive Data Message (Raw Data)**

The following topics are discussed:

- *Format* [on Page 21](#page-20-1)
- *[Communication Methodology \(Receive Raw Data in Slave Mode\)](#page-21-0)* on Page 22
- *[Communication Methodology \(Receive Data Master Mode\)](#page-21-1)* on Page 22

#### <span id="page-20-1"></span>**2.2.5.1. Format**

The *Receive Data* message for raw data contains a simple protocol including a sequence number, length and serial data fields. The Modbus standard requires a WORD format.

The following table displays the format of the *Receive Data* message.

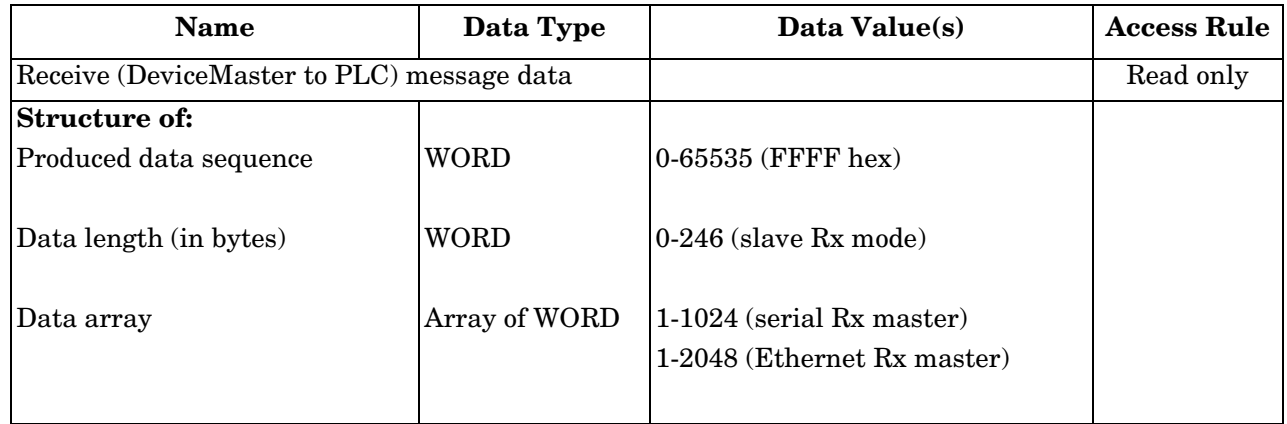

*Receive messages* have the following characteristics:

- It returns all data in WORDs.
- The DeviceMaster increments the sequence number when it returns new data.
- The message received from the PLC determines the actual length of the Modbus message returned to the PLC. (This is often greater than the length of the actual number of valid bytes in the Receive Data Message.)
- All unused bytes in a Modbus message returned to the PLC are filled with zeros.
- The default order of the bytes is Least Significant Byte First. However, you can select the *Rx MS Byte First* option in the web page to return bytes by **Most Significant Byte First**. For more information, see *Rx MS Byte First* under *[4.4. Port Modbus Configuration \(Raw/ASCII Only\) Page](#page-47-1)* on Page 48.

#### <span id="page-21-0"></span>**2.2.5.2. Communication Methodology (Receive Raw Data in Slave Mode)**

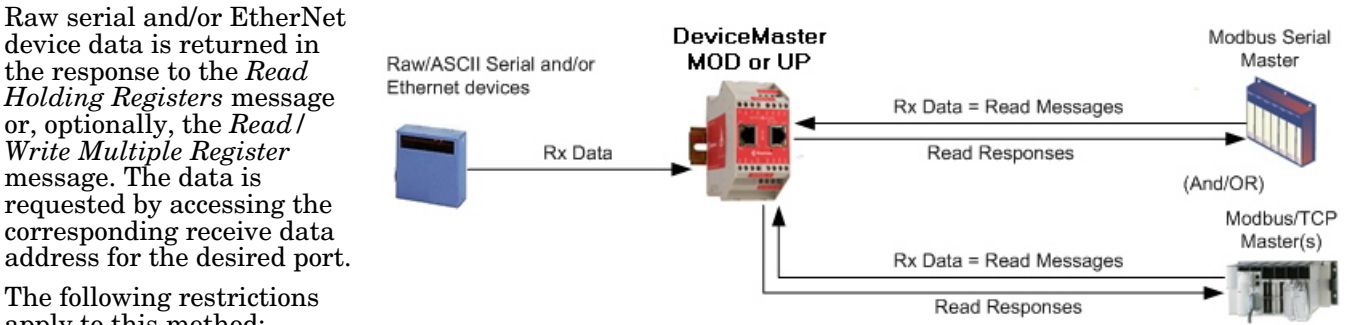

The following restrictions apply to this method:

- The *Device Index* must be 255 (FF hex) for raw/ASCII serial data and 254 (FE hex) for raw/ASCII Ethernet device data.
- The variable to receive the data on the PLC must be:
	- In the 40xxxx address range. (For Modicon type PLCs.)
	- An array of 16 bit words.
	- Of sufficient size to contain the sequence number, length, and data field associated with the received data structure. For more information, see the *[2.2.5. Receive Data Message \(Raw Data\)](#page-20-0)* definition on [Page 21.](#page-20-0)
- New data is indicated with an incremented sequence number.

The same data may be returned more than once. However, the same data packet is also return the same sequence number.

**DeviceMaster** 

MOD or UP

• No data is indicated with a length of zero.

#### <span id="page-21-1"></span>**2.2.5.3. Communication Methodology (Receive Data Master Mode)**

Ethernet devices

Raw/ASCII Serial and/or

Rx Data

Raw serial and/or Ethernet device data is written to the PLC at the configured address.

The following restrictions apply to this method:

- The *Device Index* must be configured for the target PLC.
- The variable to receive the data on the PLC must be:
	- In the 40xxxx. (For Modicon type PLCs.)
	- An array of 16 bit words.
	- Of sufficient size to contain the sequence number, length, and data field associated with the received data structure.
- New data is indicated with an incremented sequence number.

Rx Data = Write Messages

Write Responses

Rx Data = Write Messages Write Responses

Modbus Serial

Slave

 $(OR)$ Modbus/TCP Slave

#### <span id="page-22-0"></span>**2.2.6. Transmit Data Message (Raw Data)**

The following topics are discussed:

- *Format* [on Page 23](#page-22-1)
- *[Communication Methodology \(Transmit Raw Data Slave Mode\)](#page-23-0)* on Page 24
- *[Communication Methodology \(Transmit Data Master Mode\)](#page-23-1)* on Page 24

#### <span id="page-22-1"></span>**2.2.6.1. Format**

The *Transmit Data* message for raw data contains a simple protocol including a sequence number, length and serial data fields. The Modbus standard requires a WORD format.

The following table displays the format of the *Transmit Data* message.

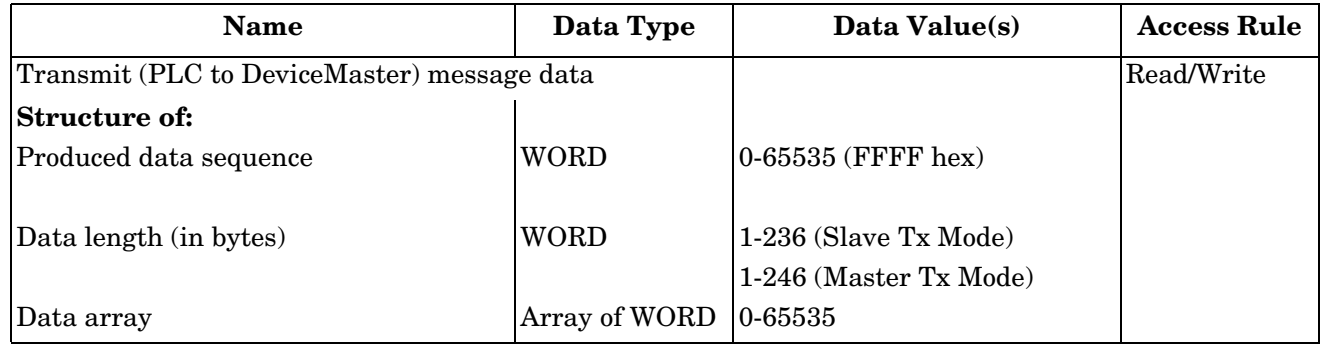

*Transmit messages* have the following characteristics:

- It transfers all data in WORDs.
- If the **Disable Tx Sequence Number Check** option is not selected, the sequence number must be incremented when there is new data to transmit.
- The data length field indicates the number of valid bytes contained in the message.
- The actual length of a message received from the PLC may contain extra, unused data.
- It ignores all unused bytes in a Modbus message.
- The default order of the bytes is **Least Significant Byte First**. However, you can select the *Tx MS Byte First* option in the web page to transmit bytes by **Most Significant Byte First**. For more information, see *Tx MS Byte First* under *[4.4. Port Modbus Configuration \(Raw/ASCII Only\) Page](#page-47-1)* on Page 48.
- A request for the *Transmit data* returns the last transmit data message.

#### <span id="page-23-0"></span>**2.2.6.2. Communication Methodology (Transmit Raw Data Slave Mode)**

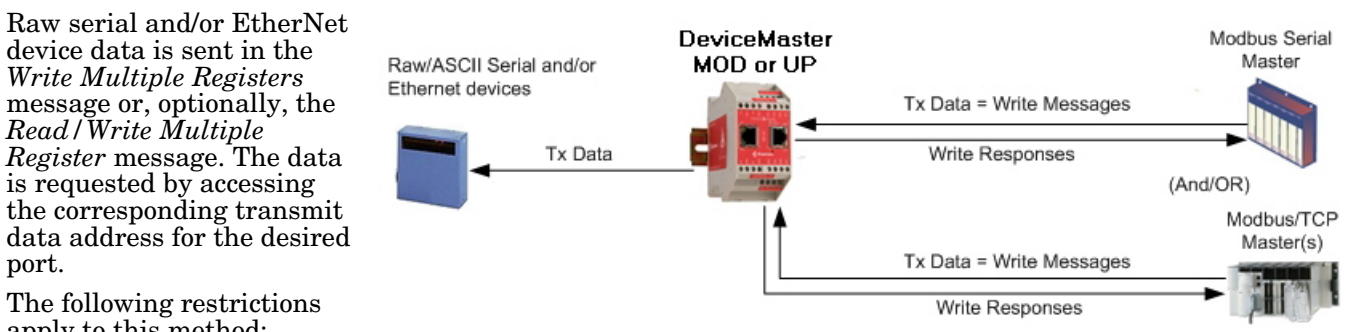

The following restrictions apply to this method:

device data is sent in the *Write Multiple Registers*

*Read/Write Multiple* 

port.

- The *Device Index* must be 255 (FF hex) for raw/ASCII serial data and 254 (FE hex) for raw/ASCII Ethernet device data.
- The variable to transmit the data on the PLC must be:
	- In the 40xxxx address range. (For Modicon type PLCs.)
	- An array of words.
	- Of sufficient size to contain the sequence number, length, and data field associated with the transmit data structure, typically 128 words. See *[2.2.6. Transmit Data Message \(Raw Data\)](#page-22-0)* on Page 23 for more information.

DeviceMaster

MOD or UP

**PERSONAL** 

• If the **Disable Tx Sequence Number Check** option is not selected, the sequence number must be incremented when there is new data to transmit. The same transmit data message may be sent to the DeviceMaster more than once. However, the data packet is only transmitted when a new sequence number is received.

#### <span id="page-23-1"></span>**2.2.6.3. Communication Methodology (Transmit Data Master Mode)**

Raw/ASCII Serial and/or Ethernet devices

**Tx Data** 

Raw serial and/or Ethernet transmit data is polled from the PLC at the configured address and, when the DeviceMaster receives a transmit message with an updated sequence number, the data is transmitted to the serial or Ethernet device.

- The following restrictions apply to this method:
- The *Device Index* must be configured for the target PLC.
- The variable to receive the data on the PLC must be:
	- In the 40xxxx. (For Modicon type PLCs.)
	- An array of 16 bit words.
	- Of sufficient size to contain the sequence number, length, and data field associated with the transmit data structure.
- The PLC indicates new data to transmit with an incremented sequence number. (The **Disable Tx Sequence Number Check** option does not apply to *transmit data master* mode.)
- The length indicates the number of bytes to transmit.
- The DeviceMaster expects the length parameter and data to transmit to be updated before the transmit sequence number is incremented. Therefore, as soon as the DeviceMaster receives an incremented transmit number, it transmits the data to the serial or Ethernet device.

Modbus Serial

Slave

Modbus/TCP Slave

 $(OR)$ 

Tx Data = Read Messages

Tx Data = Read Messages **Read Responses** 

**Read Responses** 

#### <span id="page-24-0"></span>**2.2.7. Sequence Number Messages (Raw Data)**

*Read Holding Registers* and *Write Multiple Register* messages can read and modify both receive and transmit produced data sequence numbers. These are the same sequence numbers returned to the PLC in the *Receive Data Message* and sent to the DeviceMaster in the *Transmit Data* message. Access to these sequence numbers are provided primarily for initialization purposes at the start of the PLC program when you may want to initialize the sequence numbers on the PLC, DeviceMaster or both.

### <span id="page-24-1"></span>**2.3. I/O Scanner (Raw Data)**

The I/O Scanner is an optional PLC communications method that is implemented on some PLC programming software such as the Concept programming package for use with the Schneider Electric Modicon PLCs. The I/O Scanner provides a rather simple method that requires minimal programming effort. It automatically performs the polling and transmitting of

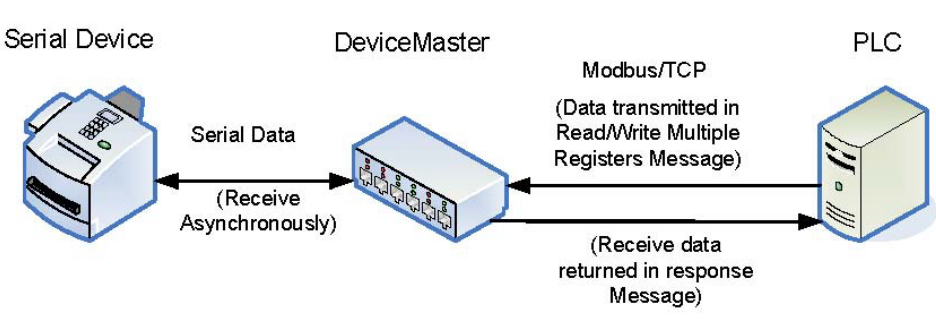

data at set time intervals and typically utilizes the *Read/Write multiple Registers* message.

The following restrictions apply to this method:

- The *Receive* and *Transmit* mode for the serial and/or Ethernet device must both be set to *Slave* mode.
- The *Device Index* must be 255 (FF hex) for raw/ASCII serial data and 254 (FE hex) for raw/ASCII Ethernet device data.
- The variable to receive the data on the PLC must be:
	- In the 40xxxx address range. (For Modicon type PLCs.)
	- An array of words.
	- Of sufficient size to contain the sequence number, length, and data field associated with the received data structure, typically 128 words. For more information, see the *[2.2.5. Receive Data Message \(Raw](#page-20-0)  [Data\)](#page-20-0)* definition on [Page 21.](#page-20-0)
- New received data is indicated with an incremented sequence number.

The same data may be returned more than once. However, the same data packet returns the same sequence number.

- No receive data is indicated with a length of zero.
- The variable to transmit the data on the PLC must be:
	- In the 40xxxx address range. (For Modicon PLCs.)
	- An array of words.
	- Of sufficient size to contain the sequence number, length, and data field associated with the transmit data structure, typically 128 words. See *[2.2.6. Transmit Data Message \(Raw Data\)](#page-22-0)* on Page 23 for more information.
- If the **Disable Tx Sequence Number Check** option is not selected, the sequence number must be incremented when there is new data to transmit.

The same transmit data message may be sent to the DeviceMaster more than once. However, the data packet is only transmitted when a new sequence number is received.

• The DeviceMaster should be reset before starting a PLC program using the I/O Scanner due to PLC program execution scheduling. If the DeviceMaster is not reset, the sequence numbers may be out of sync. This may result in receiving outdated serial data as well as an unexpected transmission of serial data. A Transmit Unexpected Sequence Number error may also occur.

The following depicts a typical I/O Scanner screen.

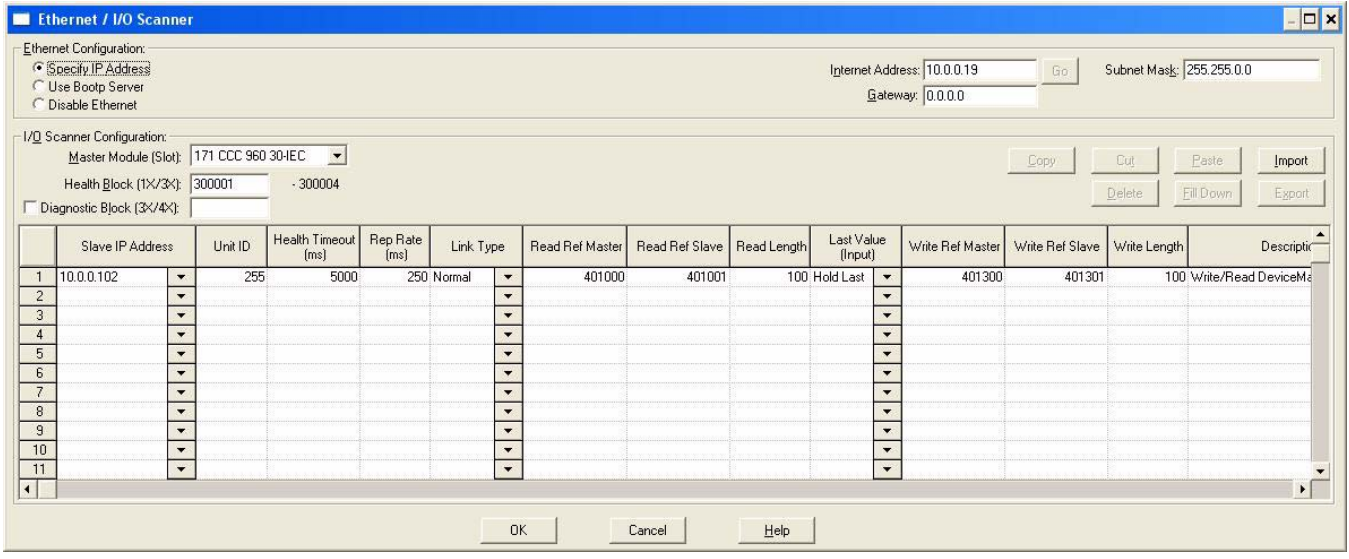

### <span id="page-26-0"></span>**2.4. Modbus/RTU and Modbus/ASCII To-Slaves Protocol Interface**

The DeviceMaster provides access to serial Modbus/RTU and Modbus/ASCII slave devices via Modbus/TCP, serial Modbus/RTU masters, and serial Modbus/ASCII masters. Modbus master messages are translated to Modbus/RTU or Modbus/ASCII messages, devices are automatically located, and appropriate Modbus responses are returned to the Modbus masters.

### <span id="page-26-1"></span>**2.4.1. Communication Methodology**

The DeviceMaster translates Modbus master messages into Modbus/RTU or Modbus/ASCII messages and forwards them to slave devices attached to the Modbus/RTU or Modbus/ASCII slave serial ports. Each Modbus message is transmitted and a response is expected. The DeviceMaster times out the Modbus/RTU or Modbus/ASCII messages if there is no response returned within the configured timeout period.

The following diagram displays the Modbus message transfer.

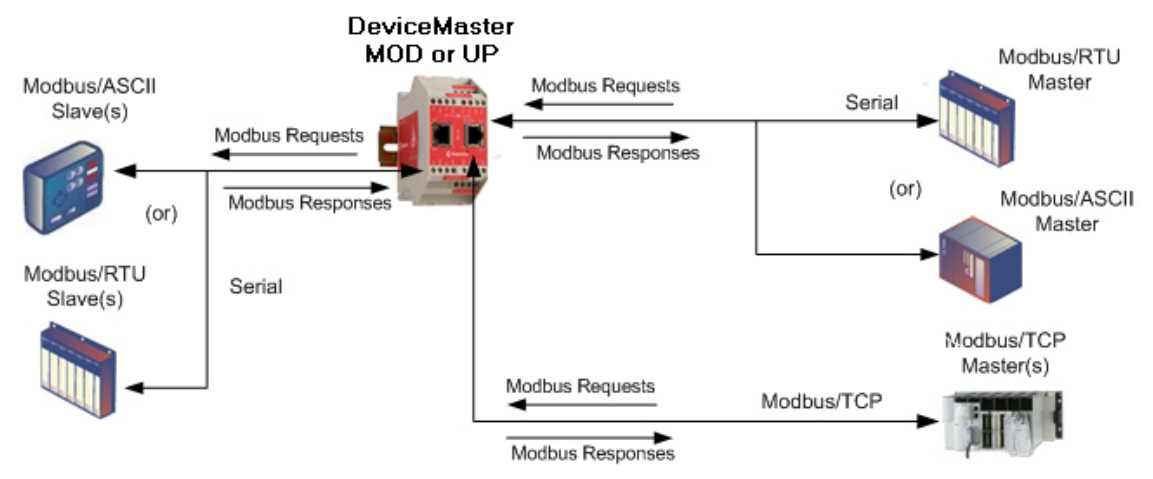

The following apply to Modbus slaves serial ports.

- All valid Modbus master messages are translated to Modbus slave messages for serial port transmission.
- Modbus slave devices are automatically located on a DeviceMaster 2-port or 4-port.
- Messages are timed out if no response is returned within the configured timeout period.
- Appropriate Modbus responses are returned to the Modbus master.
- Broadcast Modbus messages, those with a unit identifier of zero, are transmitted out all Modbus slave serial ports on the DeviceMaster.

The following restrictions apply to the Modbus slave interface:

- The DeviceMaster serves as a *slave* Modbus/TCP device, a *master* on Modbus To-Slaves serial ports, and a slave on Modbus To-master serial ports.
- All Modbus slave devices attached to a DeviceMaster gateway (1, 2, or 4-port) must have unique *Unit Identifiers*. Valid Unit Identifiers are 1 to 247 and the Broadcast Identifier is zero.

To communicate to Modbus slave device(s) through a DeviceMaster, perform the following steps.

- 1. Using the embedded web page, select the appropriate **Port**.
- 2. Under *Serial Configuration*, configure the serial port parameters such as the Mode, Baud rate, Data Bits, and so forth.
- 3. Under *General Protocol Settings*, set the *Select Serial Port Protocol* to **Modbus slave**.
- 4. Under *Modbus Slave Protocol Settings*, set the **Device Response Timeout** to the desired value.
- *Note: 2- and 4-Port only: set the Lost Device Search Enable setting. For a discussion on this setting, see [2.4.2. Modbus Slave Device Search Methodology on Page 28](#page-27-0).*

5. In the PLC program, address messages to the Modbus slave device using the IP Address of the DeviceMaster and the Unit Identifier of the slave device(s).

#### <span id="page-27-0"></span>**2.4.2. Modbus Slave Device Search Methodology**

Locating a Modbus slave device on a DeviceMaster 1-port is relatively simple. Either the Modbus slave device is connected to the port or it is not. However, if more than one port is configured for Modbus slave on a DeviceMaster 2- or 4-port, the device must be found. The following is an explanation of how the search algorithm works on a DeviceMaster 2- or 4-port.

#### **Locating a Modbus slave device after a reboot or port reset:**

When the DeviceMaster receives a message for a Modbus slave device for the first time since reboot or port initialization, it transmits the Modbus slave message out all Modbus slave serial ports and wait for a response to be returned. Once the response is returned, the device port is known and all messages sent to the device are routed through the serial port.

#### *Lost Devices:*

Lost devices, or devices that time out, are a special case. The DeviceMaster provides two methods for handling lost devices via the **Lost Device Search Enable** option on the web page.

- Disabling this option on a Modbus slave port:
	- Prevents the DeviceMaster from searching for a lost device on other Modbus slave ports.
	- Prevents lost devices known to have been on other ports from being searched for on this port.

*Note: This is the recommended setting whenever it is desired to prevent timeout delays on other Modbus slave ports in the event that a device times out.*

- Enabling this option on a Modbus slave port:
	- Allows the DeviceMaster to search for lost devices on all Modbus slave ports with the **Lost Device Search Enable** option turned on.

*Note: This can be useful for locating devices if a device has been moved onto another port by moving the serial cable or, perhaps, by moving the device onto a different Modbus slave serial loop.*

- This causes timeout delays on all Modbus slave ports with the **Device Search Enable** option turned on until the device is found.

### <span id="page-28-0"></span>**2.5. Retrieve Statistics Message**

The data returned from the *Retrieve Statistics* message contains various counters. The *Retrieve Statistics* message formats the data into 32-bit integers and returns data in an array of WORDs. The first WORD contains the most significant word and the second WORD contains the least significant word.

| <b>DeviceMaster</b><br><b>Addressing for the</b><br><b>Statistics Modbus/TCP</b><br><b>Messages</b> |                |                                                                                              | Serial Port 1 Serial Port 2 Serial Port 3 Serial Port 4 |                 | <b>Access</b><br>Rule |
|----------------------------------------------------------------------------------------------------|----------------|----------------------------------------------------------------------------------------------|---------------------------------------------------------|-----------------|-----------------------|
| Unit ID                                                                                             | $255$ (FF hex) | $255$ (FF hex)                                                                               | $255$ (FF hex)                                          | $255$ (FF hex)  | N/A                   |
| <b>Statistics Address</b>                                                                           |                |                                                                                              | 1600 (Base 1) $ 2600$ (Base 1) $ 3600$ (Base 1)         | 4600 (Base 1)   | Read Only             |
|                                                                                                    |                | $(1599 \text{ (Base 0)} \quad   2599 \text{ (Base 0)} \quad   3599 \text{ (Base 0)} \quad  $ |                                                         | $4599$ (Base 0) |                       |

*Note: Some Modicon PLC programming software, such as Concept, requires one to be added to the address offset. This is because their address range begins at 40001, while the address range on the DeviceMaster begins at zero.*

The following table displays the format of the *Retrieve Statistics* message.

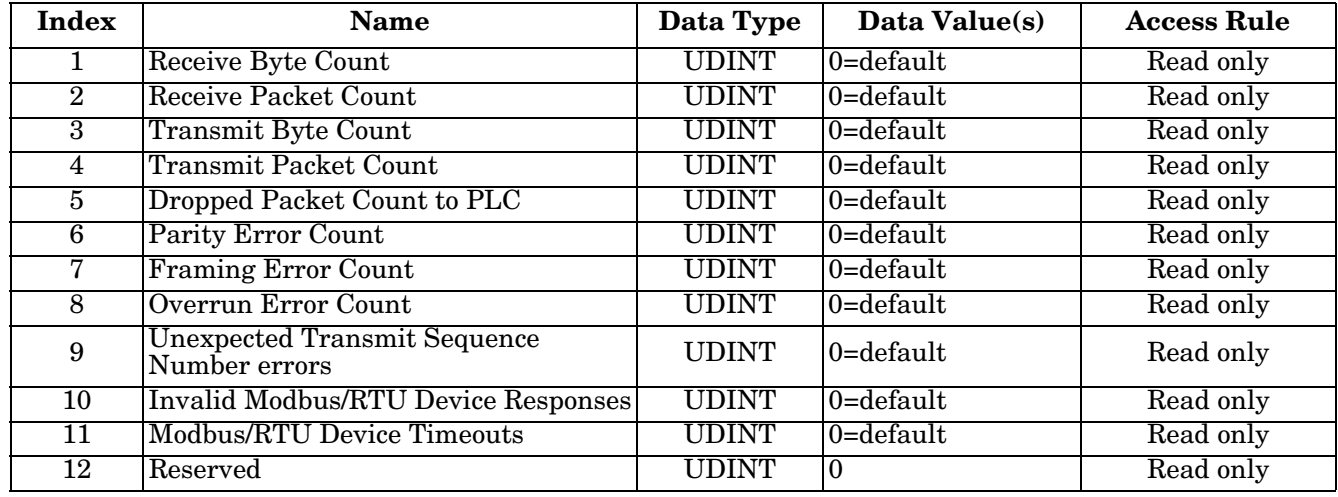

The *Retrieve Statistics* messages have the following characteristics.

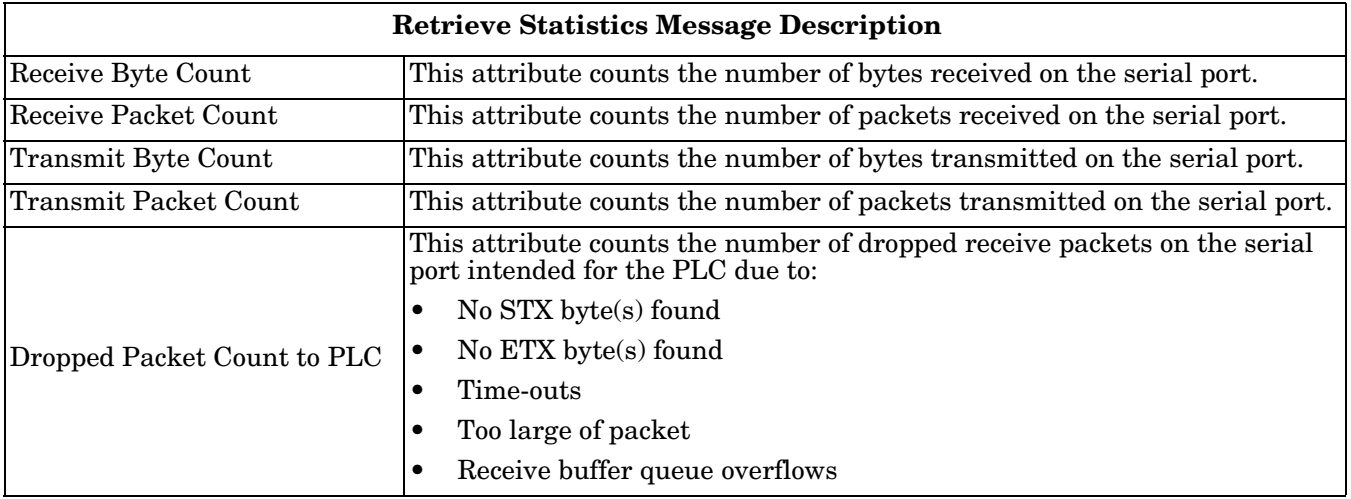

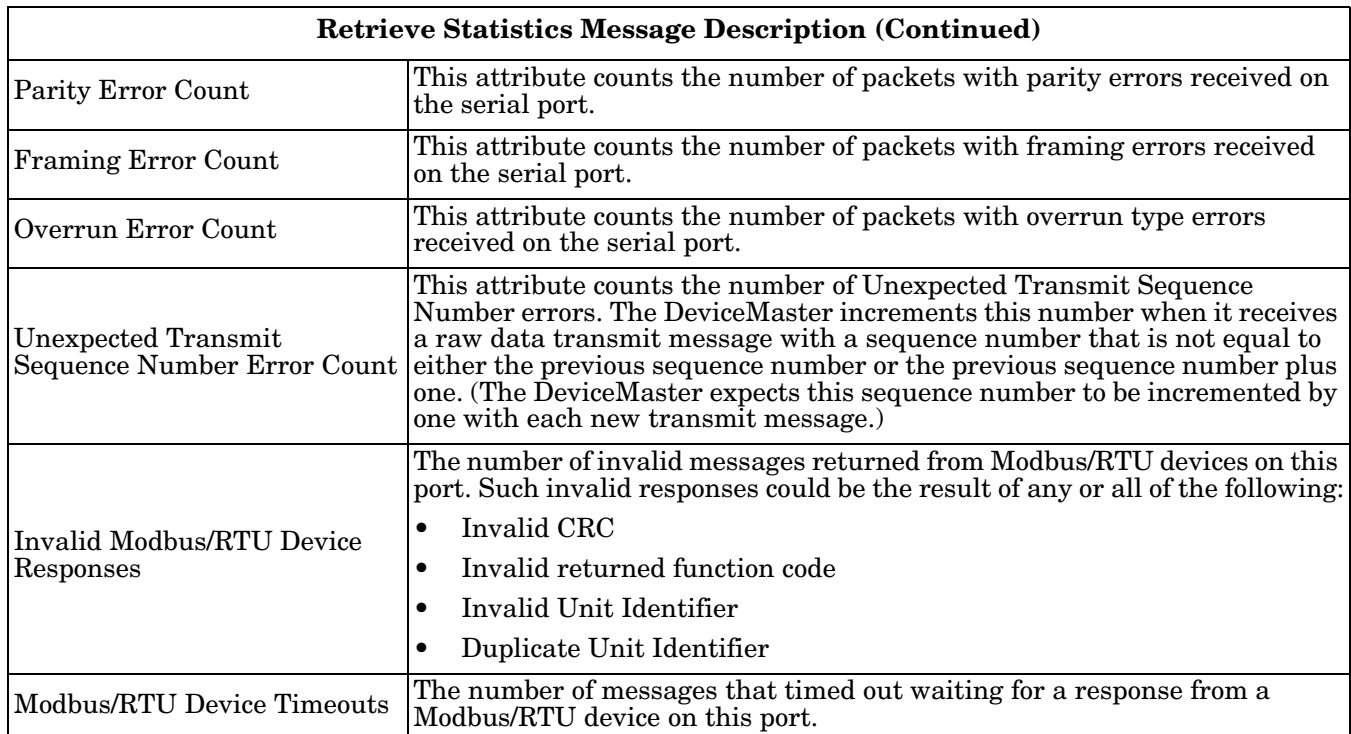

# <span id="page-30-2"></span><span id="page-30-0"></span>**Chapter 3. Configuration Overview**

The latest Modbus/TCP firmware must be installed before you can configure network or serial/socket port characteristics. For firmware installation and setup information, see the *[Modbus/TCP Hardware Installation](http://downloads.comtrol.com/dev_mstr/MOD/software/modbus_tcp/docs/DMUP_MOD_HW_Install_Setup.pdf)  [and Configuration Guide](http://downloads.comtrol.com/dev_mstr/MOD/software/modbus_tcp/docs/DMUP_MOD_HW_Install_Setup.pdf)* or the PortVision DX help system.

Use the *[Modbus/TCP Interface Configuration Quick Start](modbus_tcp_quickstart.pdf)* to locate detailed configuration procedures for your site. Use the following chapters as a reference if you need information about specific fields. The *Interface Configuration Quick Start* is intended to provide you with a way to quickly configure DeviceMaster for your devices.

### <span id="page-30-1"></span>**3.1. Home Page**

If you have not configured the network information into the DeviceMaster during initial setup, you must configure the network information before configuring serial/socket port characteristics. See the *[Modbus/TCP](http://downloads.comtrol.com/dev_mstr/MOD/software/modbus_tcp/docs/DMUP_MOD_HW_Install_Setup.pdf)  [Hardware Installation and Configuration Guide](http://downloads.comtrol.com/dev_mstr/MOD/software/modbus_tcp/docs/DMUP_MOD_HW_Install_Setup.pdf)* or the PortVision DX help system for help configuring the network settings.

From PortVision DX, highlight the DeviceMaster that you want to configure and click **Webpage** or enter the IP address of the DeviceMaster in the *Address* box of your web browser. The **Home** page displays.

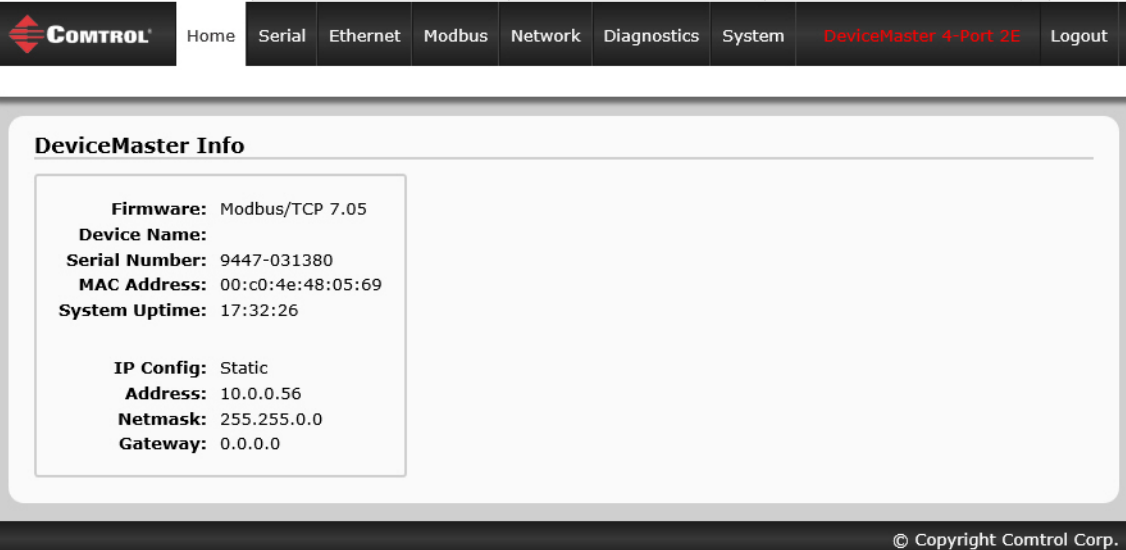

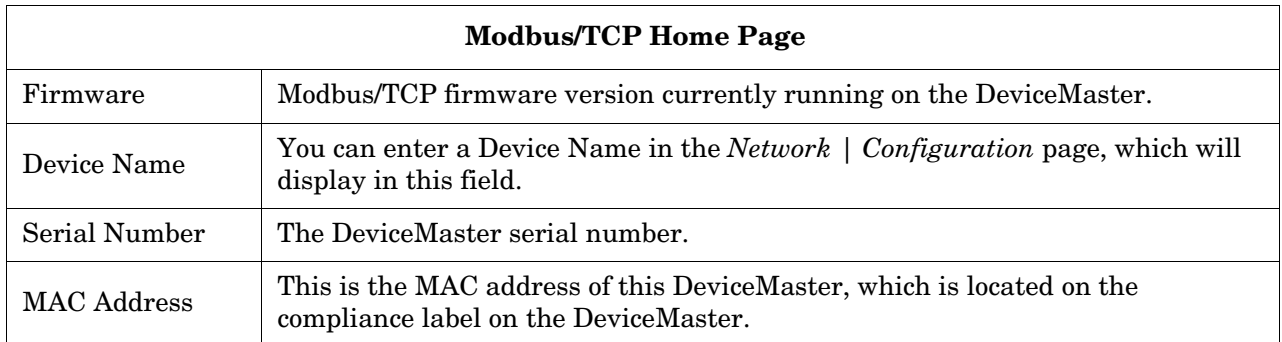

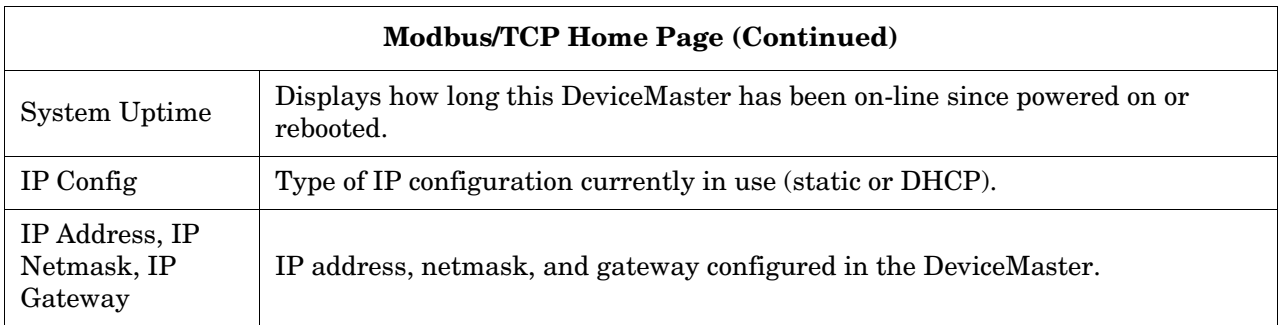

Use the appropriate chapter as a reference for the configuration options.

- *[Chapter 4. Serial Menus](#page-40-1)* on Page 41
- *[Chapter 5. Ethernet Menus](#page-58-1)* on Page 59
- *[Chapter 6. Modbus Menus](#page-70-2)* on Page 71

You can review the configuration pages and basic procedures in the following subsections.

- *[3.2. Serial Port Configuration Overview](#page-32-0)*
- *[3.3. Ethernet Device Configuration Overview](#page-36-0)* on Page 37

### <span id="page-32-0"></span>**3.2. Serial Port - Configuration Overview**

Use the following steps to access the serial port configuration pages.

- 1. Open the DeviceMaster web page using the IP address in your browser or PortVision DX.
- 2. Click the **Serial** menu.
- 3. Click the port number that you want to configure and the *Serial Settings | Port Configuration* page appears.

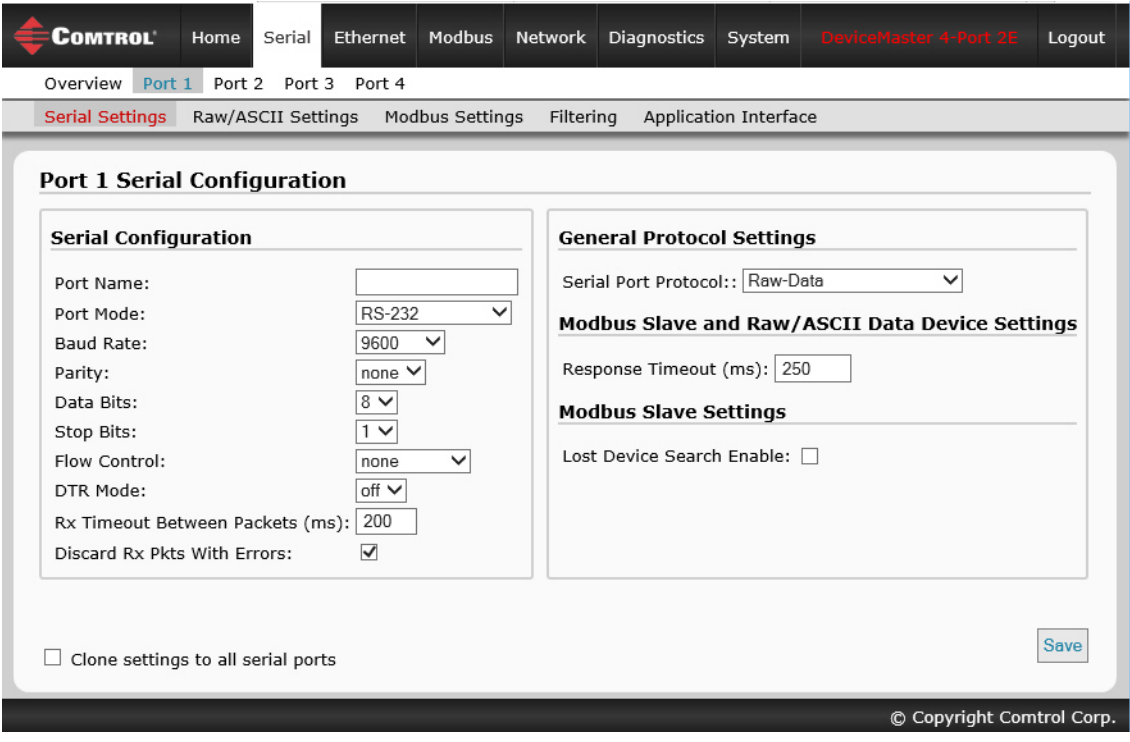

- 4. Change the serial port configuration properties [\(Page 41\)](#page-40-1) as required for your site.
- 5. Click the **Save** button.

6. If desired, click the **Raw/ASCII Settings** menu ([Page 45](#page-44-1)) and configure the settings for your site.

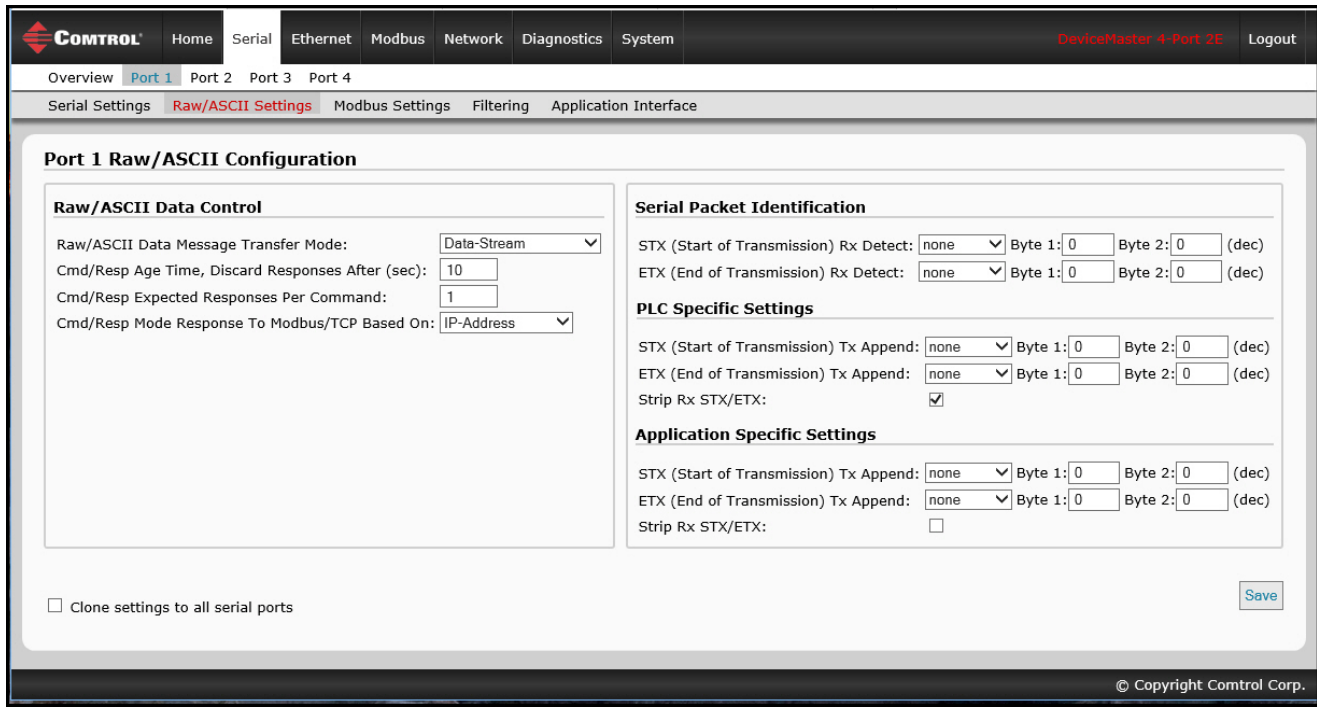

7. Click the **Save** button.

8. Click **Modbus Settings** [\(Page 48\)](#page-47-1) to configure Modbus for this DeviceMaster.

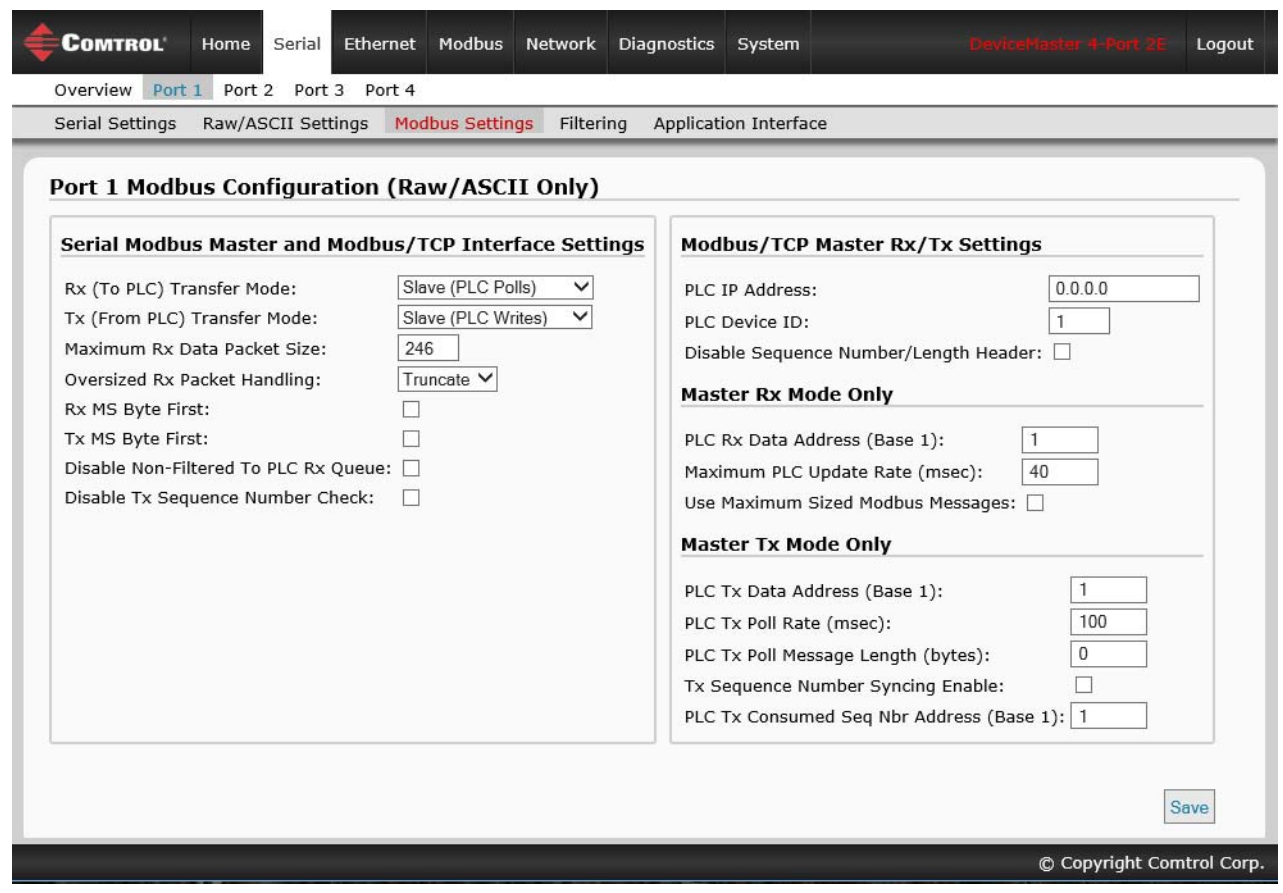

9. Make the changes for your site and click the **Save** button.

10. If required for your site, click **Filtering** and change the filtering configuration [\(Page 51\)](#page-50-1) to meet your needs.

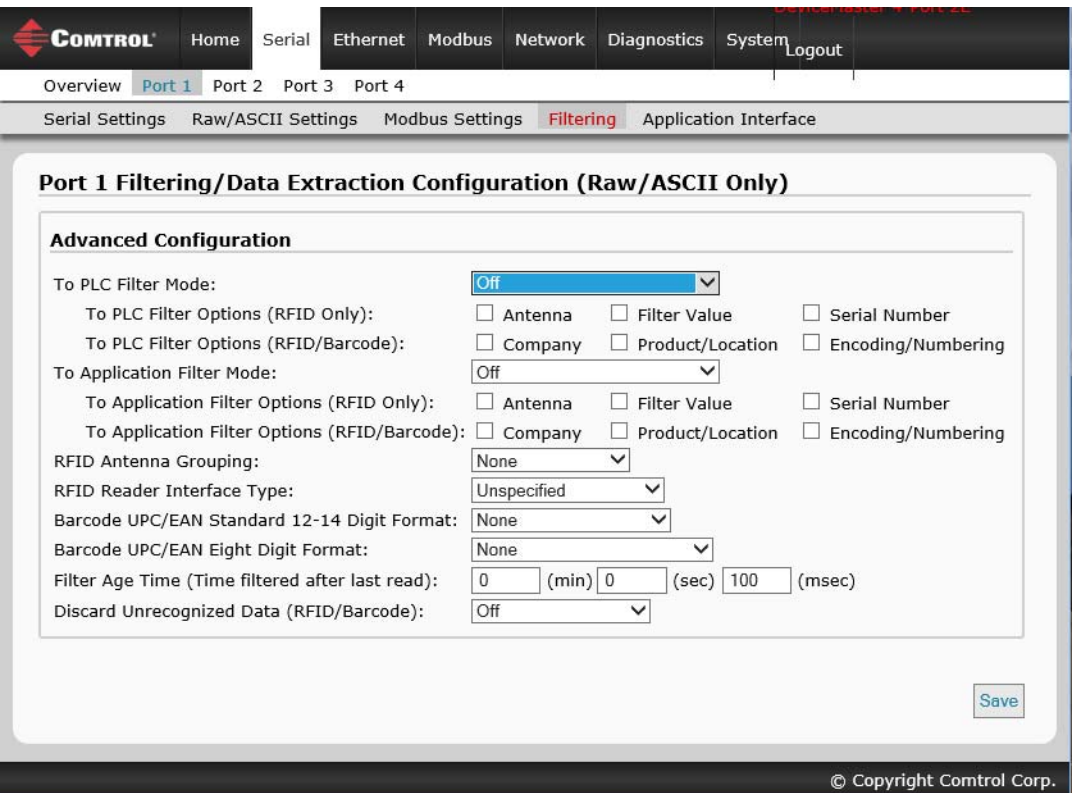

- 11. Click the **Save** button when you have completed the changes.
- 12. If required for your site, click **Application Interface** and change the configuration [\(Page 55\)](#page-54-1) to meet your needs.

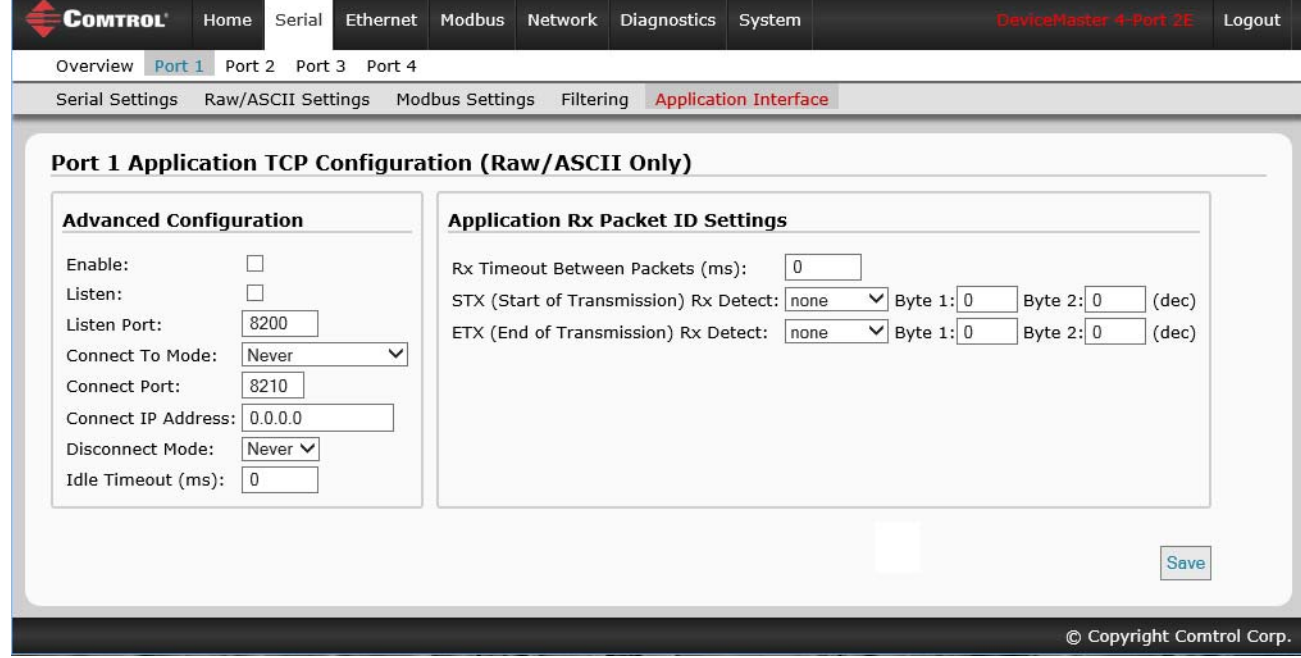

13. Click the **Save** button when you have completed the changes.
#### **3.3. Ethernet Device - Configuration Overview**

Use the following overview to configure an Ethernet device.

- 1. Click the **Ethernet** menu.
- 2. Click the appropriate **Device** number to access the *Device Interface Configuration* page for that port.
- 3. Change the socket configuration properties [\(Page 61\)](#page-60-0) as required for you site.

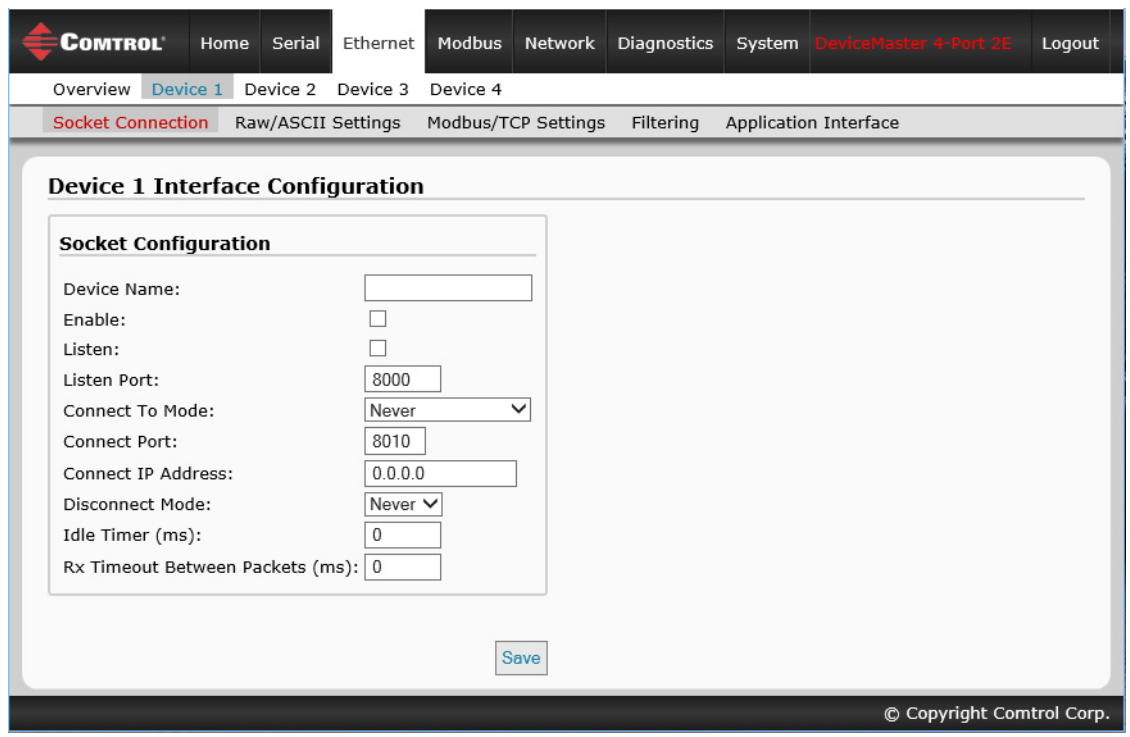

4. Click the **Save** button after completing the changes.

#### 5. If necessary, click **Raw/ASCII Settings**.

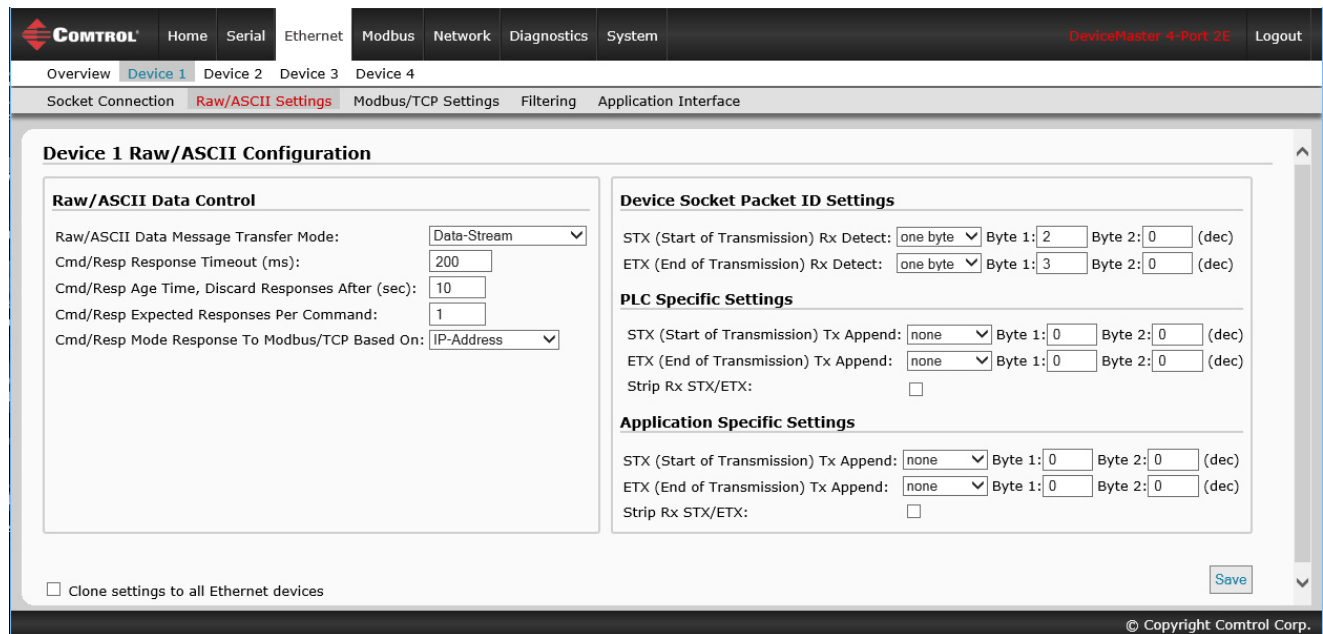

- 6. Update the settings ([Page 63](#page-62-0)) to meet your site requirements.
- 7. Click the **Save** button after completing the changes.
- 8. Click **Modbus/TCP Settings** to configure Modbus/TCP for this DeviceMaster.

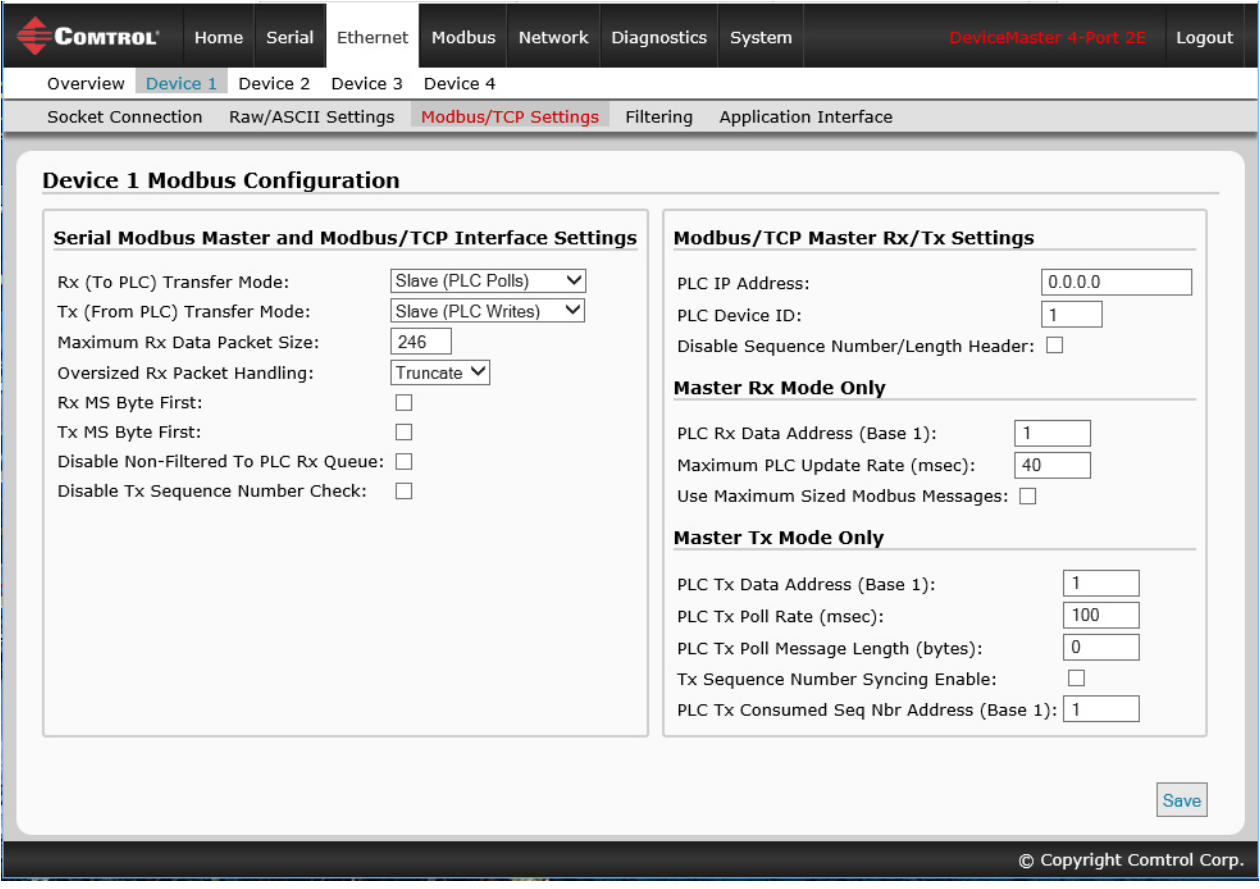

- 9. Make the necessary changes ([Page 66](#page-65-0)) for your environment and then click **Save**.
- 10. If required for your site, click the **Filtering** menu.
- 11. Change the parameters [\(Page 69\)](#page-68-0) to meet your needs.

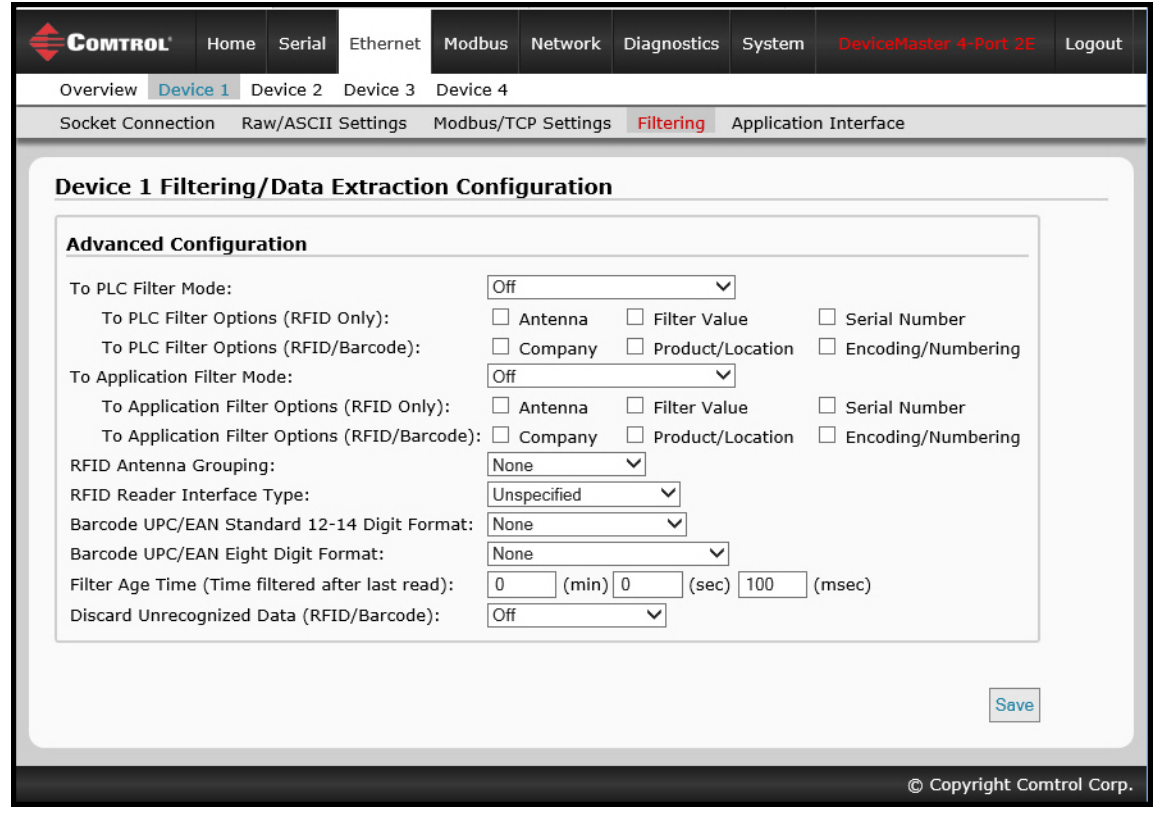

12. Click the **Save** button.

- 13. If required, click the **Application Interface** option.
- 14. Make the necessary changes ([Page 70](#page-69-0)) for your site.

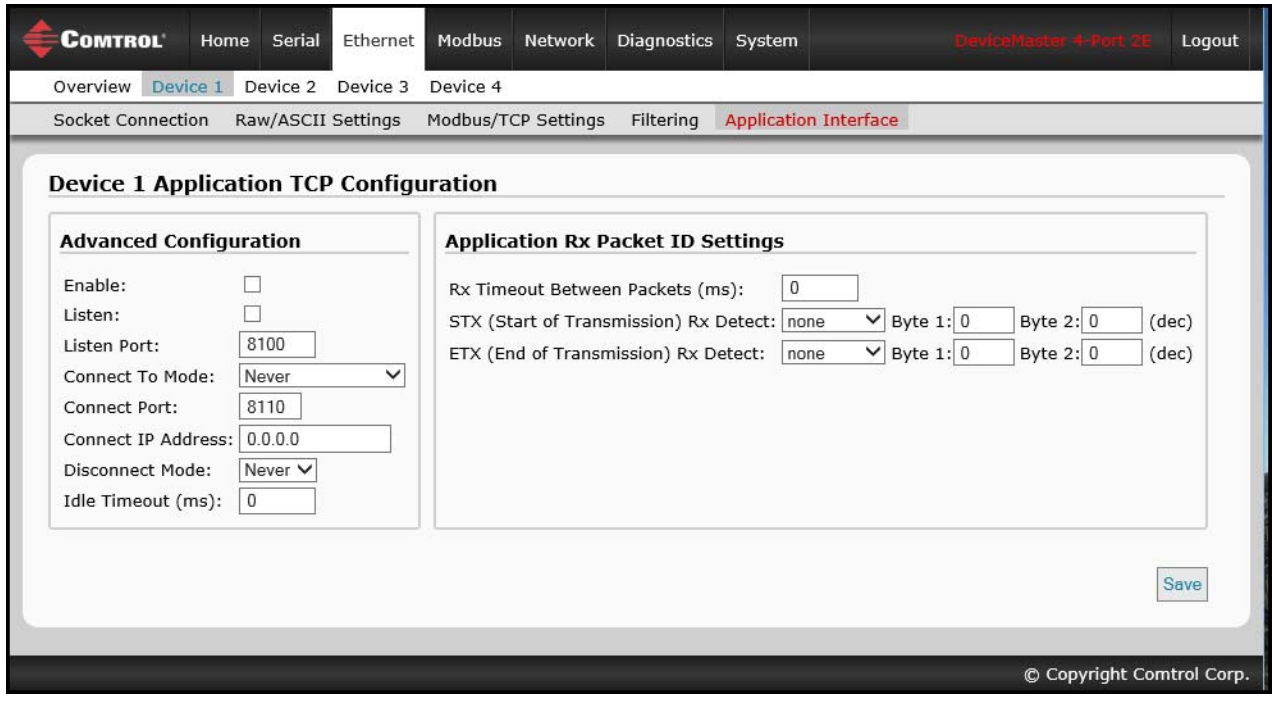

- 15. Click the **Save** button.
- 16. Repeat the previous steps for each serial port and Ethernet device.
- 17. Go to *[Appendix A. Programming the PLC via Concept](#page-104-0)* on Page 105 to complete the DeviceMaster installation.

# **Chapter 4. Serial Menus**

This chapter provides detailed information about the following web serial configuration pages:

- *[4.1. Serial Port Overview Page](#page-41-0)* on Page 42
- *[4.2. Port Serial Configuration Page](#page-42-0)* on Page 43
- *[4.3. Port Raw/ASCII Configuration Page](#page-44-0)* on Page 45
- *[4.4. Port Modbus Configuration \(Raw/ASCII Only\) Page](#page-47-0)* on Page 48
- *[4.5. Port Filtering/Data Extraction Configuration \(Raw/ASCII Only\) Page](#page-50-0)* on Page 51
- *[4.6. Application TCP Configuration \(Raw/ASCII Only\) Page](#page-54-0)* on Page 55

*Note: The Diagnostics menu is discussed in [Chapter 8. Diagnostic Menus on Page 83.](#page-82-0)*

The latest Modbus/TCP firmware must be installed before you can configure serial port characteristics.

Use the *[Modbus/TCP Interface Configuration Quick Start](modbus_tcp_quickstart.pdf)* to locate configuration procedures for your site and use this chapter as a reference if you need information about specific fields. The *Interface Configuration Quick Start* is intended to provide you with a way to quickly configure DeviceMaster for your devices.

### <span id="page-41-0"></span>**4.1. Serial Port Overview Page**

You can access the *Serial Port Overview* page by clicking the **Serial** menu. This page provides an overview of all of the serial settings on the serial configuration pages.

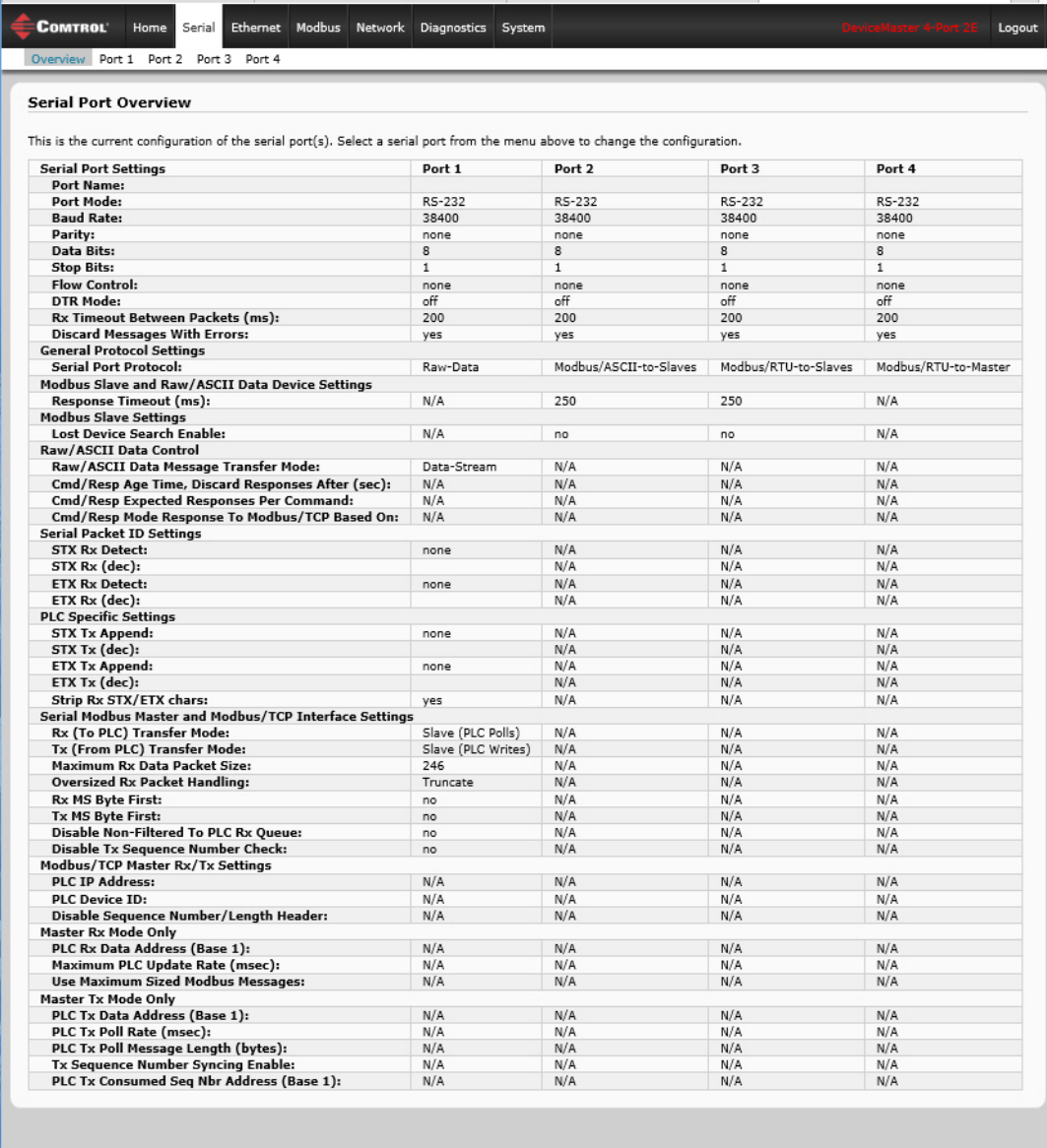

© Copyright Comtrol Co

# <span id="page-42-0"></span>**4.2. Port Serial Configuration Page**

Access the *Port Serial Configuration* page by clicking **Serial |Port | Serial Settings** to configure serial port characteristics for the device that you plan on connecting to the port.

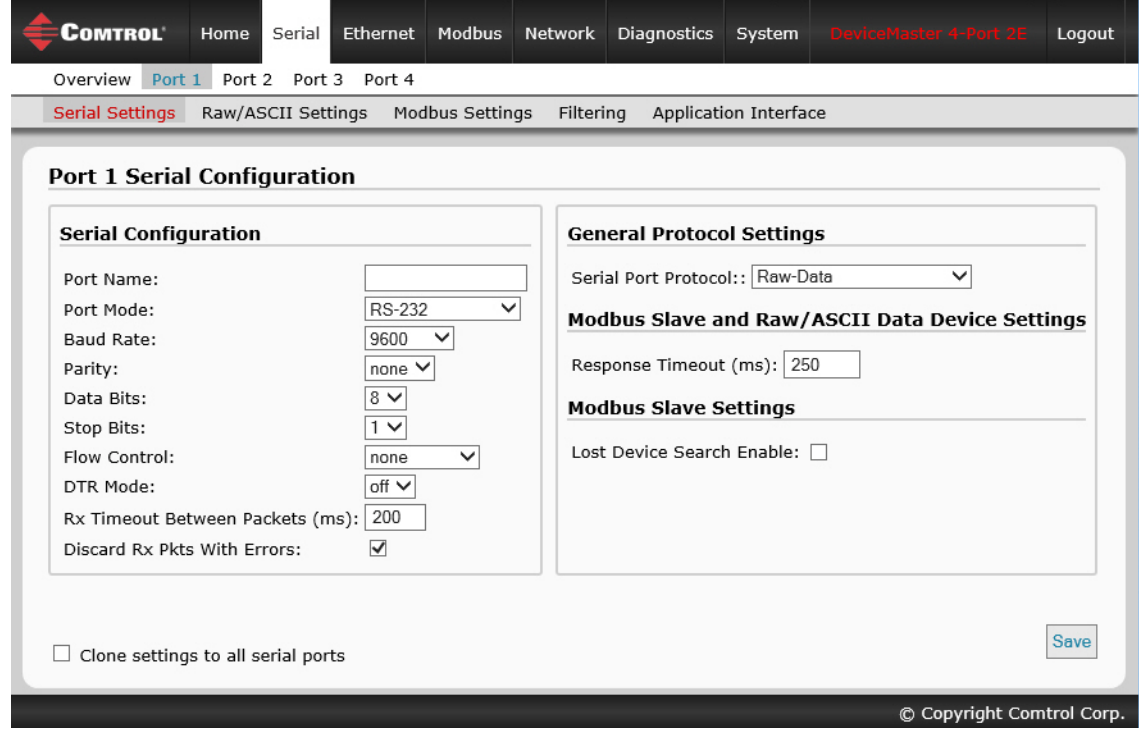

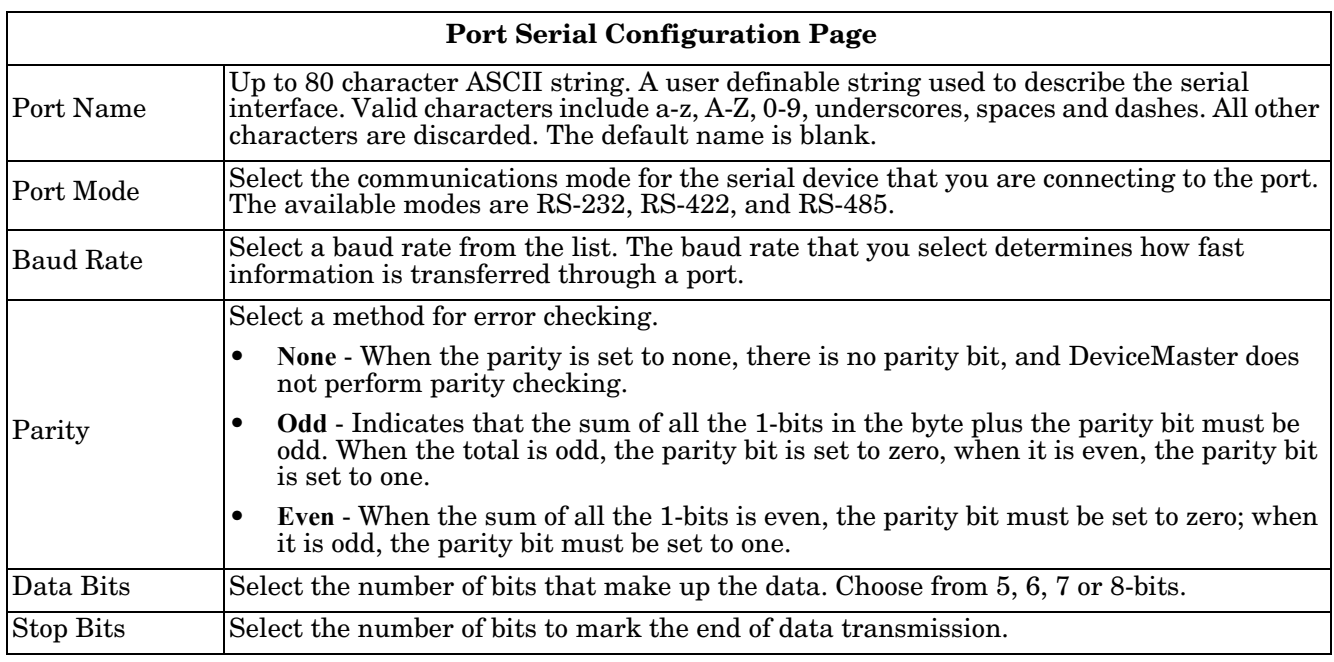

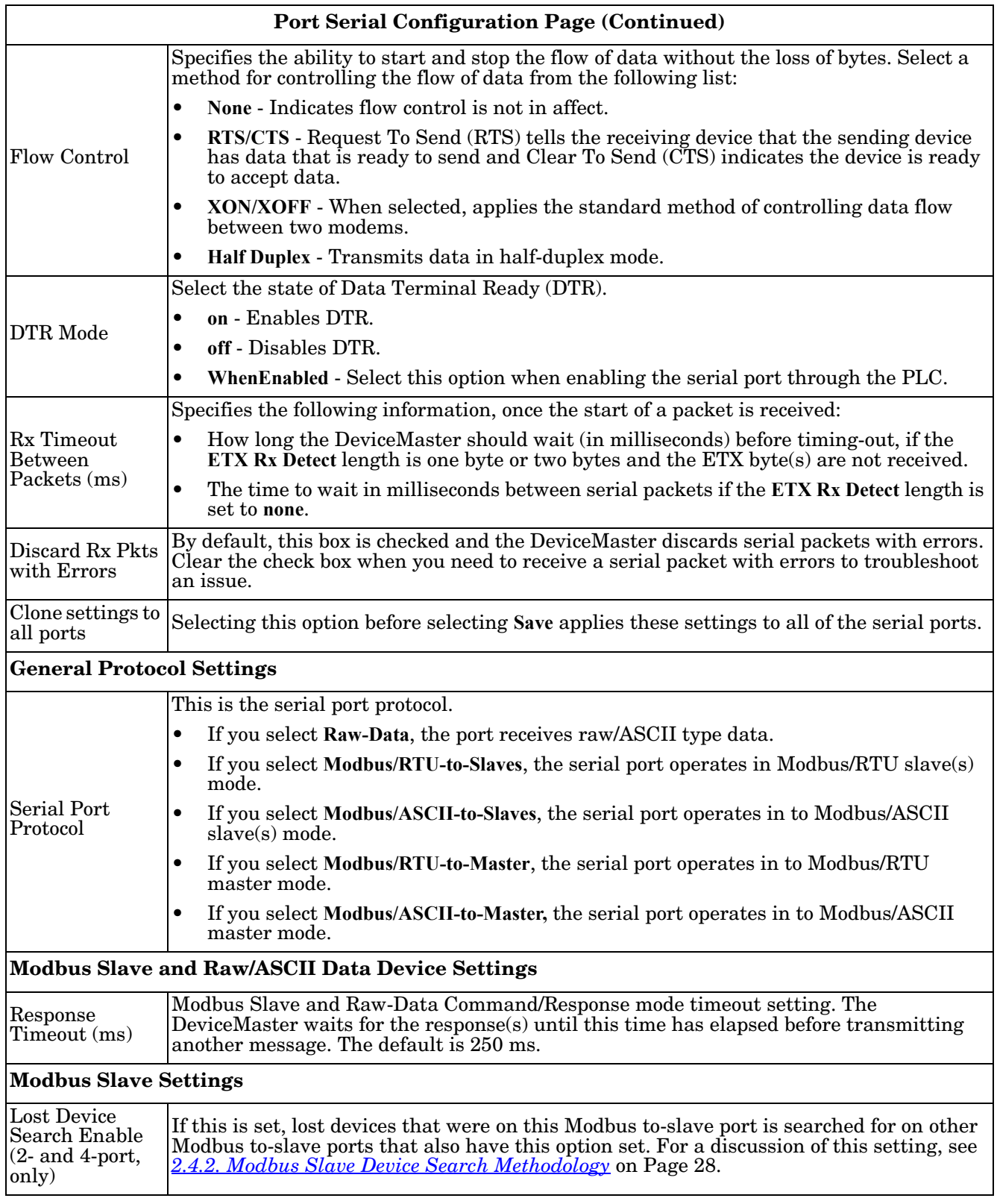

# <span id="page-44-0"></span>**4.3. Port Raw/ASCII Configuration Page**

Access the *Port Raw/ASCII Configuration* page by clicking **Serial | Port | Raw/ASCII Settings**.

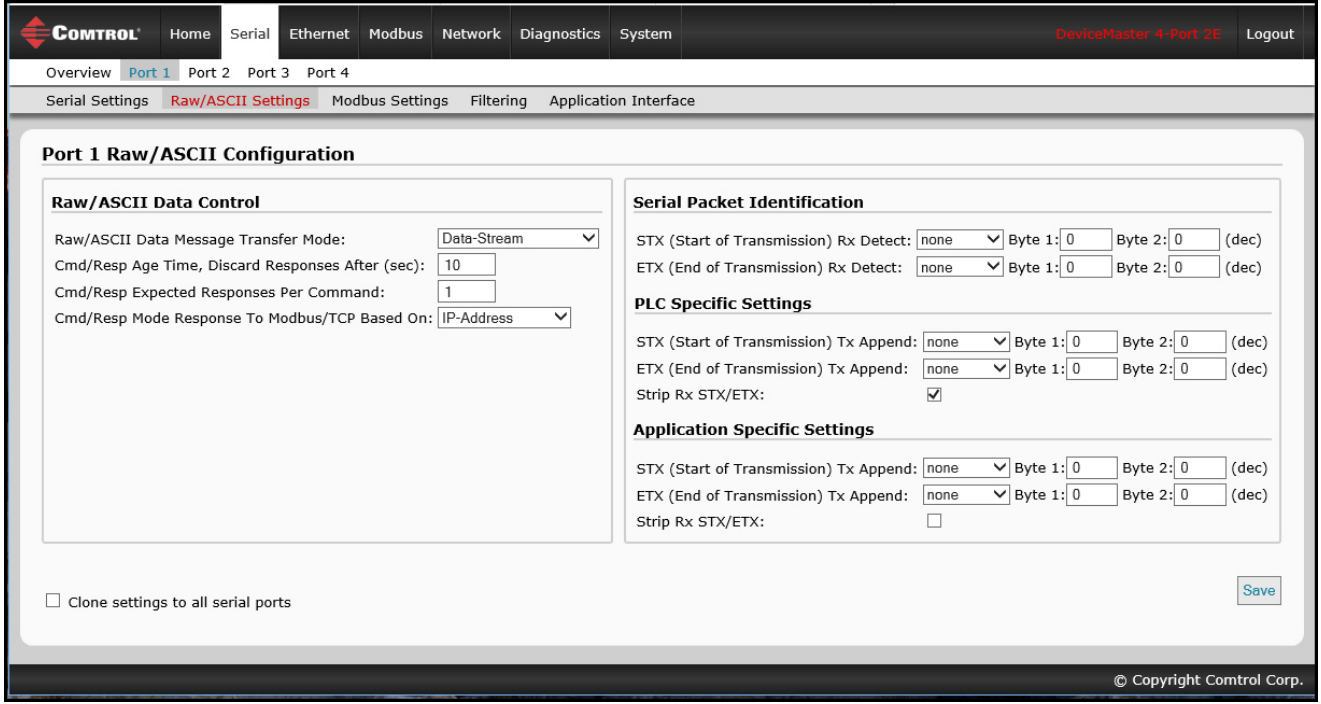

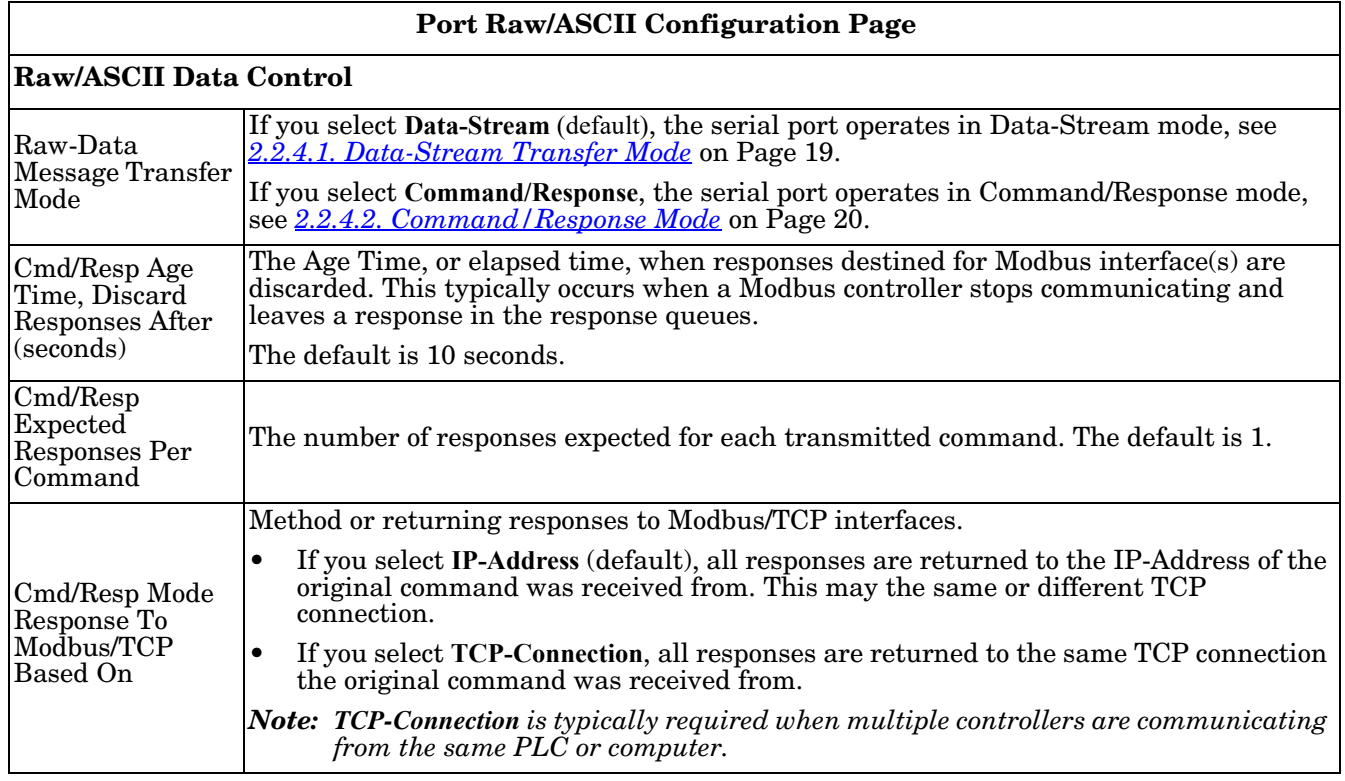

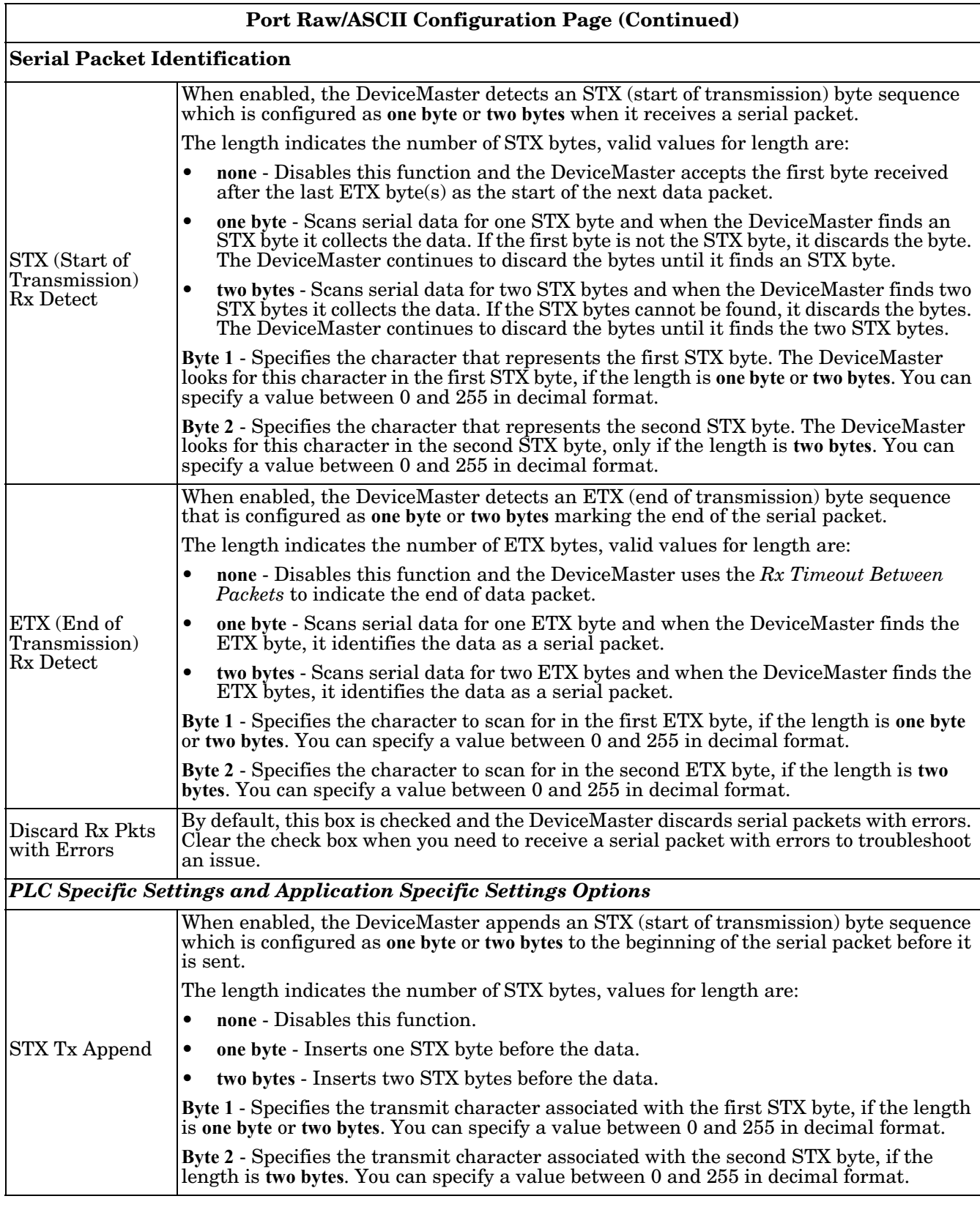

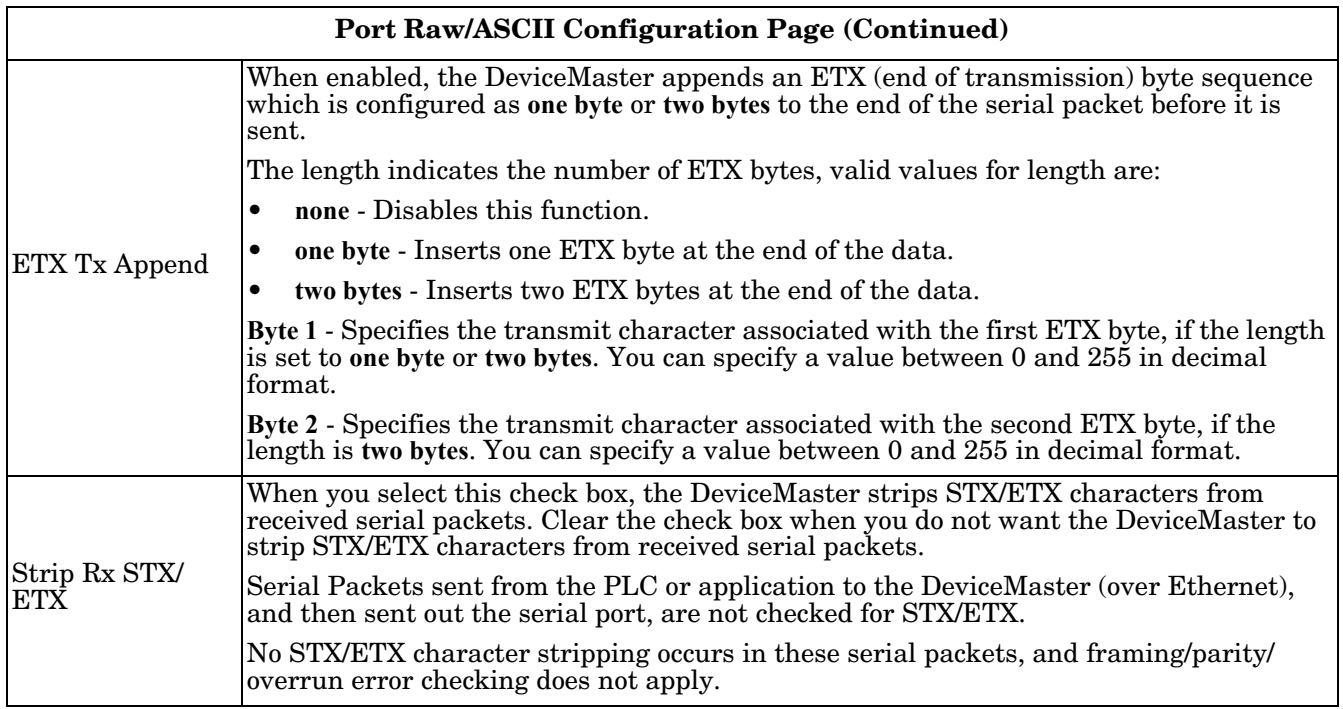

## <span id="page-47-0"></span>**4.4. Port Modbus Configuration (Raw/ASCII Only) Page**

Access the *Port Modbus Configuration (Raw/ASCII Only)* page by clicking **Serial | Port | Modbus Settings**.

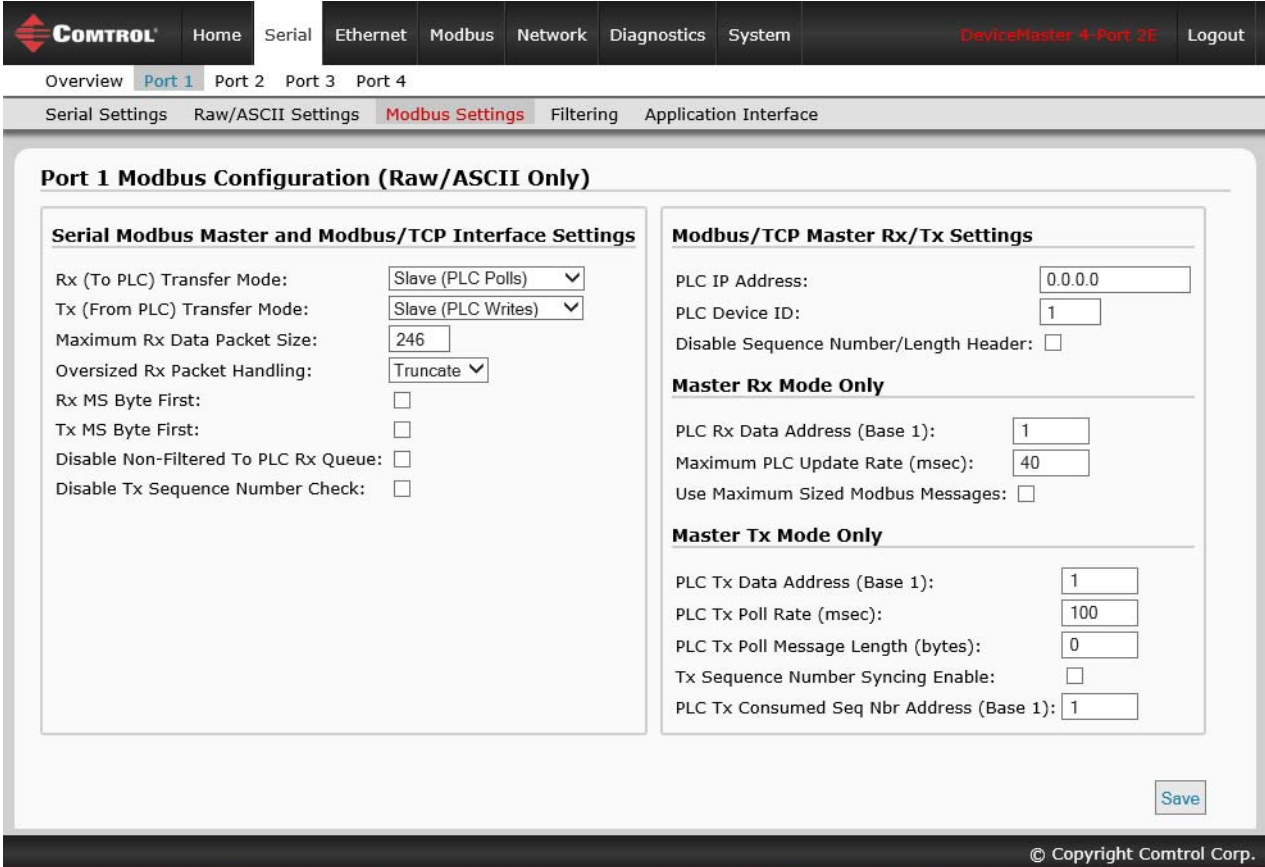

The following table also provides supporting information for the *Device Modbus Configuration* page that is found under **Ethernet | Device | Modbus/TCP Settings**.

*Note: (Raw-Data Only) displays on the serial version of the Modbus configuration pages.*

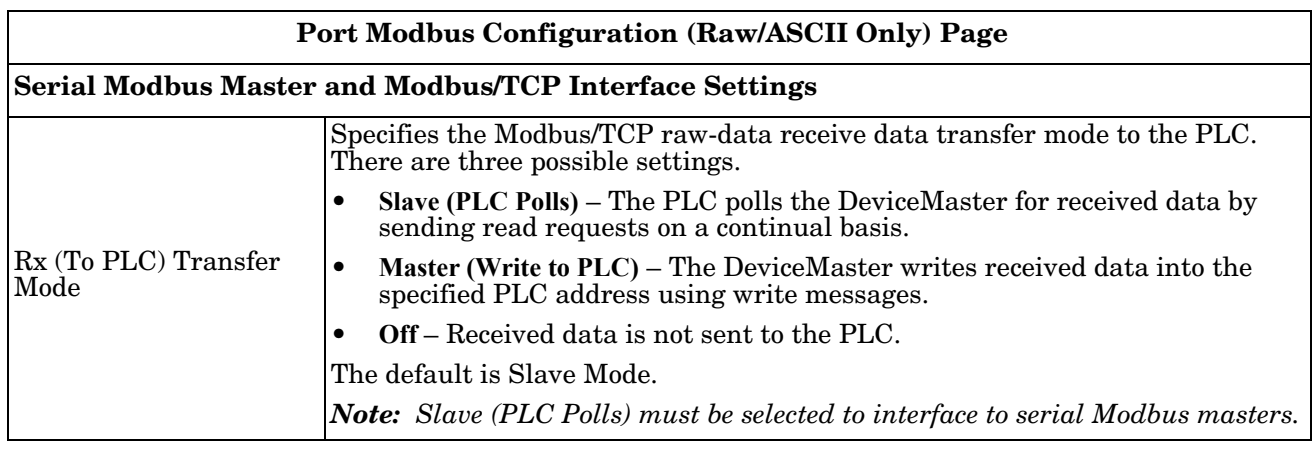

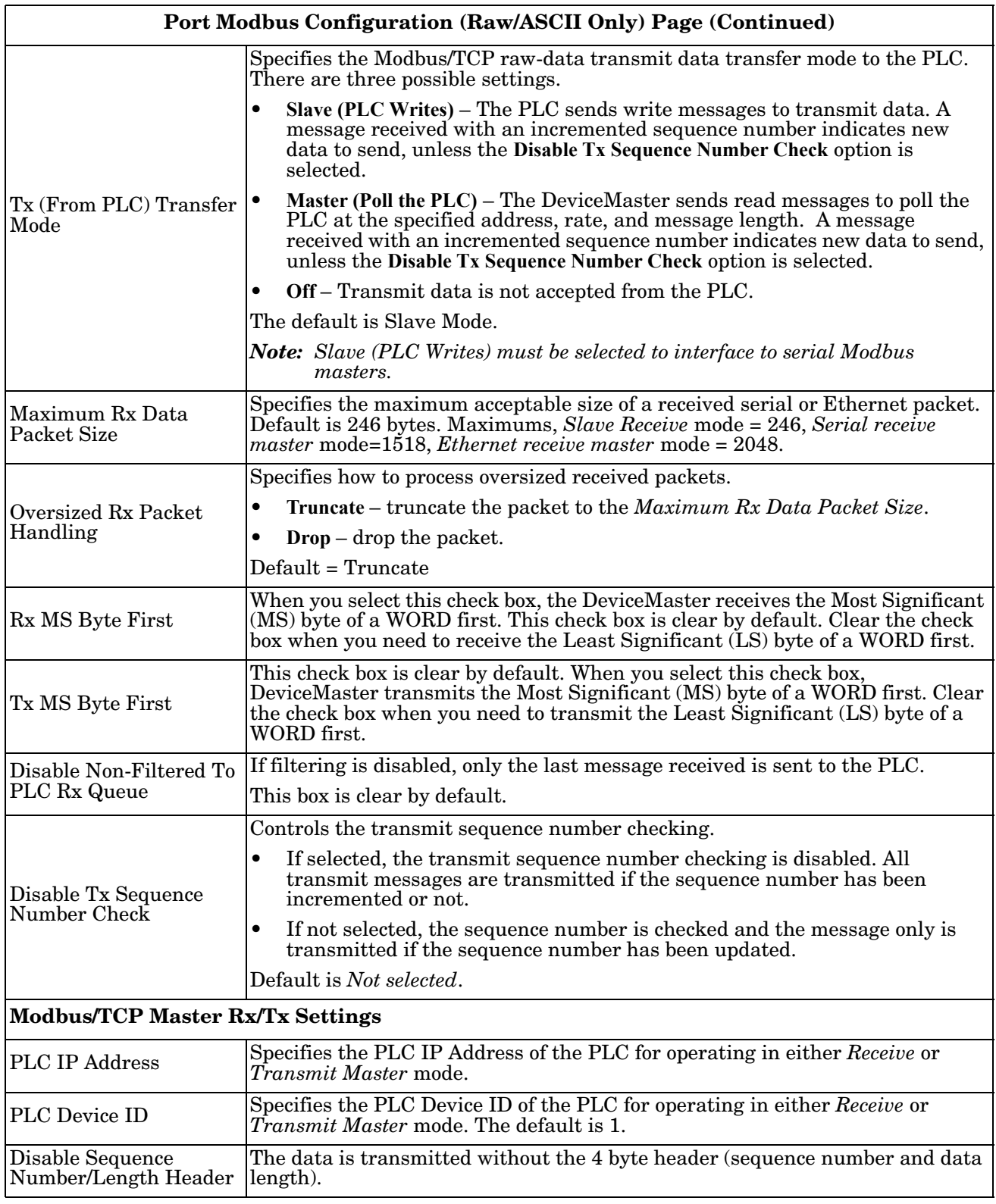

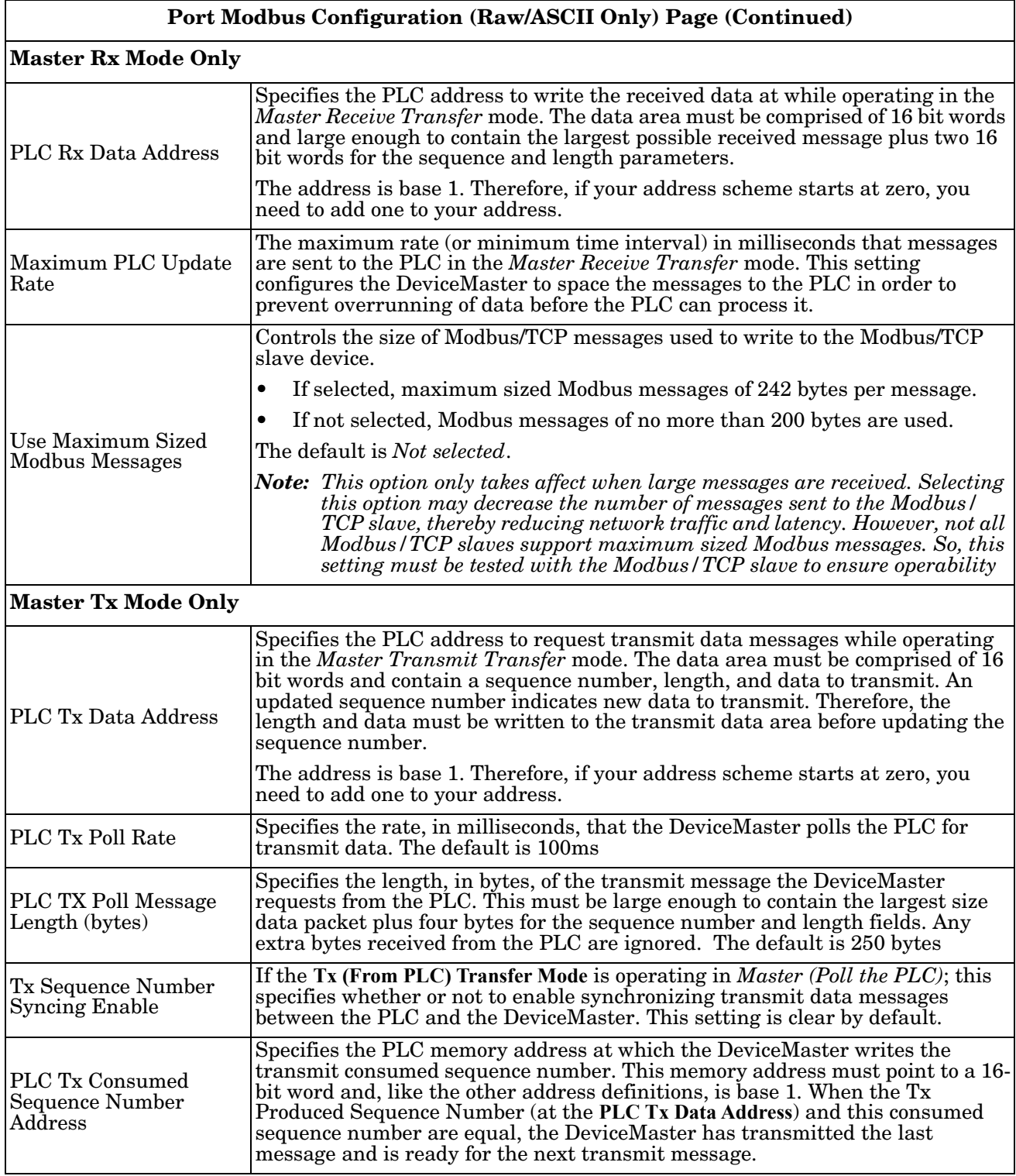

#### <span id="page-50-1"></span><span id="page-50-0"></span>**4.5. Port Filtering/Data Extraction Configuration (Raw/ASCII Only) Page**

Access the *Port Filtering/Data Extraction Configuration (Raw/ASCII Only)* page by clicking **Serial | Port | Filter or Ethernet | Device | Filter**.

The options on this page are the same as the *Device Filtering/Data Extraction Configuration* page that is accessed by clicking **Ethernet | Device | Filtering**.

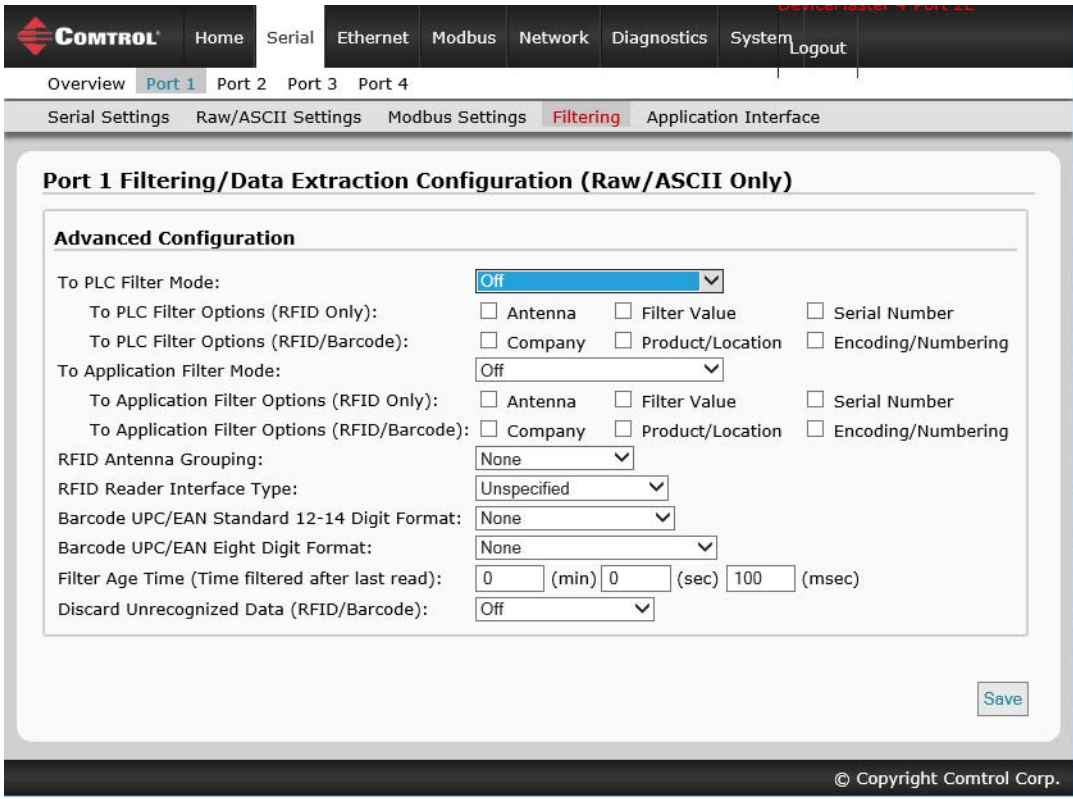

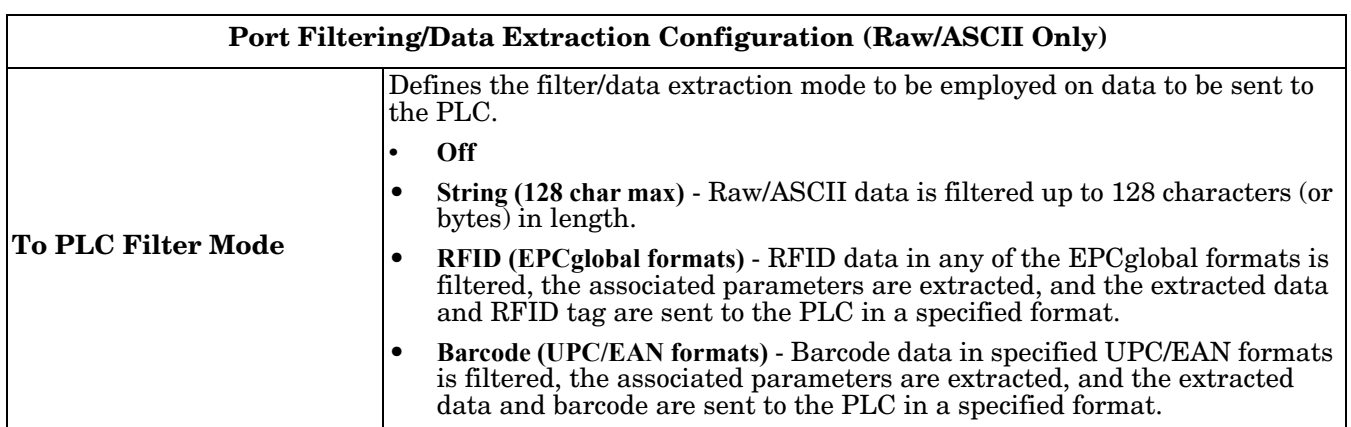

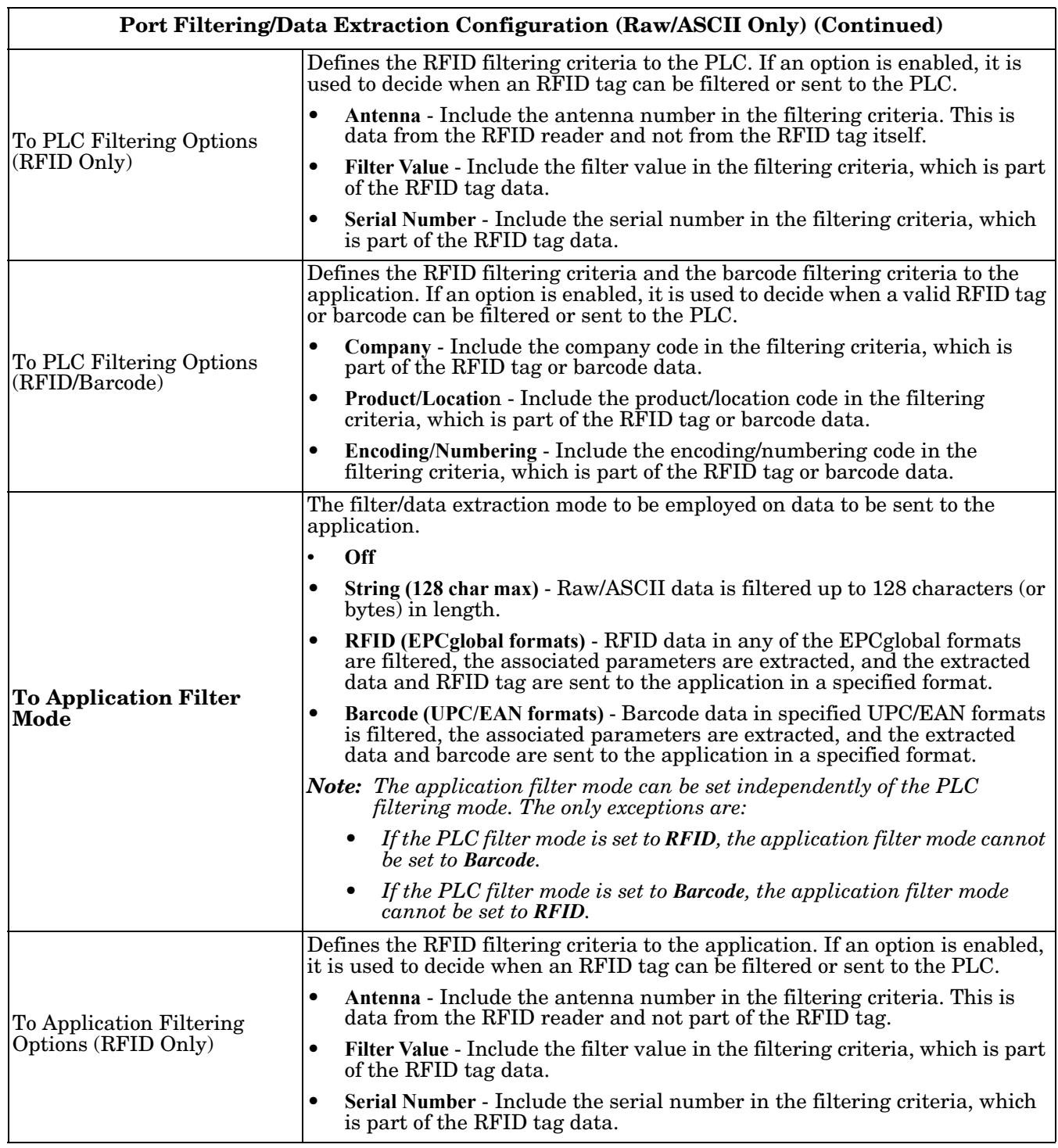

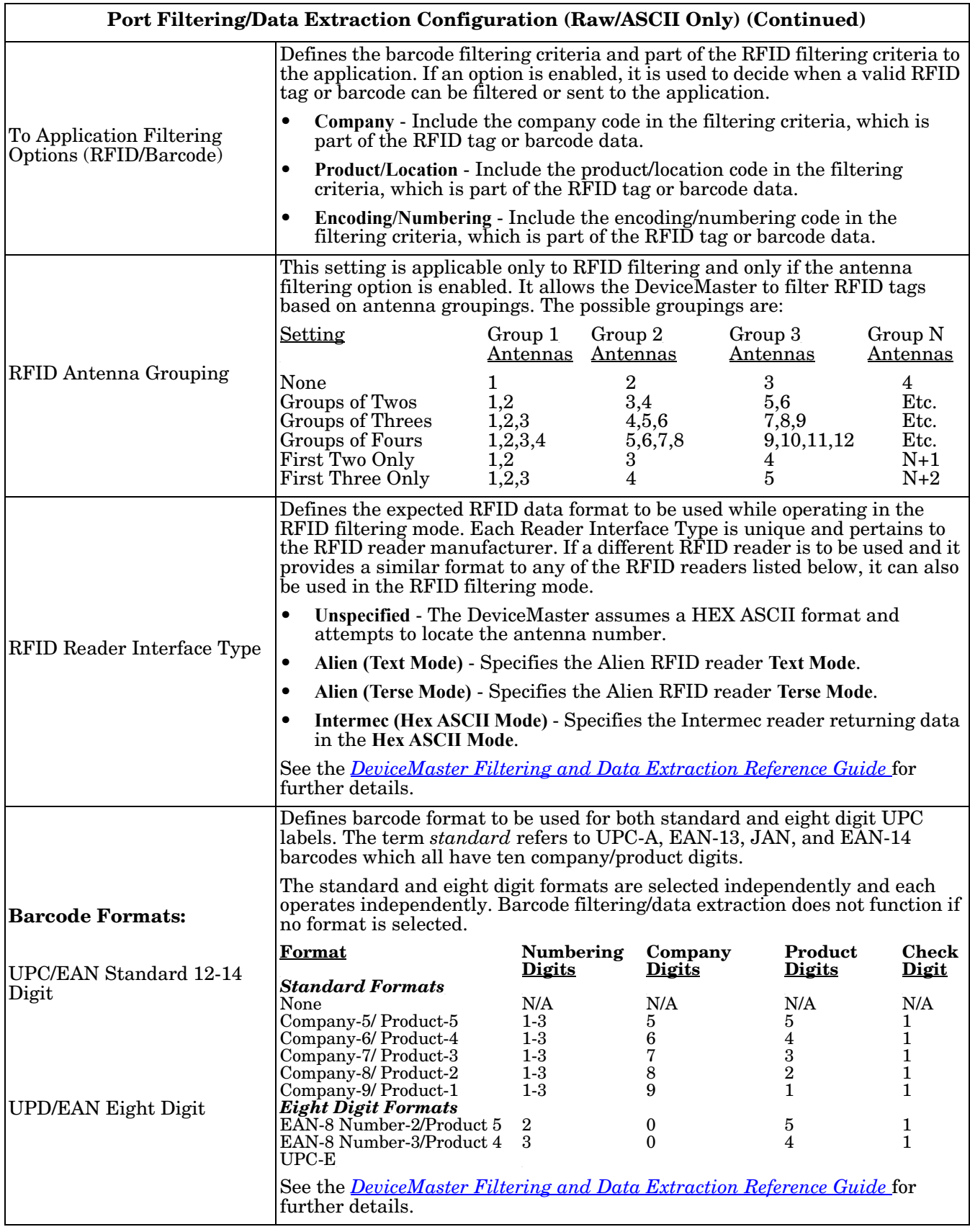

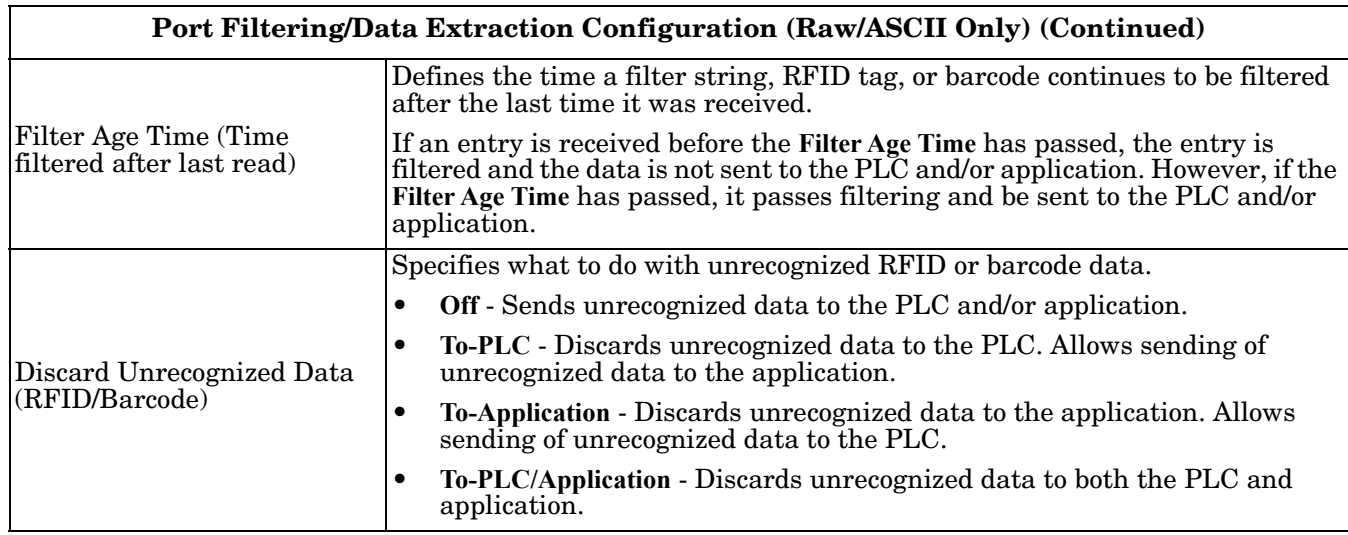

#### <span id="page-54-1"></span><span id="page-54-0"></span>**4.6. Application TCP Configuration (Raw/ASCII Only) Page**

Access the *Port Application TCP Configuration (Raw/ASCII Only)* page by clicking **Serial | Port | Application Interface**.

The options on the *Device Application TCP Configuration* page that is accessed by clicking **Ethernet | Device | Application Interface** are the same.

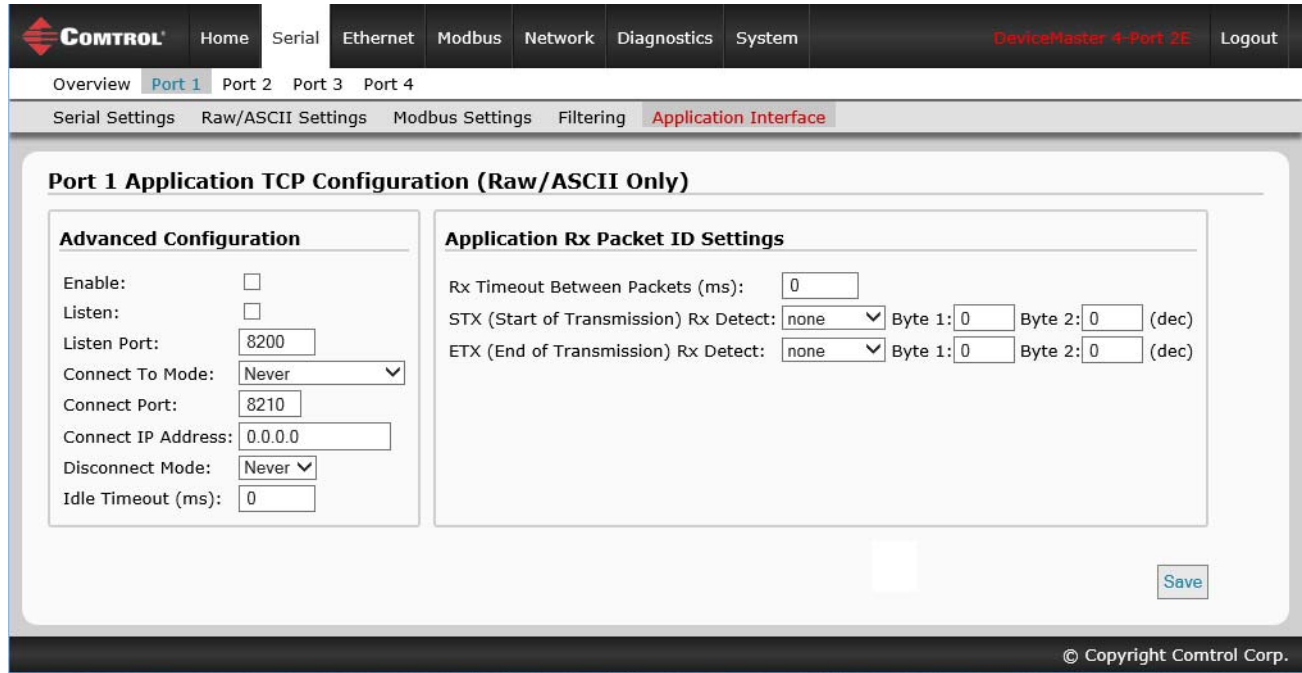

*Note: The following image shows both Serial device and Ethernet device connections to an application.*

| Port Application TCP Configuration (Raw/ASCII Only) Page |                                                                                                    |
|----------------------------------------------------------|----------------------------------------------------------------------------------------------------|
|                                                          | Enables/disables the <i>Application Socket Interface</i> . Enabling this function allows an<br>application to be connected to the device serial/socket port.                                                                                                    |
| Enable                                                   | If both the PLC and<br>DeviceMaster<br>PLC<br>Serial or<br>application are<br><b>Ethernet Device</b><br>connected to the device<br>Modbus/TCP<br>serial/socket port, both<br>can transmit to and<br>receive data from the<br>Serial or<br>Ethernet TCP/IP<br>serial/socket port.<br>Application<br>However, the PLC and<br>Ethernet TCP/IP<br>application cannot<br>communicate directly<br>to each other. |
| Listen                                                   | Enabling this setting allows the application to connect to the DeviceMaster via an<br>Ethernet TCP/IP socket.                                                                                                    |
|                                                          | Not selected - Disables listening and the DeviceMaster does not accept connection<br>attempts.                                                                                                    |
|                                                          | Selected - Enables listening and the DeviceMaster accepts connection attempts from<br>٠<br>the specified Listen Port.                                                                                                    |

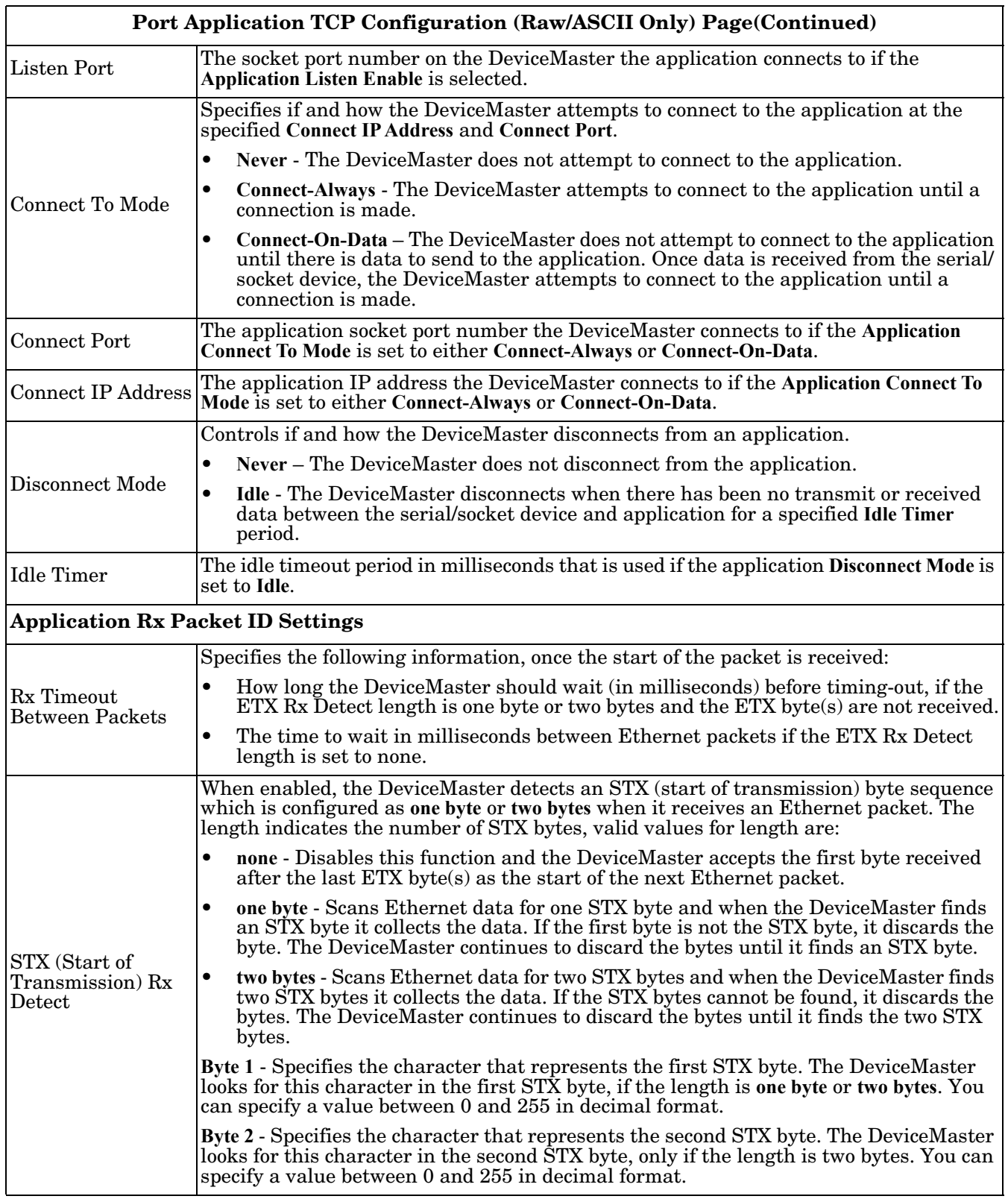

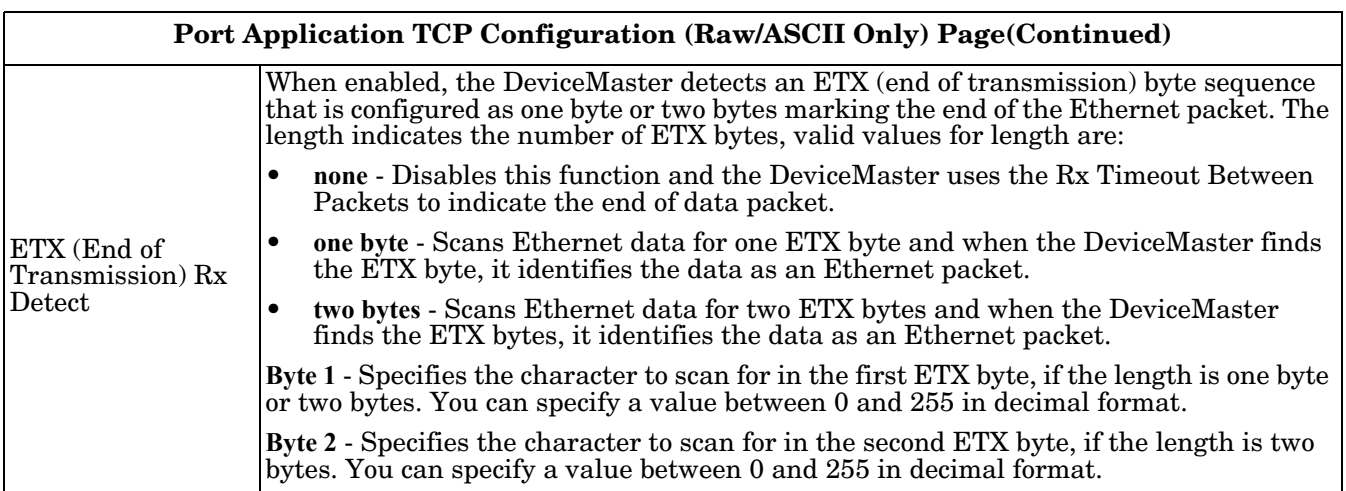

# **Chapter 5. Ethernet Menus**

The following Ethernet menus are discussed in this chapter.

- *[5.1. Ethernet Device Overview Page](#page-59-0)* on Page 60
- *[5.2. Device Interface Configuration Page](#page-60-1)* on Page 61
- *[5.3. Device Raw/ASCII Configuration Page](#page-62-1)* on Page 63
- *[5.4. Device Modbus Configuration Page](#page-65-1)* on Page 66
- *[5.5. Device Filtering/Data Extraction Configuration Page](#page-68-1)* on Page 69
- *[5.6. Application TCP Configuration](#page-69-1)* on Page 70

### <span id="page-59-0"></span>**5.1. Ethernet Device Overview Page**

When you select the Ethernet menu, the Ethernet Device Overview page displays, which displays the configured Ethernet settings.

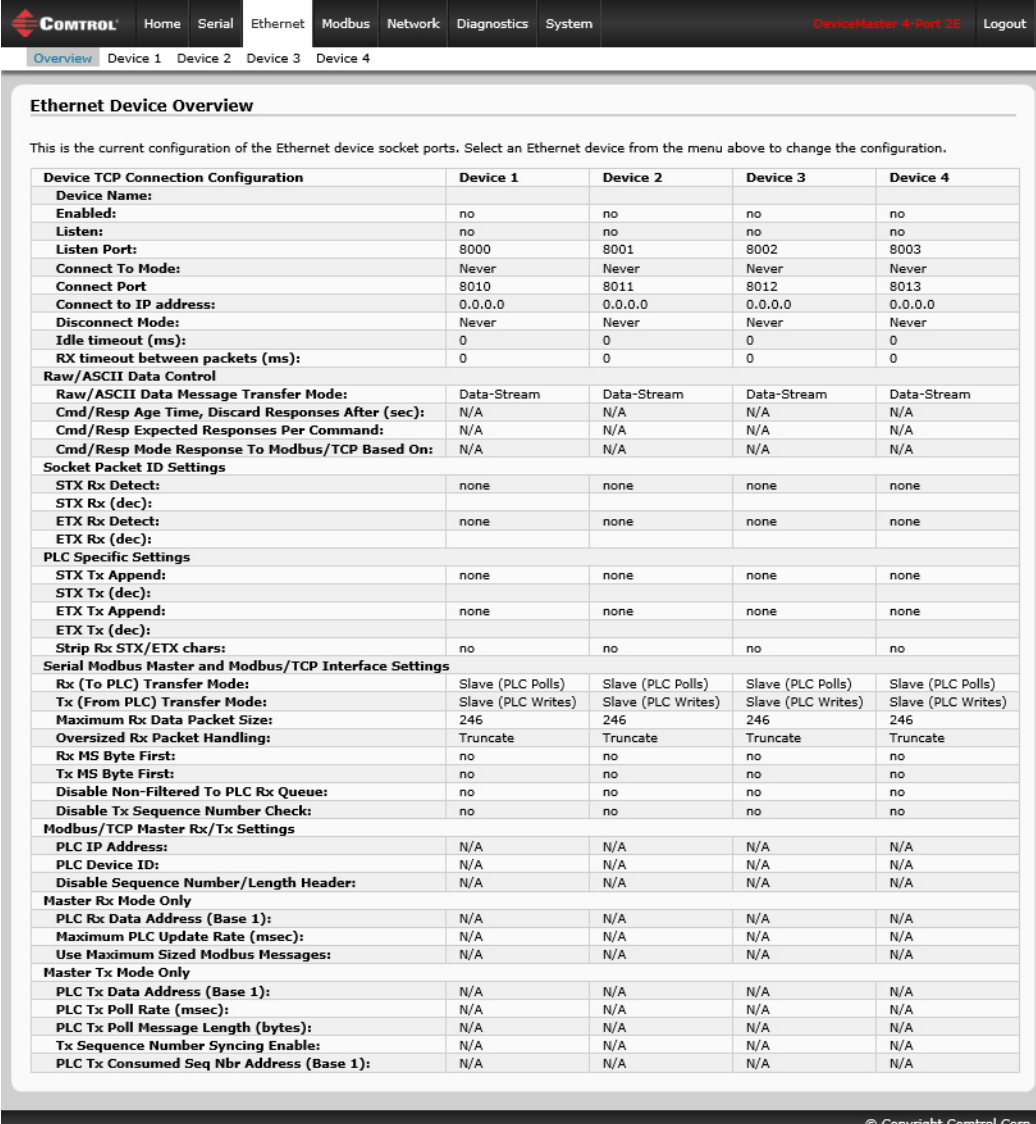

# <span id="page-60-1"></span><span id="page-60-0"></span>**5.2. Device Interface Configuration Page**

Access the *Device Interface Configuration* page by clicking **Ethernet | Device | Socket Connection**. The following table provides information about the options on this page.

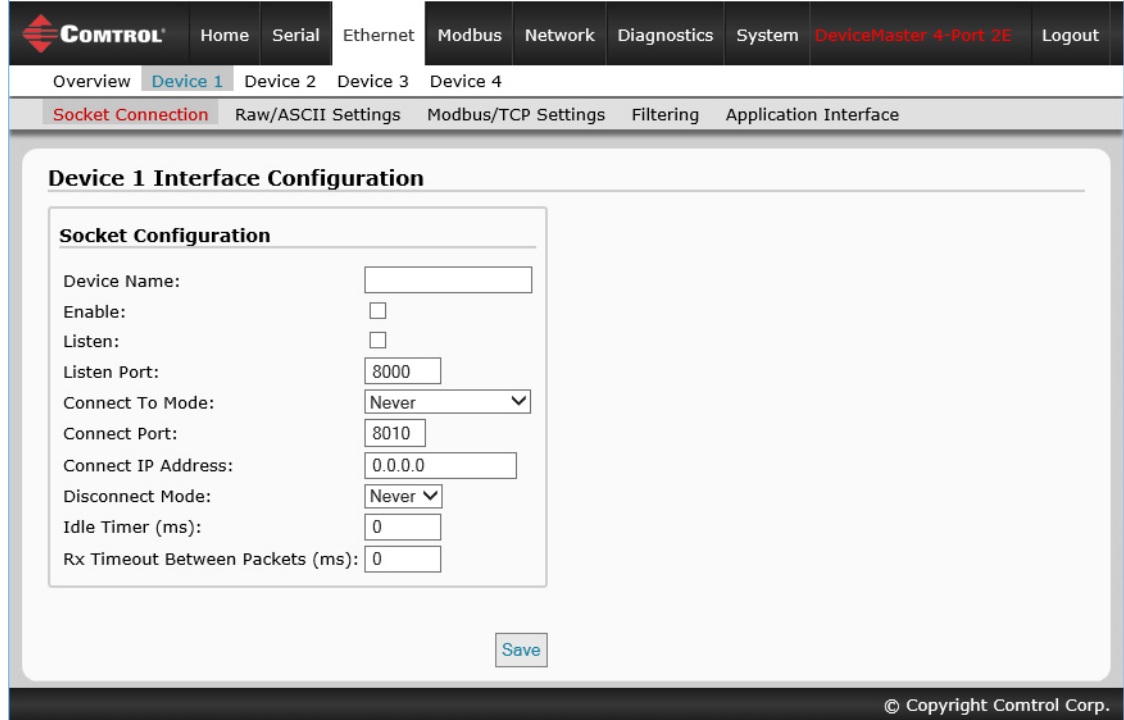

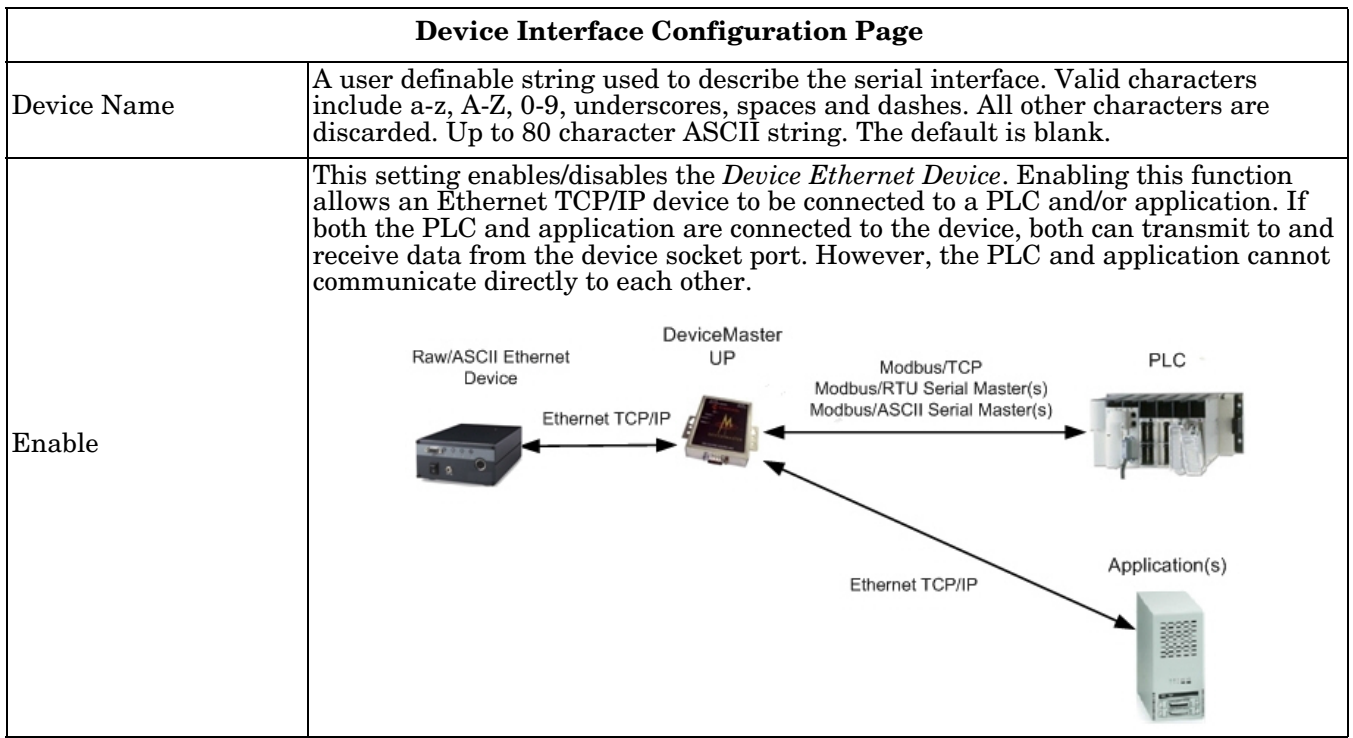

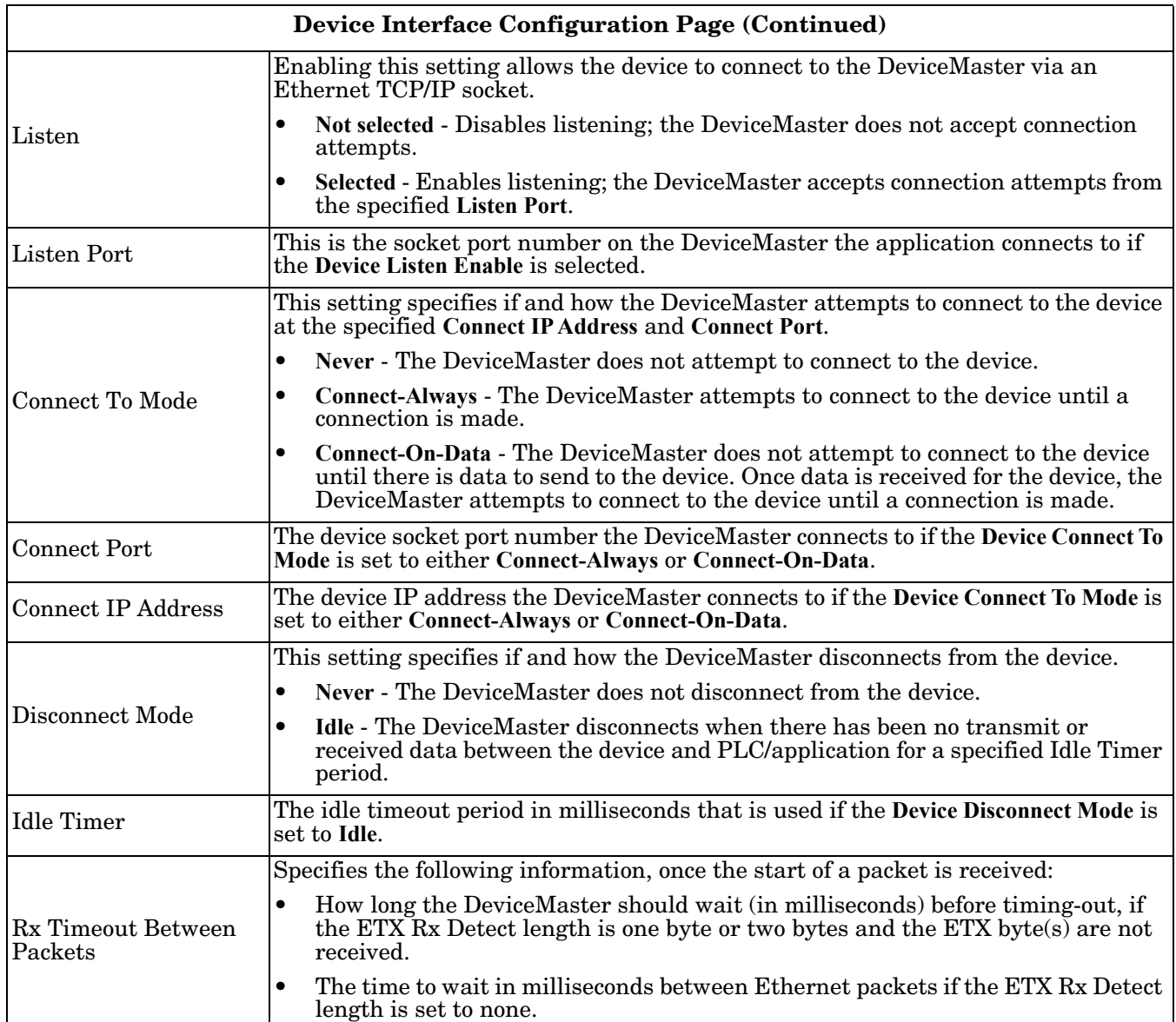

## <span id="page-62-1"></span><span id="page-62-0"></span>**5.3. Device Raw/ASCII Configuration Page**

Access the *Device Raw/ASCII Configuration* page by clicking **Ethernet | Device | Raw ASCII Settings**.

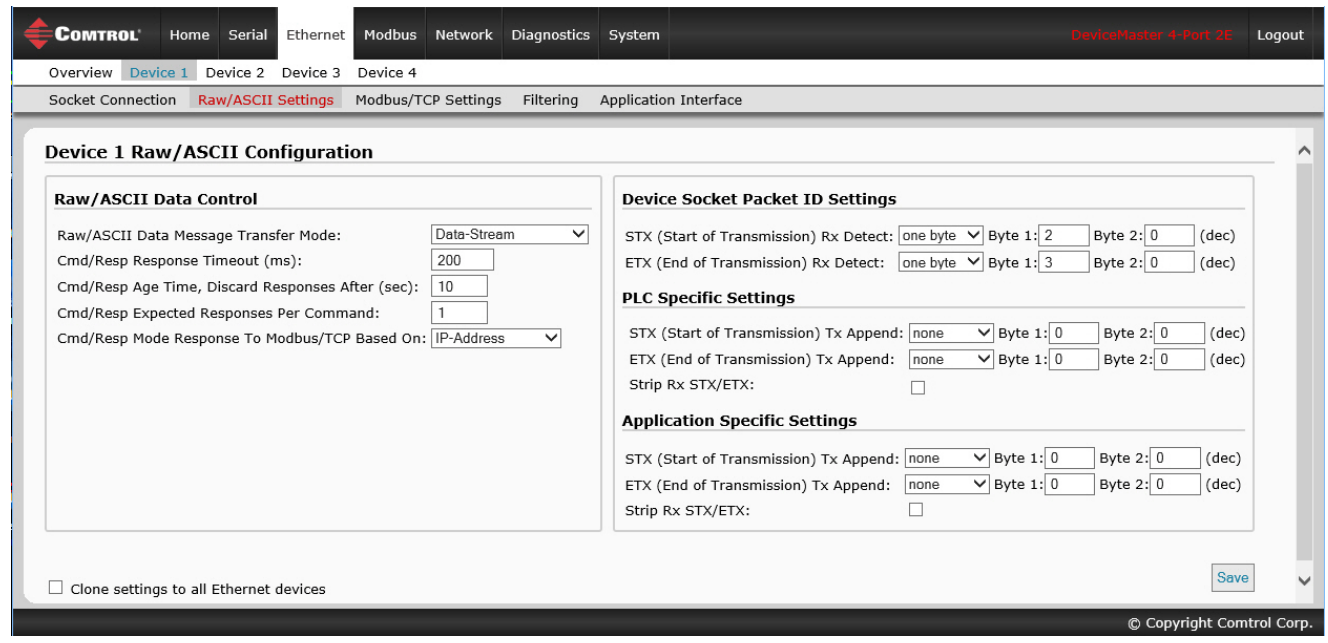

The following table discusses options on this page.

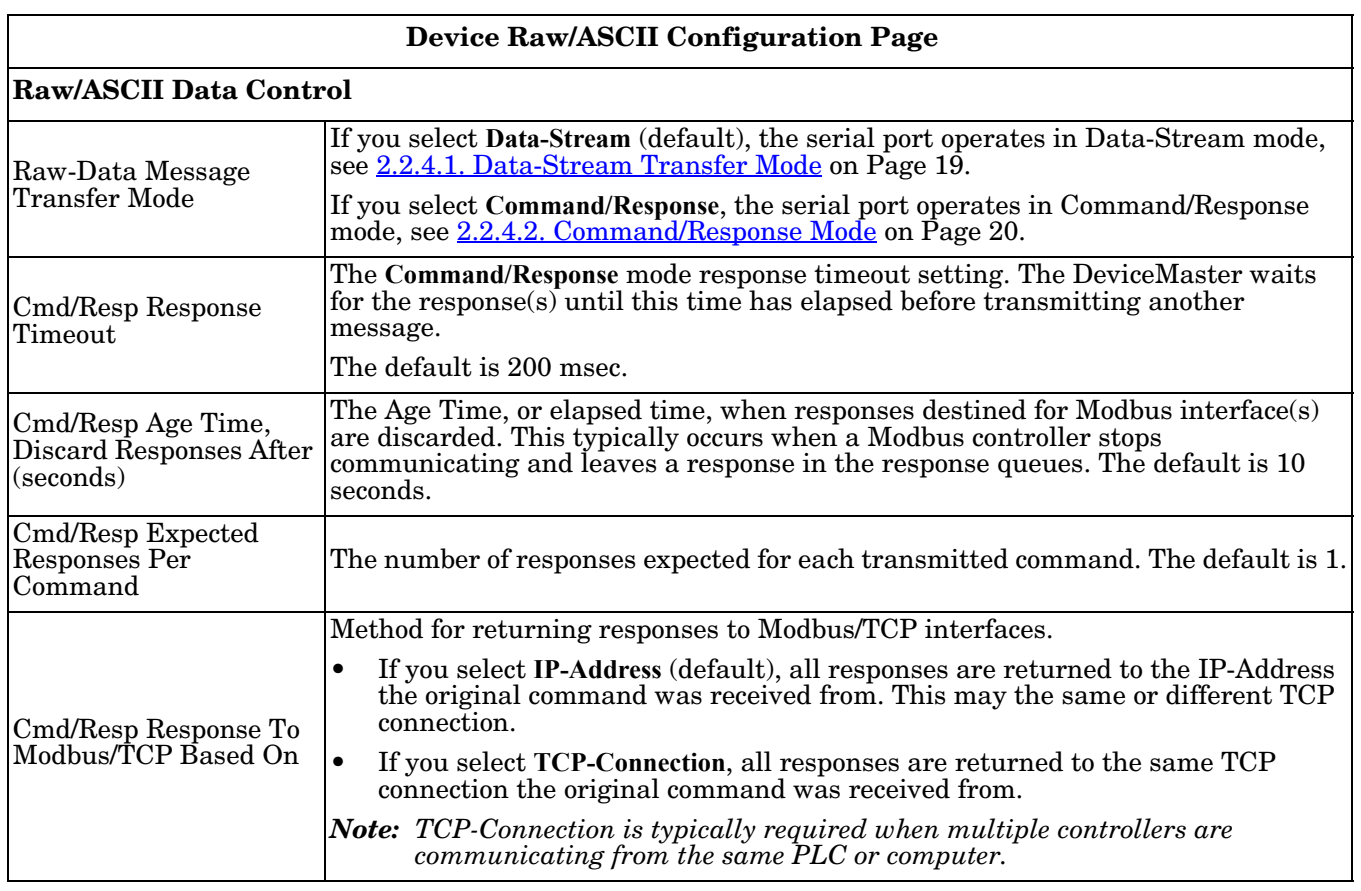

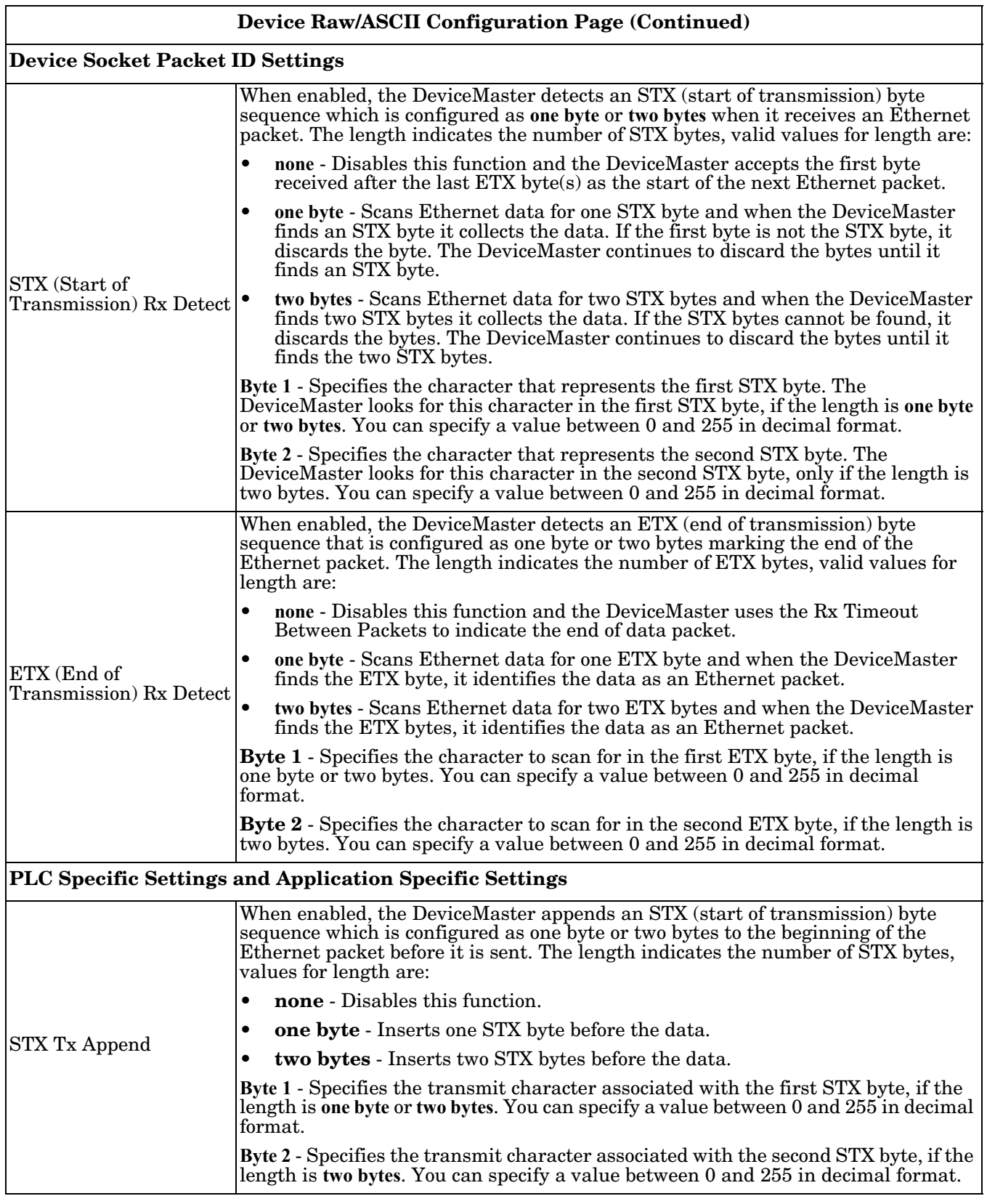

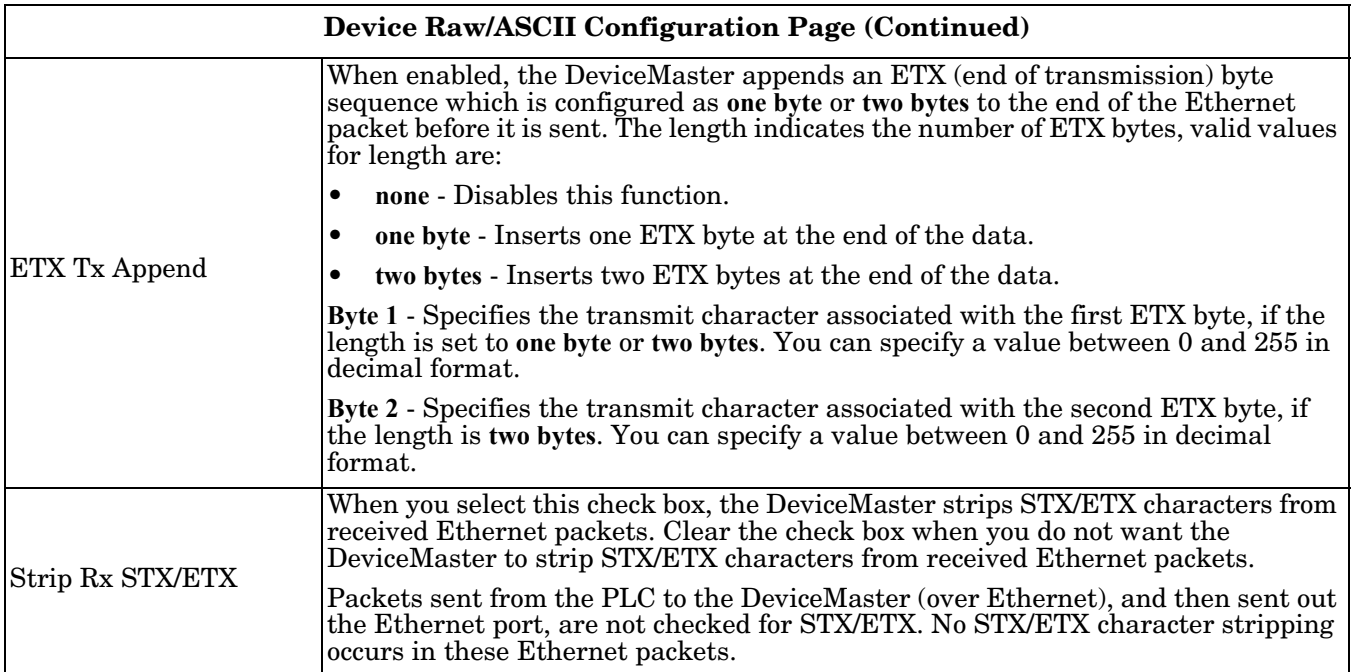

### <span id="page-65-1"></span><span id="page-65-0"></span>**5.4. Device Modbus Configuration Page**

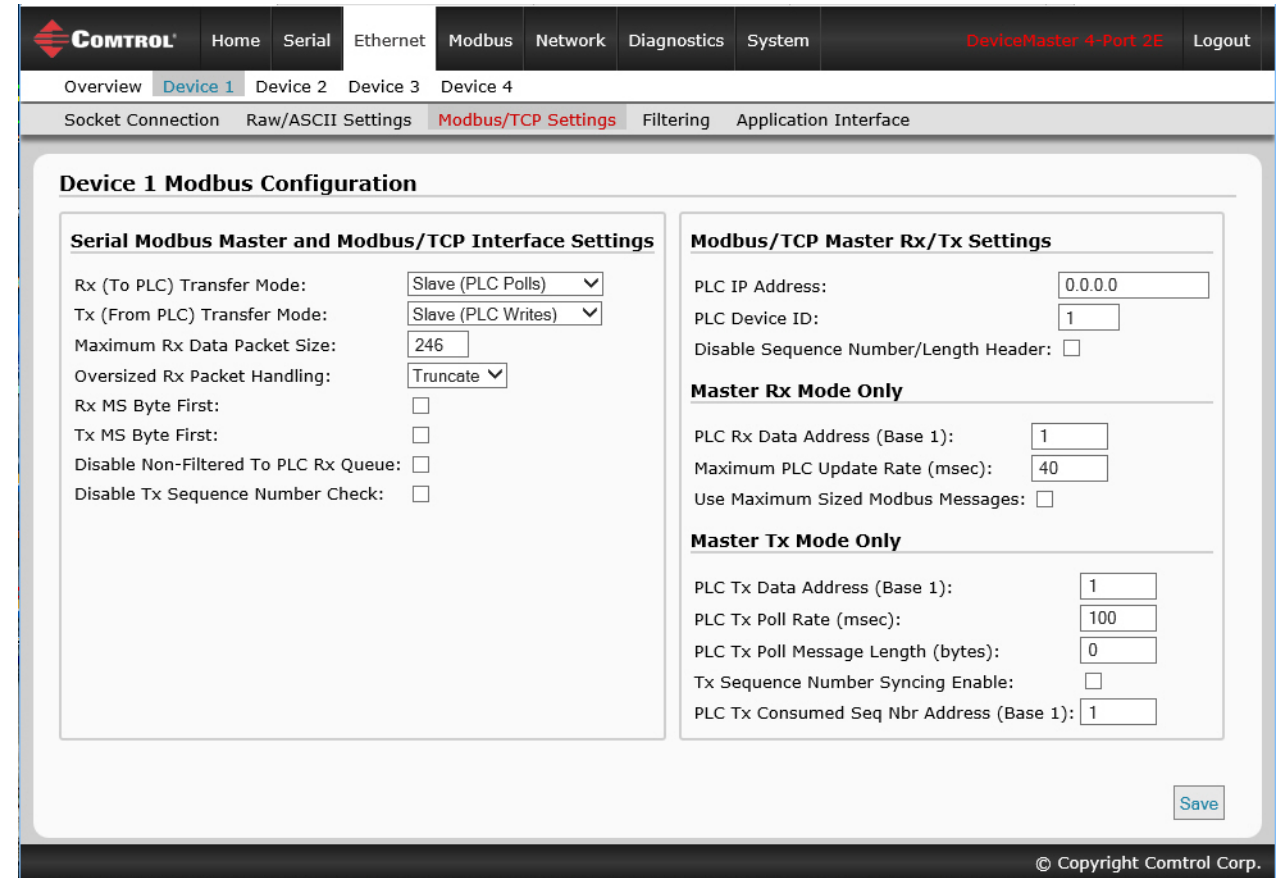

Access the *Device Modbus Configuration* page by clicking **Ethernet | Device | Modbus Settings**.

The following table provides information about the options on this page.

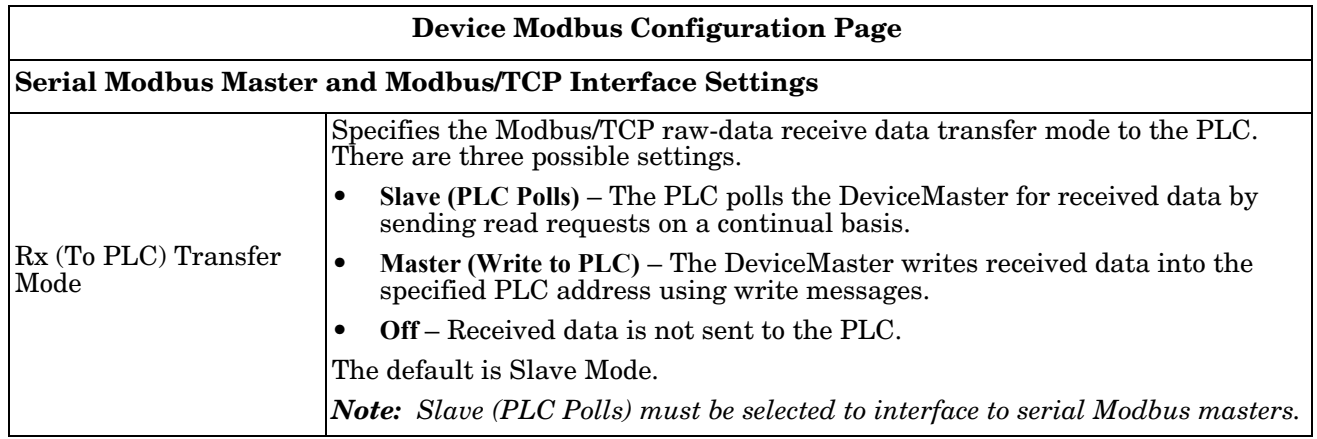

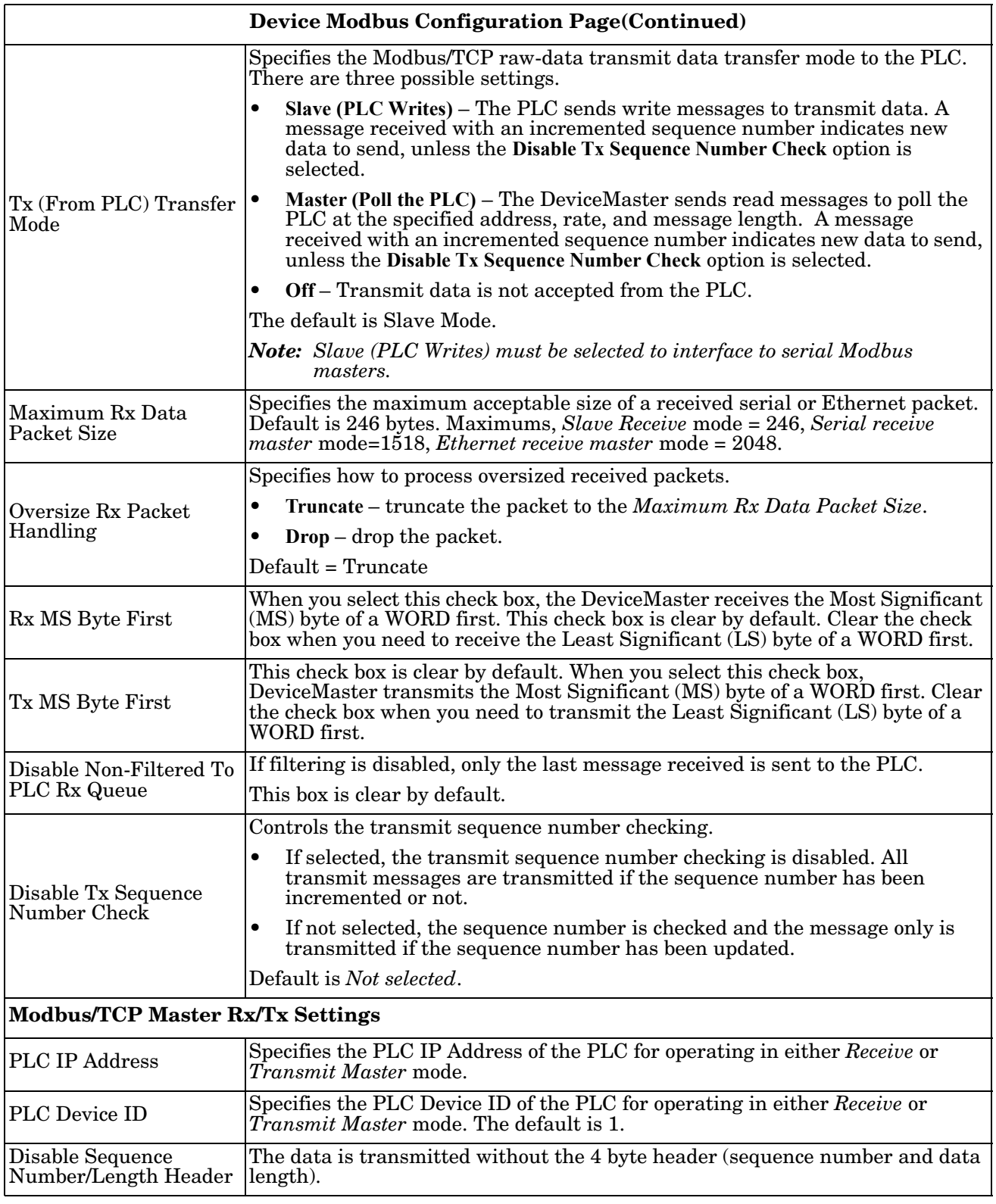

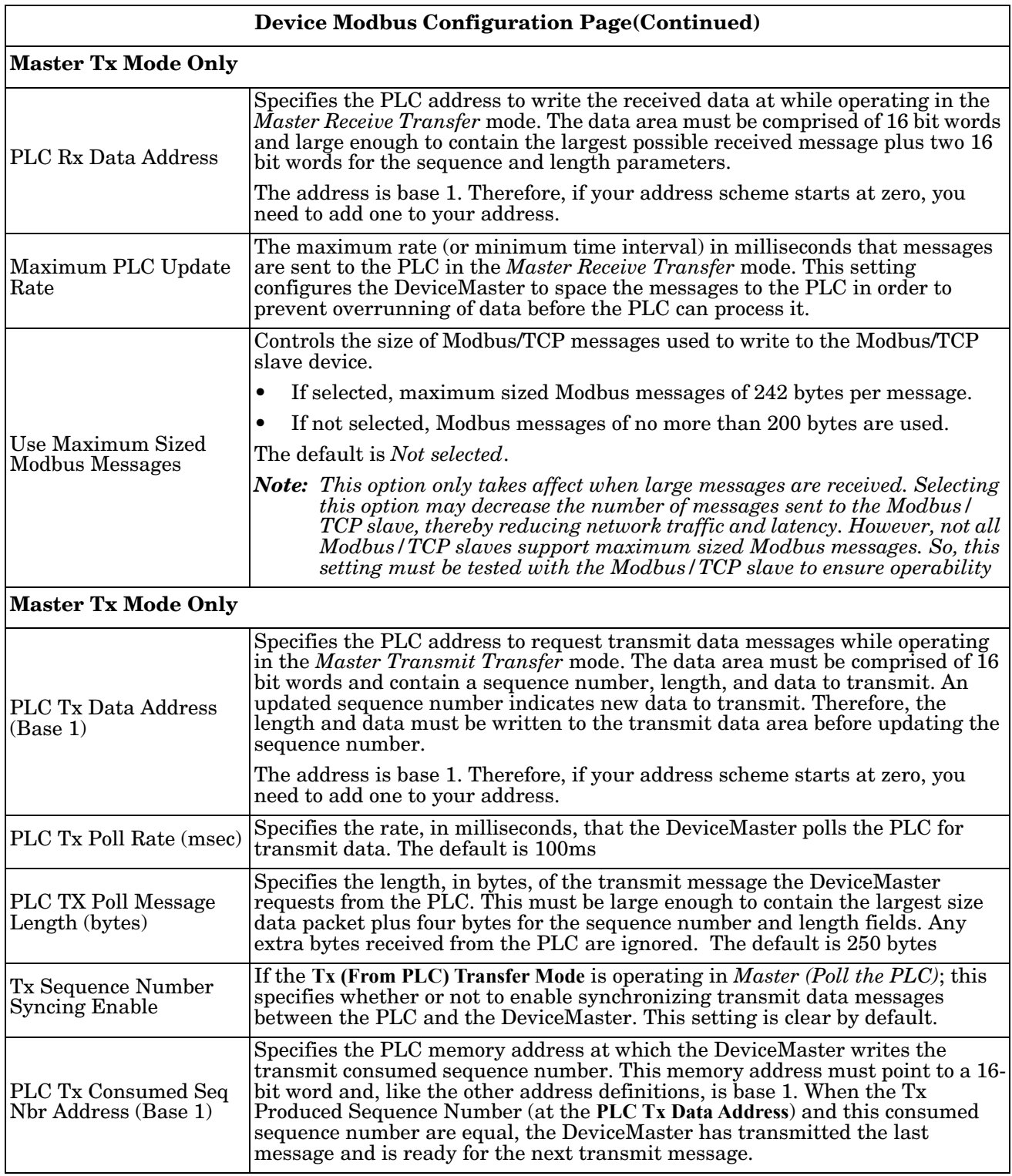

#### <span id="page-68-1"></span><span id="page-68-0"></span>**5.5. Device Filtering/Data Extraction Configuration Page**

Access the *Device Filtering/Data Extraction Configuration* page by clicking **Ethernet | Device | Filtering**. The options on this page have the same meaning as the *Port Filtering/Data Extraction Configuration* page accessed by clicking **Serial | Port | Filtering**.

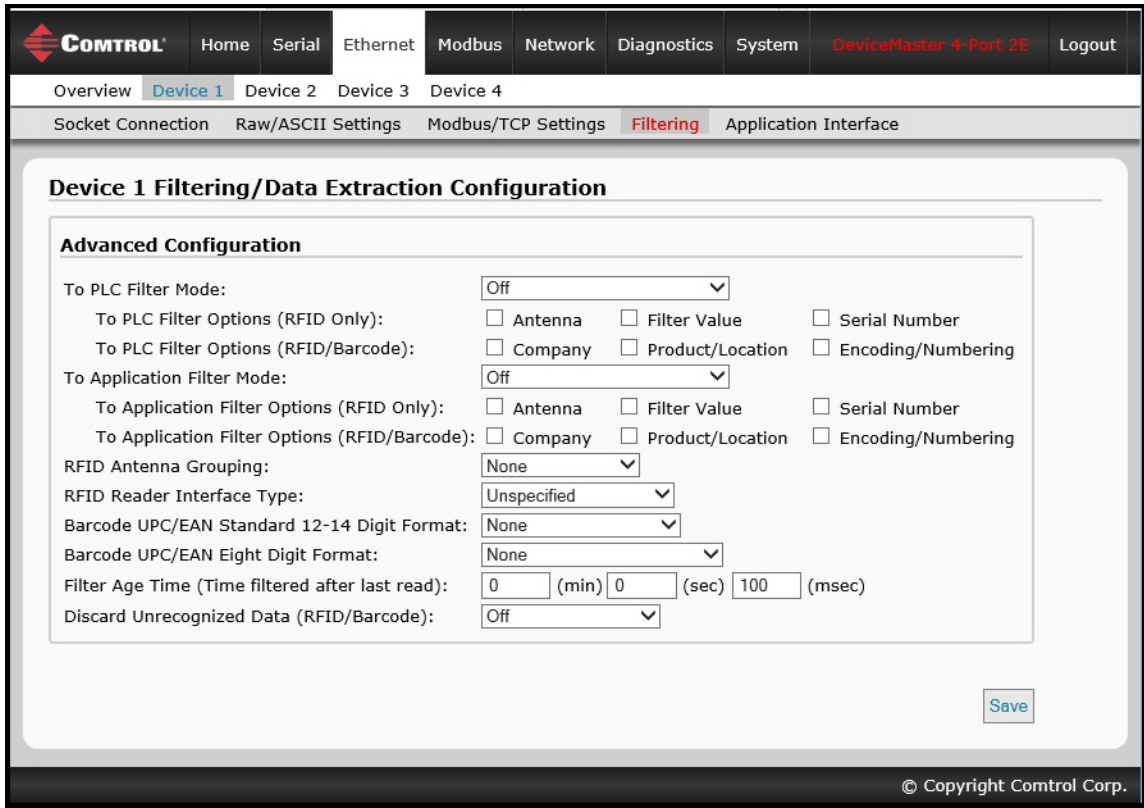

See *[4.5. Port Filtering/Data Extraction Configuration \(Raw/ASCII Only\) Page](#page-50-1)* on Page 51 for information about these options.

#### <span id="page-69-1"></span><span id="page-69-0"></span>**5.6. Application TCP Configuration**

Access the *Device Application TCP Configuration* page by clicking **Ethernet | Device | Application Interface**. The options on this page have the same meaning as the *Port Application TCP Configuration* page accessed by clicking **Serial | Port | Application Interface**.

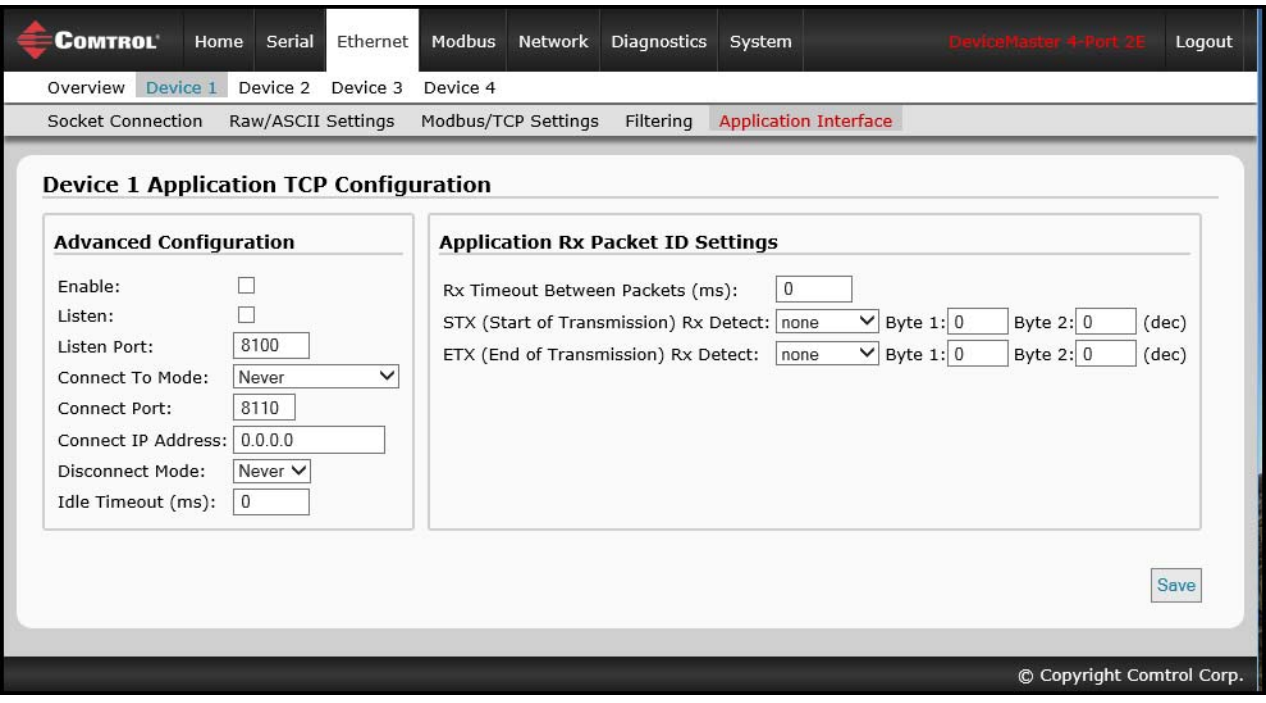

See *[4.6. Application TCP Configuration \(Raw/ASCII Only\) Page](#page-54-1)* on Page 55 for information about these options.

# **Chapter 6. Modbus Menus**

This chapter discusses the following Modbus web pages:

- *[6.1. Known Modbus Slave Devices List Page](#page-70-0)*
- *[6.2. Alias Device ID Functionality Overview](#page-71-0)* on Page 72
- *[6.3. Modbus Alias Statistics Page](#page-73-0)* on Page 74
- *[6.4. Modbus Alias Configuration Page](#page-74-0)* on Page 75

#### <span id="page-70-0"></span>**6.1. Known Modbus Slave Devices List Page**

You can access the *Known Modbus Slave Device List* page by clicking **Modbus | Modbus Devices**.

Use the *Known Modbus Slave Device List* page to monitor any Modbus slave devices connected to the DeviceMaster. This page is updated every 20 seconds.

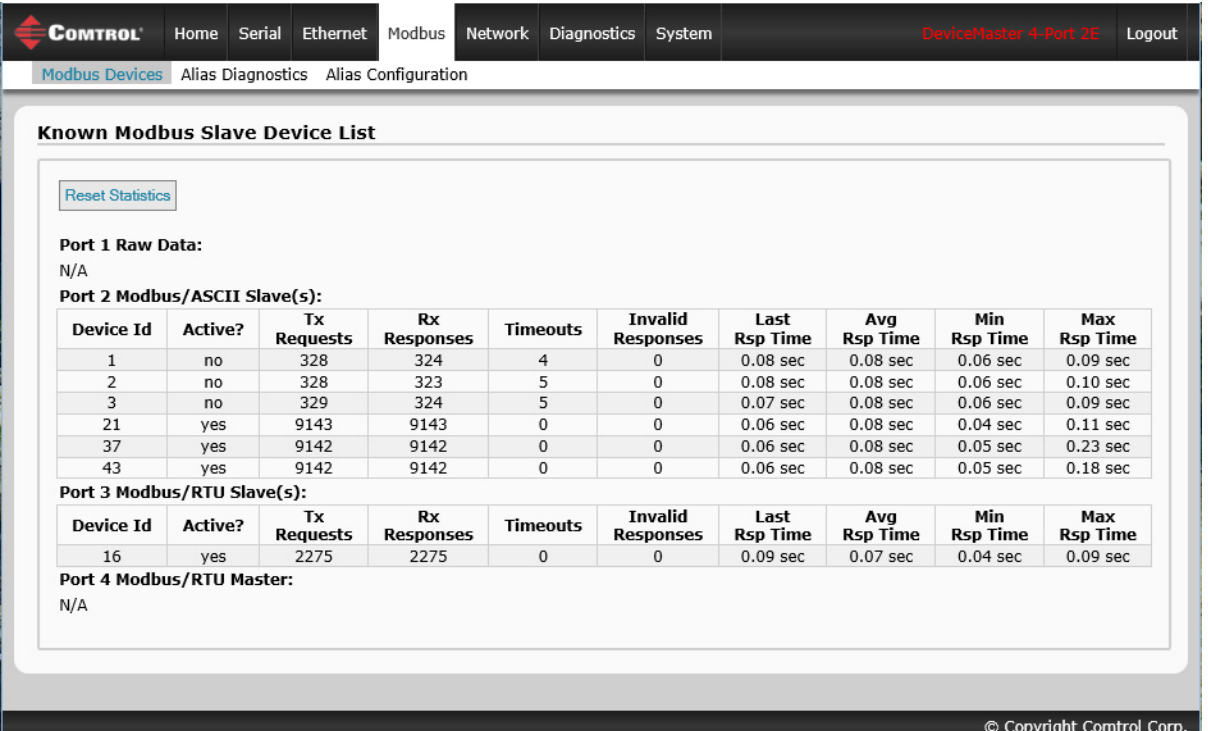

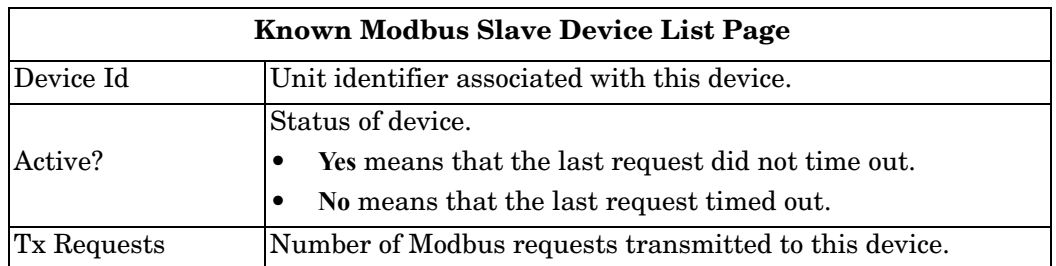

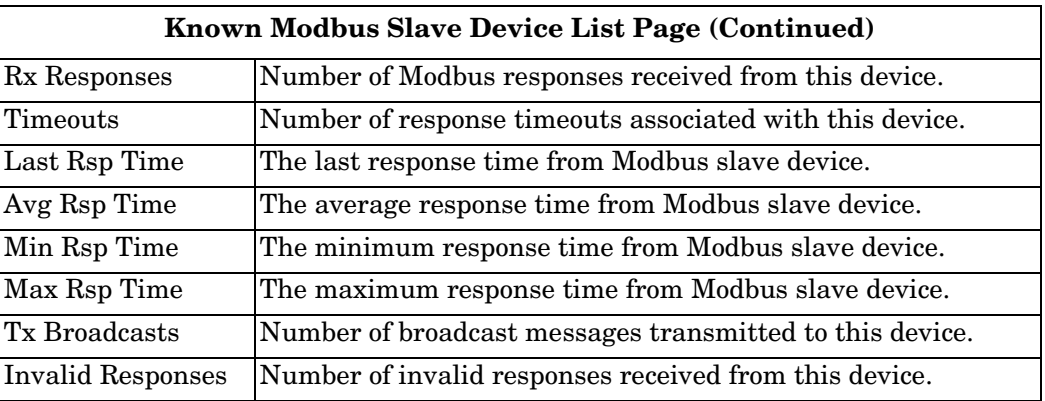

#### <span id="page-71-0"></span>**6.2. Alias Device ID Functionality Overview**

One of the most common challenges people face when setting up Modbus systems are problems caused by the limited device ID range. The *Alias Device ID* functionality has been developed to help solve those problems.

The Modbus specification has the following limitations:

- Requires all devices attached to the gateway to be addressed by a device ID.
- Allows only 256 device IDs with a range of 0 to 255.
- Not all device IDs can be used for addressing devices.
	- Device ID 0 is reserved for broadcast messages
	- 1-247 are for device addressing
	- 248 to 255 are reserved for such things as gateway functions. The Modbus/TCP firmware reserves device ID 254 for Ethernet TCP/IP raw/ASCII devices and 255 for serial raw/ASCII devices.

The following are common problems that can occur as a result of the device ID limitations:

- A gateway must route Modbus messages based on the device ID. Therefore, it cannot route to multiple Modbus devices with the same device ID.
- It not always possible or practical to change the device ID of serial Modbus slave devices.
- It is not always possible or practical to modify the device IDs on existing Modbus master programs. This is often true when adding a SCADA system to an existing PLC controlled system.
- A Modbus master with one connection, such as serial PLC, requires connectivity to multiple Modbus slave devices with the same device ID and one or more of the slave devices are connected remotely to different gateways.

*Note: The [Modbus Router firmware](ftp://ftp.comtrol.com/dev_mstr/up/software/modbus_router/firmware/) has been designed to provide network-wide Modbus connectivity for serial Modbus masters.*

The Alias Modbus Device ID functionality allows modification of device IDs only when messages are received from Modbus masters. When configured, a Modbus message from a master with the specified device ID is converted to the alias device ID, the message is then routed internally using the alias device ID. All responses are returned to the master with the original received message device ID.

The following table demonstrates several device ID aliasing examples:

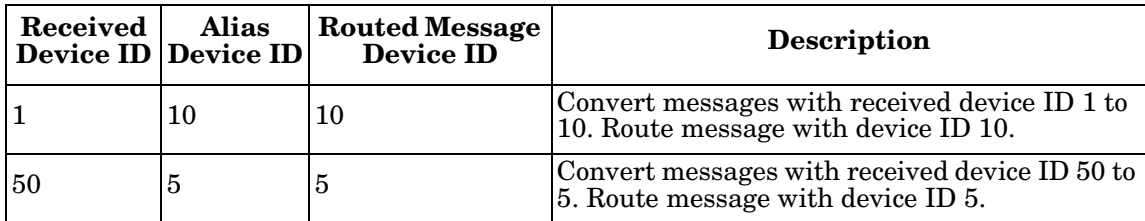
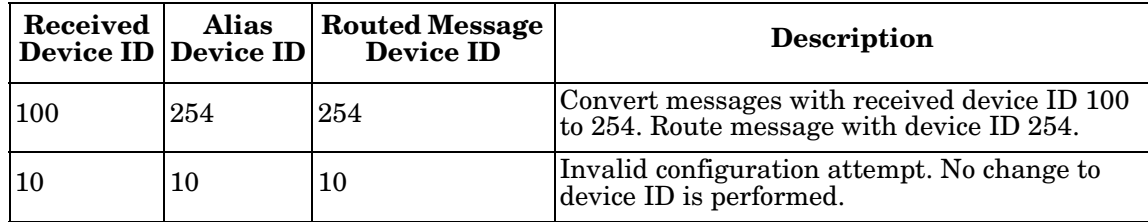

The functionality is described in the following diagram:

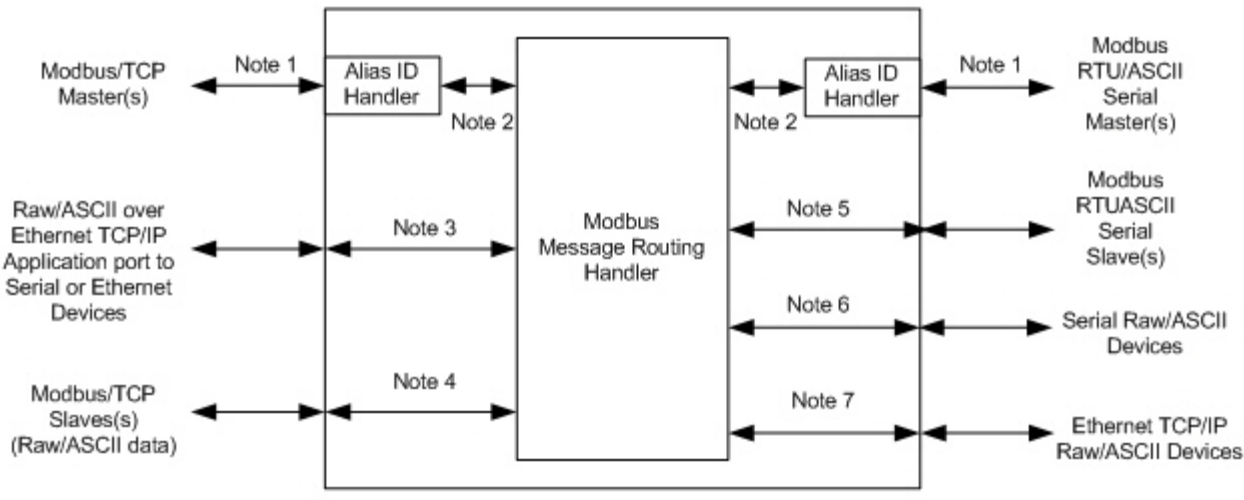

#### DeviceMaster MOD or UP

*Alias Device ID Functionality*

- *Note 1:* These are the originally received Modbus messages. All responses are returned with the original device ID.
- *Note 2:* Modbus messages sent to and responses received from Modbus Message Routing Handler. Depending on the Alias Device ID configuration, these messages may contain the originally received device ID or the alias device ID.
- *Note 3:* The Alias Device ID functionality does not apply to raw/ASCII data received from Ethernet TCP/IP application connections.
- *Note 4:* The Alias Device ID functionality does not apply to Modbus/TCP slaves when a raw/ASCII serial or Ethernet TCP/IP device is set to Master Rx and/or Tx mode. This is when the DeviceMaster is writing or reading raw/ASCII data from the Modbus/TCP slave device's memory.
- **Note 5:** Modbus messages received from the Modbus Message Routing Handler and sent to Modbus slaves. Depending on the Alias ID configuration, these messages may contain the originally received device ID from the Modbus master or the alias device ID. All responses contain the device ID as received from the Modbus Message Routing Handler.
- *Note 6:* Serial raw/ASCII devices must be addressed with a device ID of 255. The device ID of 255 may be either in the original message or derived from the alias device ID configuration.
- *Note 7:* Ethernet TCP/IP raw/ASCII devices must be addressed with a device ID of 254. The device ID of 254 may be either in the original message or derived from the alias device ID configuration.

## **6.3. Modbus Alias Statistics Page**

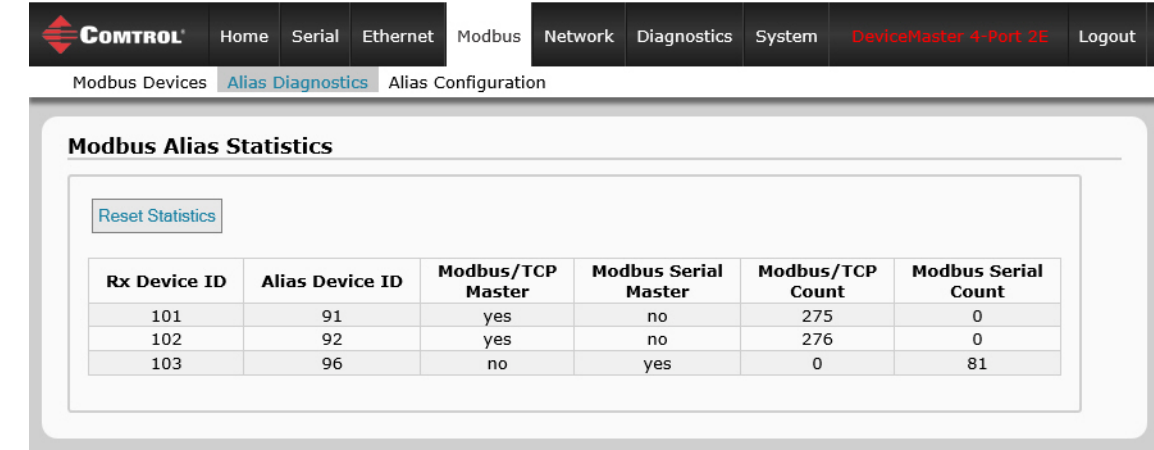

Access the *Modbus Alias Statistics* page by clicking **Modbus | Alias Diagnostics**.

The following table explains the fields in the *Alias Modbus Device ID Configuration/Status* page.

| <b>Modbus Alias Statistics Page</b> |                                                                                                    |  |  |  |
|-------------------------------------|----------------------------------------------------------------------------------------------------|--|--|--|
| Rx Device ID                        | The device ID of the received message from a master.                                                                 |  |  |  |
| Alias Device ID                     | The received device ID is converted to the Alias device ID.                                                          |  |  |  |
| Modbus/TCP Master                   | Alias applied to Modbus/TCP master messages if set to Yes.                                                           |  |  |  |
|                                     | Modbus Serial Master Alias applied to serial Modbus master messages if set to Yes.                                   |  |  |  |
| Modbus/TCP Count                    | The number of Alias conversions performed for this configuration to<br>messages received from Modbus/TCP masters.    |  |  |  |
| Modbus Serial Count                 | The number of Alias conversions performed for this configuration to<br>messages received from serial Modbus masters. |  |  |  |

## **6.4. Modbus Alias Configuration Page**

Access the *Modbus Alias Configuration* page by clicking **Modbus | Alias Configuration**.

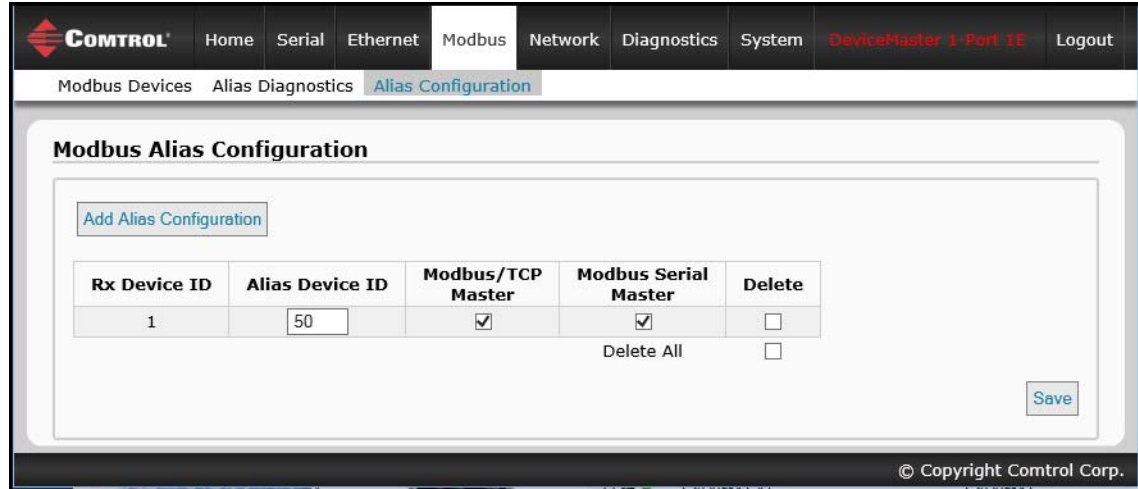

The following configuration options apply:

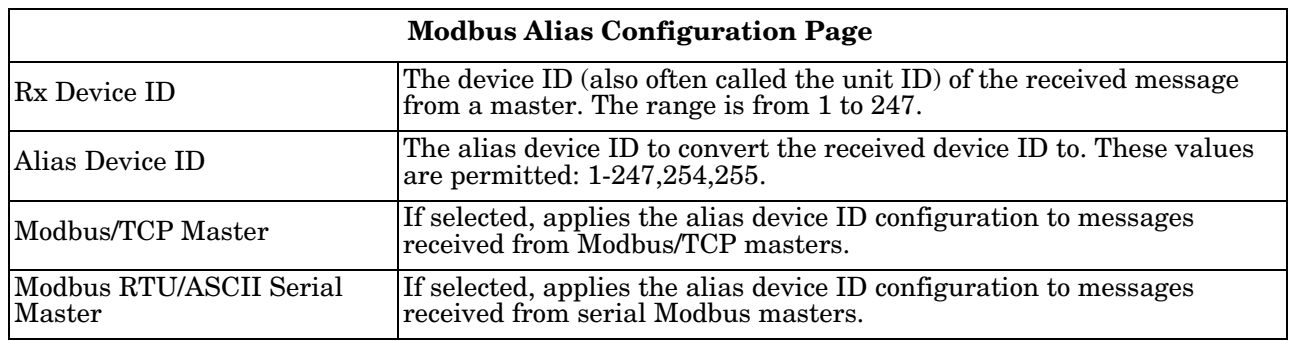

# **Section 7. Network Menus**

This section discusses the pages under the *Network* menu, which includes:

- *[7.1. Network Configuration Page](#page-76-0)* on Page 77
- *[7.2. Password Page](#page-77-0)* on Page 78
- *[7.3. Security Page](#page-79-0)* on Page 80
- *[7.4. Key and Certificate Management Page](#page-80-0)* on Page 81

## <span id="page-76-0"></span>**7.1. Network Configuration Page**

You can use the *Network Configuration* page to change the DeviceMaster network configuration after using PortVision DX for initial network configuration.

Click the **Network tab** to access this page.

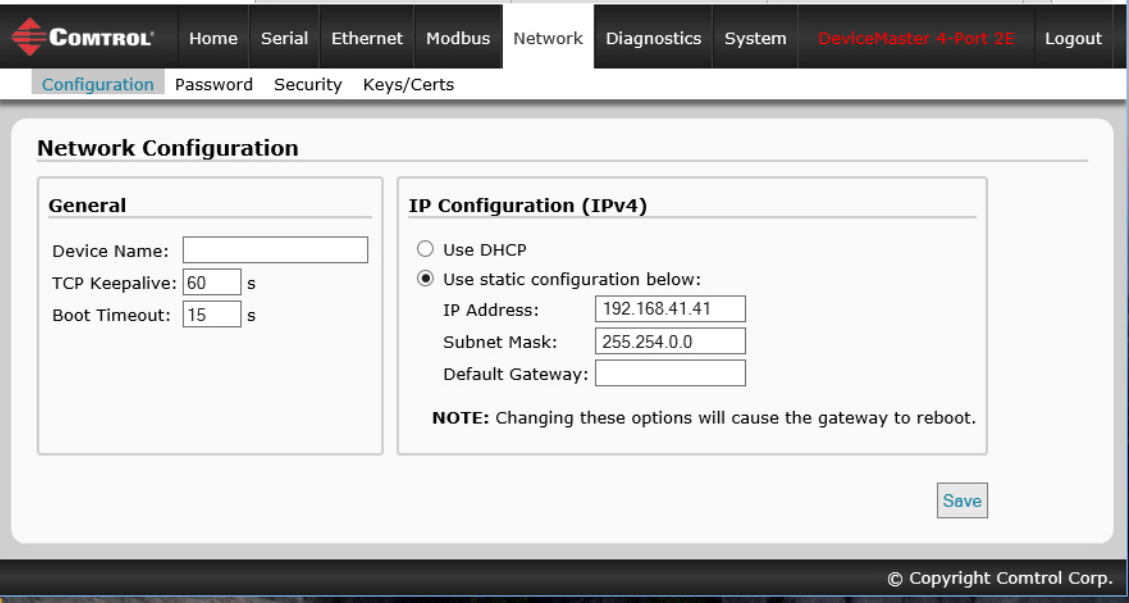

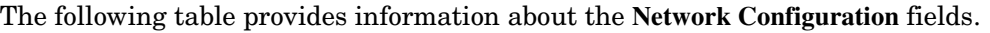

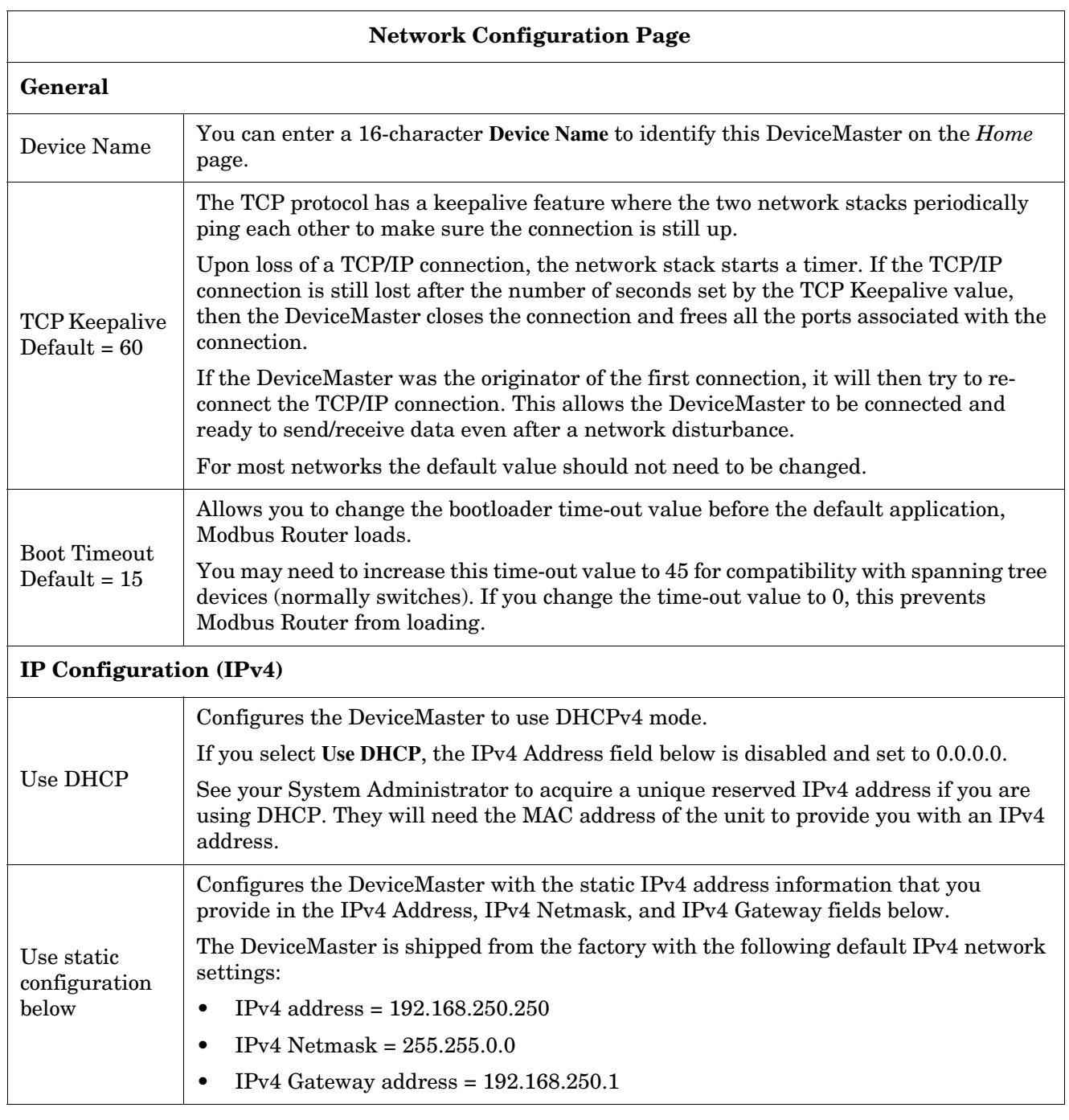

## <span id="page-77-0"></span>**7.2. Password Page**

You can easily set up a password to secure the DeviceMaster.

There is no password set from the factory.

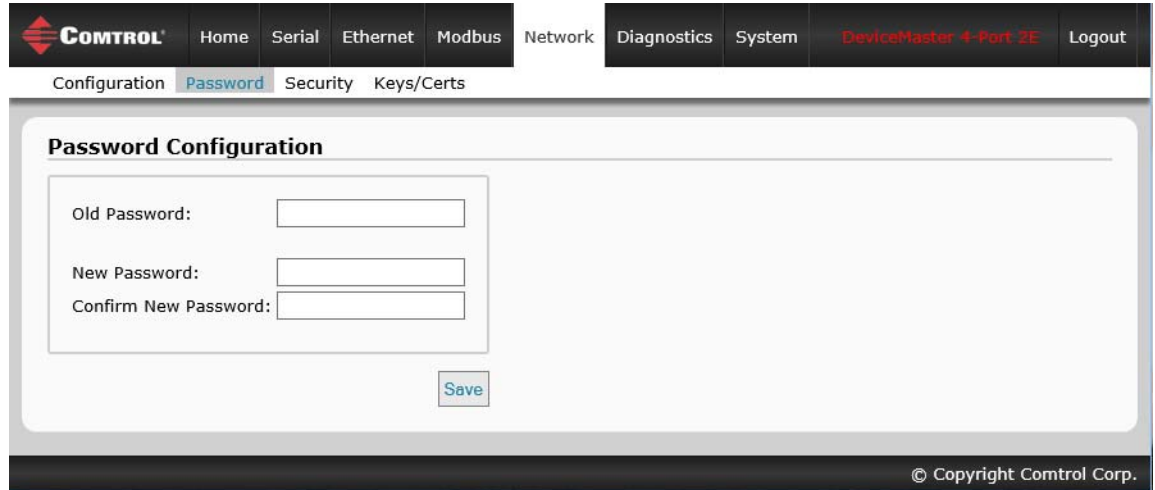

Use the following information to configure a password for this DeviceMaster.

- 1. If necessary, click **Network | Password**.
- 2. If changing an existing password, enter that password in the **Old Password** field.
- 3. Enter a new password.
- 4. Enter the password in the **Confirm New Password** field.
- 5. Click the **Save** button.

To log into the DeviceMaster, you must enter the following:

- **admin** for the username
- The configured password for the password

## <span id="page-79-0"></span>**7.3. Security Page**

This table discusses **Security Settings** options.

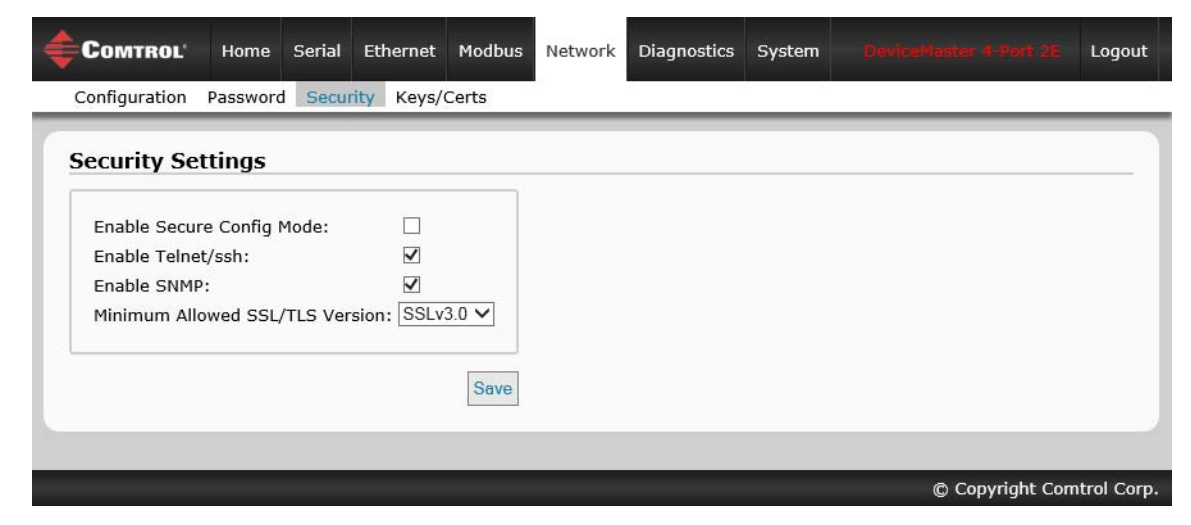

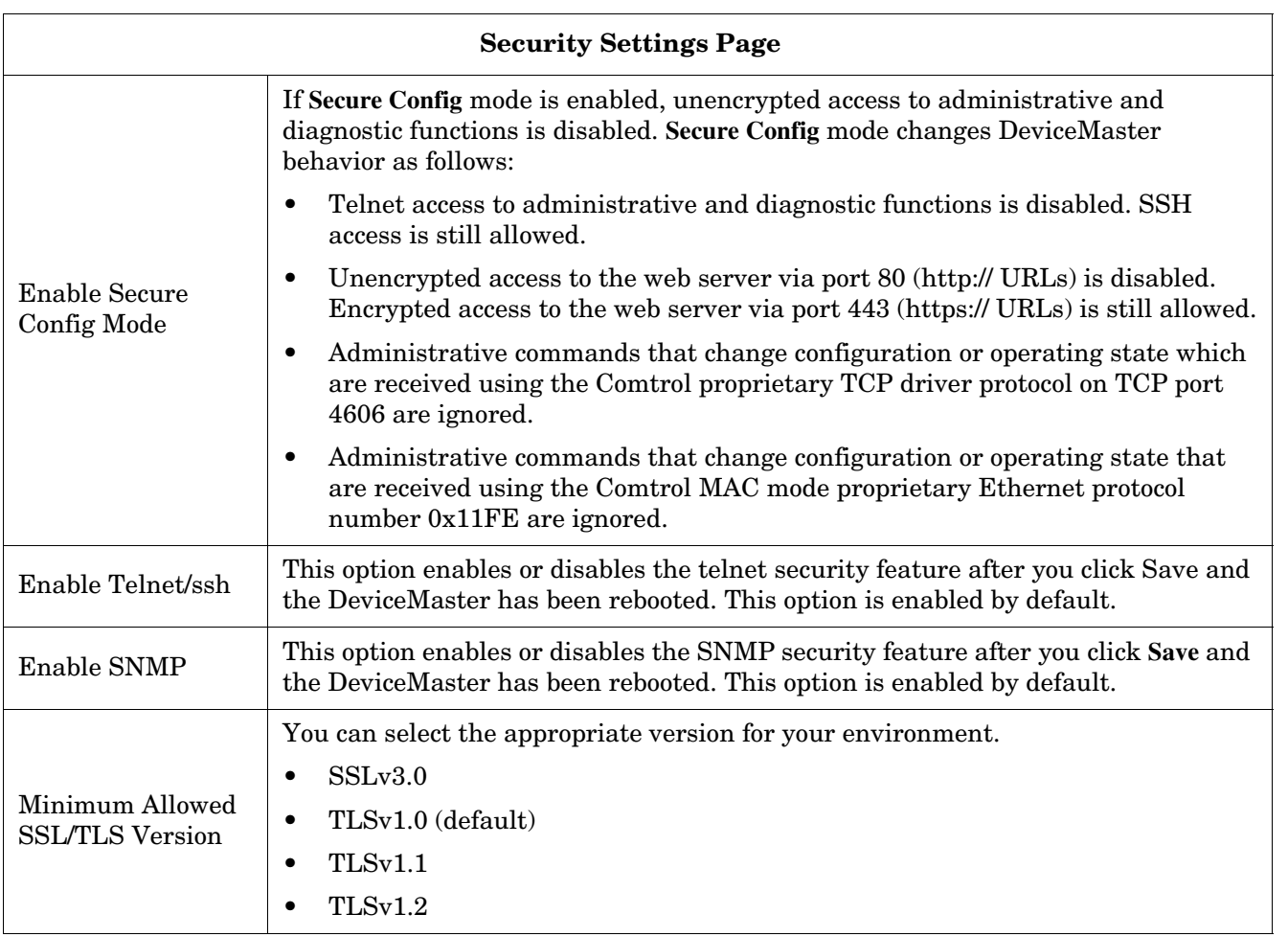

Use the following steps to change security settings in the DeviceMaster.

- 1. Click the **Network | Security**.
- 2. Click the appropriate check boxes in the *Security Settings* page to enable or disable security accordingly.
- 3. After making changes, you must click **Save**.
- 4. You may need to configure security keys or certificates depending on your choices using the next subsection.

## <span id="page-80-0"></span>**7.4. Key and Certificate Management Page**

For secure operation, the DeviceMaster uses a set of three keys and certificates. These keys and certificates are user configurable.

*Note: All* DeviceMaster *units are shipped from the factory with identical configurations. They all have the identical self-signed, Comtrol Server RSA Certificates, Server RSA Keys, and Server DH Keys.*

*For maximum data and access security, you should configure all* DeviceMaster *units with custom certificates and keys.*

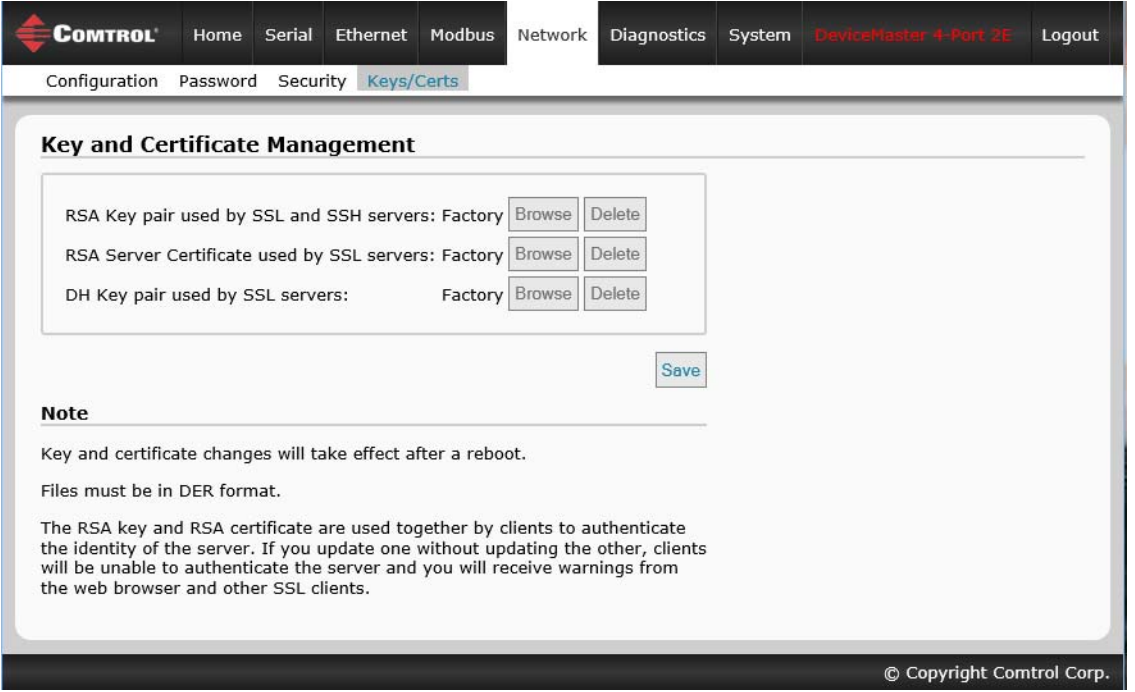

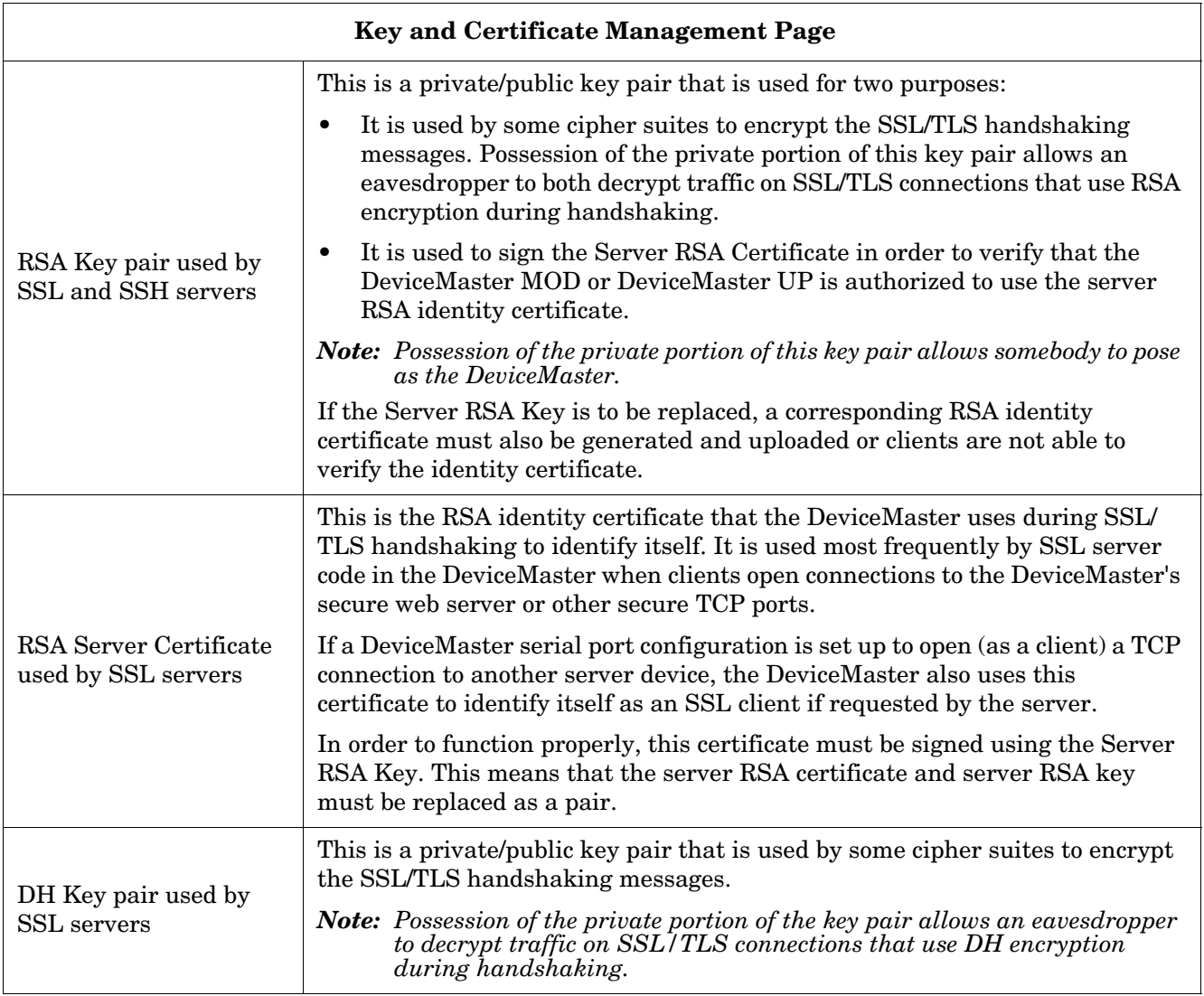

Use the following steps to update security keys and certificates in the DeviceMaster.

- 1. Click the **Network | Keys/Cert**.
- 2. Click **Browse** to locate the key or certificate file, highlight the file, and click **Open**.
- 3. Click **Upload** when you return to the Key and Certificate Management page. The key or certificate notation changes from **factory** or **none** to **User** when the DeviceMaster is secure.

*Note: You do not need to click Save, but changes will not take effect until the DeviceMaster is rebooted.*

## **Chapter 8. Diagnostic Menus**

You can access the following diagnostic and statistics pages from the *Diagnostics* menu: This section discusses the following pages:

- *[8.1. Serial Communication Statistics Page](#page-82-0)* on Page 83
- *[8.2. Ethernet Device Statistics Page](#page-85-0)* on Page 86
- *[8.3. Modbus/TCP and Serial Modbus Master Statistics](#page-87-0)* on Page 88
- *[8.4. Serial Interface Logs](#page-90-0)* on Page 91
- *[8.5. Ethernet Device Logs](#page-91-0)* on Page 92
- *[8.6. System Log](#page-92-0)* on Page 93

## <span id="page-82-0"></span>**8.1. Serial Communication Statistics Page**

The default *Diagnostics* menu page is the *Serial Communication Statistics* page.

| Serial Statistics Ethernet Statistics PLC Diagnostics Serial Logs Ethernet Logs System Log<br><b>Serial Communication Statistics</b><br><b>Reset Statistics</b><br>Serial Interface<br>Port 1<br><b>Tx Byte Count:</b><br>8508<br><b>Tx Pkt Count:</b><br>254<br><b>Rx Byte Count:</b><br>78254<br><b>Rx Pkt Count:</b><br>1944<br>0<br><b>Parity Error Count:</b><br>$\Omega$<br><b>Framing Error Count:</b><br>$\mathbf 0$<br><b>Overrun error count:</b><br>685<br><b>To PLC Dropped Packet Count:</b><br><b>To PLC Truncated Packet Count:</b><br>0 | Port 2<br>487560<br>28680<br>1534120<br>28576<br>$\Omega$<br>0<br>$\mathbf 0$ | Port 3<br>18944<br>2368<br>56875<br>2275<br>$\mathbf 0$<br>$\mathbf 0$ | Port 4<br>14513<br>613<br>4904<br>613<br>0<br>0 |  |
|----------------------------------------------------------------------------------------------------|-------------------------------------------------------------------------------|------------------------------------------------------------------------|-------------------------------------------------|--|
|                                                                                                    |                                                                               |                                                                        |                                                 |  |
|                                                                                                    |                                                                               |                                                                        |                                                 |  |
|                                                                                                    |                                                                               |                                                                        |                                                 |  |
|                                                                                                    |                                                                               |                                                                        |                                                 |  |
|                                                                                                    |                                                                               |                                                                        |                                                 |  |
|                                                                                                    |                                                                               |                                                                        |                                                 |  |
|                                                                                                    |                                                                               |                                                                        |                                                 |  |
|                                                                                                    |                                                                               |                                                                        |                                                 |  |
|                                                                                                    |                                                                               |                                                                        |                                                 |  |
|                                                                                                    |                                                                               | $\mathbf 0$                                                            | 0                                               |  |
|                                                                                                    | N/A                                                                           | N/A                                                                    | N/A                                             |  |
|                                                                                                    | N/A                                                                           | N/A                                                                    | N/A                                             |  |
| $\mathbf{1}$<br><b>Tx Unexpected Seq Errors:</b>                                                                                                    | N/A                                                                           | N/A                                                                    | N/A                                             |  |
| <b>Invalid Modbus Message/Response Count:</b><br>N/A                                                                                                    | $\mathbf 0$                                                                   | $\mathbf 0$                                                            | 0                                               |  |
| <b>Device Timeouts:</b><br>N/A                                                                                                    | 0                                                                             | $\Omega$                                                               | N/A                                             |  |
| Cmd/Resp Mode Response Discard:<br>N/A                                                                                                    | N/A                                                                           | N/A                                                                    | N/A                                             |  |
| <b>Filtering Statistics</b>                                                                                                    |                                                                               |                                                                        |                                                 |  |
| Valid Data Items Sent to PLC Interface:<br>$\Omega$                                                                                                    | N/A                                                                           | N/A                                                                    | N/A                                             |  |
| <b>Valid Data Items Filtered From PLC:</b><br>$\Omega$                                                                                                    | N/A                                                                           | N/A                                                                    | N/A                                             |  |
| <b>Invalid Data Items Discarded From PLC:</b><br>$\Omega$                                                                                                    | N/A                                                                           | N/A                                                                    | N/A                                             |  |
| 0<br>Valid Data Items Sent to App Interface:                                                                                                    | N/A                                                                           | N/A                                                                    | N/A                                             |  |
| $\Omega$<br>Valid Data Items Filtered From App:                                                                                                    | N/A                                                                           | N/A                                                                    | N/A                                             |  |
| <b>Invalid Data Items Discarded From App:</b><br>0                                                                                                    | N/A                                                                           | N/A                                                                    | N/A                                             |  |
| <b>RFID Tags With Unknown Formats:</b><br>$\Omega$                                                                                                    | N/A                                                                           | N/A                                                                    | N/A                                             |  |

*Note: This screen shot is not displaying Application Connection Statistics, which only display if it is configured.*

<span id="page-83-0"></span>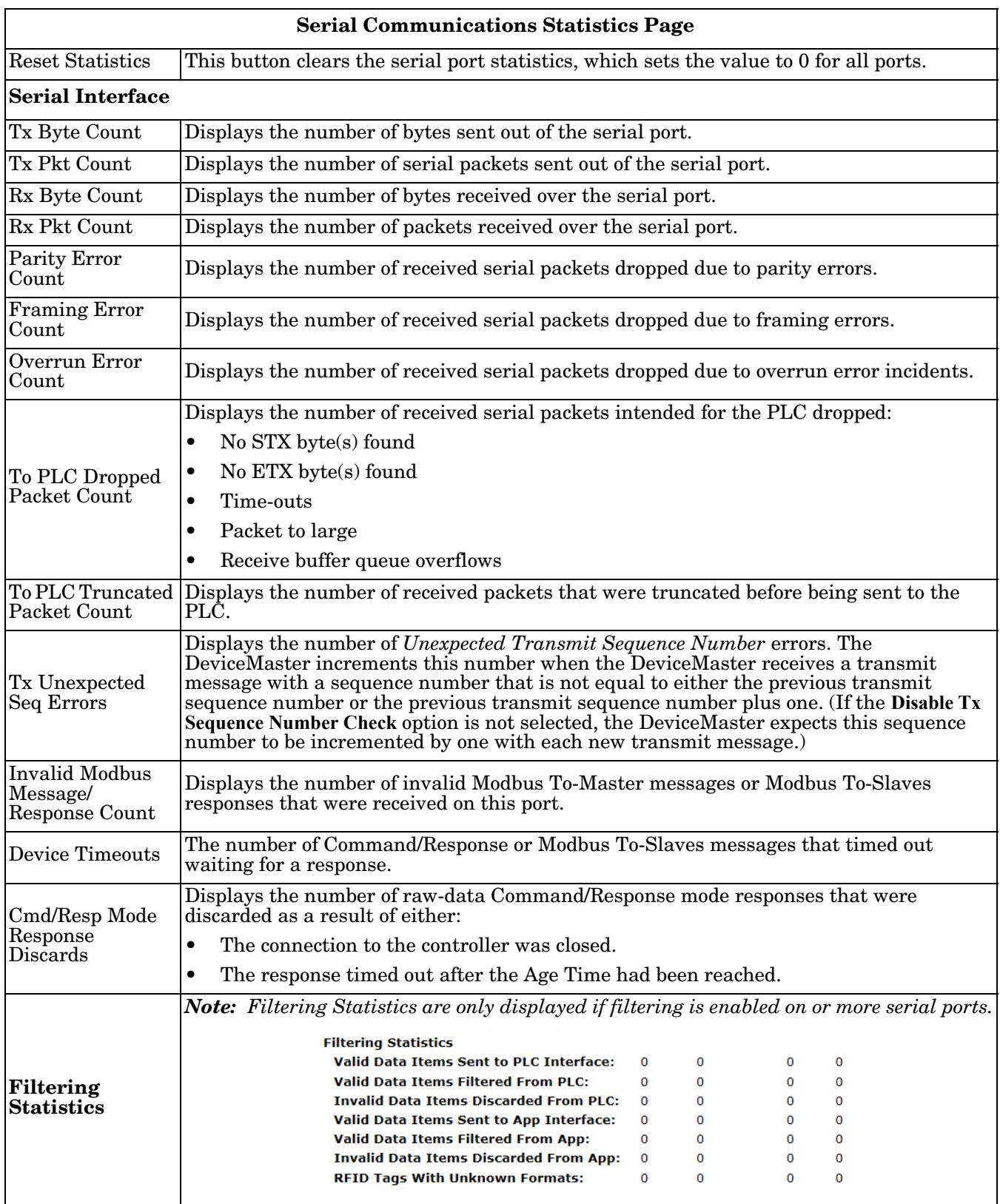

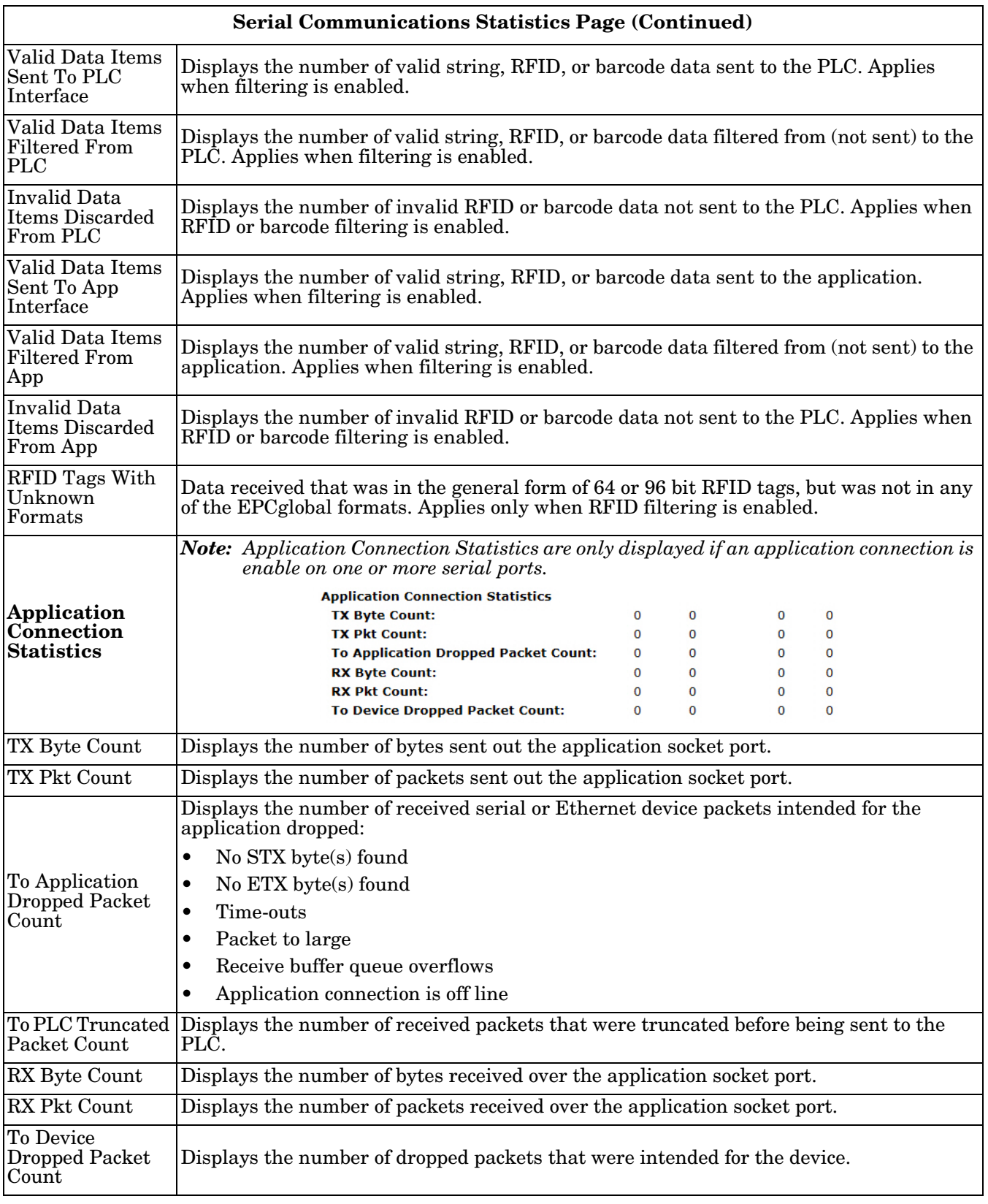

## <span id="page-85-0"></span>**8.2. Ethernet Device Statistics Page**

Access the *Ethernet Device Statistics* page by clicking **Diagnostics | Ethernet Statistics**.

|                                       | Network |                                                                                                    |                 | DeviceMaster 4-Port 2E<br>Logout                                                                     |
|---------------------------------------|---------|----------------------------------------------------------------------------------------------------|-----------------|----------------------------------------------------------------------------------------------------|
|                                       |         |                                                                                                    |                 |                                                                                                    |
| <b>Ethernet Device Statistics</b>     |         |                                                                                                    |                 |                                                                                                    |
| <b>Ethernet Interface</b>             |         | Device 2                                                                                                    | Device 3        | Device 4                                                                                             |
| <b>Remote Connection Status:</b>      |         | (no connection)                                                                                                    | (no connection) | (no connection)                                                                                      |
| <b>Tx Byte Count:</b>                 |         | $\Omega$                                                                                                    | $\Omega$        | $\Omega$                                                                                             |
| <b>Tx Pkt Count:</b>                  |         | $\Omega$                                                                                                    | $\Omega$        | $\Omega$                                                                                             |
| <b>Rx Byte Count:</b>                 |         | $\Omega$                                                                                                    | $\Omega$        | $\Omega$                                                                                             |
| <b>Rx Pkt Count:</b>                  |         | $\Omega$                                                                                                    | $\Omega$        | $\Omega$                                                                                             |
| <b>To PLC Dropped Packet Count:</b>   |         | $\Omega$                                                                                                    | $\Omega$        | $\Omega$                                                                                             |
| <b>To PLC Truncated Packet Count:</b> |         | $\mathbf 0$                                                                                                    | $\Omega$        | $\Omega$                                                                                             |
| <b>Tx Unexpected Seq Errors:</b>      |         | $\Omega$                                                                                                    | $\Omega$        | $\Omega$                                                                                             |
| Cmd/Resp Mode Device Timeouts:        |         | $\Omega$                                                                                                    | $\Omega$        | $\Omega$                                                                                             |
| Cmd/Resp Mode Response Discards:      |         | $\Omega$                                                                                                    | $\Omega$        | $\Omega$                                                                                             |
|                                       |         | Home Serial Ethernet Modbus<br>Device 1<br>(no connection)<br>0<br>0<br>0<br>0<br>0<br>0<br>$\Omega$<br>0<br>$\Omega$ | Diagnostics     | System<br>Serial Statistics Ethernet Statistics PLC Diagnostics Serial Logs Ethernet Logs System Log |

*Note: This screen shot does not display Filtering or Application Interface Statistics because those features were not configured.*

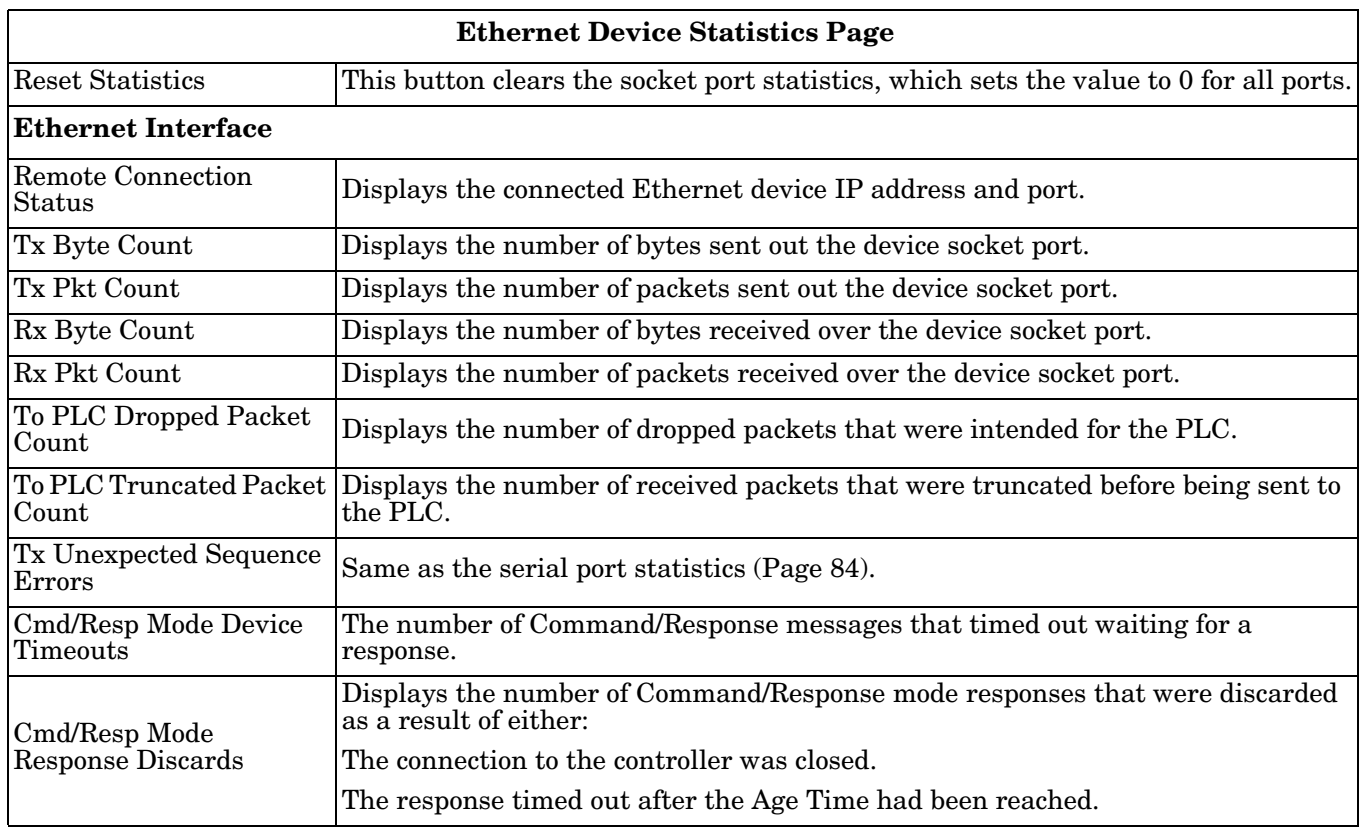

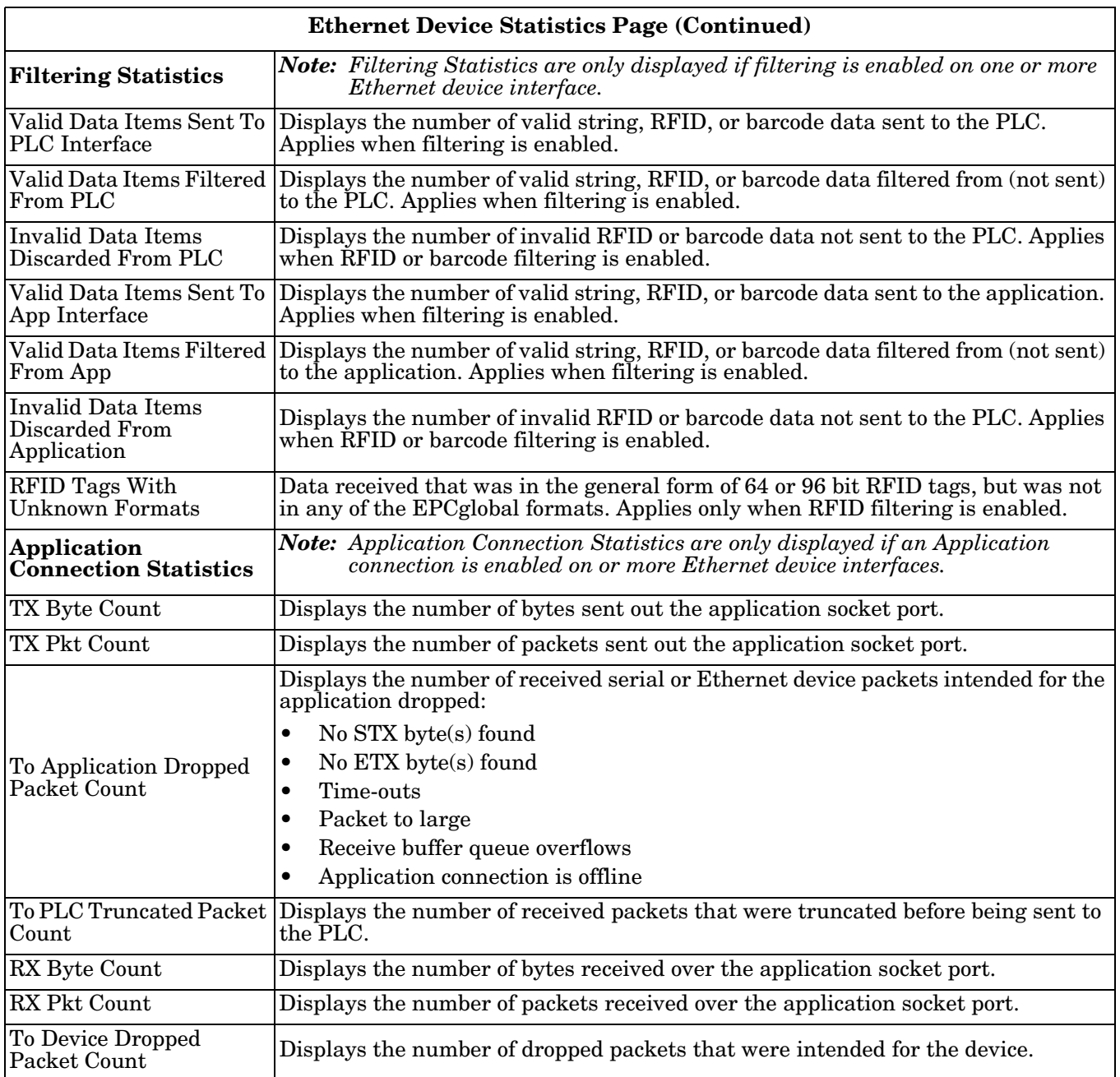

## <span id="page-87-0"></span>**8.3. Modbus/TCP and Serial Modbus Master Statistics**

Access the *Modbus/TCP and Serial Modbus Master Statistics* page by clicking **Diagnostics | PLC Diagnostics**. It is intended to help with debugging PLC programs, monitoring the PLC interface, and solving configuration problems.

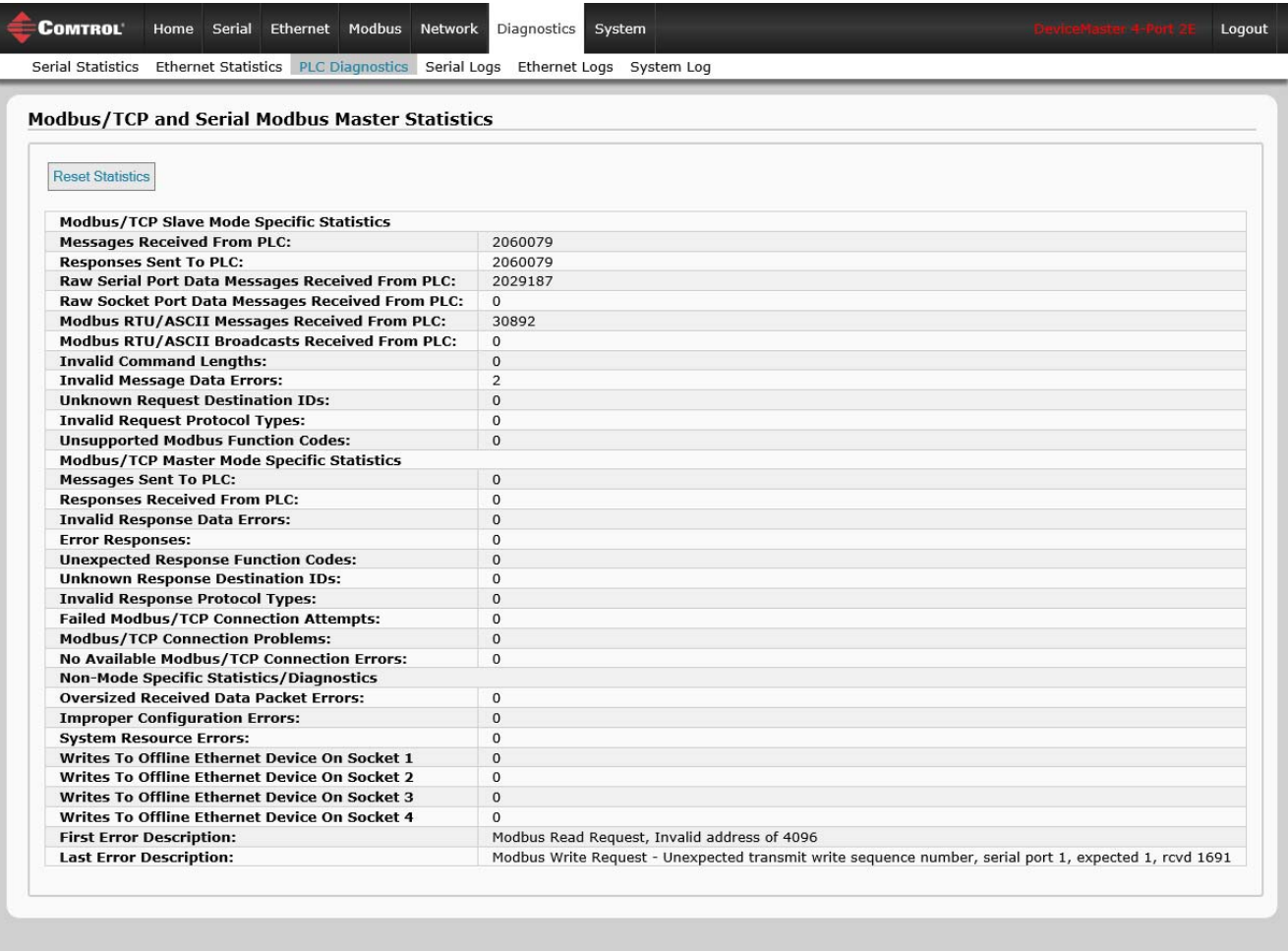

© Copyright Comtrol Corp.

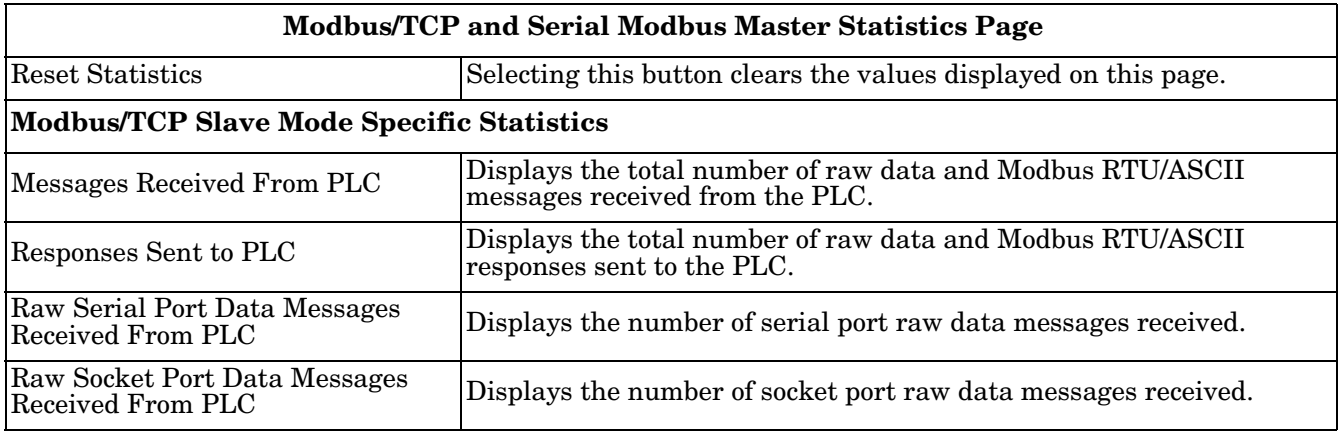

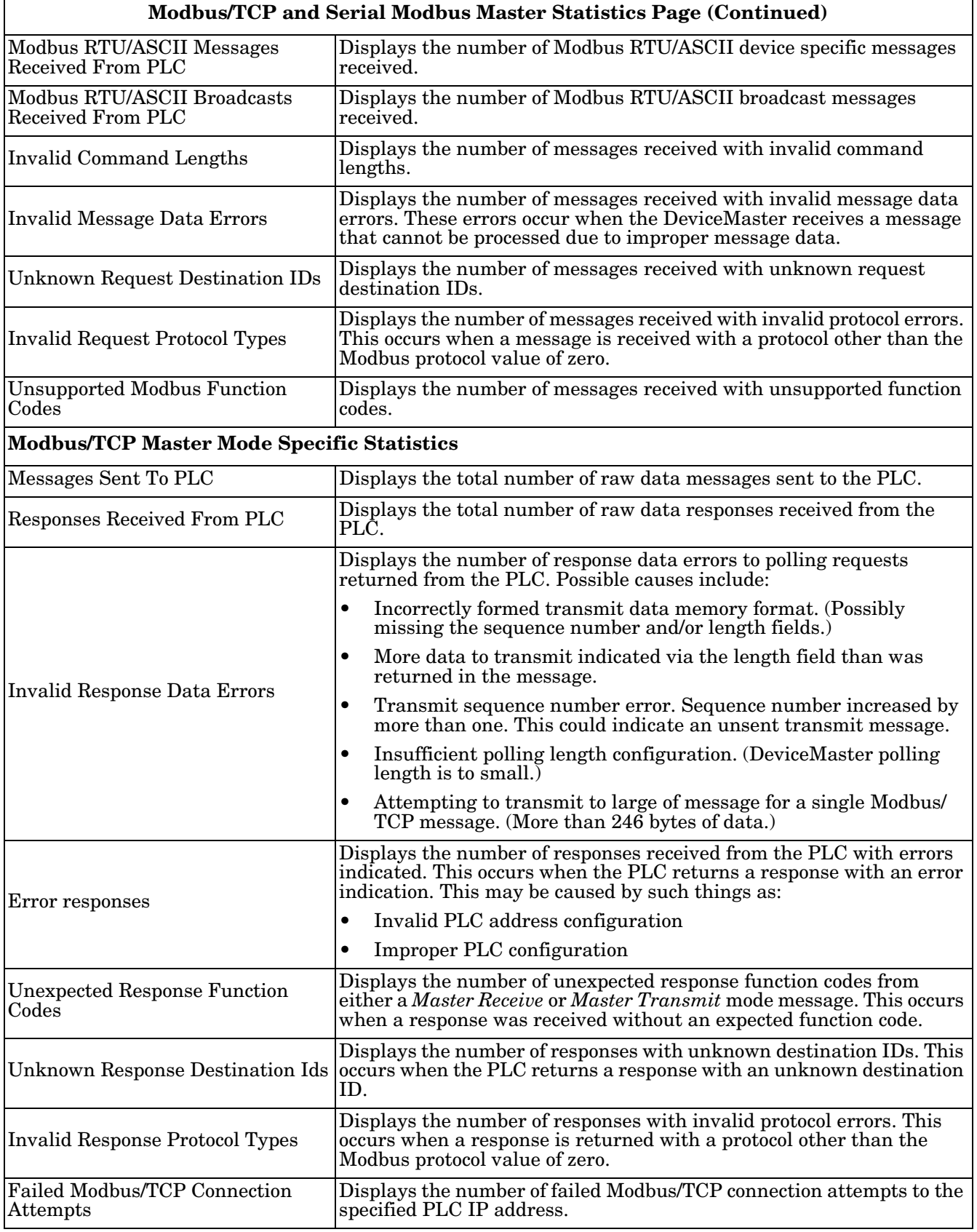

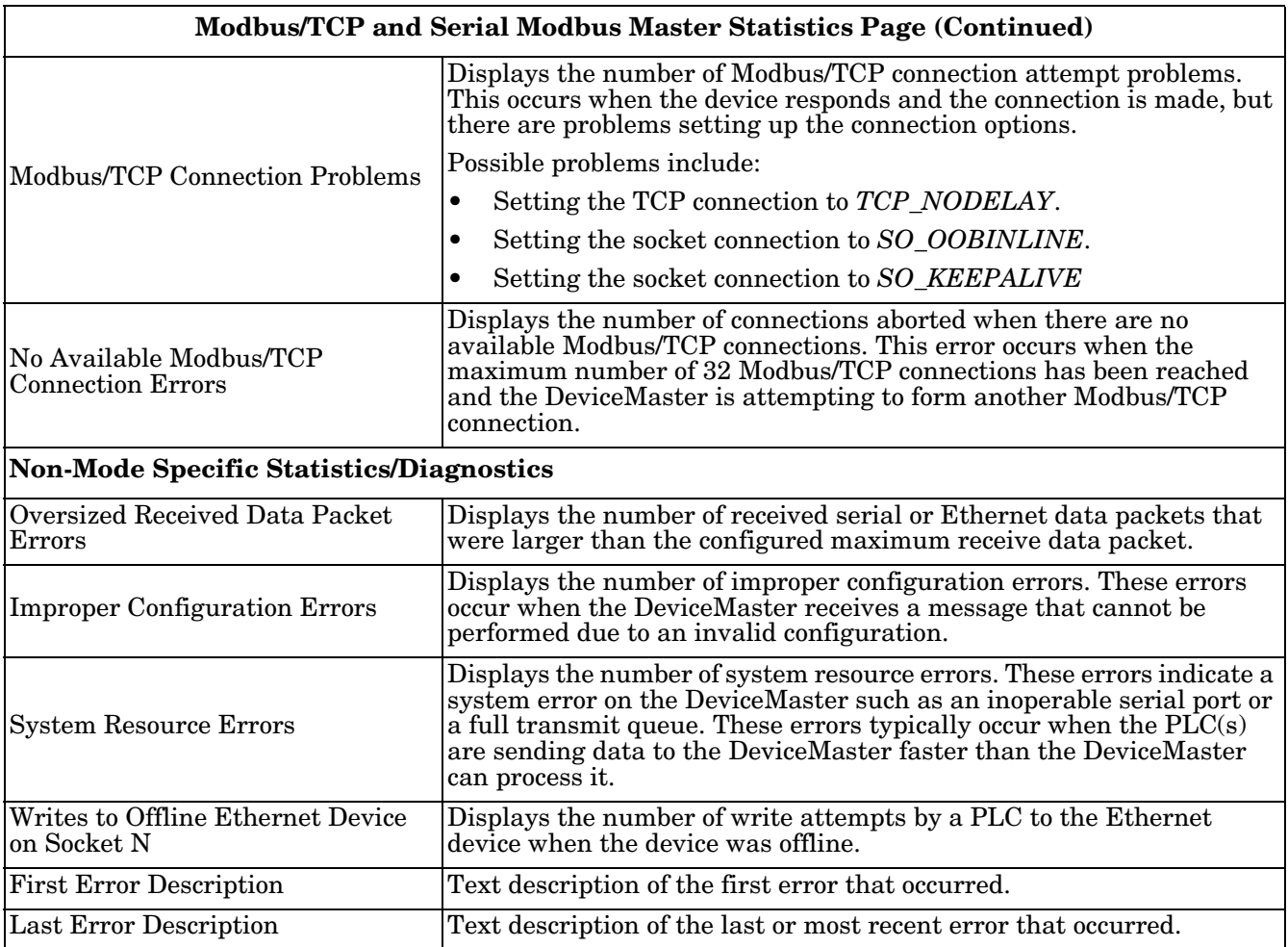

## <span id="page-90-0"></span>**8.4. Serial Interface Logs**

Access the *Serial Interface Logs* page by clicking **Diagnostics | Serial Logs**.

The *Serial Interface Logs* page provides a log of received and transmitted serial port messages. Up to 128 bytes per message and up to 128 messages are logged. It is intended to help with debugging serial connectivity problems, determining the proper start and end of transmission bytes, and diagnosing device problems.

The format is as follows:

**Pkt(n): ddd:hh:mm:ss.ms Tx/Rx:<Data>**

Where:

**ddd** – days since last system restart

**hh** – hours since last system restart

**ms** – minutes since last system restart

- **ss** seconds since last system restart
- **mm** milliseconds since last system restart

**<Data>** - Data packet received.

- For Modbus slave data, all data bytes shown in hex (xxh) format.
- For Raw/ASCII and Modbus/ASCII data
- ASCII characters displayed as characters
- Non-ASCII displayed in hex (xxh) format

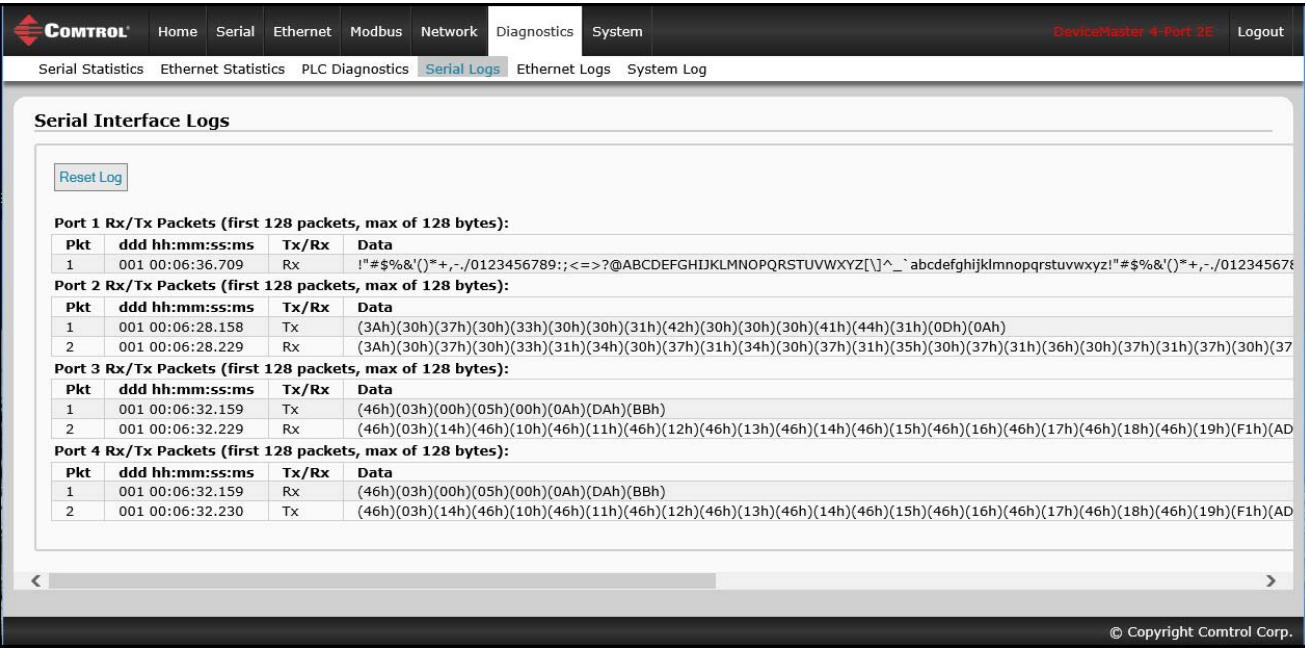

## <span id="page-91-0"></span>**8.5. Ethernet Device Logs**

The *Ethernet Device Interface Logs* page is accessed using the Display Ethernet Device Logs option, which provides a log of received and transmitted Ethernet device messages. Up to 128 bytes per message and up to 128 messages are logged. It is intended to help with debugging Ethernet connectivity problems, determining the proper start and end of transmission bytes, and diagnosing device problems.

The format is as follows: **Pkt(n)**: ddd:hh:mm:ss.ms Tx/Rx:<Data>

*Where*:

**ddd** – days since last system restart

- **hh** hours since last system restart
- **mm** minutes since last system restart
- **ss** seconds since last system restart

**ms** – milliseconds since last system restart

**<Data>** - Data packet received.

- ASCII characters displayed as characters
- Non-ASCII displayed in hex (xxh) format

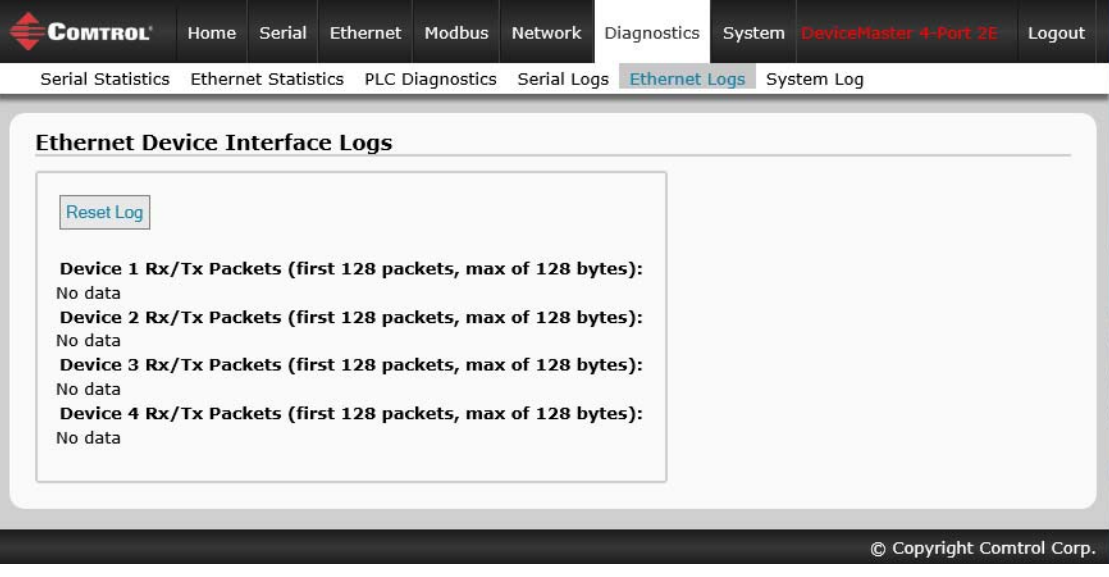

## <span id="page-92-0"></span>**8.6. System Log**

The *System Log* page provides system level information, which is updated every 10 seconds.

- Click the **Refresh** button to view the latest system log information.
- Click the **Clear** button to restart a new system log file.
- Click the **Save Logfile** button to save the system log file, if requested by Technical Support.

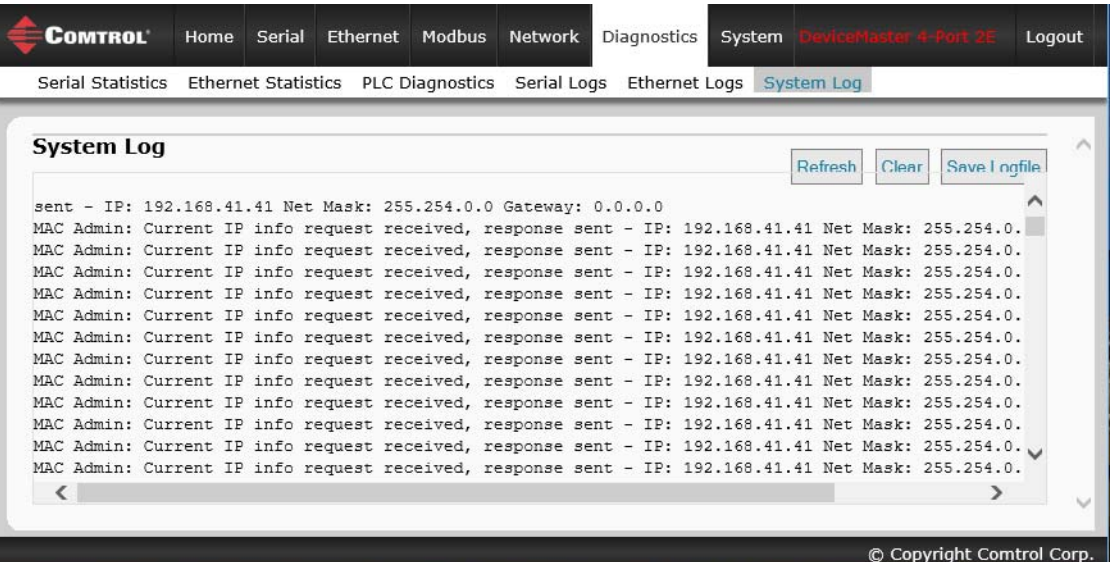

# **Section 9. System Menus**

This section discusses the web pages under the **System** menu:

- *[9.1. Update Firmware](#page-94-0)* on Page 95
- *[9.2. Configuration File Page](#page-97-0)* on Page 98
- *[9.3. System Snapshot Page](#page-99-0)* on Page 100
- *[9.4. Restore Defaults Page](#page-99-1)* on Page 100
- *9.5. Reboot* [on Page 101](#page-100-0)

## <span id="page-94-0"></span>**9.1. Update Firmware**

You can upload firmware (Modbus/TCP or Bootloader) using the **System | Update Firmware** page. You must first unpackage the firmware from the **.msi** file.

*Note: Optionally, you can use PortVision DX to upload firmware after unpackaging the* **.msi** *file.*

Use the following procedure to upload the latest firmware onto the DeviceMaster.

- 1. If necessary, download the firmware from the [Comtrol download site](http://downloads.comtrol.com/html/default.htm).
- 2. Execute the **Modbus\_Router\_x.x.msi** file.
- 3. Click the **Next** button.

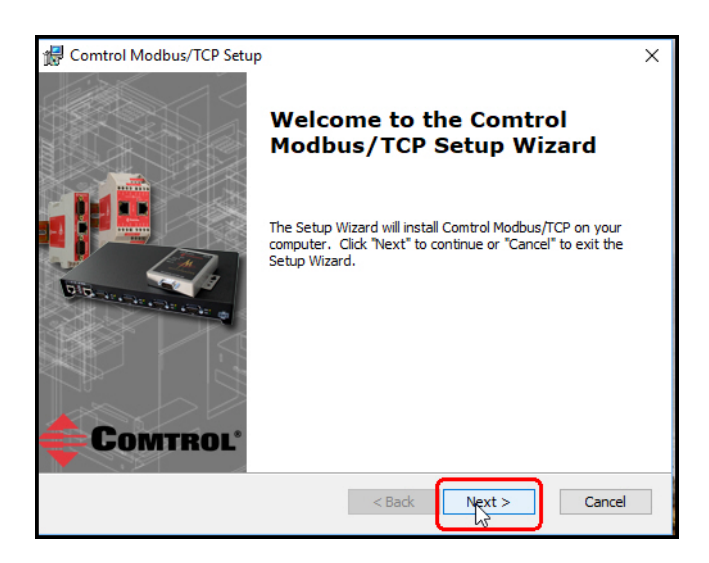

4. After reviewing the license, click **I accept the terms in the License Agreement** and the **Next** button.

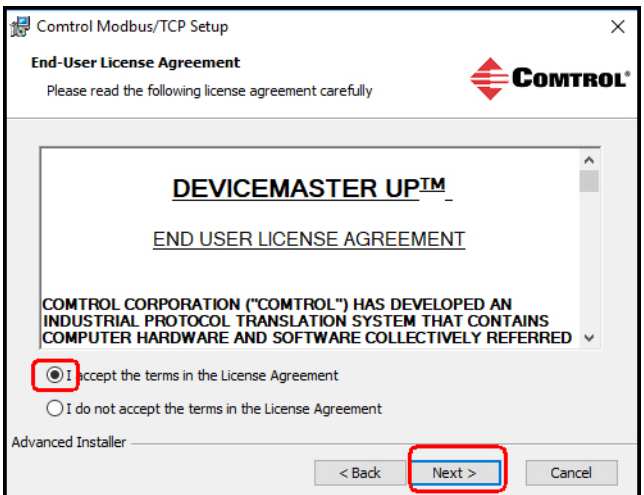

5. Click the **Next** button or browse to the location you want the files stored.

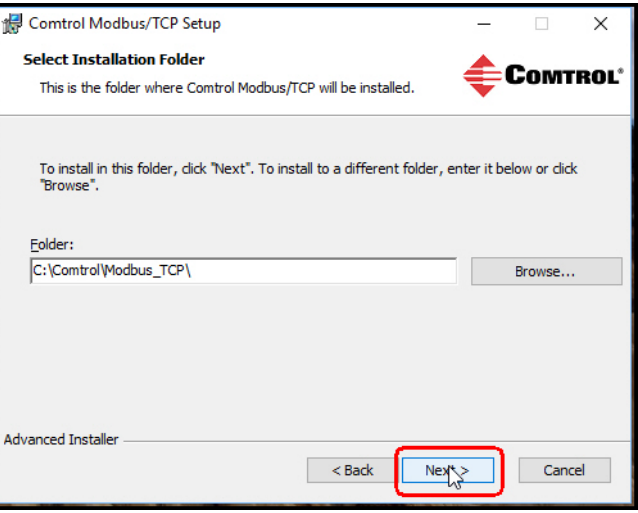

6. Click the **Install** button.

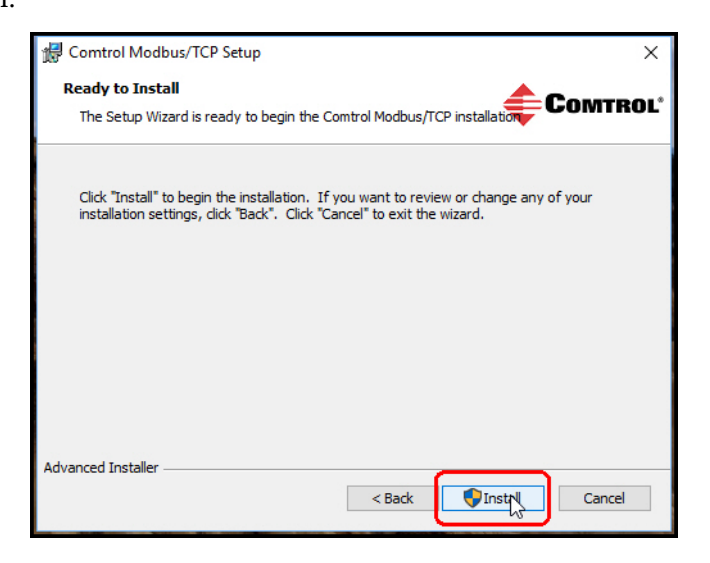

- 7. Click **Yes** to the **Do you want to allow this app to make changes to your device** pop up message.
- 8. Click the **Finish** button.
- 9. Open your web browser and enter the IP address of the DeviceMaster.
- 10. Click the **System** menu, which opens the *Update Firmware* page.
- 11. Click the **Browse** button, navigate to the file, select it and click the **Open** button.

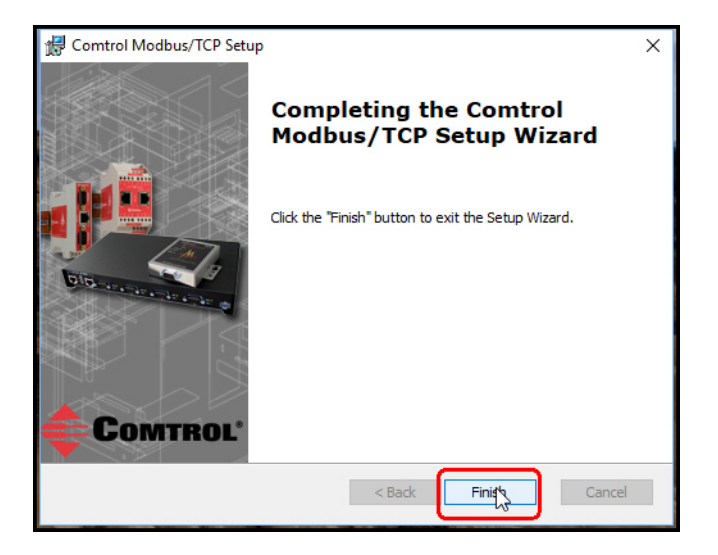

#### 12. Click the **Update** button.

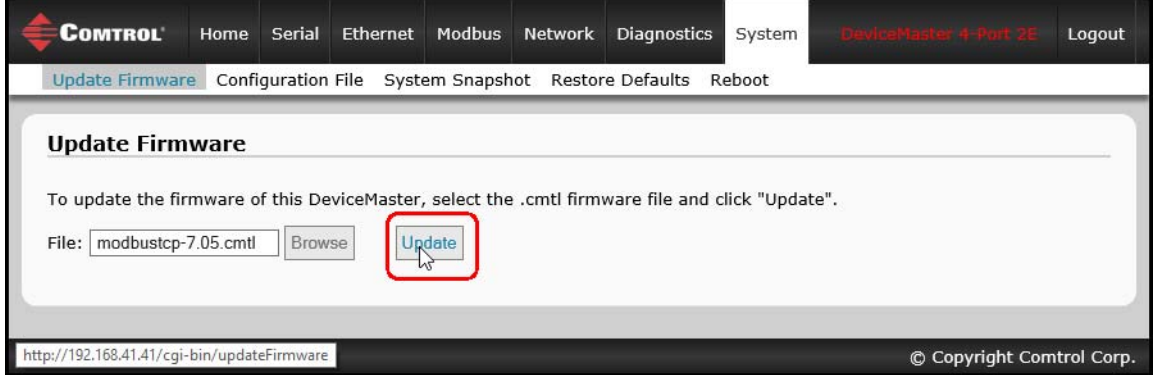

An *Update In Progress* pop up notifies you with the upload duration, not to reset or disconnect the device or to close the page.

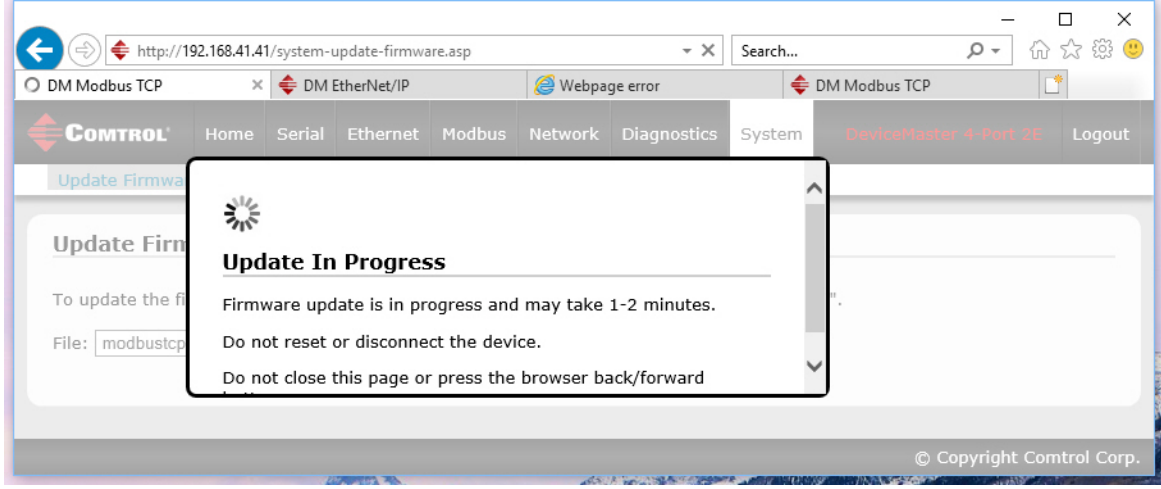

## <span id="page-97-0"></span>**9.2. Configuration File Page**

You can use the **Save Configuration** option to save a DeviceMaster configuration file for recovery purposes or to quickly configure other DeviceMasters that require the same configuration using the **Load Configuration** option.

*Note: Optionally, you can use PortVision DX to save and load configuration files.*

### **9.2.1. Saving a Configuration File**

You can use this procedure to save a DeviceMaster configuration file.

- 1. Click **System | Configuration File**.
- 2. Click the **Save Configuration** button.
- 3. Save the configuration file following your browser prompts.

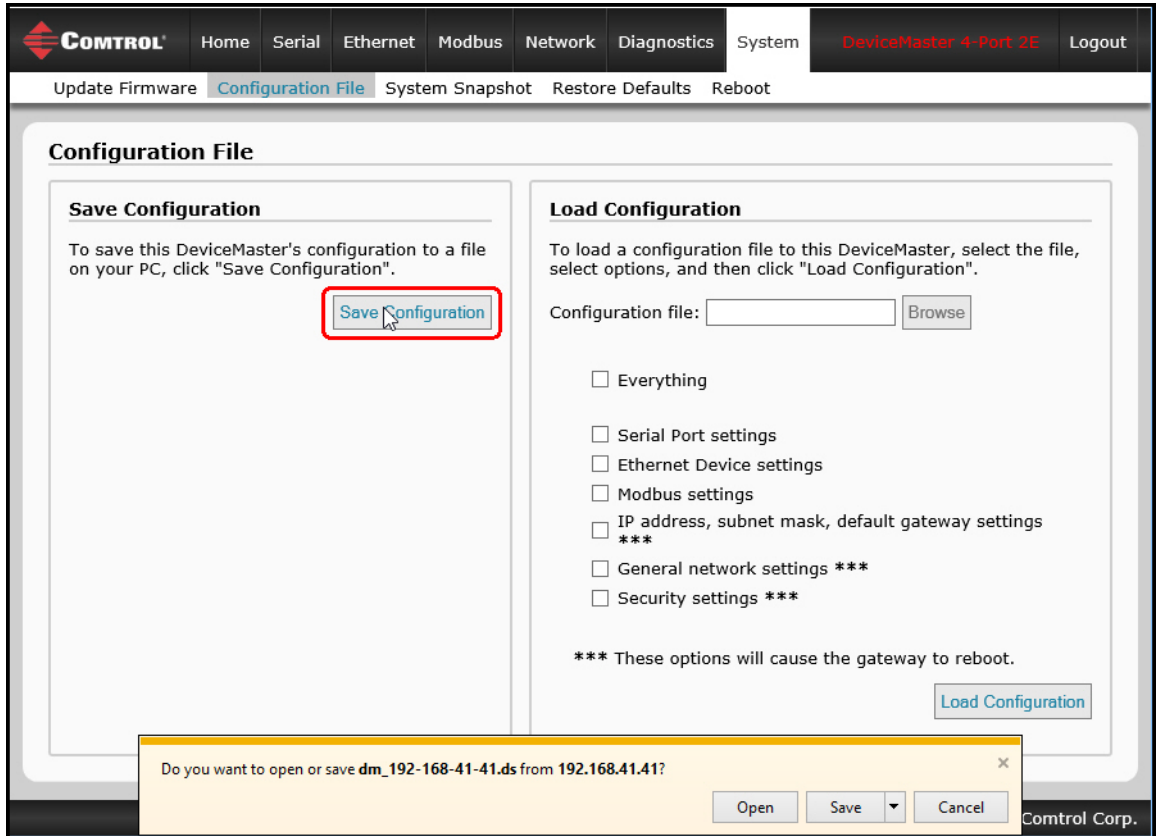

## **9.2.2. Loading a Configuration File**

You can use this procedure to load a previously saved DeviceMaster configuration file.

- 1. Click **System | Configuration File**.
- 2. Click the **Browse** button, highlight the configuration file you want to load, and click the **Open** button.
- 3. Click the **Load Configuration** button.

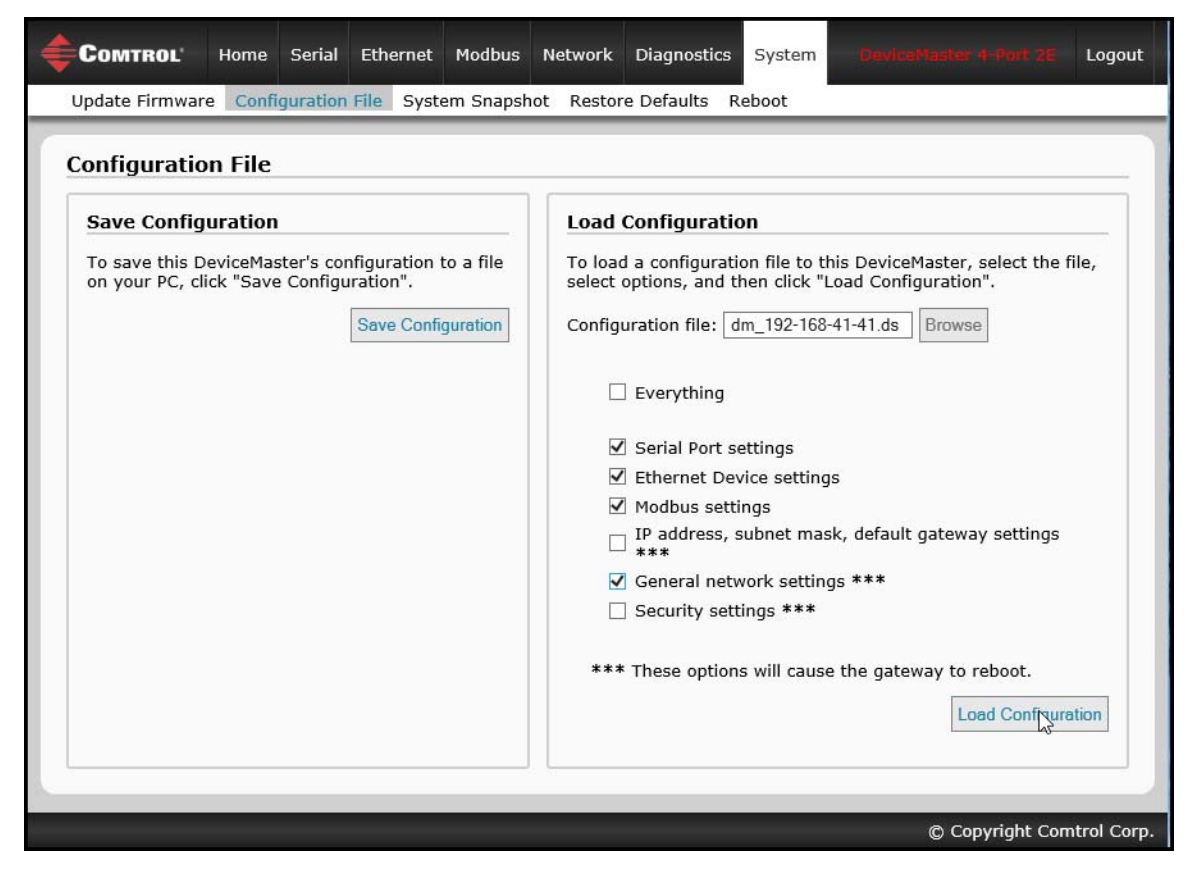

## <span id="page-99-0"></span>**9.3. System Snapshot Page**

You can use the *System Snapshot* page to download a snapshot of the device status, log, and configuration. You may find the information can help you diagnose a problem with the DeviceMaster. In addition, this information may be requested by technical support if you have called for assistance.

- 1. Open your browser and enter the IP address of the DeviceMaster.
- 2. Click **System | System Snapshot**.
- 3. Click the **Device Snapshot** button.

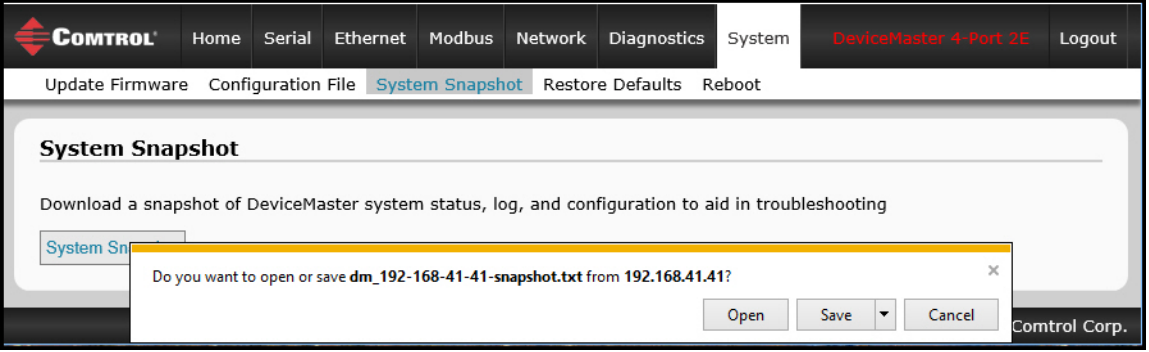

4. Save the file using the method for your browser.

## <span id="page-99-1"></span>**9.4. Restore Defaults Page**

You can easily some or all of your settings to factory defaults by using the procedure below.

- 1. Open your browser and enter the IP address of the DeviceMaster.
- 2. Click **System | Restore Defaults**.

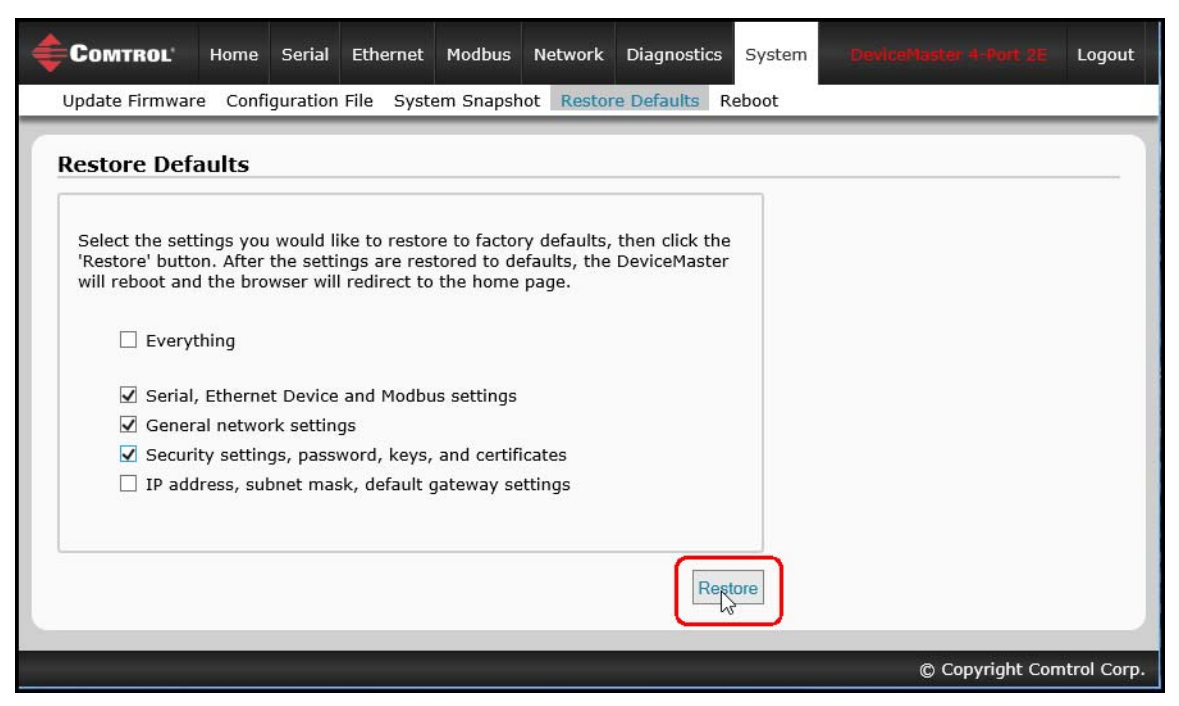

- 3. Select **Everything** or the specific setting or settings that you want to restore.
- 4. Click the **Restore** button.

5. The DeviceMaster reboots and re-opens the web interface.

## <span id="page-100-0"></span>**9.5. Reboot**

You can reboot the DeviceMaster remotely using the *Reboot* web page.

- 1. Click **System | Reboot**.
- 2. Click the **Reboot Now** button or wait the 10 seconds for it automatically reboot.

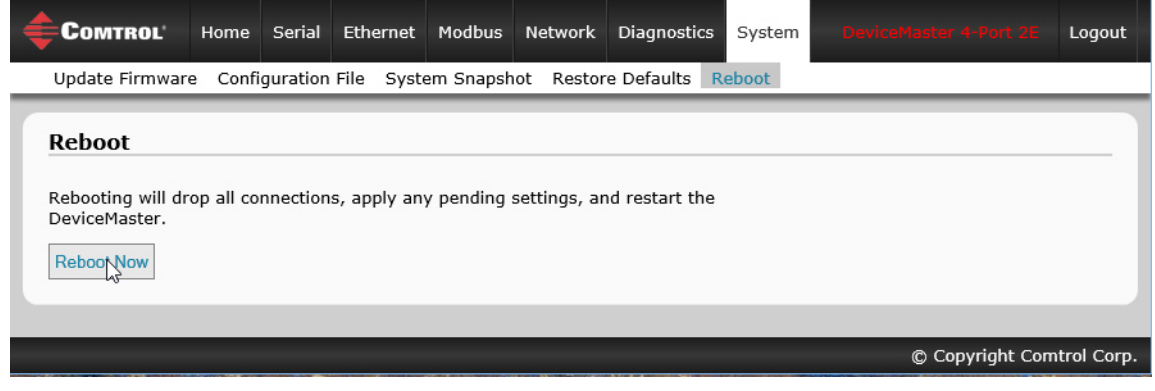

## **Chapter 10. Troubleshooting and Technical Support**

You should review the *Troubleshooting* chapter in the *[Modbus Hardware Installation and Configuration](http://downloads.comtrol.com/dev_mstr/MOD/software/modbus_tcp/docs/DMUP_MOD_HW_Install_Setup.pdf)  [Guide](http://downloads.comtrol.com/dev_mstr/MOD/software/modbus_tcp/docs/DMUP_MOD_HW_Install_Setup.pdf)* before calling Technical Support because they will request that you perform many of the procedures or verifications before they can help you diagnose a problem.

- *[10.1. Troubleshooting Checklist](#page-102-0)* on Page 103
- *[10.2. General Troubleshooting](#page-103-0)* on Page 104

If you cannot diagnose the problem, you can contact *[10.3. Technical Support](#page-103-1)* on Page 104.

## <span id="page-102-0"></span>**10.1. Troubleshooting Checklist**

The following checklist may help you diagnose your problem:

• Verify that you are using the correct types of cables on the correct connectors and that all cables are connected securely.

*Note: Most customer problems reported to Comtrol Technical Support are eventually traced to cabling or network problems.*

- <span id="page-102-1"></span>• Isolate the DeviceMaster from the network by connecting the device directly to a NIC in a host system.
- Verify that the Ethernet hub and any other network devices between the system and the DeviceMaster are powered up and operating.
- Reset the power on the DeviceMaster and watch the **PWR** or **Status** light activity.

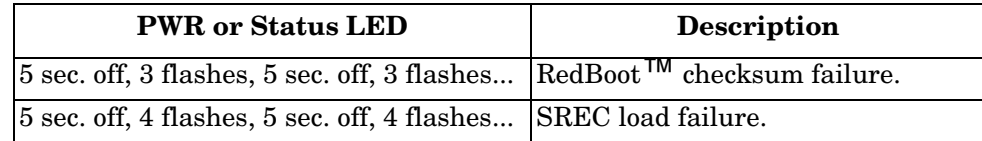

- If the device has a power switch, turn the device's power switch off and on, while watching the LED diagnostics.
- If the DeviceMaster does not have a power switch, disconnect and reconnect the power cord.
- Verify that the network IP address, subnet mask, and gateway is correct and appropriate for the network. If IP addressing is being used, the system should be able to ping the DeviceMaster.
- Verify that the IP address programmed into the DeviceMaster matches the unique reserved IP configured address assigned by the system administrator.
- If using DHCP, the host system needs to provide the subnet mask and gateway.
- Reboot the system and the DeviceMaster.
- If you have a spare DeviceMaster, try replacing the device.

## <span id="page-103-0"></span>**10.2. General Troubleshooting**

This table illustrates some general troubleshooting tips.

*Note: Make sure that you have reviewed the [10.1. Troubleshooting Checklist on Page 103.](#page-102-0)*

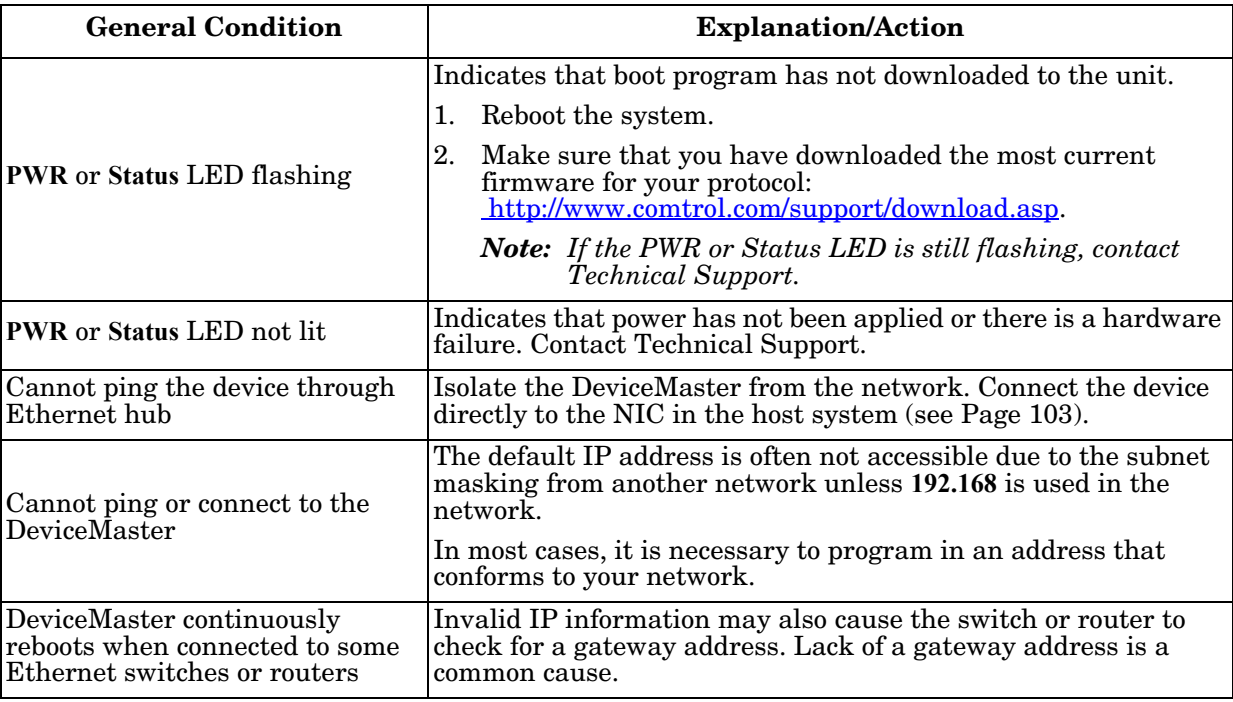

## <span id="page-103-1"></span>**10.3. Technical Support**

It contains troubleshooting procedures that you should perform before contacting Technical Support since they will request that you perform, some or all of the procedures before they will be able to help you diagnose your problem. If you need technical support, use one of the following methods.

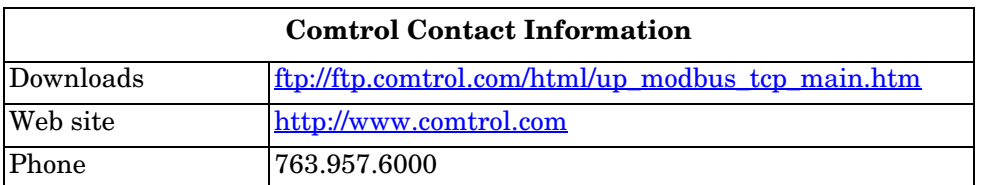

# **Appendix A. Programming the PLC via Concept**

## **A.1. Overview**

After reviewing [Chapter 2. Programming Interface on Page 15](#page-14-0), you can use information in the *[A.2. Concept](#page-105-0)  [Program Screens](#page-105-0)* subsection on [Page 106](#page-105-0) to help set up your PLC and program the various messages.

### **A.1.1. What is Concept?**

Concept is the PLC programming software package designed to support the Schneider Electric Momentum, Quantum, and Compact PLCs. It does not support any other Schneider Electric PLC or any other manufacturers PLC. However, the example PLC program and installation process may be helpful when working with other PLCs

#### **A.1.2. Requirements**

The following requirements must be met to run the example programs.

- The Modbus/TCP firmware must be installed on the DeviceMaster and configured as described in the *[DeviceMaster MOD or UP Hardware Installation and Configuration Guide](http://downloads.comtrol.com/dev_mstr/MOD/software/modbus_tcp/docs/DMUP_MOD_HW_Install_Setup.pdf)*.
- The DeviceMaster must be installed on the same Ethernet network segment as the PLC.
- Concept must be installed on your computer.
- The instructions in this guide require that you have some familiarity with this programming application.
- A loopback plug is required for the first port on the DeviceMaster when running an example PLC program. See the *[DeviceMaster MOD or UP Hardware Installation and Configuration Guide](http://downloads.comtrol.com/dev_mstr/MOD/software/modbus_tcp/docs/DMUP_MOD_HW_Install_Setup.pdf)*, for more information if you need to build loopback plugs.

The PLC program examples (*[A.2.3.1. LPBKCNCP](#page-113-0)* on Page 114 and *[A.2.3.2. SCANCNCP](#page-113-1)* on Page 114) are optional. You can copy the PLC program examples from the CD or download the latest program examples from the Internet.

### **A.1.3. Example Program Considerations (Raw Data)**

The example programs are for raw data only.

- While the receive and transmit sequence numbers are cleared on the DeviceMaster at the start of the program, the only requirement is that the sequence numbers be in sync between the PLC and DeviceMaster.
- The DeviceMaster should be reset before starting SCANCNCP example program due to PLC program execution scheduling. If the DeviceMaster is not reset, the sequence numbers may be out of sync. This may result in receiving outdated serial data as well as an unexpected transmission of serial data. A *Transmit Unexpected Sequence Number* error may also occur.

Statistics retrieval is not included in the example programs, but can be easily added by inserting a request statistics message.

## <span id="page-105-0"></span>**A.2. Concept Program Screens**

The following screens are intended to aid the PLC programmer in setting up their PLC and programming the various messages.

#### **A.2.1. Processor and Ethernet Setup**

The Processor and Ethernet communications port needs to be set up properly in order for Modbus/TCP to function. It is highly recommended to read and follow your PLC manufacturer's documentation.

The following documents are recommended for the Concept programming software.

- *Concept User Manual* 840 USE 503 00
- *Concept IEC Block Library Part: Comm* 840 USE 504 00

In addition to that information, it is recommended that the following settings be made to allow Modbus/TCP to function properly on a Schneider Electric Momentum, Quantum, or Compact PLC.

- 1. Verify that the correct processor type has been selected.
- 2. Verify the proper memory is configured to interface to the DeviceMaster. At least 256 registers must be available.

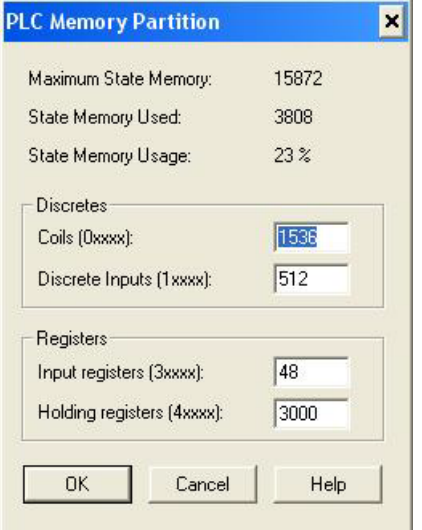

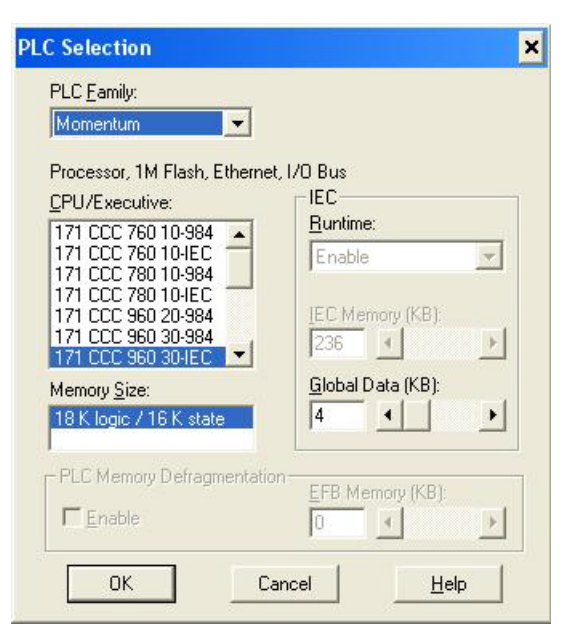

3. Select the proper extension for Modbus/TCP Ethernet. This is generally 1 for Momentum.

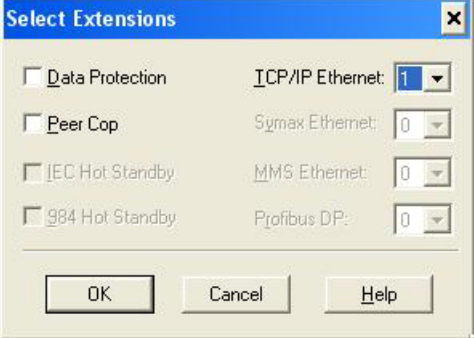

- 4. Set the Network Configuration. The following is recommended for this screen:
	- Select the **Specify IP Address** option.
	- Set the **Internet Address**.
	- Set the **Subnet Mask**.
	- Set the **Gateway**.
	- Optionally set a diagnostic block.
- In this screen, the I/O Scanner can be configured to directly access the serial port communications on the DeviceMaster. For more information, see [2.3. I/O Scanner \(Raw Data\) on Page 25](#page-24-0).

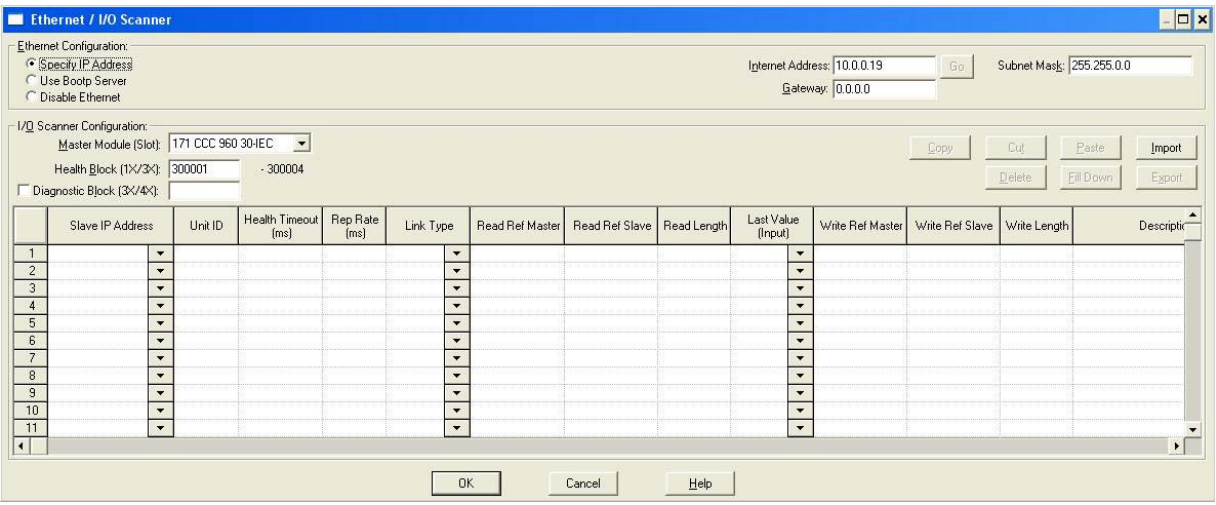

#### **A.2.2. Message Screens**

The following message screens are discussed in the upcoming subsections.

- *[Read Serial Data via Read Holding Registers Message](#page-107-0)* on Page 108
- *[Transmit Serial Data via Write Multiple Registers Message](#page-108-0)* on Page 109
- *[Set Receive Sequence Number via Write Multiple Registers Message](#page-109-0)* on Page 110
- *[Set Transmit Sequence Number via Write Multiple Registers Message](#page-110-0)* on Page 111
- *[Read Serial Port Statistics via Read Holding Registers Message](#page-111-0)* on Page 112
- *[Modbus/TCP Slot/Index and DeviceMaster IP Address Definition](#page-112-0)* on Page 113

#### <span id="page-107-0"></span>**A.2.2.1. Read Serial Data via Read Holding Registers Message**

The following screen depicts a Read Holding Registers message used to receive raw serial data in ladder logic.

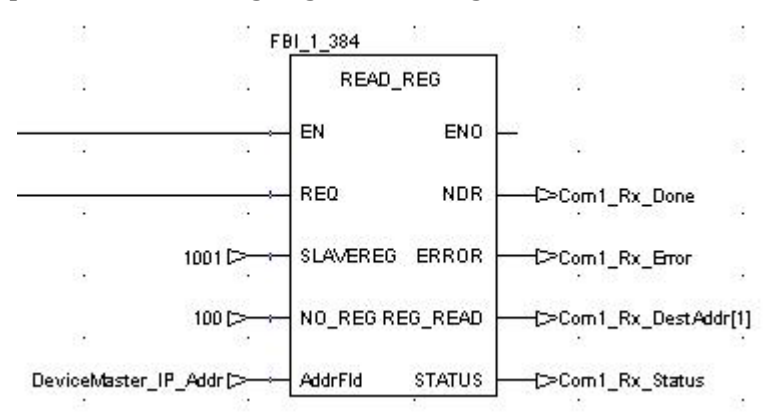

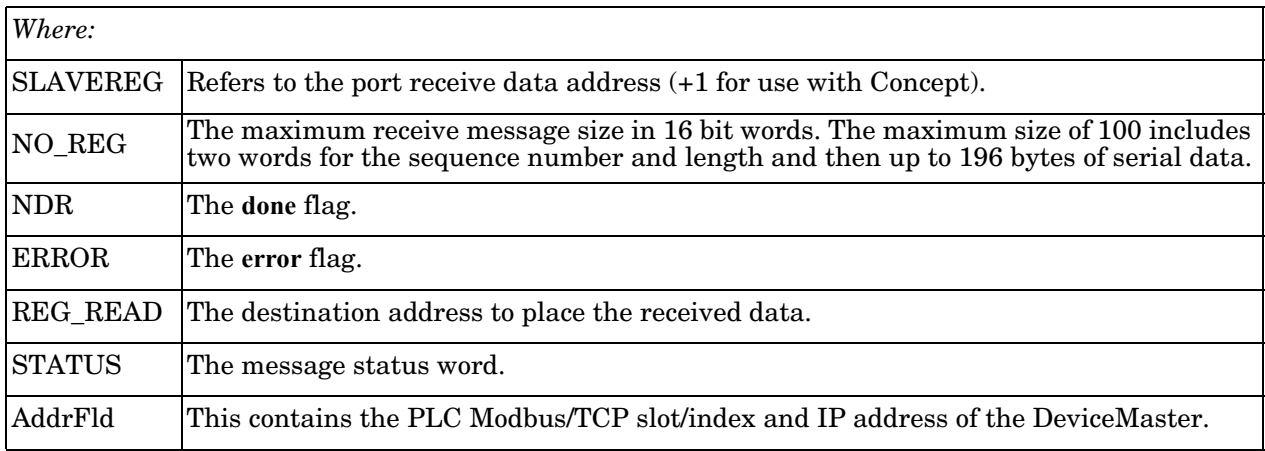
### **A.2.2.2. Transmit Serial Data via Write Multiple Registers Message**

The following screen depicts a *Write Multiple Registers* message used to transmit raw serial data in ladder logic.

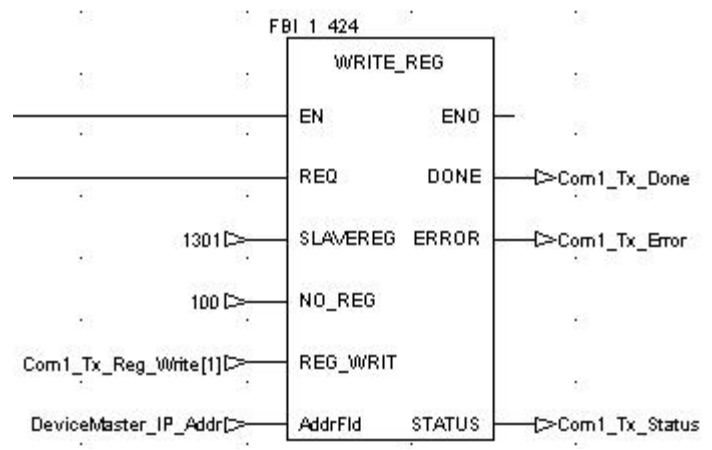

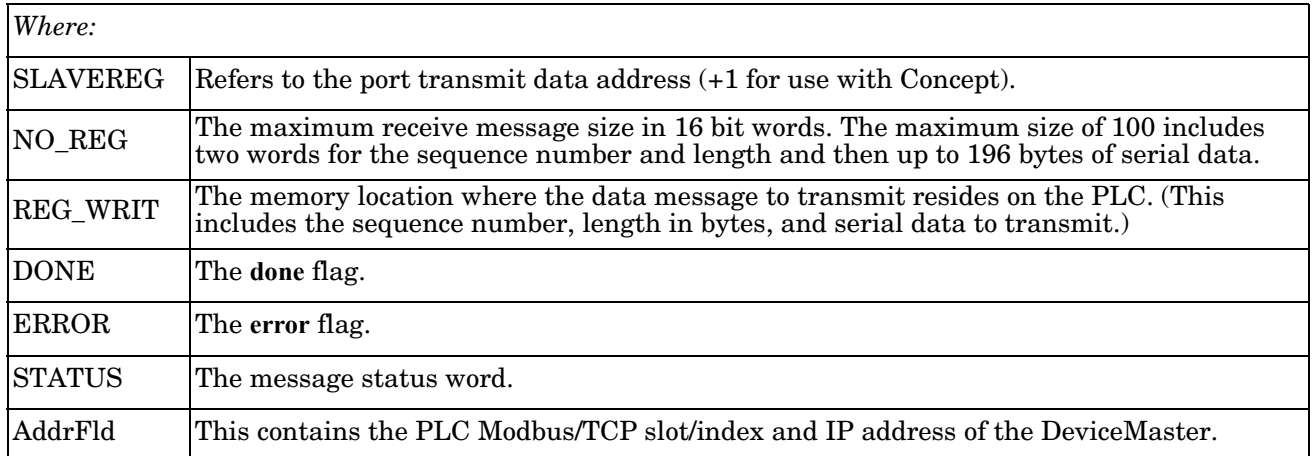

#### **A.2.2.3. Set Receive Sequence Number via Write Multiple Registers Message**

The following screen depicts a *Write Multiple Registers* message used to initialize the receive data sequence number in ladder logic.

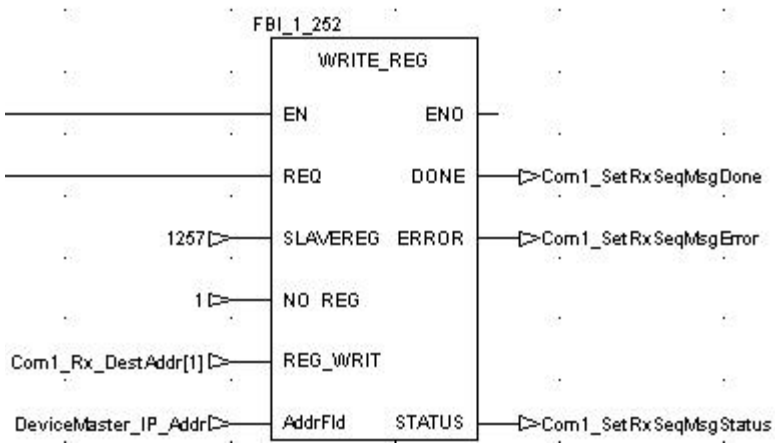

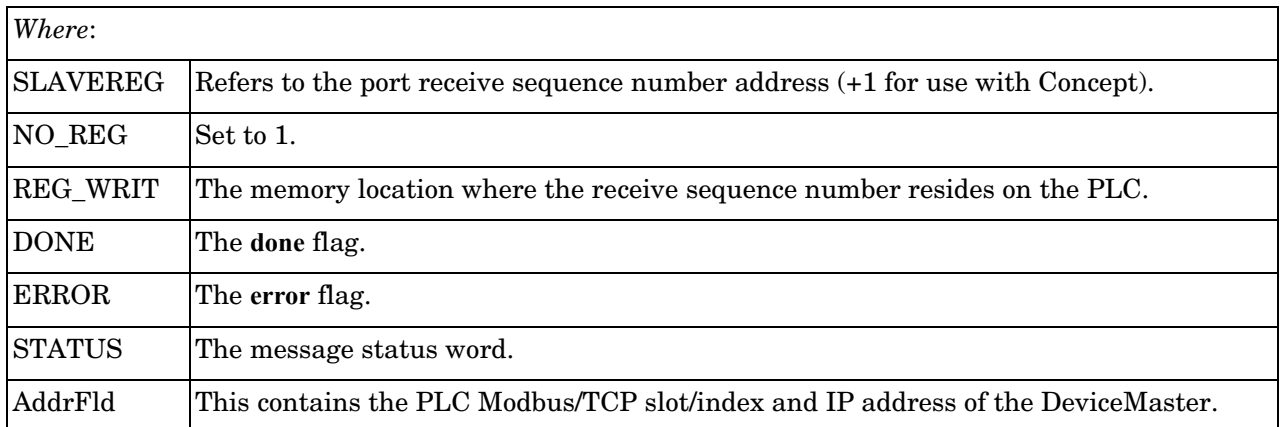

#### **A.2.2.4. Set Transmit Sequence Number via Write Multiple Registers Message**

The following screen depicts a *Write Multiple Registers* message used to initialize the transmit data sequence number in ladder logic.

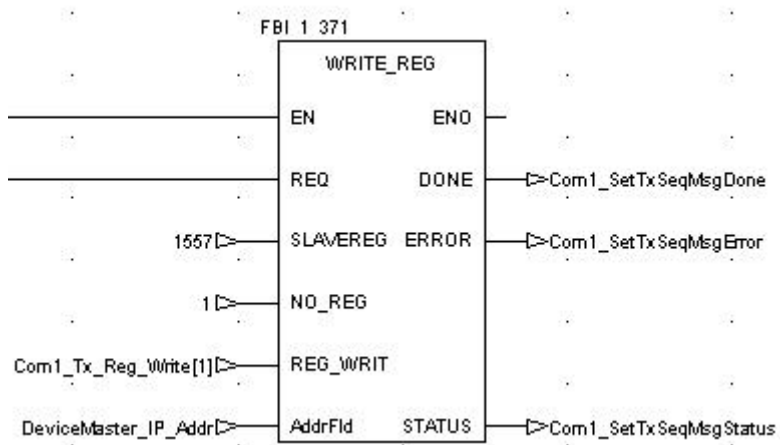

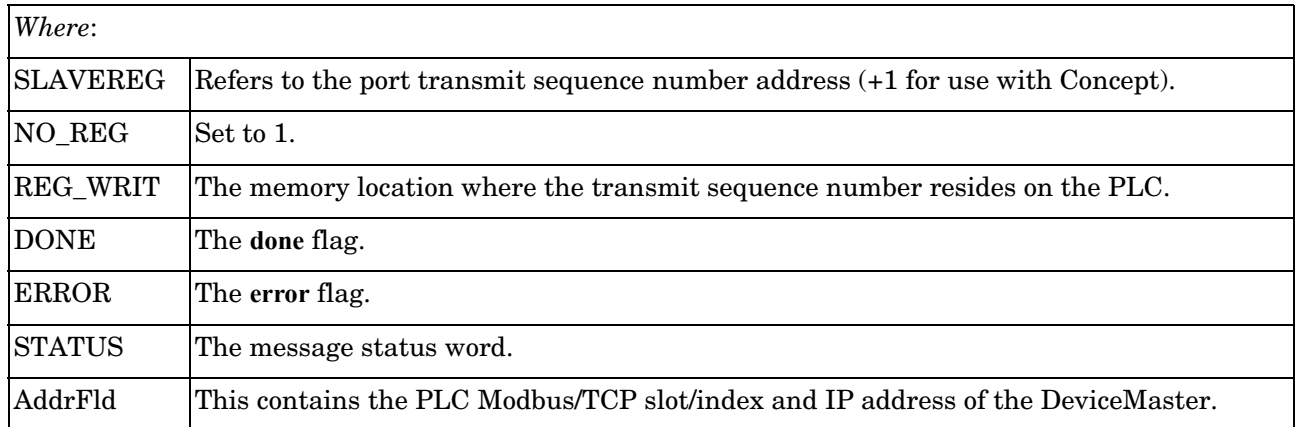

#### **A.2.2.5. Read Serial Port Statistics via Read Holding Registers Message**

The following screen depicts a *Read Holding Registers* message used to retrieve the serial port statistics in ladder logic.

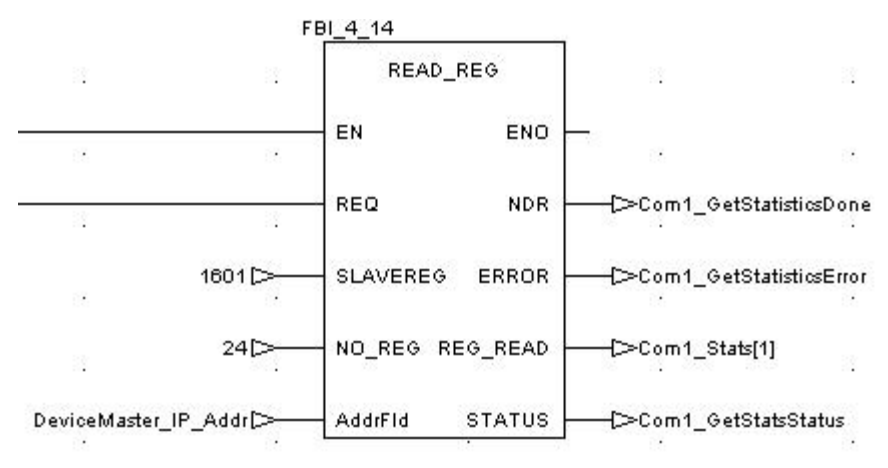

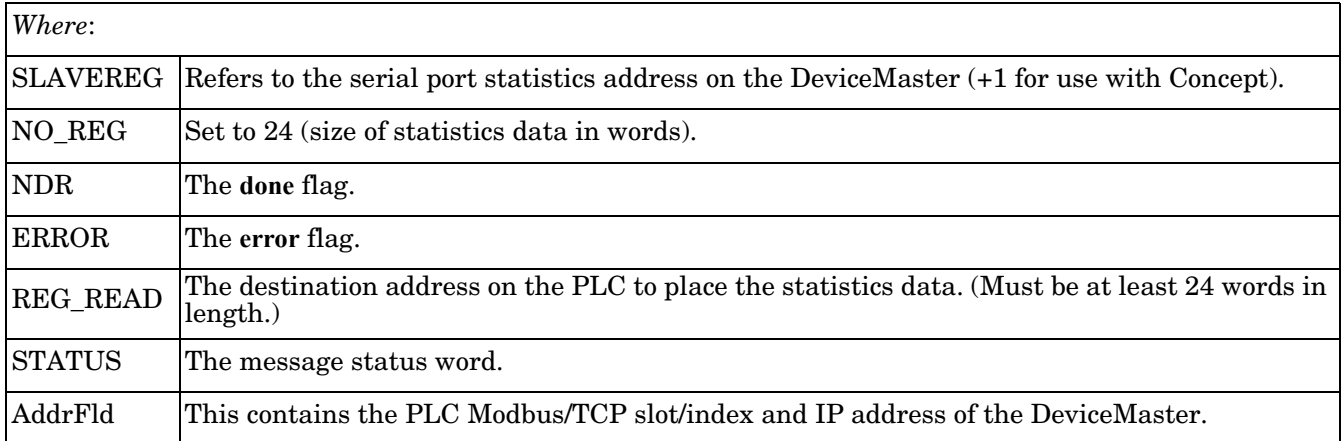

## **A.2.2.6. Modbus/TCP Slot/Index and DeviceMaster IP Address Definition**

The following screen displays the AddrFld used in all Concept Modbus/TCP messages.

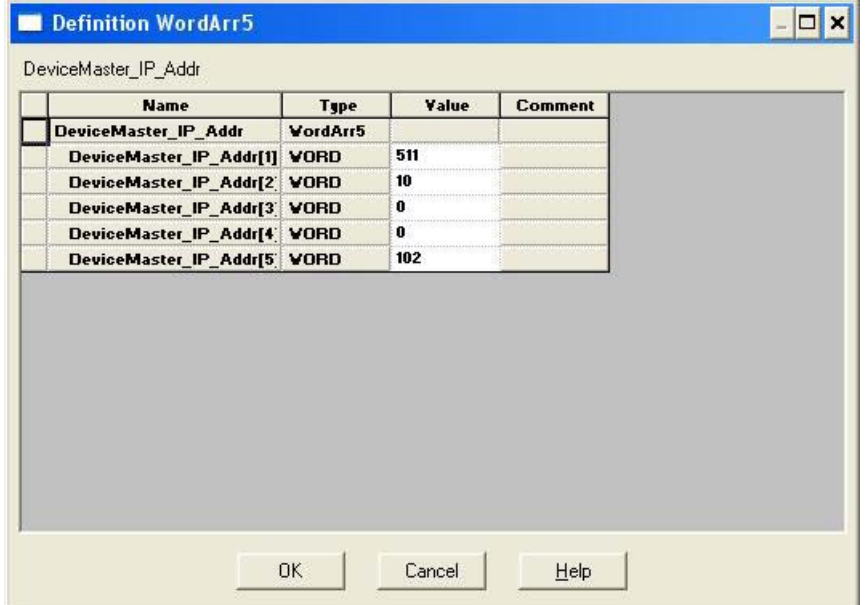

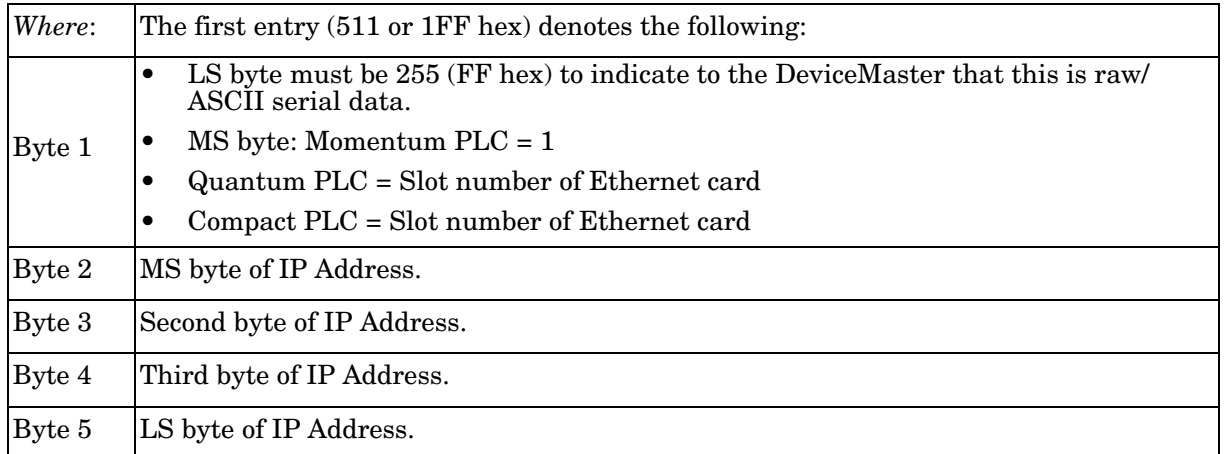

## **A.2.3. Concept Example Programs**

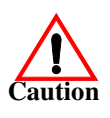

*Disclaimer:* **Comtrol supplies example PLC programs for demonstration purposes only. They are intended for the sole purpose of an example loop-back demonstration in a controlled lab environment. They are not intended for use in a production environment and may not function correctly on all PLCs. Comtrol does not warrant these example programs or any part thereof. The user assumes all liability for any modification to and use of a modified example program.**

The following PLC programs have been included with the released binary. They are designed to interface to a DeviceMaster 1-port or port one of a DeviceMaster 2- or 4-port. Additional programming is required to interface to additional ports on a DeviceMaster 2- or 4-port.

*Note: The following example programs were developed with version 2.6 of Concept and a Schneider Electric Momentum PLC.*

#### **A.2.3.1. LPBKCNCP**

This example program demonstrates a loop-back PLC program using *Read Holding Registers* and *Write Multiple Registers* messages in a standard *polling* type receive method. This program initializes receive and transmit data sequence numbers at startup and then loops raw data via a loop-back plug on the serial port. The data is transmitted and received and the sequence numbers are incremented.

The following files apply:

- **LPBKCNCP.SEC** Ladder logic and variable definitions in Concept programming format.
- **LPBKCNCP.CCF** Configuration file.
- **LPBKEXPL.RDF** Reference data template file.

See *[Appendix B. LPBKCNCP Example Program](#page-122-0)* on Page 123 for more information.

#### **A.2.3.2. SCANCNCP**

This example program demonstrates a loop-back PLC program using the I/O Scanner utility on the Concept PLC programming software. This program uses the I/O Scanner to send and receive serial data at a predefined rate. The data is transmitted and received and the sequence numbers are incremented.

The following files apply:

- **SCANCNCP.SEC** Ladder logic and variable definitions in Concept programming format
- **SCANCNCP.CCF** Configuration file
- **LPBKEXPL.RDF** Reference data template file.
- *Note: The DeviceMaster should be reset before starting a PLC program using the I/O Scanner due to PLC program execution scheduling. If the DeviceMaster is not reset, the sequence numbers may be out of sync. This may result in receiving outdated raw serial data as well as an unexpected transmission of serial data. A Transmit Unexpected Sequence Number error may also occur.*

See *[Appendix C. SCANCNCP Example Program](#page-128-0)* on Page 129 for more information.

## **A.2.3.3. Setting up and Running the Concept Example Programs**

The following steps are required to set up and run the Concept example programs.

If you have not done so, configure the DeviceMaster by setting the IP address, mask, and gateway for your network and load the Modbus/TCP binary file.

- 1. Attach the loop-back plug on the serial port.
	- a. Attach the PLC and DeviceMaster to the same Ethernet subnet.
- 2. Open the *Serial Configuration* web page by entering the DeviceMaster IP address in your web browser to configure the DeviceMaster serial port.
- 3. Set the following *Serial Port Settings*:
	- **Mode**: RS-232
	- **Baud**: 57600
	- **Parity**: none
	- **Data Bits**: 8
	- **Stop Bits**: 1
	- **Flow Control**: none
	- **DTR**: off
	- **Rx Timeout Between Packets**: 200
- 4. Set the following *General Protocol Settings*:
	- **Serial Port Protocol**: Raw-Data
	- **Discard Rx Packets With Errors**: Enable
- 5. Set the following *Raw-Data Settings*:
	- **STX Rx Detect**: one byte, Byte 1 = 2
	- **ETX Rx Detect**: one byte, Byte 1 = 3
	- **STX Tx Append:** one byte, Byte  $1 = 2$
	- **ETX Tx Append:** one byte, Byte  $1 = 3$
	- **Strip Rx Stx/ETX**: Enable
	- **Rx MS Byte First**: *Optional*
	- **Tx MS Byte First**: *Optional*
- 6. Select **Enable** for the **Reset Port** option.
- 7. Select the **Save** option.
- 8. Choose either the loop-back (**LPBKCNCP**) or I/O Scanner (**SCANCNCP**) example programs.
- 9. Load the **.SEC**, **.CCF,** and **.RDF** files into the desired directory.
- 10. Open Concept.
- 11. Open a new project by selecting **File->New Project**.
	- a. In the *Create a new project database* pane, enter a file name under *File name*.
	- b. Navigate to the directory where you wish to place the new project.
	- c. Select **OK**.
- 12. Import the configuration by selecting **File->Import…**
	- a. In the *Select Source File Format* pane, select **Configuration.**
	- b. Select **OK**.
	- c. In the *Configuration Import* pane, select the **.CCF** file.
	- d. Select **OK**.
	- e. Select **OK** in the *Configuration Import completed* pane.

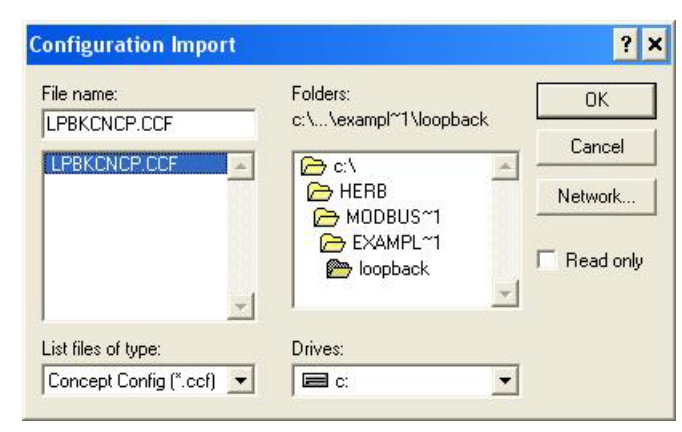

- 13. Import the program sections by selecting **File->Import…**
	- a. In the *Select Source File Format* pane, select **Program Section(s).**
	- b. Select **OK**.
	- c. In the *select section\_file* pane, select the **.SEC** file.
	- d. Select **OK**.

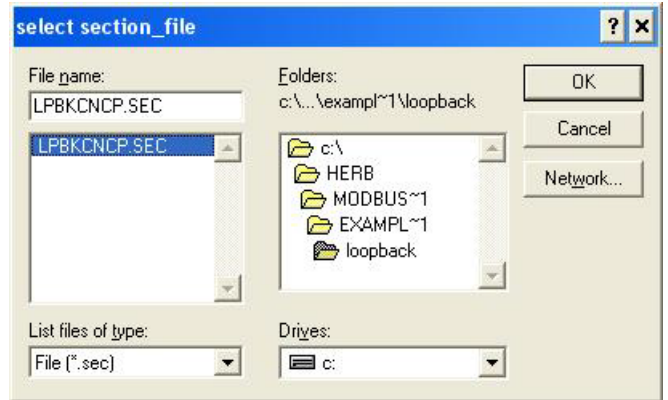

e. Select **YES** when asked whether to *save project file first*.

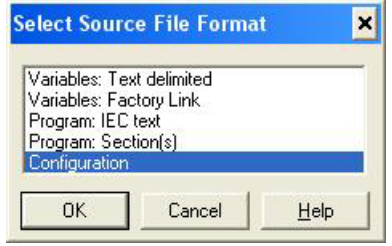

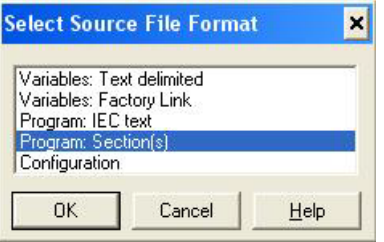

f. In the *Replacement* pane, select **OK**.

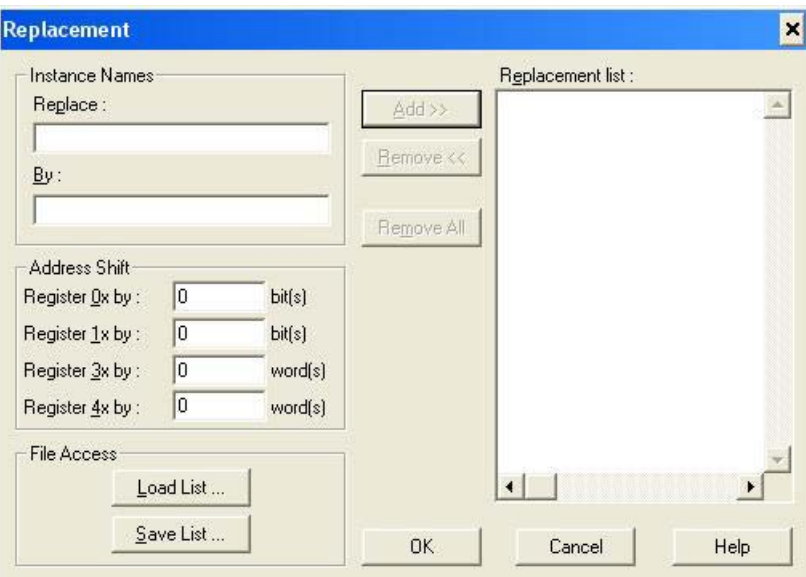

- g. Select **OK** in the status window.
- 14. Modify the configuration for your PLC.
	- a. Select **Project->Configurator**.

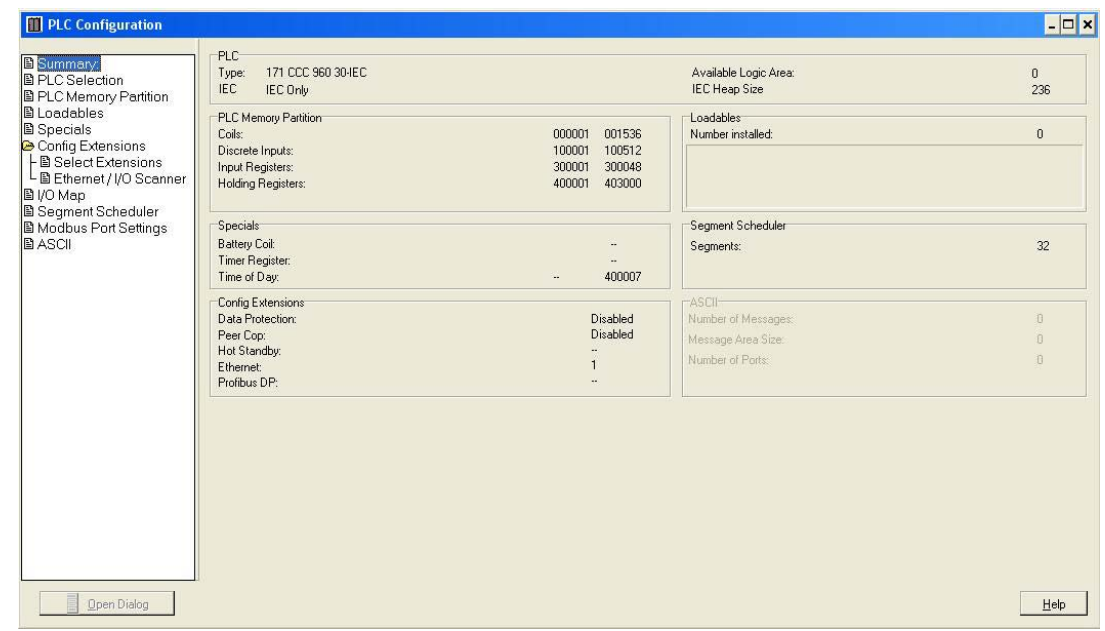

In the *PLC Selection* pane:

- b. Select your **PLC Family**.
- c. Select your **CPU/Executive**.
- d. Select your **Memory Size**.

e. Select **OK**.

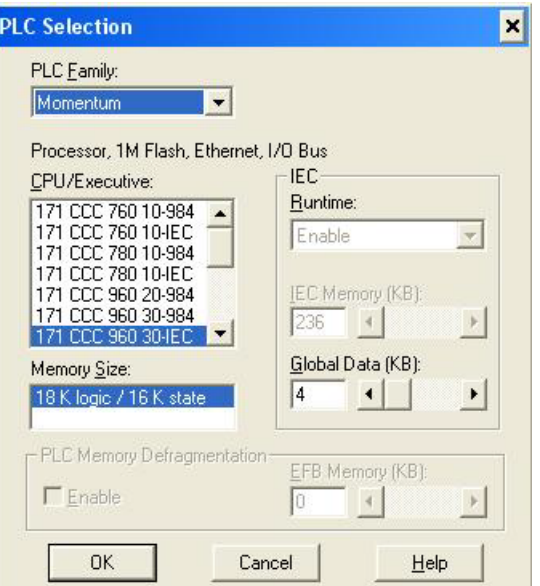

15. In the *PLC Memory Partition* pane:

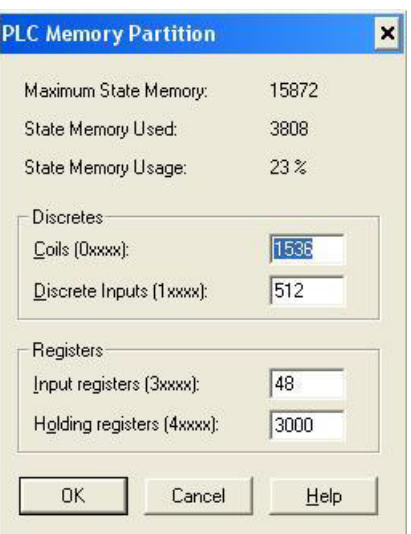

- a. Verify that your PLC has sufficient memory. The example program requires 3000 holding registers.
- b. Select **OK**.
- 16. In the *Config Extensions->Ethernet/ IO Scanner* pane:
	- a. Select your method of specifying an IP address.

If you are specifying an IP Address:

- Enter the PLC IP Address under **Internet Address**.
- Enter the Gateway address.
- Enter the Subnet Mask.
- b. Verify the **Master Module** is configured properly.

c. Select **OK**.

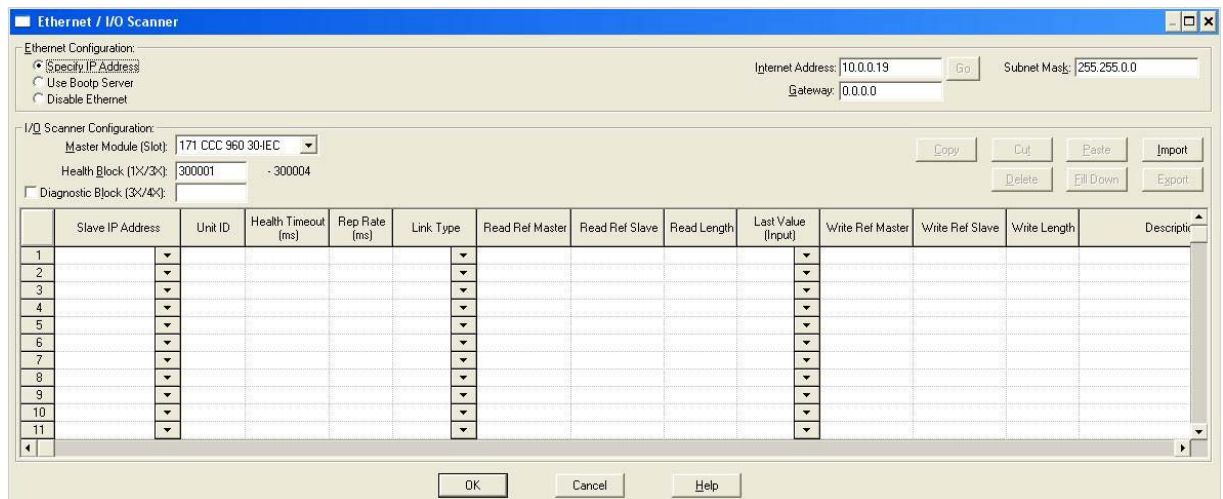

- 17. Modify the DeviceMaster IP Address in the *DeviceMaster\_IP\_Addr* array:
	- a. Select **Project->Variable Declarations…**
	- b. Click the **DeviceMaster IP** Addr->Set... variable, which is the slot/device index number.

For the Schneider Electric Momentum PLC, the first word does not change.

For the Schneider Electric Quantum or Compact PLC, set the upper eight bits to the slot number of the Ethernet module.

c. WORDS two through five contain the IP address in the standard 255.255.255.255 mask format.

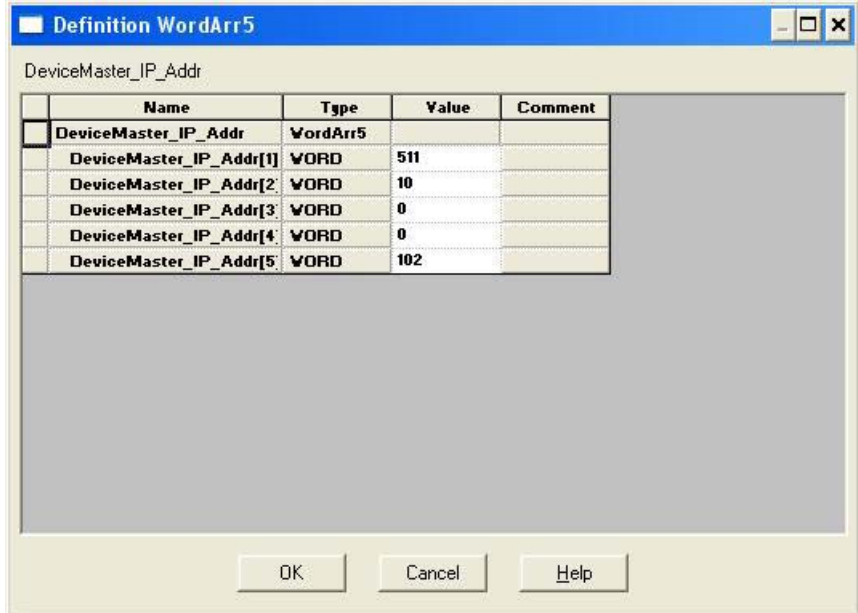

18. *For the SCANCNCP example program only*, modify the DeviceMaster IP address in the I/O scanner window. Change the default 10.0.0.102 IP address to that of your DeviceMaster.

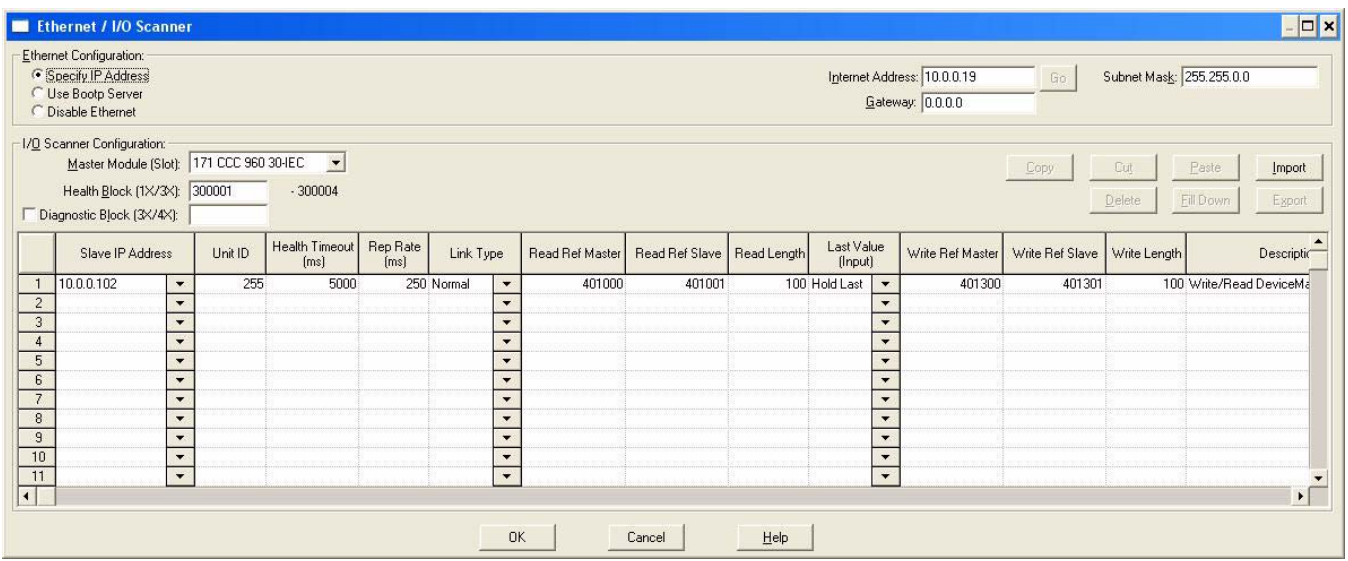

- 19. Analyze the program by selecting **Project->Analyze Program**.
	- a. There should be no errors.
	- b. There may be a few *Multi-assignment* warnings, but these can be ignored.
- 20. Connect to the PLC by selecting **Online->Connect….**
	- Configure the *Connect to PLC* pane.
	- a. Under *Protocol Type*, select **TCP/IP**.
	- b. Under *IP Address or DNS host name*, enter the PLC IP address.
	- c. Select **Change Configuration**.
	- d. Select **OK**.

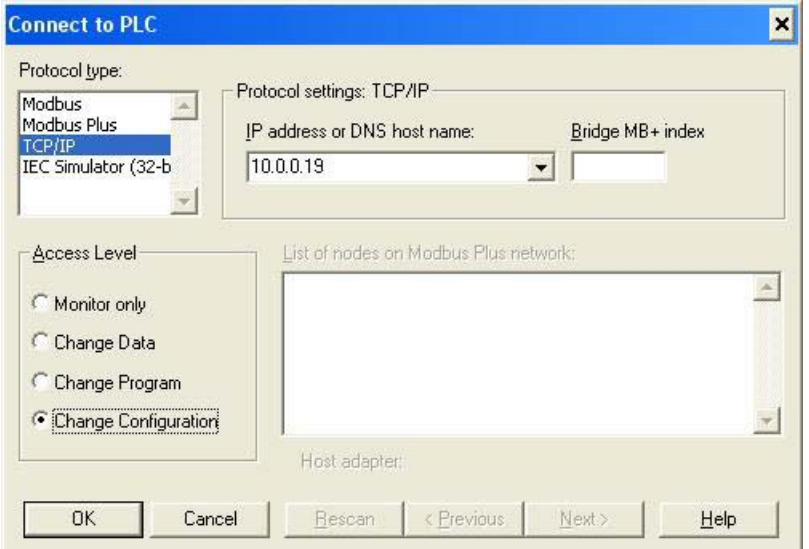

21. Download the PLC program by selecting **Online->Download…**

In the *Download Controller* pane:

- a. Select **ALL**.
- b. Select **Download…**

22. Set up the program monitoring:

- a. Select the **Open Reference Data Template** button on the menu.
	- In the *Open Reference Data Template* pane:
	- Locate and select the **LPBKEXPL.RDF** template file supplied with the example files.
	- Select **OK**.
	- *Note: There may be warnings when loading the reference template file and running the* **SCANCNCP** *example program. These warnings can be ignored.*

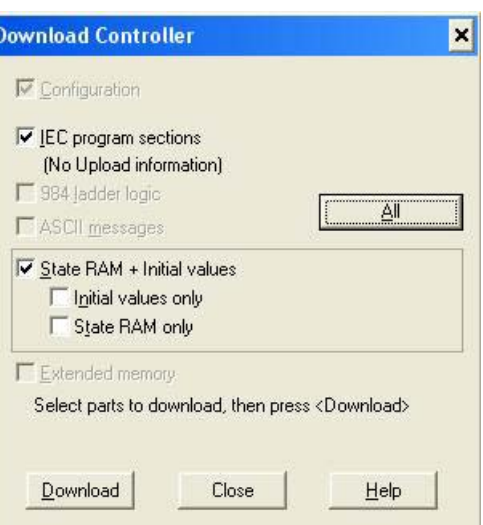

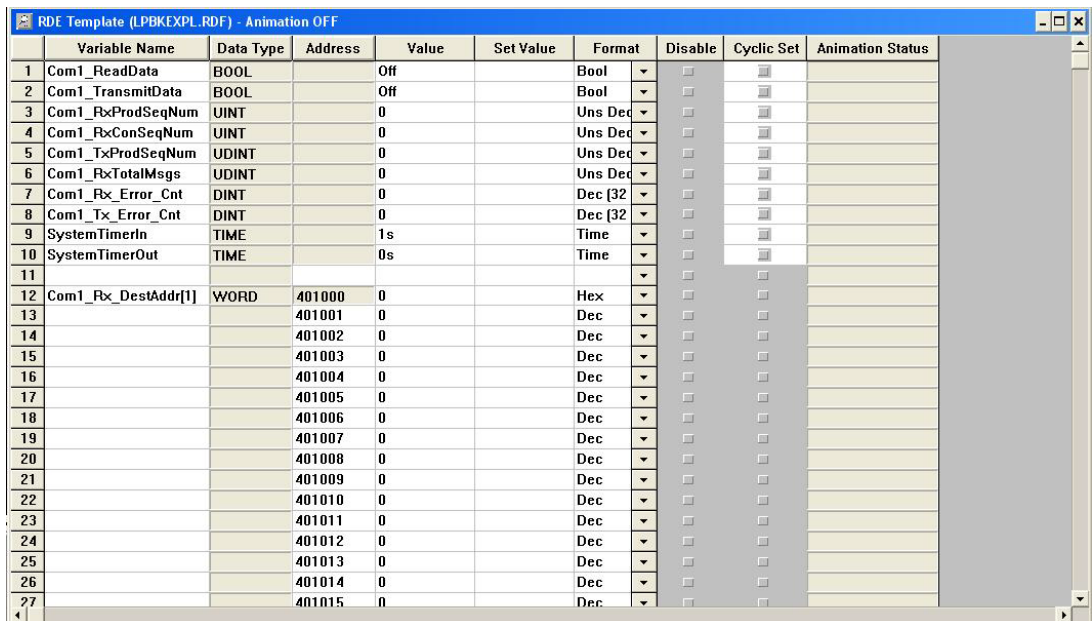

- b. Animate the reference template by clicking once on the template and then selecting **Online->Animate**.
- c. Click once on the **RxTxDataSection** section. Select **Online->Animate Booleans**.

23. Start the processor by selecting **Online->Online Control Panel…**

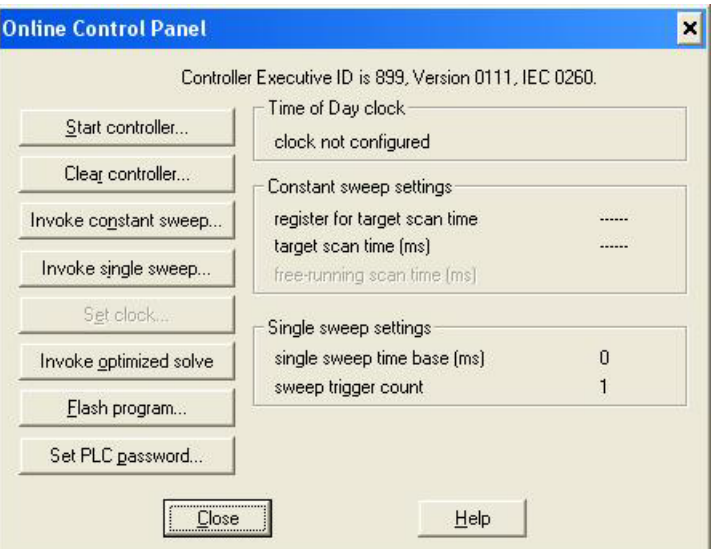

In the *Online Control Panel*, select **Invoke Constant Sweep…**

- a. Verify the 4x register is 2999. (This is an unused register.)
- b. Verify the sweep rate is 10 msec.
- c. Select **OK**.
- d. Select **Start Controller**.
- e. Select **Close**.
- 24. Observe the data being transmitted and received.

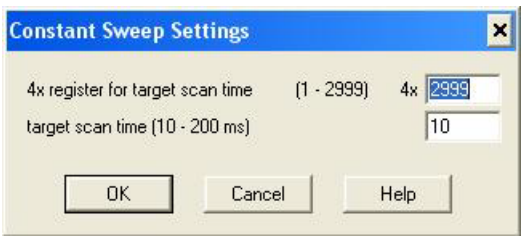

## <span id="page-122-0"></span>**Appendix B. LPBKCNCP Example Program**

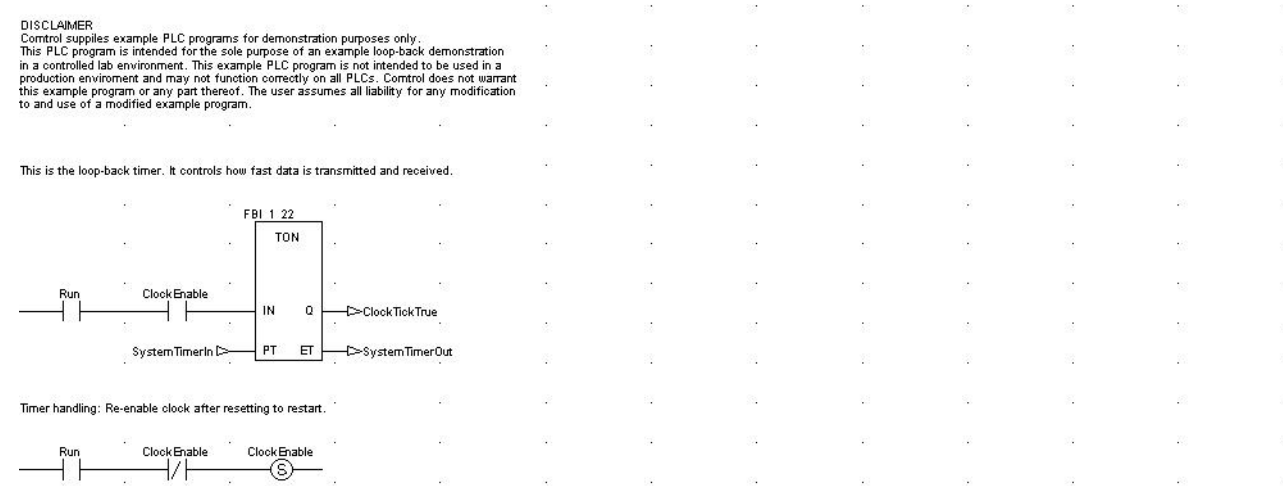

## The following is the ladder logic for the LPBKCNCP example program:

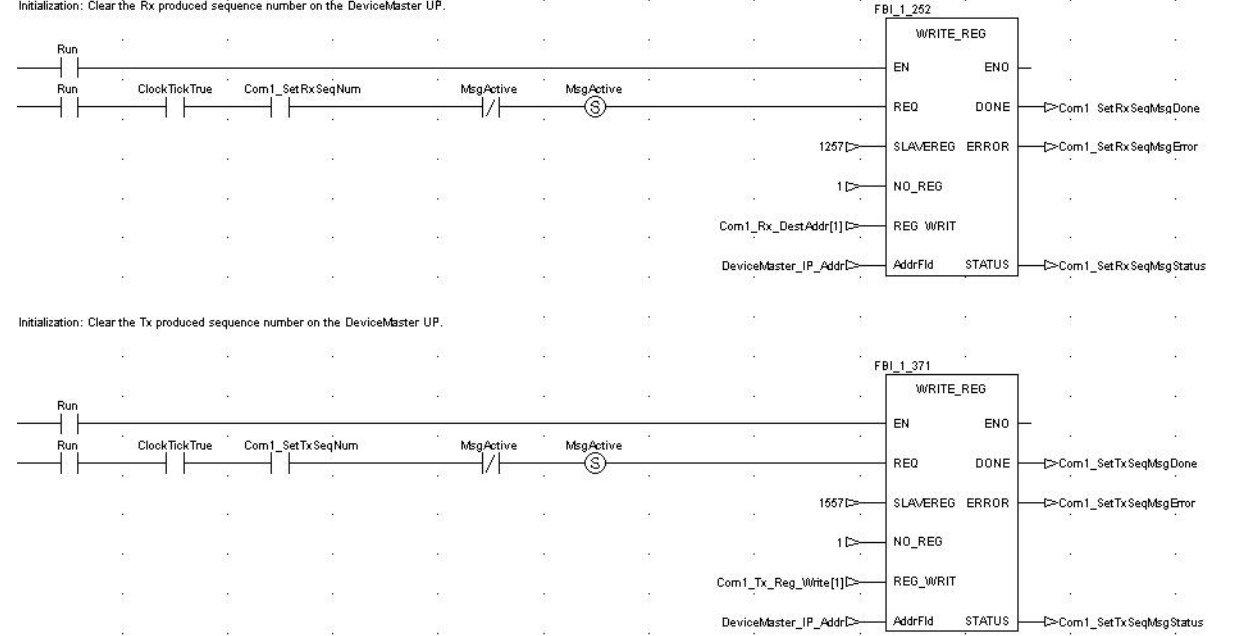

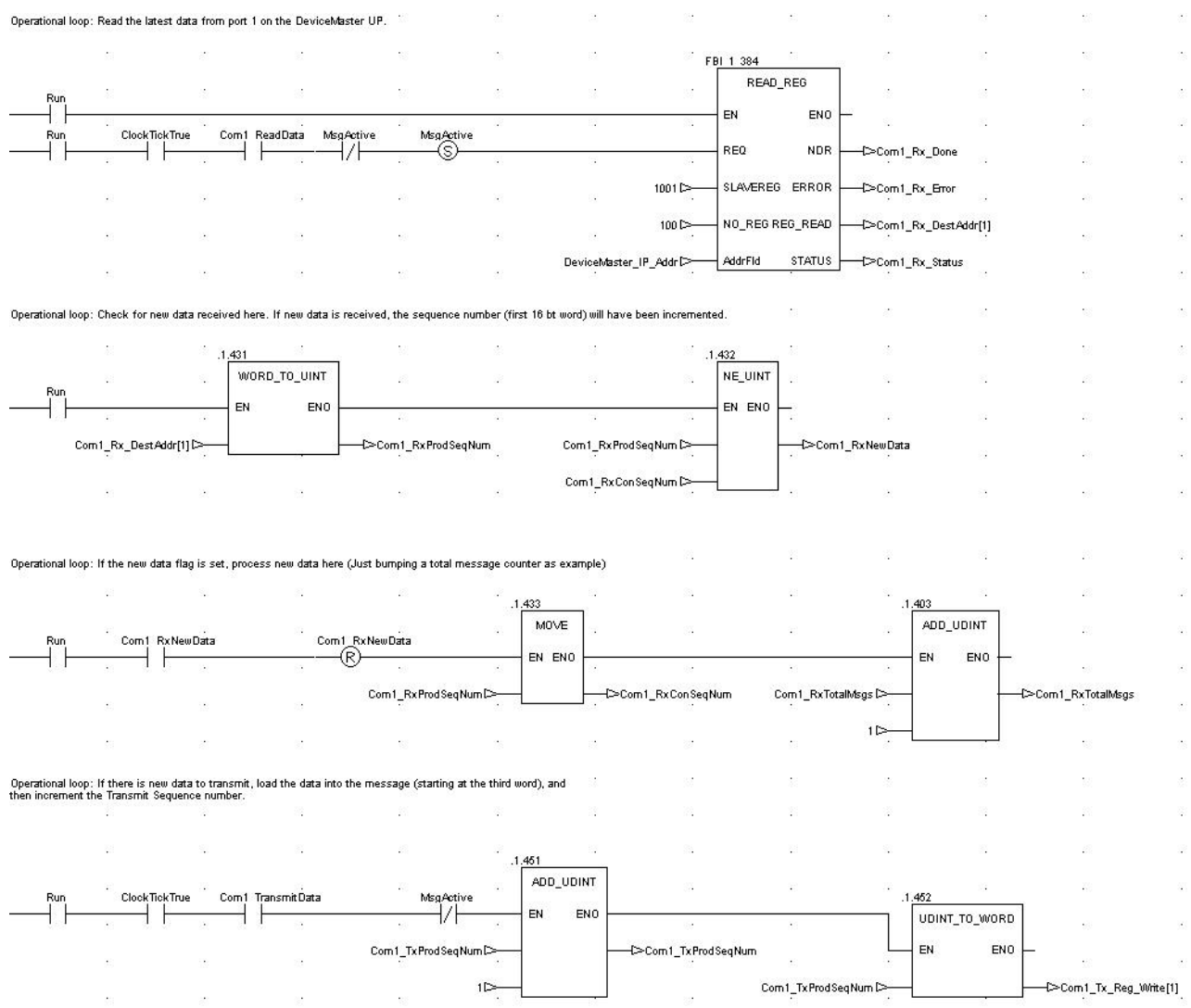

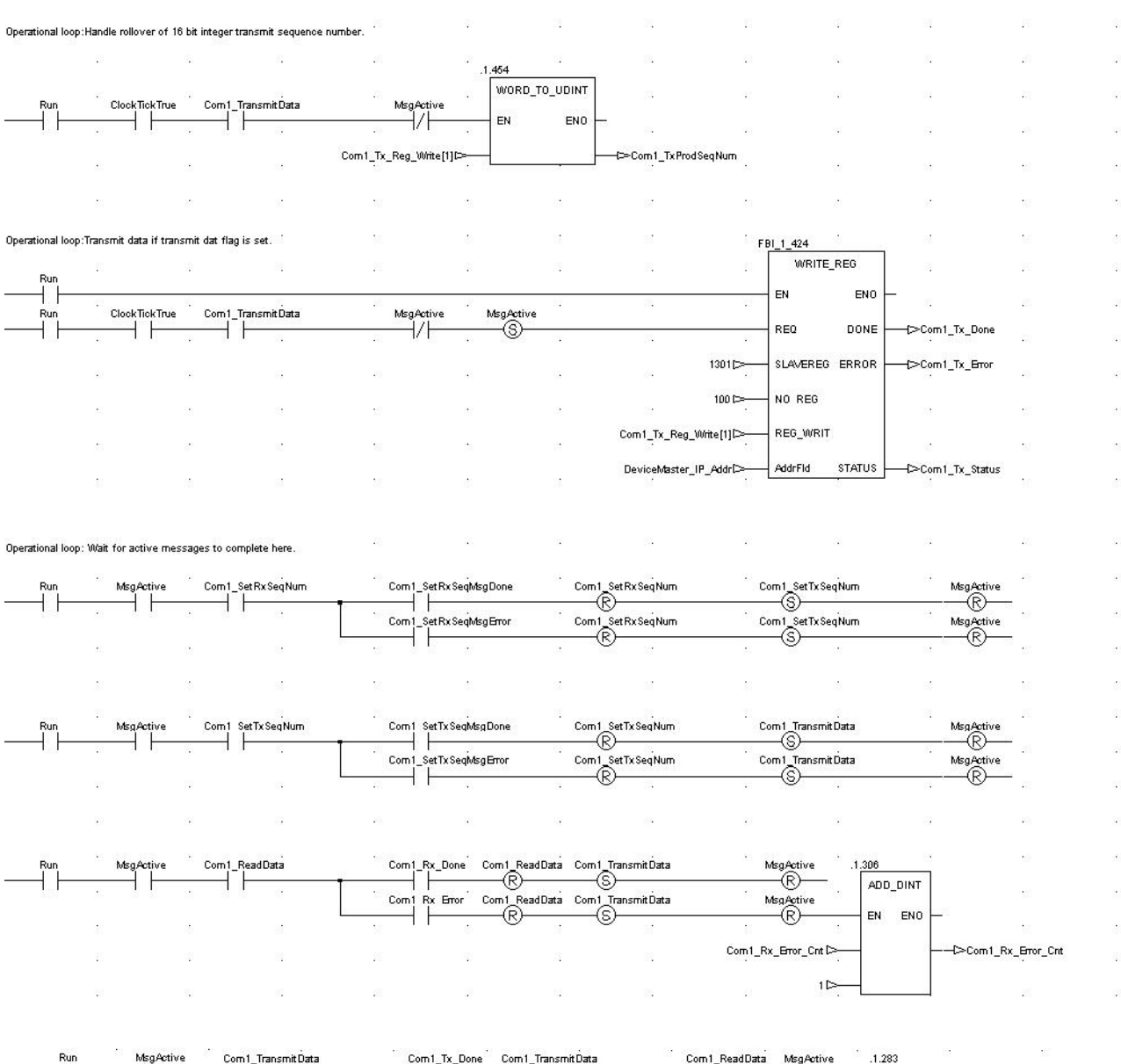

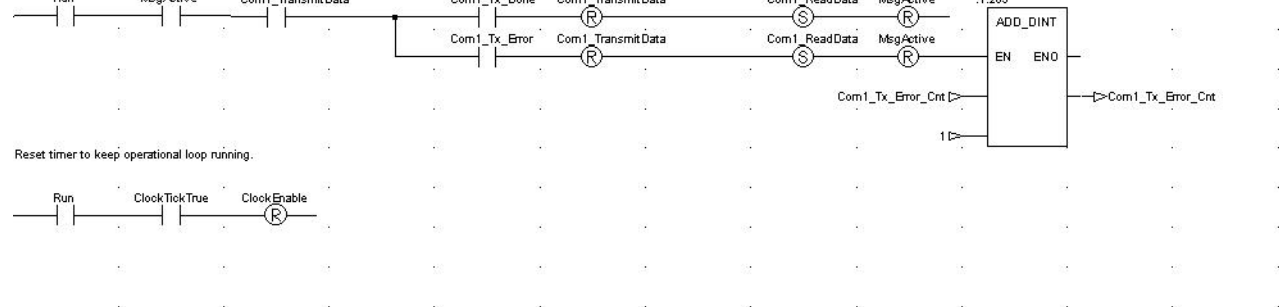

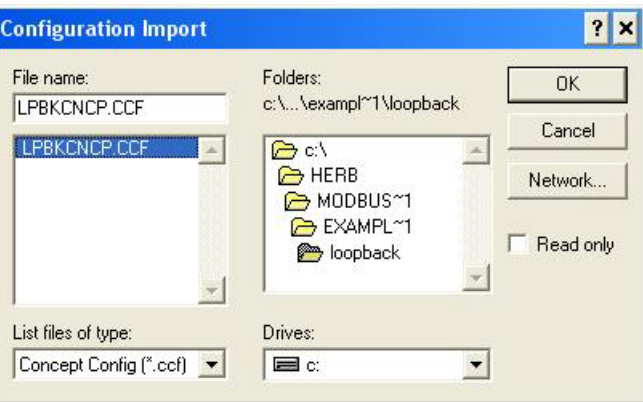

The following screens depict the variables for the **LPBKCNCP** example program.

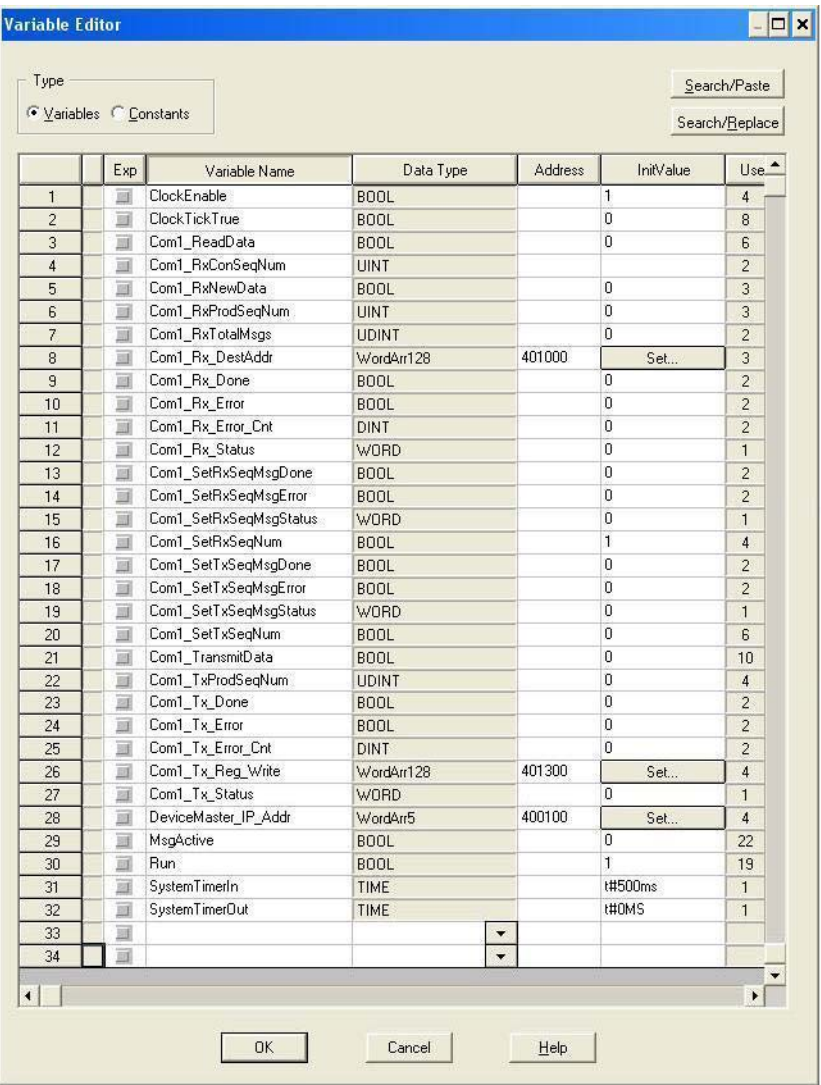

| <b>Name</b>          | Type        | Value        | Ce 4 |
|----------------------|-------------|--------------|------|
| Com1 Rz DestAddr     | VordArr128  |              |      |
| Com1 Rz DestAddr[1]  | <b>VORD</b> | $\bf{0}$     |      |
| Com1 Rx DestAddr[2]  | VORD        | $\bf{0}$     |      |
| Com1 Rz DestAddr[3]  | VORD        | $\bf{0}$     |      |
| Com1 Rz DestAddr[4]  | VORD        | $\bf{0}$     |      |
| Com1_Rx_DestAddr[5]  | VORD        | $\mathbf{0}$ |      |
| Com1 Rx DestAddr[6]  | VORD        | 0            |      |
| Com1_Rx_DestAddr[7]  | VORD        | $\bf{0}$     |      |
| Com1 Rz DestAddr[8]  | VORD        | 0            |      |
| Com1_Rz_DestAddr[9]  | <b>VORD</b> | $\mathbf{a}$ |      |
| Com1 Rz DestAddr[10] | VORD        | 0            |      |
| Com1 Rz DestAddr[11] | <b>VORD</b> | $\mathbf{a}$ |      |
| Com1 Rz DestAddr[12] | VORD        | 0            |      |
| Com1 Rz DestAddr[13] | VORD        | $\bf{0}$     |      |
| Com1 Rz DestAddr[14] | <b>VORD</b> | $\bf{0}$     |      |
| Com1 Rz DestAddr[15] | VORD        | $\bf{0}$     |      |
| Com1 Rz DestAddr[16] | VORD        | $\bf{0}$     |      |
| Com1 Rz DestAddr[17] | VORD        | $\bf{0}$     |      |
| Com1_Rz_DestAddr[18] | VORD        | $\bf{0}$     |      |
| Com1 Rz DestAddr[19] | VORD        | $\bf{0}$     |      |
| Com1 Rz DestAddr[20] | <b>VORD</b> | $\bf{0}$     |      |
| Com1 Rz DestAddr[21] | VORD        | $\bf{0}$     |      |
| Com1 Rz DestAddr[22] | <b>VORD</b> | $\mathbf{0}$ |      |
| Com1 Rz DestAddr[23] | VORD        | $\bf{0}$     |      |

*Note: There is no valid data in this variable array until received data is requested from the DeviceMaster.*

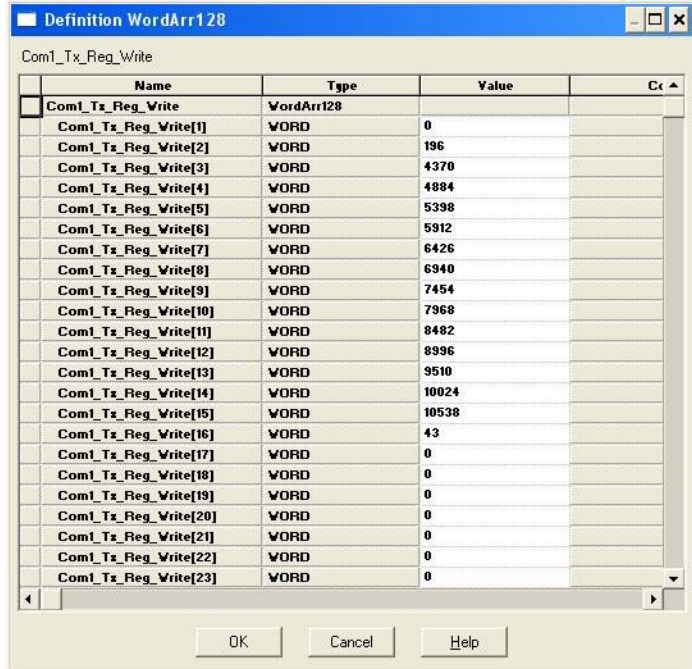

*Where:* 

- The first word contains the sequence number starting at zero.
- The second word contains the length that is set to the maximum number of bytes transmitted by the Concept software package. (100 words = 200 bytes. 196 bytes maximum transmit data size.)
- Words three to 100 contain transmit data.

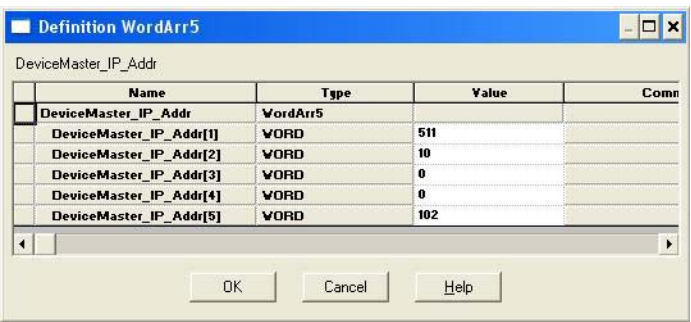

# <span id="page-128-0"></span>**Appendix C. SCANCNCP Example Program**

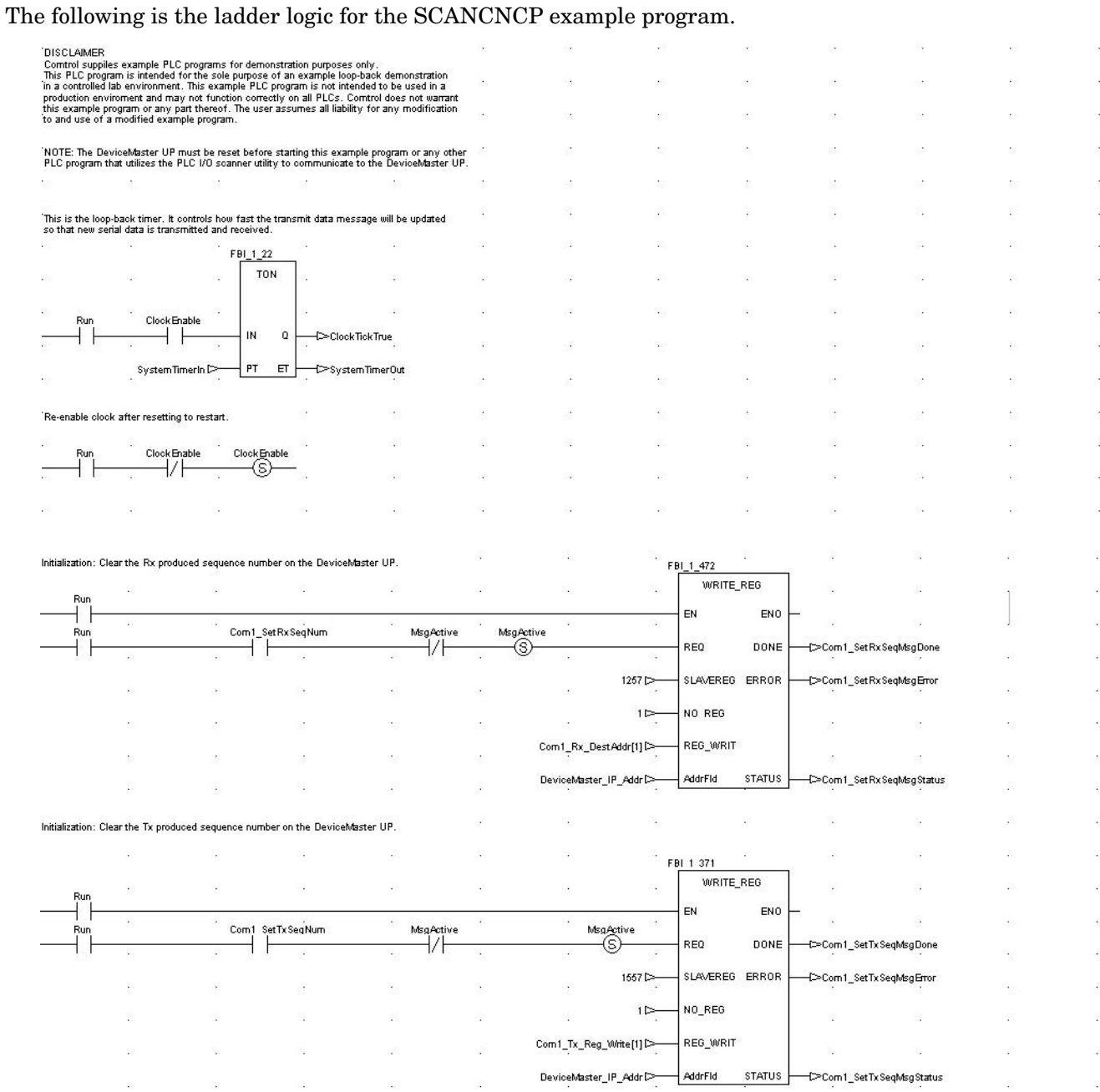

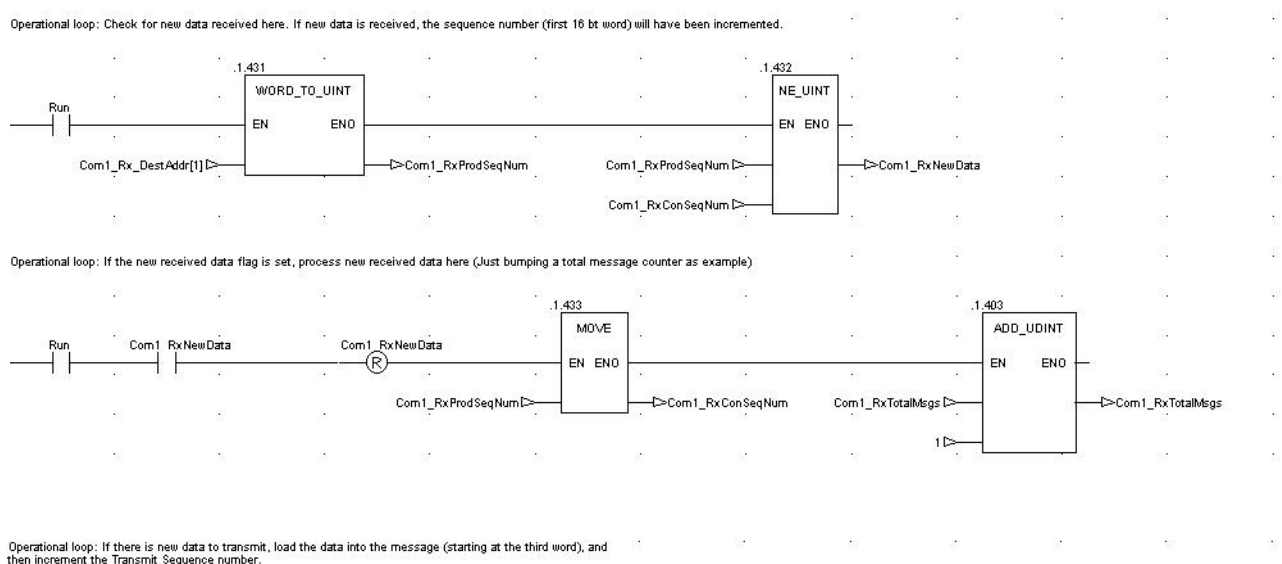

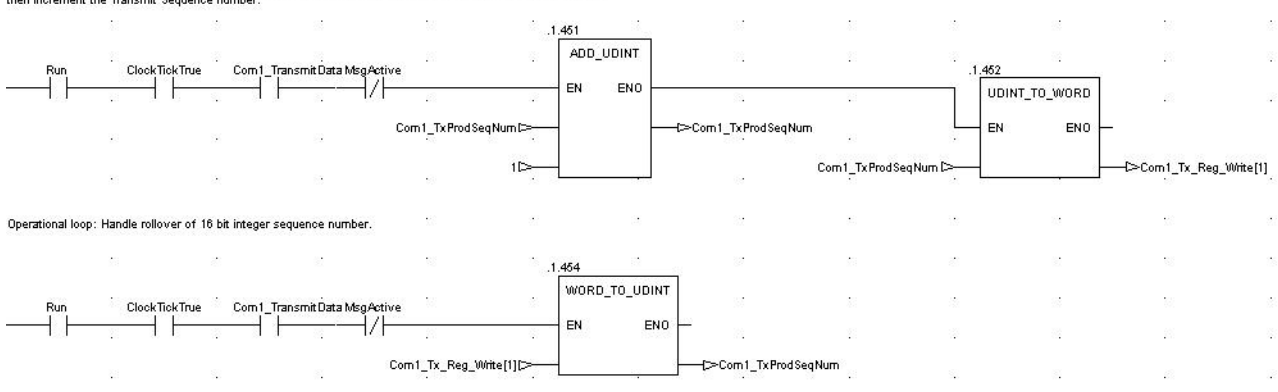

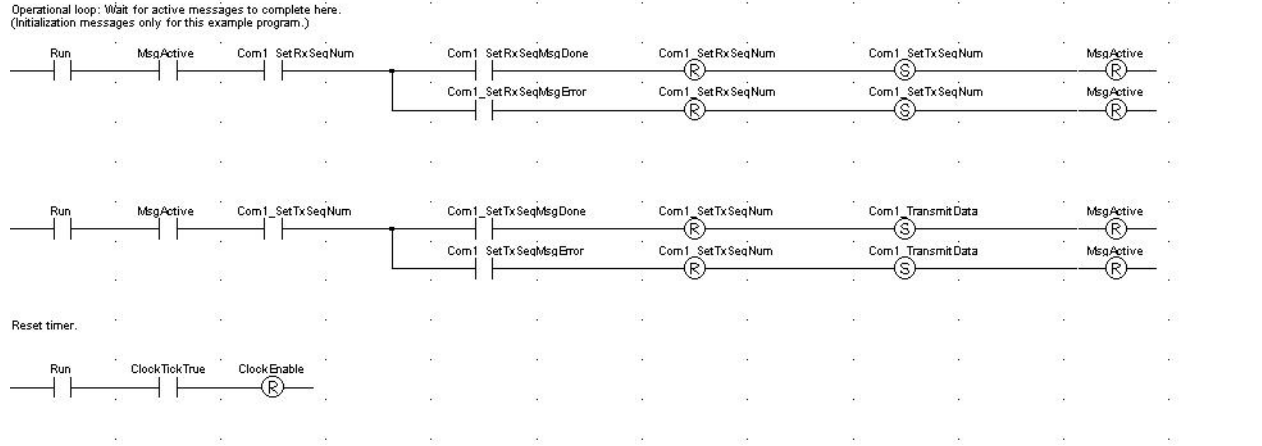

 $\ddot{\phantom{a}}$ 

i,  $\bar{\mathcal{A}}$ 

## The I/O Scanner screen displays.

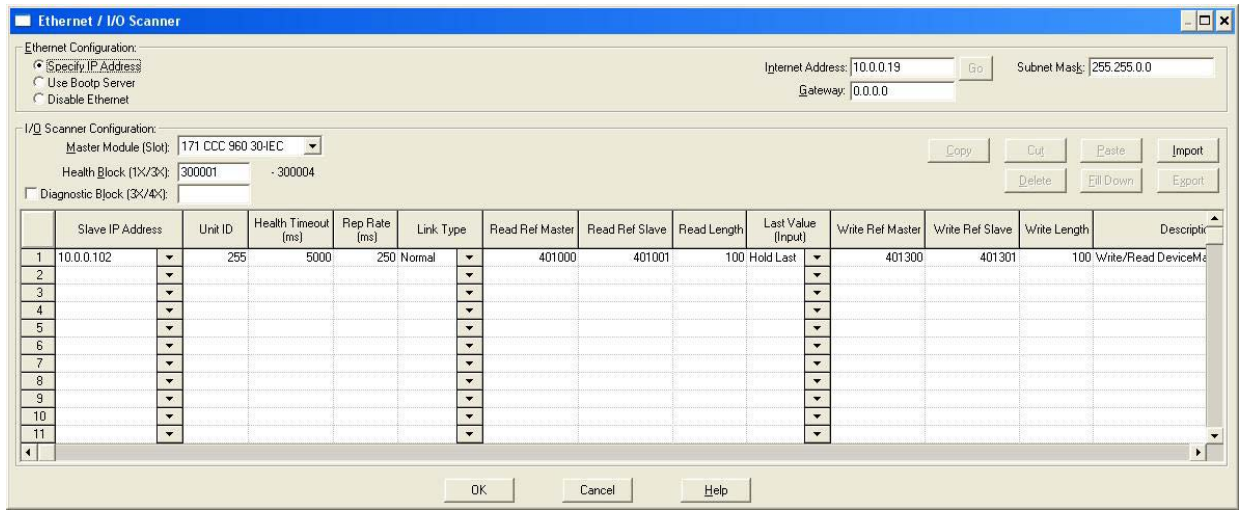

The variable definitions are the same as for the **LPBKSCAN** program in [Appendix B. LPBKCNCP Example](#page-122-0)  [Program on Page 123](#page-122-0).